# Kullanım ve Bakım Kılavuzu **X-VIEW 2D PAN**

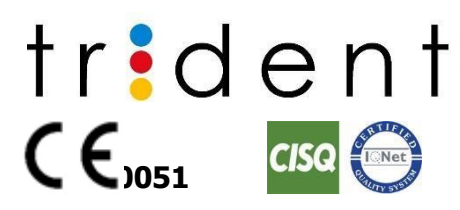

Tarih:15/06/2021 Dil: Türkçe Rev: 0 Kod TM01a-2D-EN.r0- X-VIEW2D-Kullanım ve Bakım kılavuzu

**Bu Kılavuz, Trident S.r.l.'nin münhasır mülkiyetindedir. Trident S.r.l.'nin önceden yazılı izni olmaksızın bu belgenin çoğaltılması, uyarlanması veya tercüme edilmesi yasaktır.**

**Bu Kılavuz orijinal olarak İngilizce olarak yazılmıştır. Diğer dillerde versiyonları mevcuttur, daha fazla bilgi için lütfen firma ile iletişime geçiniz.**

**Trident S.r.l. burada gösterilen teknik özelliklerde ve özelliklerde değişiklik yapma veya herhangi bir zamanda bildirimde bulunmadan veya yükümlülük altına girmeden açıklanan ürünü durdurma hakkını saklı tutar.**

**Trident S.r.l. bu Kılavuzu güncellemeden teknik değişiklikler yapma hakkını saklı tutar**

# **İÇİNDEKİLER**

<span id="page-2-0"></span>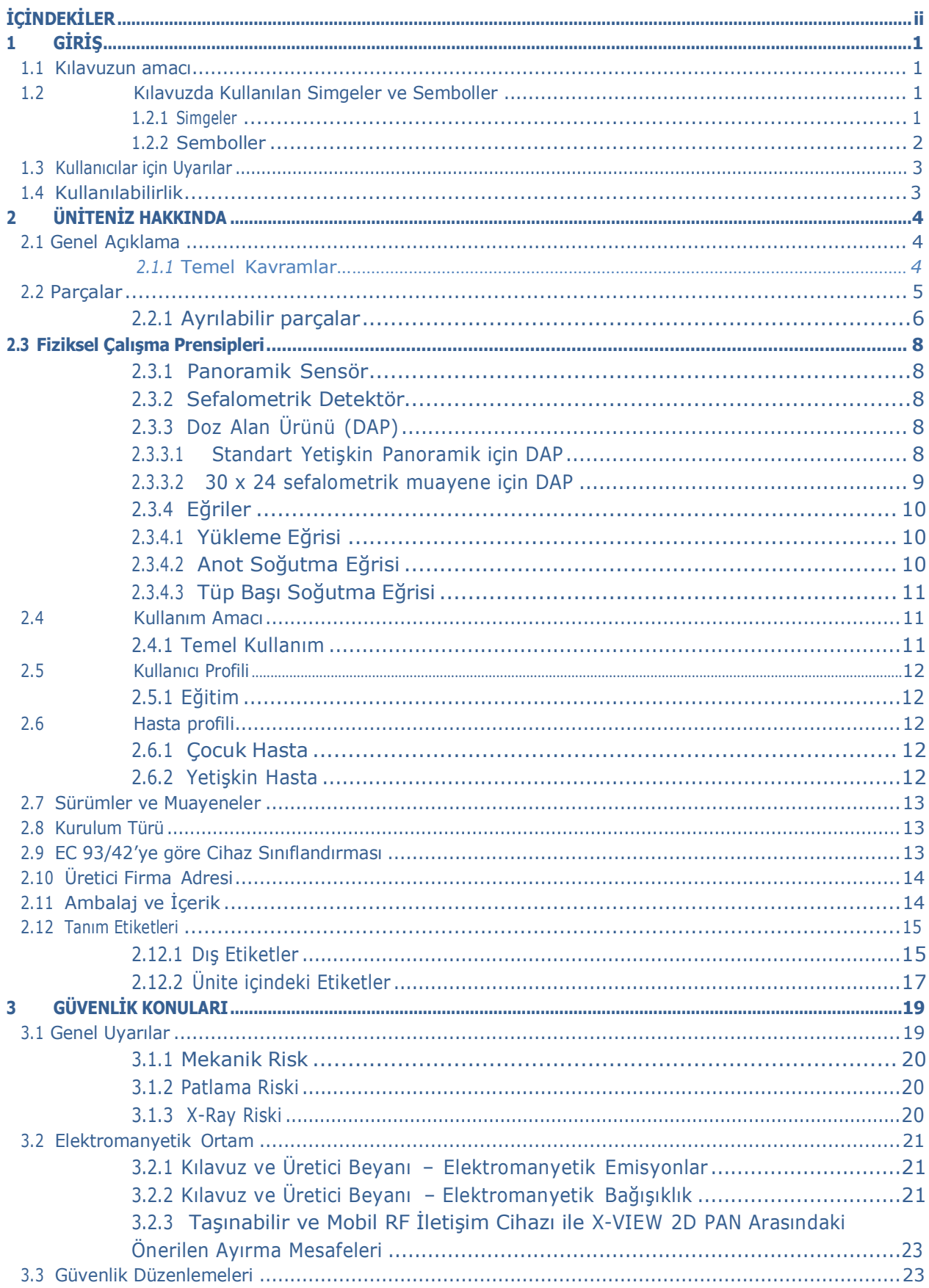

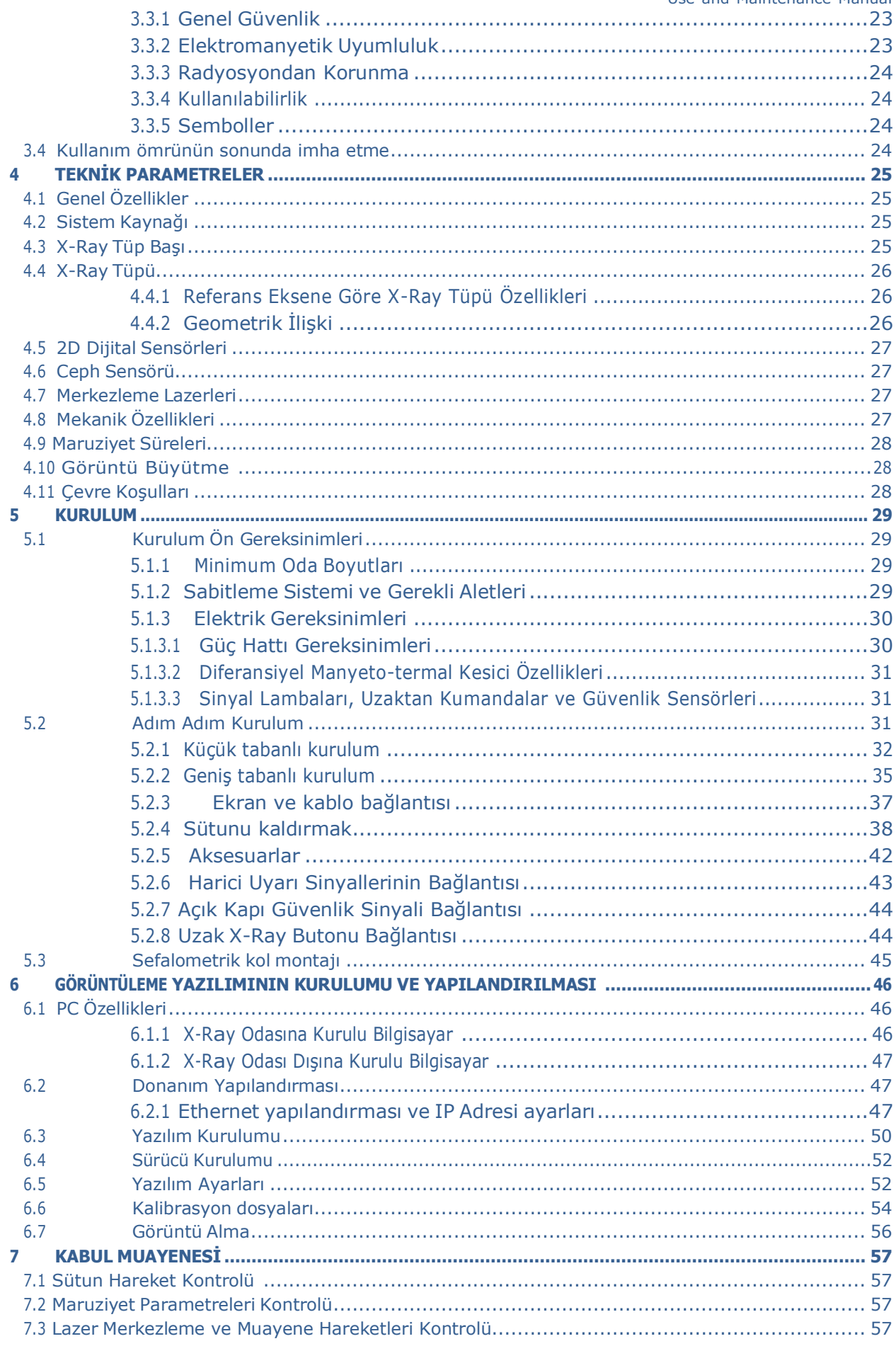

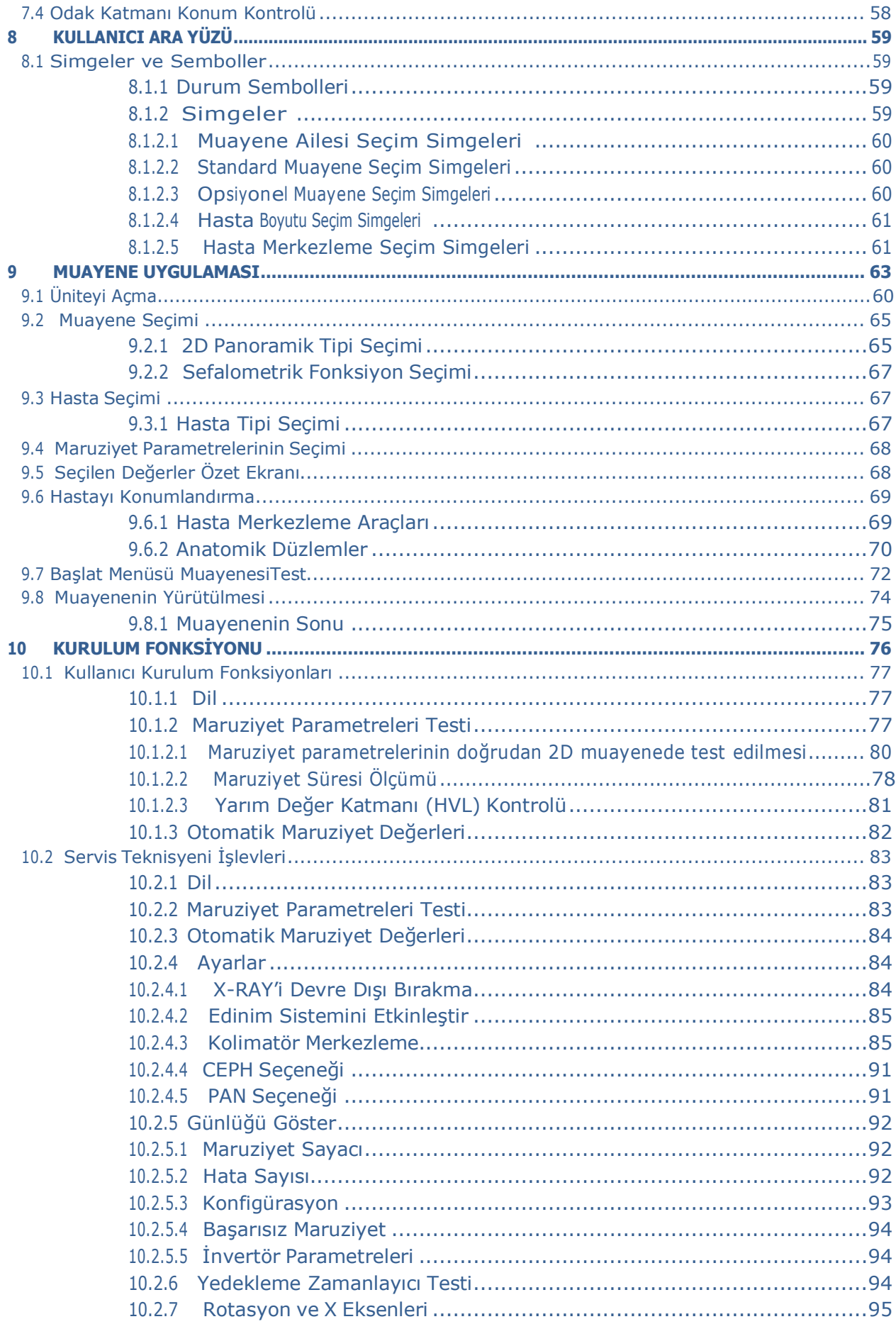

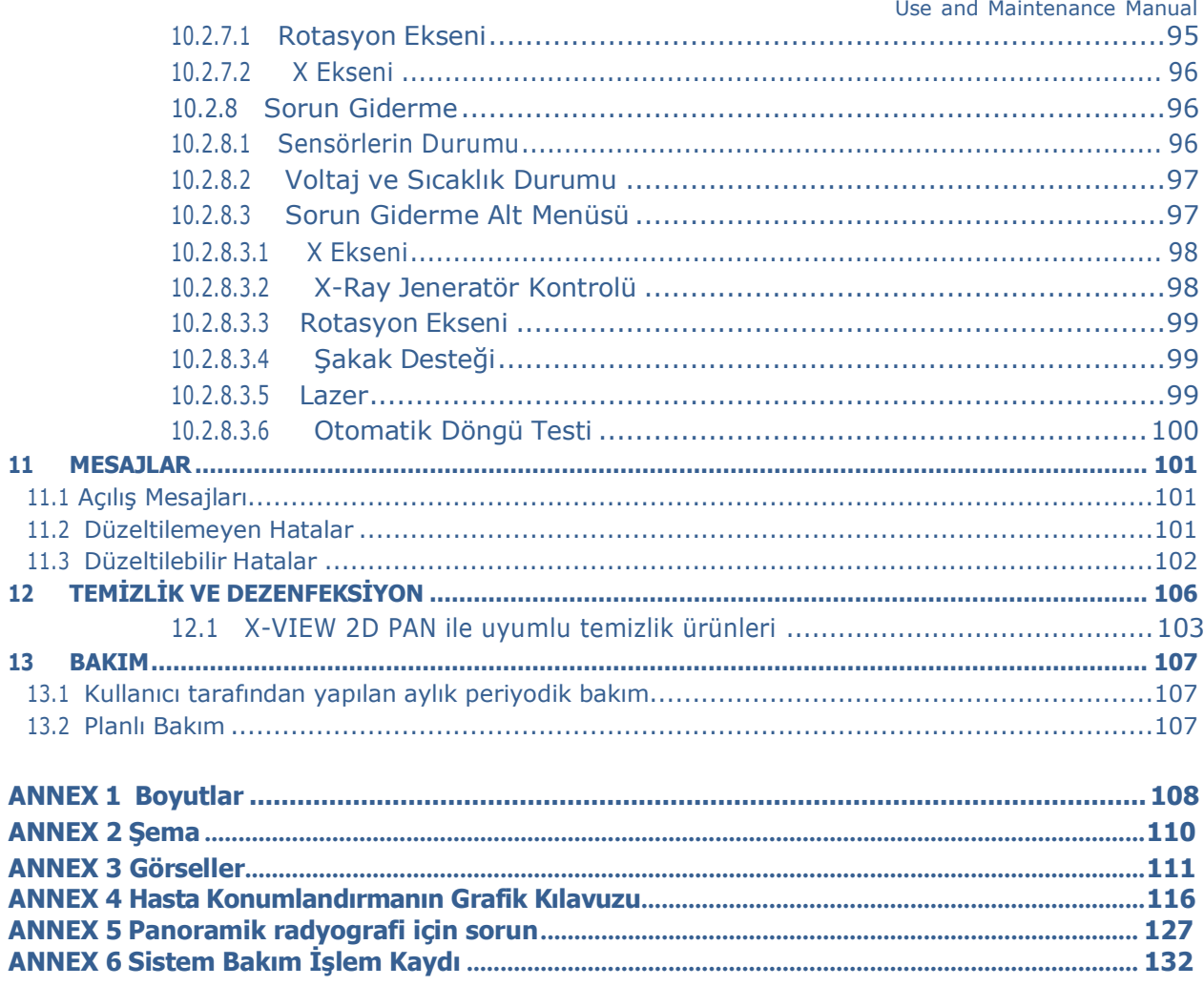

# <span id="page-6-0"></span>1 GİRİŞ

Değerli müşterimiz, X-VIEW 2D PAN, radyoloji alanında uzun yıllara dayanan bir tecrübeyle üretilmiştir ve tasarım ve işlevsellik açısından en yüksek standartları karşılar; kalitemizden memnun kalacağınızdan eminiz. Ürünümüzü tercih ettiğiniz ve firmamıza güvendiğiniz için teşekkür ederiz.

Ürünümüzden maksimum düzeyde yararlanmanızı garantilemek adına bu kullanım kılavuzunda listelenen tüm açıklamaları ve talimatları mümkün olduğunca kolay anlaşılır hale getirmek için her türlü çabayı gösterdik.

İhtiyaç duyabileceğiniz her türlü ek bilgi için ve ayrıca cihaz performansını iyileştirmeye veya satış sonrası hizmete yönelik herhangi bir öneri için her durumda yardıma hazırız.

## <span id="page-6-1"></span>1.1 1.1 Kılavuzun amacı

Bu kılavuz, X-VIEW 2D PAN ünitesini kurmak ve çalıştırmak için hazırlanmış kapsamlı bir kılavuzdur. Kılavuz, parçaları ve bileşenleri açıklar ve ünitenizin nasıl doğru şekilde kurulacağını, çalıştırılacağını ve ünitenizden en iyi performansın nasıl alınacağını açıklar. Amacımız, X-Ray cihazının uygun kullanımı ve cihazı kullanırken uyulması gereken ilgili tüm güvenlik önlemlerini açıklamaktır. Kılavuz, bu üniteyi açıklamakla sınırlıdır, dijital edinim sisteminin kurulumu ilgili başka bir kılavuzla sağlanır.

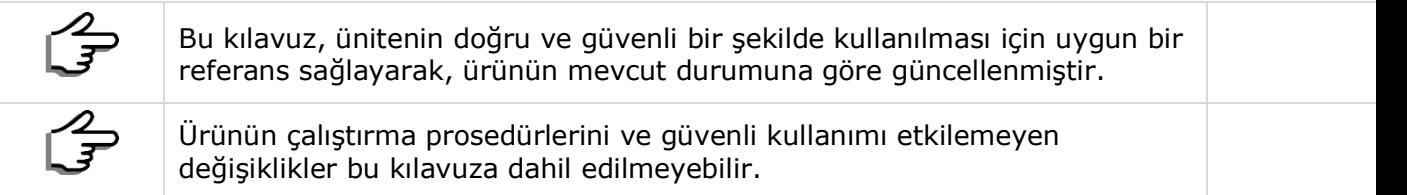

# 1.2 Kılavuzda Kullanılan Simgeler ve Semboller

#### *1.2.1 Simgeler*

<span id="page-6-2"></span>Bu kılavuzda aşağıdaki simgeler kullanılmıştır:

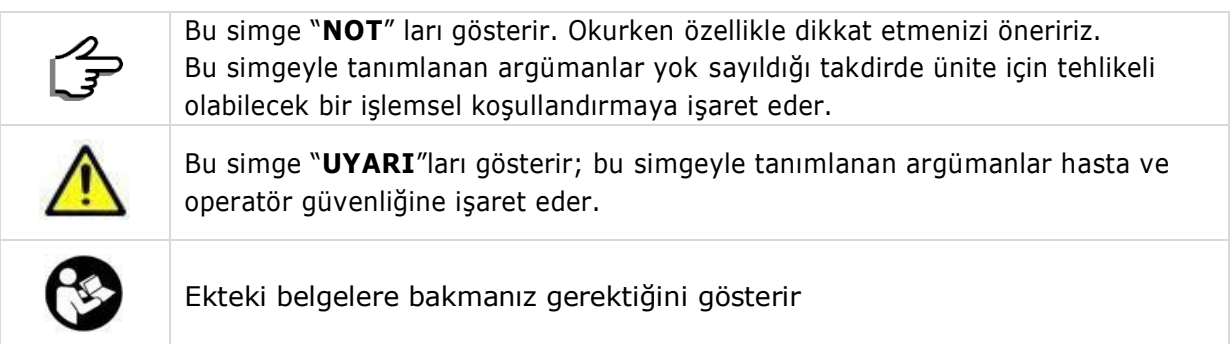

## *1.2.2 Semboller*

<span id="page-7-0"></span>Bu kılavuz ve cihazda aşağıdaki sembolleri kullanılmaktadır:

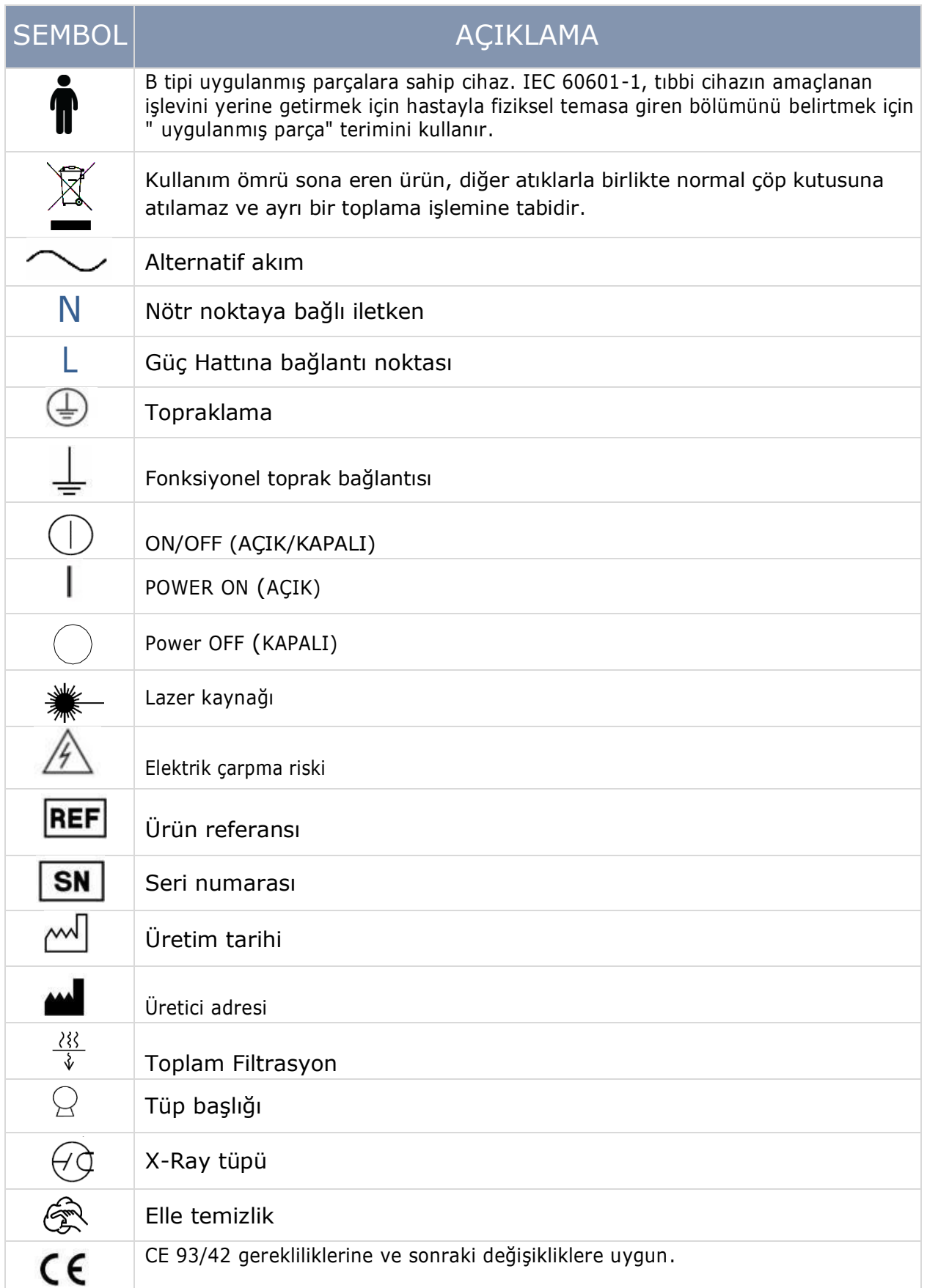

# <span id="page-8-0"></span>1.3 Kullanıcılar için uyarılar

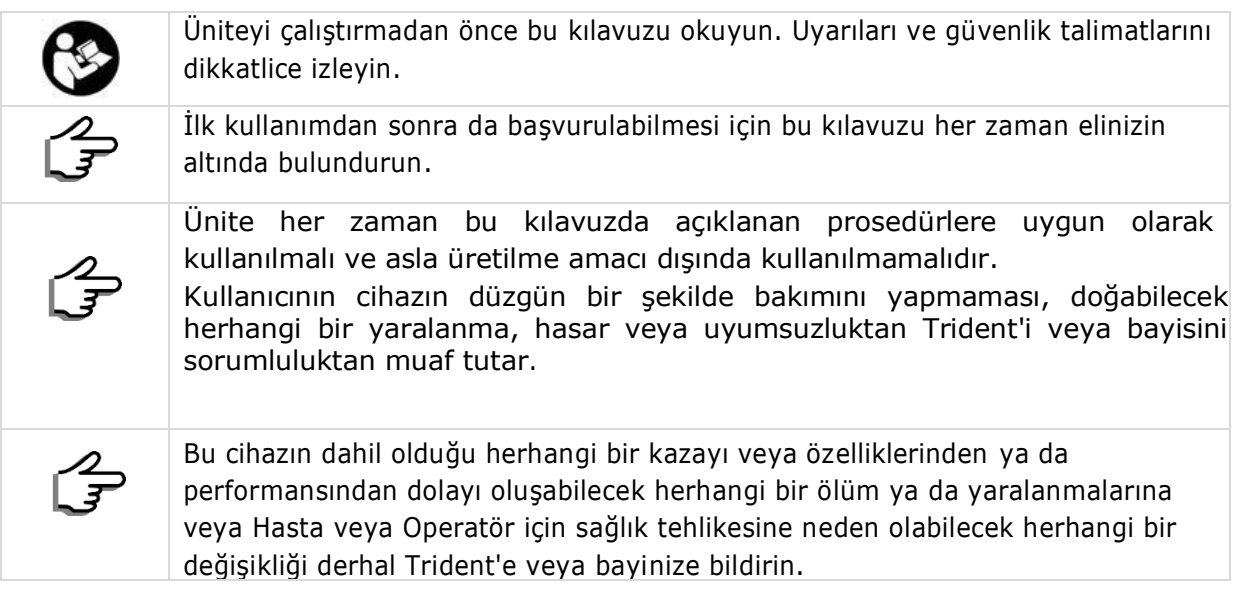

# <span id="page-8-1"></span>1.4 Kullanılabilirlik

X-VIEW 2D PAN sisteminin yanında verilen tüm belgeler, operatörün işlemlerini kolaylaştırmak için tasarlanmıştır.

# <span id="page-9-0"></span>2 ÜNİTENİZ HAKKINDA

## <span id="page-9-1"></span>2.1 Genel Açıklama

Trident S.r.l. tarafından üretilen X-VIEW 2D PAN, panoramik ve sefalometrik radyografileri çekmek için kullanılan dijital bir X-Ray sistemidir. X-VIEW 2D PAN, üç ana parçadan oluşur: Bir tarafa monte edilmiş bir X-Ray jeneratörü, karşı tarafa monte edilmiş bir X-ray detektörü ve hareketi destekleyen mekanik bir sistem.

X-VIEW 2D PAN, son derece hassas bir dijital panoramik sistem gerektiren diş ve radyoloji klinikleri için geliştirilmiştir.

#### *2.1.1* Temel Kavramlar

Panoramik X-Ray olarak da adlandırılan panoramik radyografi, dişler, üst ve alt çeneler, çevredeki yapılar ve dokular dahil olmak üzere tüm ağzı tek bir görüntüde yakalayan iki boyutlu (2-D) diş röntgeni çekimidir. Çene at nalı gibi kavisli bir yapı olmasına rağmen, panoramik X-Ray kavisli yapının düz bir görüntüsünü üretir.

Panoramik bir X-Ray muayenesi sırasında, X-Ray jeneratörü, çenenin bir tarafından başlayıp diğer tarafında bitecek şekilde hastanın başı etrafında döner. Dijital görüntüler yazılım veri tabanında saklanır ve teşhis ya da hastalık yönetimi için kolayca erişilebilir; bu prosedür, diş hekiminin belirli yapıların ve dokuların daha iyi görüntülenmesi için görüntünün kontrastını, parlaklığını ve koyuluğunu ayarlamasına ve değiştirmesine olanak tanır.

Bazen basitçe "Ceph" olarak da adlandırılan sefalometrik X-Ray, kraniyal ölçümler yapmak için kullanılan, mandibula dahil olmak üzere başın tam lateral görünümdeki radyografisidir. Sefalometrik X-Ray, öncelikle ortodontik tedavi planlaması için kullanılan benzersiz bir araçtır. Ceph görüntüleri, ortodontistin yüzün yan tarafının tam radyografik görüntüsünün yakalamasını sağlar.

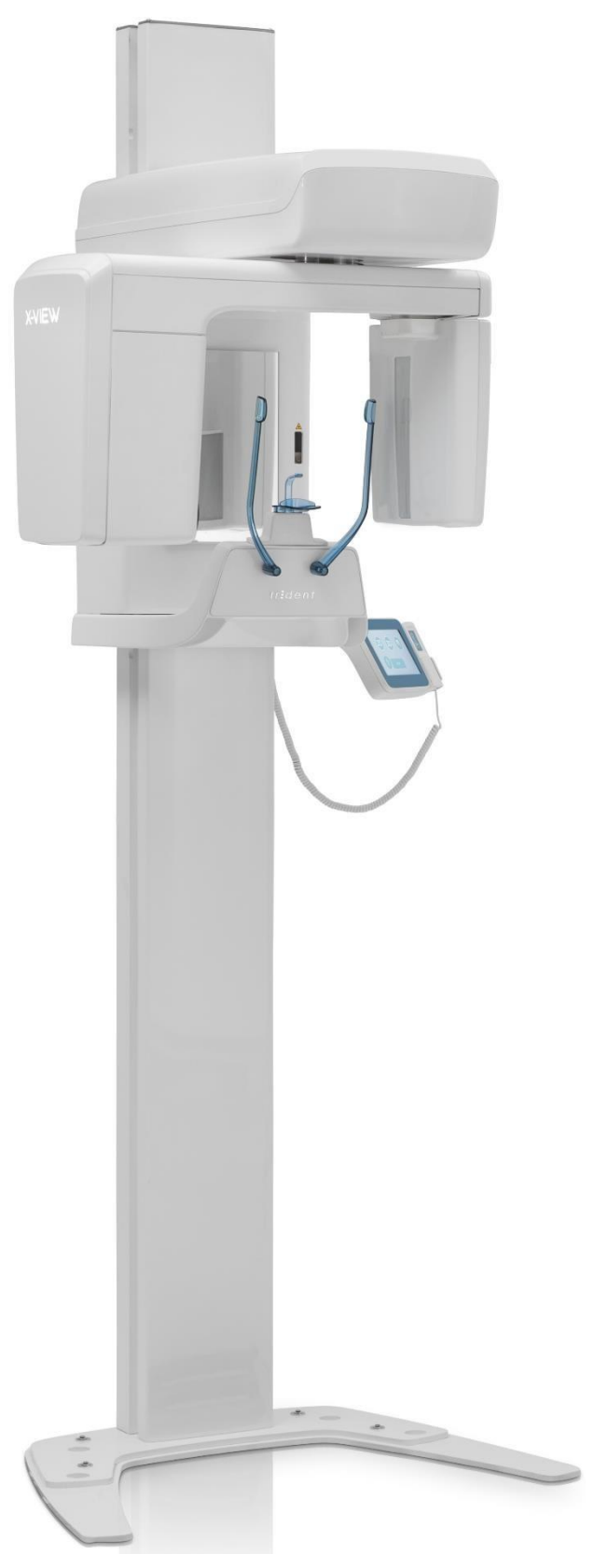

# <span id="page-10-0"></span>2.2 Parçalar

X-VIEW 2D PAN, aşağıdaki fonksiyonel bileşenlerden oluşur. Çekilen resim, sefalometrik kollu entegre versiyonu göstermektedir.

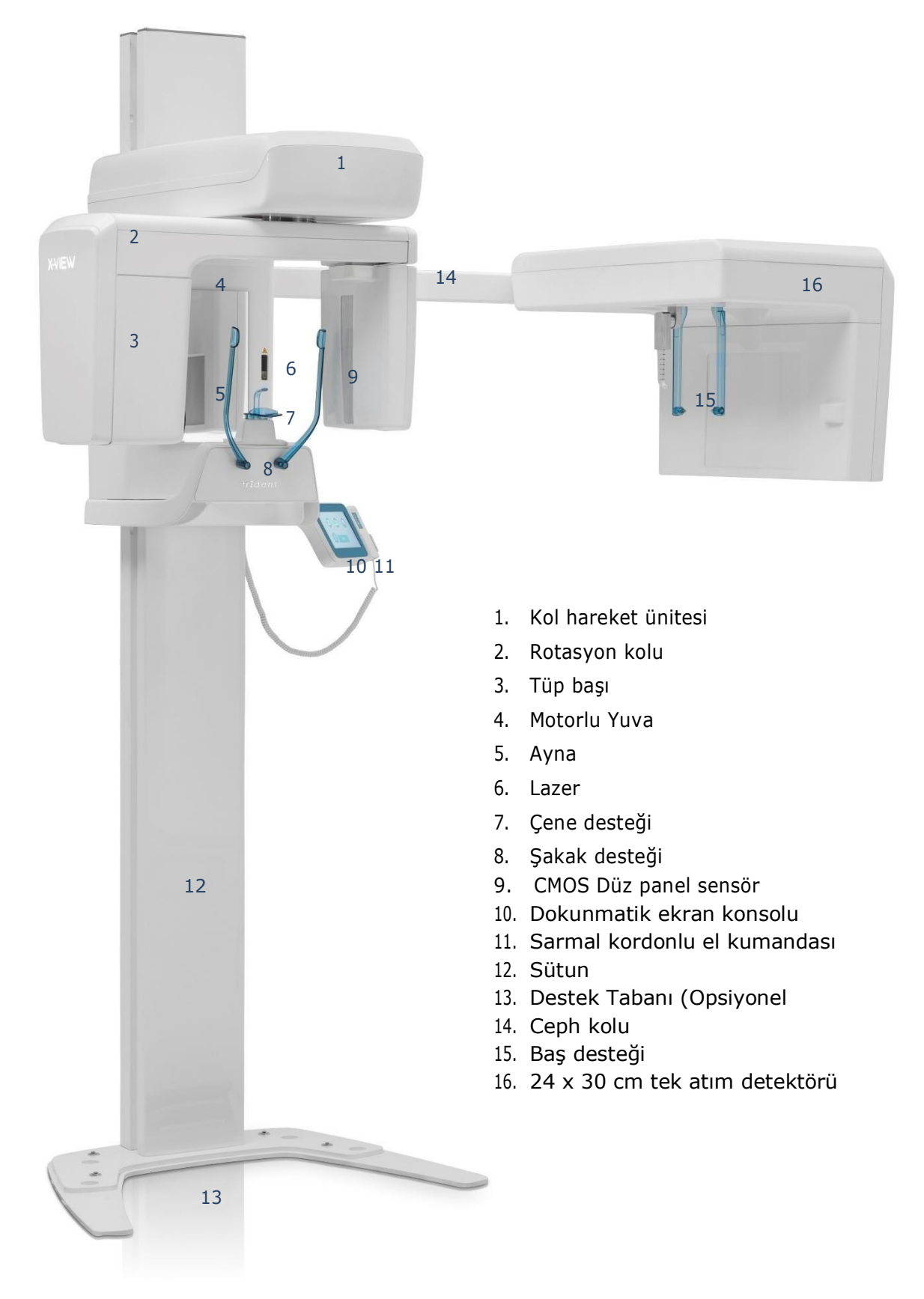

## *2.2.1 Ayrılabilir parçalar*

<span id="page-11-0"></span>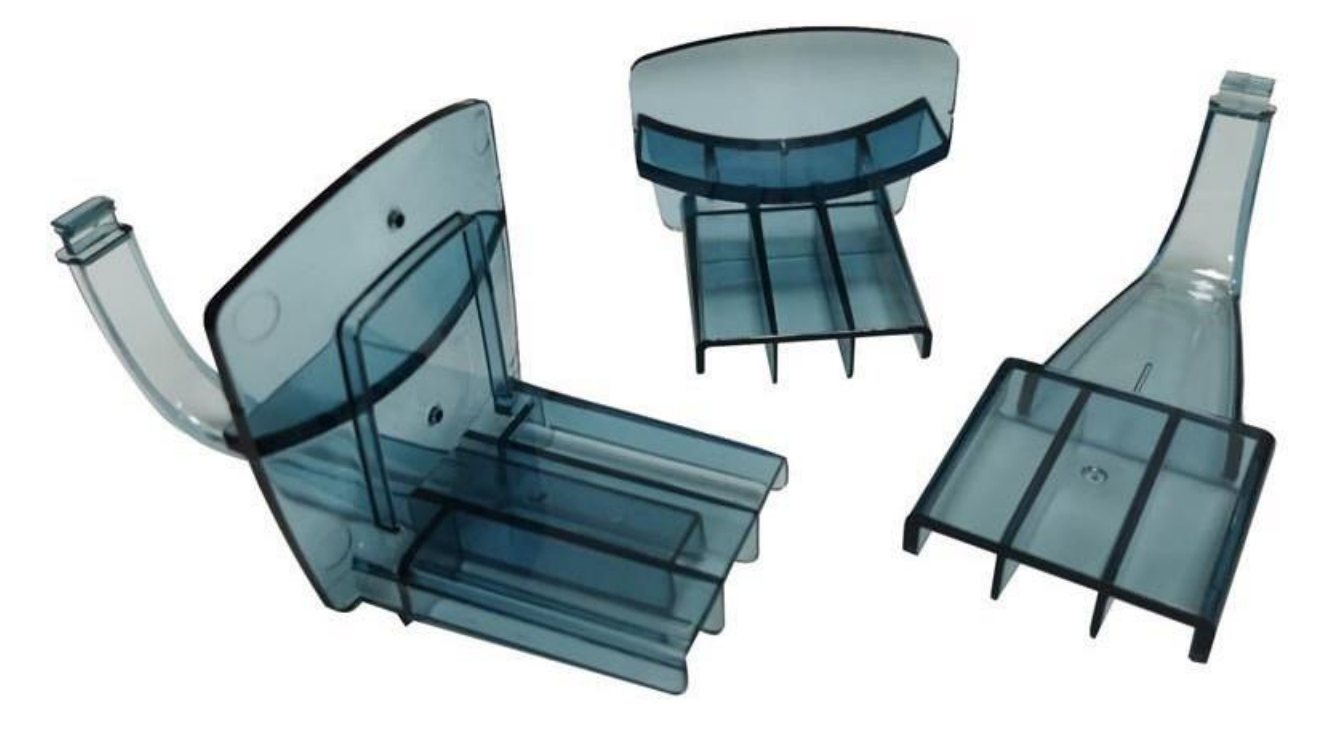

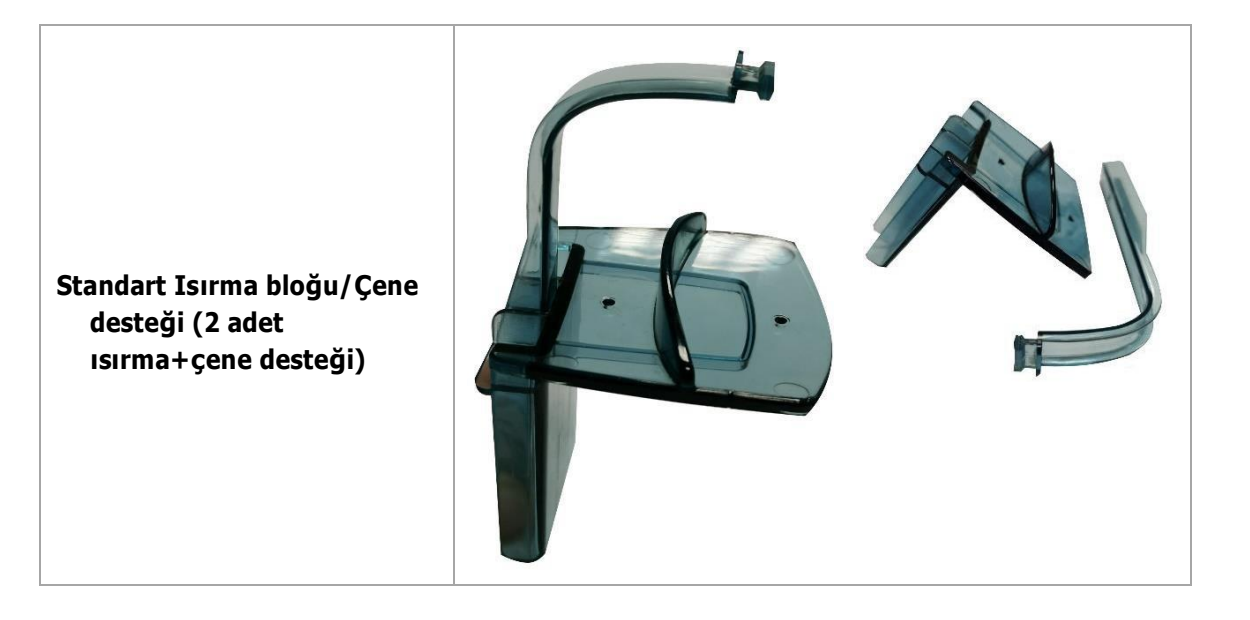

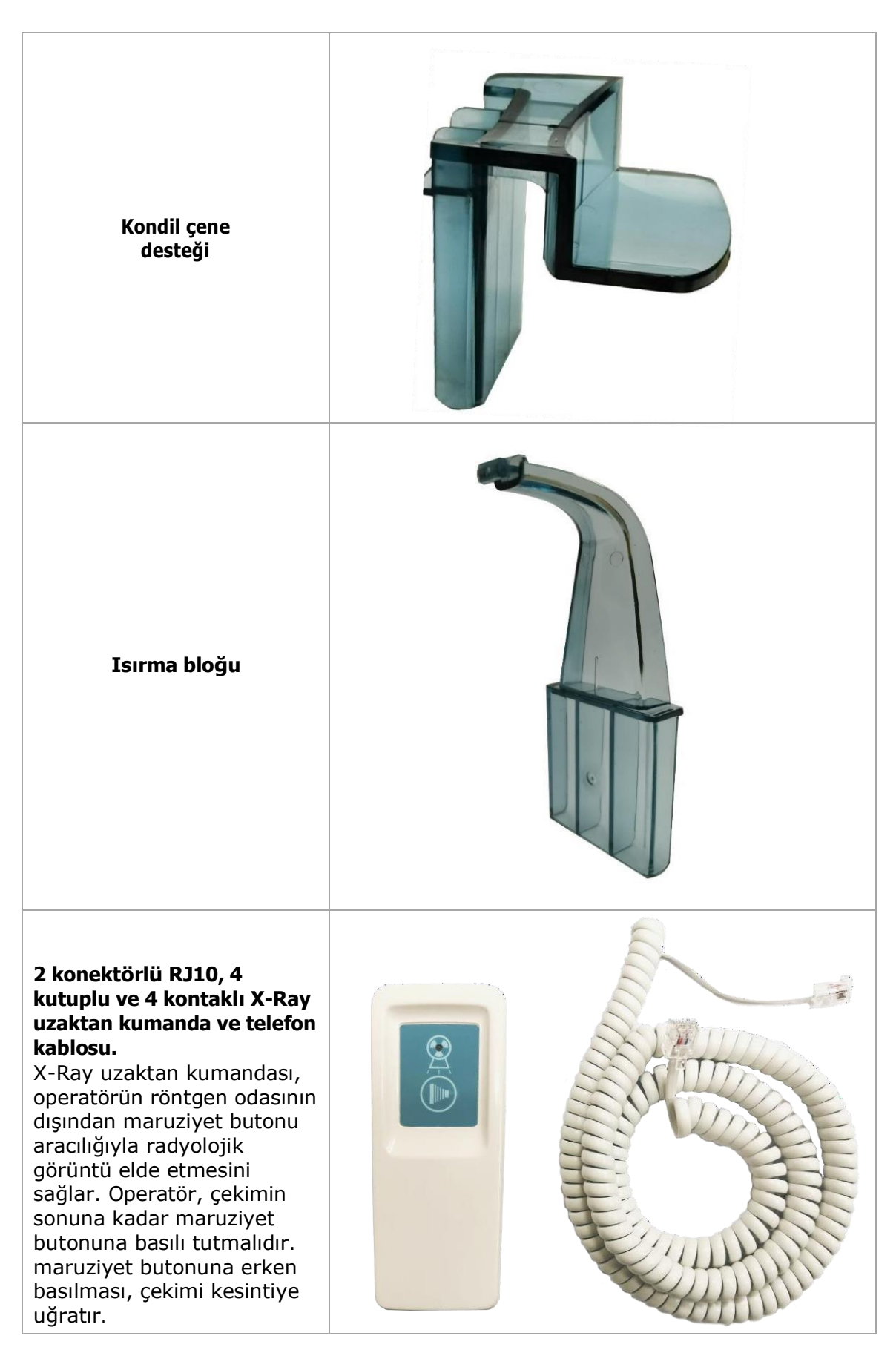

# <span id="page-13-0"></span>2.3 Fiziksel Çalışma Prensipleri

#### *2.3.1* Panoramik Sensör

Sensörde, her piksel için bir fotodiyot ve bir CMOS transistör kumandası bulunur ve bu, piksel sinyallerinin ayrı ayrı yükseltilmesine olanak tanır. Kumanda matrisini çalıştırarak, piksel sinyallerine doğrudan ve daha yüksek bir hızda erişilebilir.

Her piksel için bir amplifikatöre sahip olmak başka bir avantaj sağlar: yakalanan ışıktan dönüştürülen elektrik sinyallerini okurken oluşan gürültüyü azaltır.

Bu sensör, hassas alanın diğerinden (genişlik) çok daha büyük bir boyuta (yüksekliğe) sahip olduğu ve bu durumda bir panoramik için yararlı boyutla sınırlı olan "dar ışın" kategorisine aittir, bu durumda 6, 8 mm. 100 µm'lik bir piksel boyutu düşünüldüğünde, toplamda yaklaşık 68 sütun vardır.

#### *2.3.2 Sefalometrik Detektör*

<span id="page-13-1"></span>X-VIEW, radyografik görüntüleme için bir DR sensörüne 10×12 inç a-Si FPD'ye sahiptir. Doğrudan depozisyon CsI ile 125 μm piksel aralığına sahiptir ve tek çekim sefalometrik görüntüleme için mükemmel görüntü kalitesi sağlar.

#### *2.3.3 Doz Alan Ürünü (DAP)*

<span id="page-13-2"></span>Doz alan ürünü, tanısal X-Ray incelemelerinden ve girişimsel prosedürlerden kaynaklanan radyasyon riskini değerlendirmede kullanılan miktardır. Gri-santimetre kare (Gy/cm2) olarak ifade edilen, ışınlanan alana bölünen absorbe doz olarak tanımlanır. DAP, radyasyon alanı içindeki dozu ve ışınlanan doku alanını yansıtır. Ayrıca, bir DAP metrenin X-Ray setine kalıcı olarak takılmasıyla kolayca ölçülebilme avantajına da sahiptir.

DAP değerleri, veri enterpolasyonu ile elde edilen matematiksel formül uygulanıp etkin maruz kalma parametrelerine dayalı olarak hesaplanır. DAP değerleri, X-Ray emisyon tüpünün gücüne göre bir birimden diğerine değişir. DAP'ın doğruluğu %50'dir.

#### *2.3.3.1 Standart Yetişkin Panoramik için DAP*

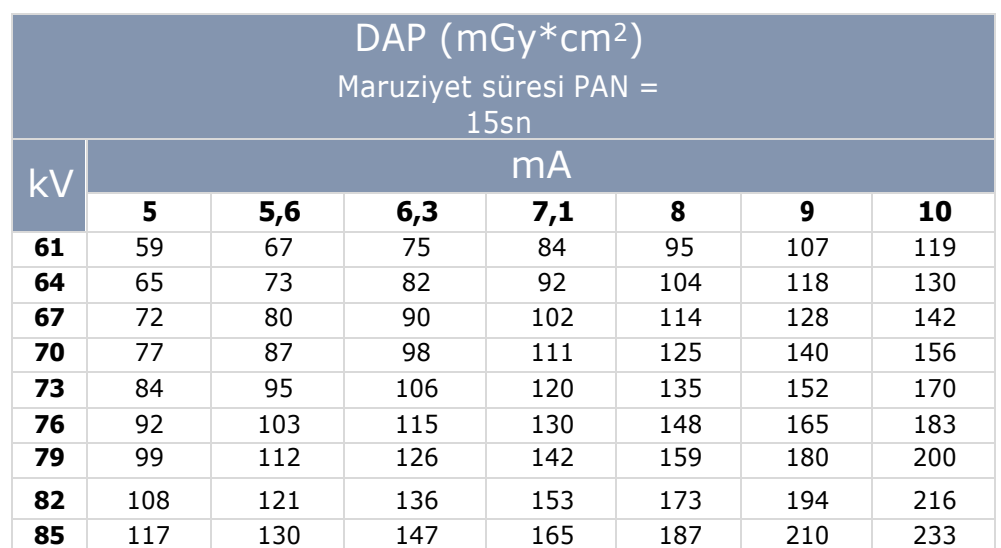

Geri kalan 2D muayeneler için, DAP değeri, aşağıdakiler için tablodaki değerler çarpılarak hesaplanır :

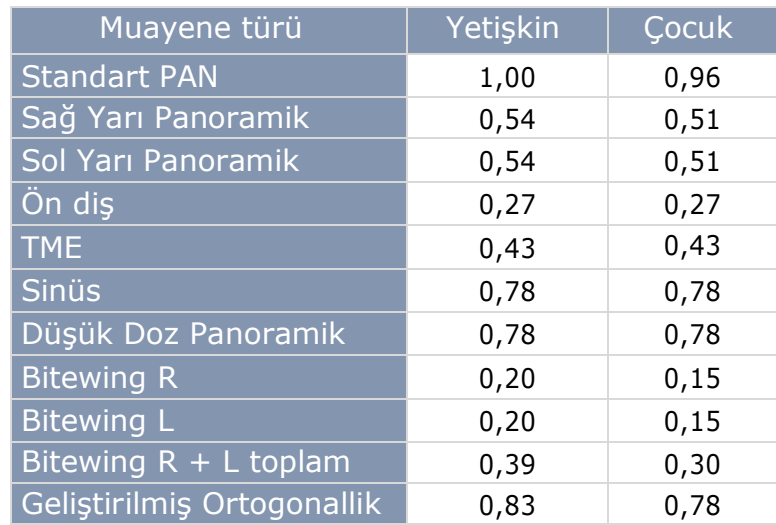

## <span id="page-14-0"></span>*2.3.3.2* 30 x 24 sefalometrik muayene için DAP

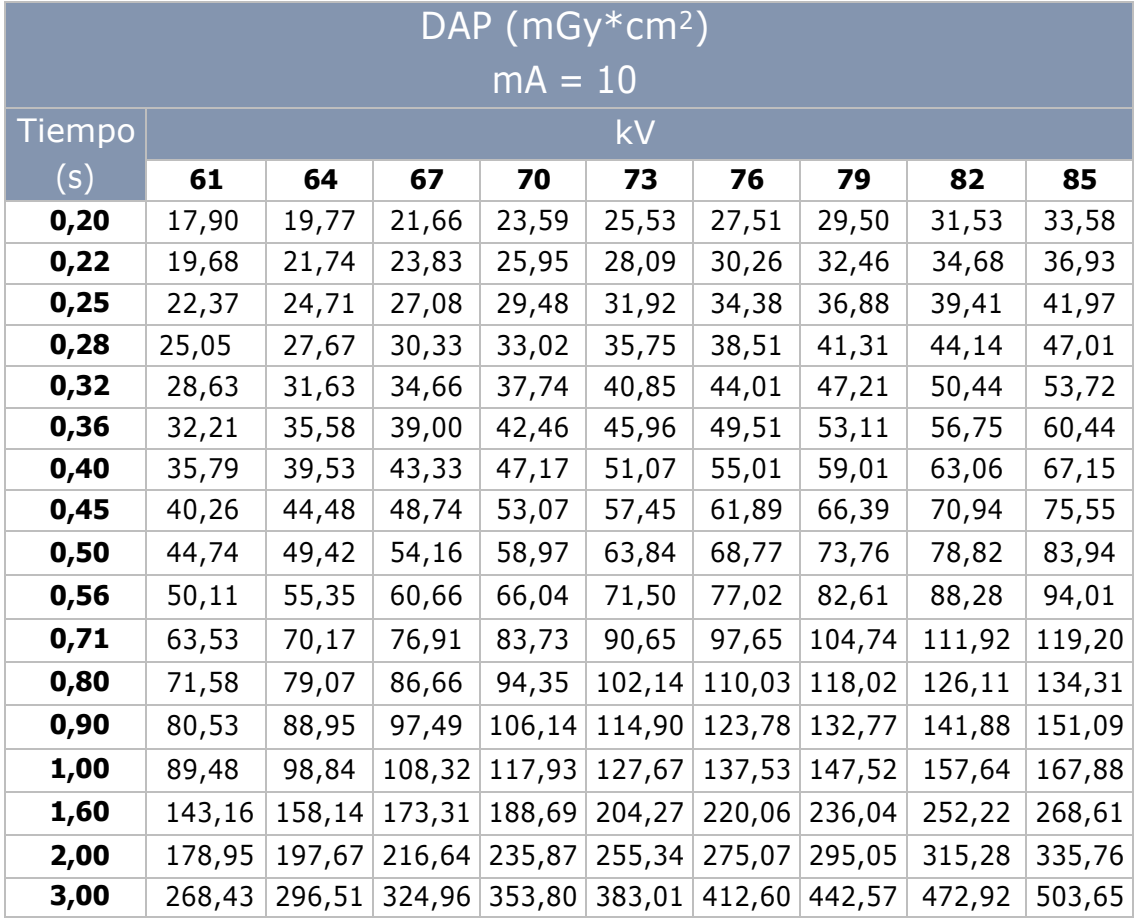

## <span id="page-15-0"></span>*2.3.4 Eğriler*

## *2.3.4.1 Yükleme Eğrisi*

<span id="page-15-1"></span>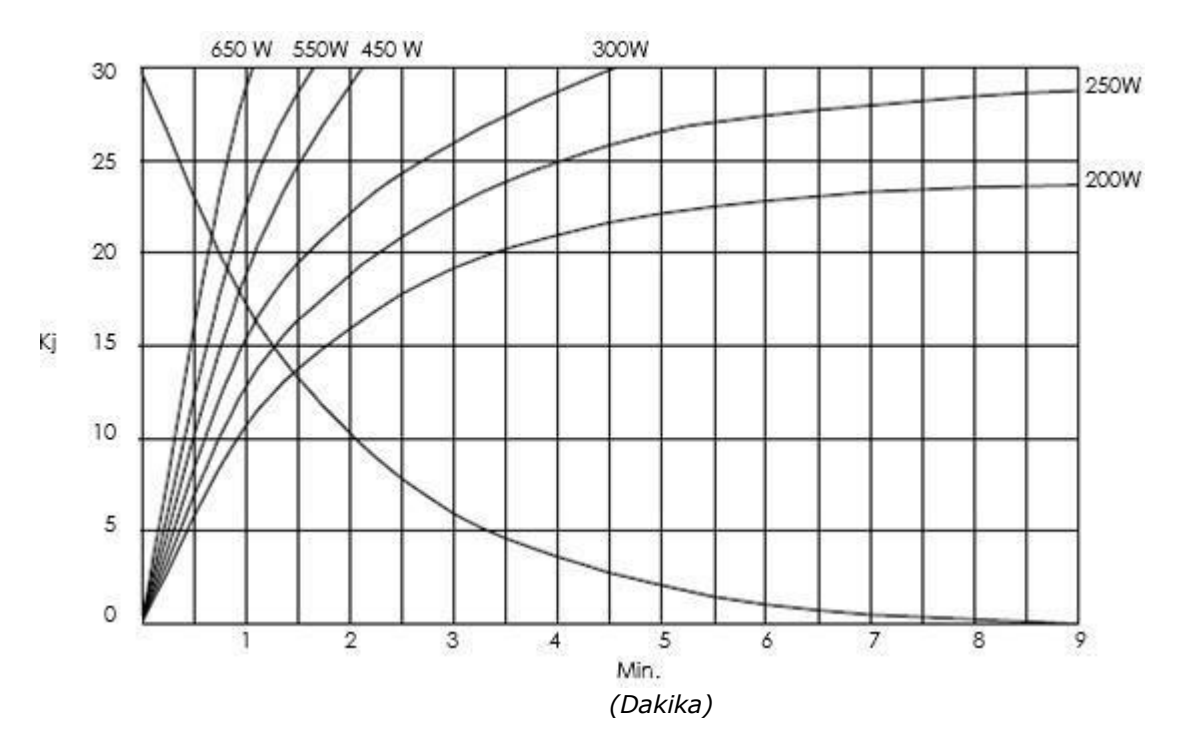

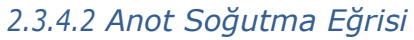

<span id="page-15-2"></span>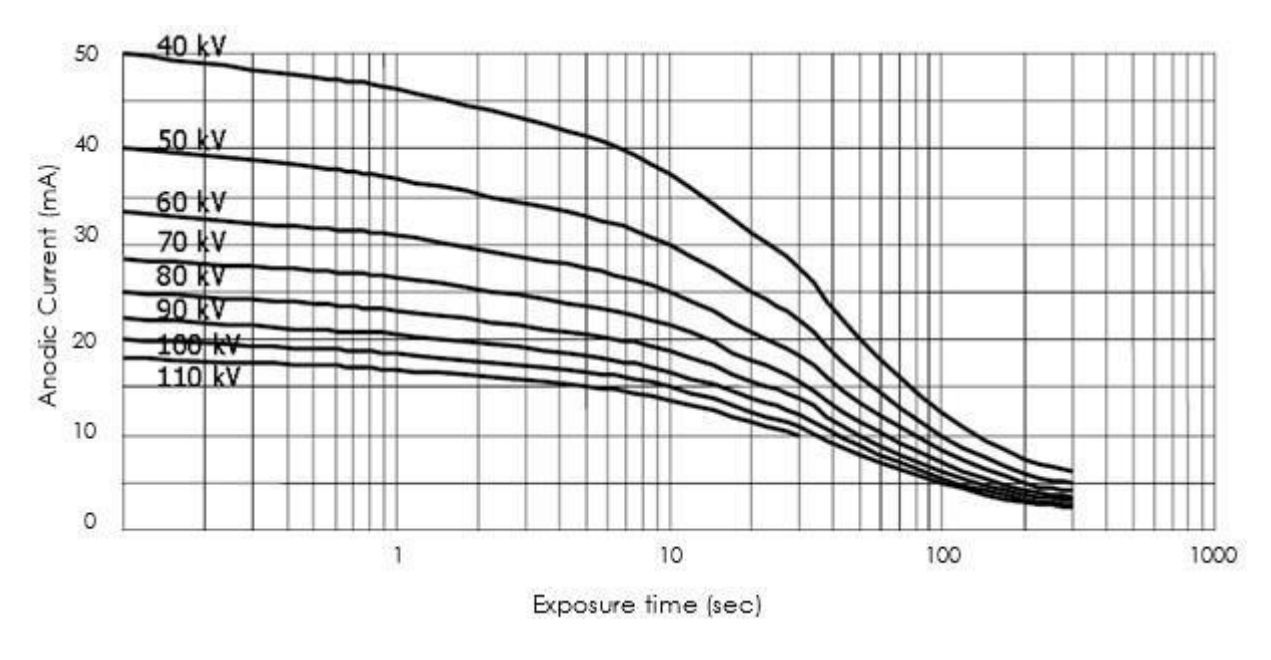

(Anodik Akım) (Maruziyet süresi (sn)

#### *2.3.4.3* Tüp Başı Soğutma Eğrisi

<span id="page-16-0"></span>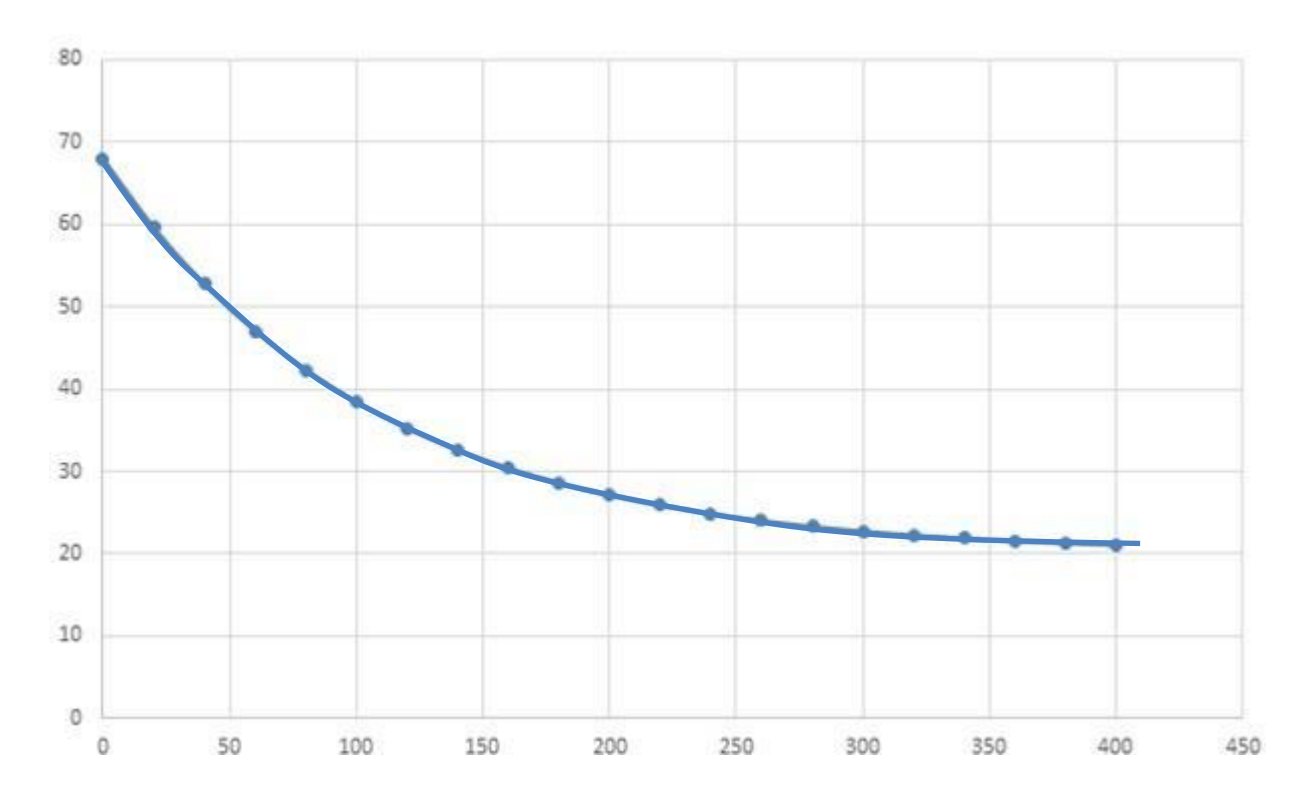

# <span id="page-16-1"></span>2.4 Kullanım Amacı

X-VIEW 2D PAN, yalnızca insan kafatasının dento-maksillofasiyal kompleksinin panoramik ve sefalometrik görüntülerini almak için kullanılmalıdır. Karpus hariç insan vücudunun başka herhangi bir bölümünün fotoğrafını çekmek için kullanılmamalıdır.

Not: Karpus görüntüleri sadece cihazınızda Ceph seçeneği varsa alınabilir

#### *2.4.1 Temel Kullanımlar*

<span id="page-16-2"></span>X-VIEW 2D PAN, günlük pratikte diş hekimleri ve ağız cerrahları için önemli bir tanı aracıdır. X-VIEW 2D PAN, Panoramik (2D) ve sefalometrik ile elde edilen görüntüler, geleneksel bir ağız içi röntgeninden daha geniş bir alanı kaplar ve sonuç olarak burun bölgesi, maksiller sinüsler, diş pozisyonu ve diş eti ve kemik düzensizlikleri hakkında değerli bilgiler sağlar. Bu muayeneler aynı zamanda tam ve kısmi protezler, diş telleri, çekimler ve implantlar için tedavi planlamak üzere kullanılır.

#### **Ağız ve çene cerrehisi**

X-VIEW 2D PAN, çene patolojisinin analizini, gömülü dişlerin, süpernümerer dişlerin ve bunların hayati yapılarla ilişkisinin değerlendirilmesini sağlar. Ayrıca paranazal sinüsleri ve obstrüktif uyku apnesini analiz etmede ve değerlendirmede yardımcı olur.

#### **Endodontik**

X-VIEW 2D PAN, apikal ve peri-apikal lezyonların teşhisinde çok kullanışlı bir araçtır; dişin önemli yapılara yakınlığının, lezyonların boyutu ve kapsamının yanı sıra köklerin anatomisi ve morfolojisinin ameliyat öncesi değerlendirmesi için de güvenilirdir.

#### **İmplantoloji**

X-VIEW 2D PAN, kemik kalitesi ve kemik miktarının değerlendirilmesini sağlar. Vaka seçimi çok daha güvenilir bilgilere dayanabileceğinden bu, implant başarısızlığının azalmasına yol açar. Bu avantaj, tedavi sonrası değerlendirme ve kemik greftlerinin başarısını değerlendirmek için de kullanılır.

#### **Ortodontik**

Ortodontistler, X-VIEW 2D PAN görüntülerini ortodontik değerlendirmede ve sefalometrik analizde ve ayrıca yüz büyümesi, yaş, hava yolu fonksiyonu ve diş sürmesindeki bozuklukların değerlendirilmesinde kullanabilirler.

#### **Temporomandibular eklem bozukluğu**

X-VIEW 2D PAN'ın en büyük avantajlarından biri, kondilin fossadaki gerçek konumunu tanımlama yeteneğidir; bu, sıklıkla eklemdeki diskin olası çıkığını ve kondilin fossadaki translasyon derecesini ortaya çıkarır. Diğer bir avantajı, TME çevresindeki yumuşak dokuyu görselleştirme becerisidir.

#### **Periodontoloji**

X-VIEW 2D PAN, kemiğin ayrıntılı morfolojik tanımını değerlendirmede ve bukkal ve lingual defektleri tespit etmede kullanılabilir.

## <span id="page-17-0"></span>2.5 Kullanıcı Profili

Bu ünite radyoloji ve diş muayenehanelerinde kullanılmak üzere tasarlanmıştır. Sadece kalifiye personel, diş hekimleri ve radyologlar kullanmalıdır; tüm kullanıcıların genel radyoloji hakkında bilgiye sahip olması gerekir. X-VIEW 2D PAN'ın çalışması için bir bilgisayara ihtiyacı vardır, bu nedenle kullanıcılar bilgisayar (PC) ve görüntü alımı ve yönetimine özel yazılımı kullanabilir olmalıdır. Radyologlar ve diş hekimlerinin aşağıdakiler hakkında özel bilgilere sahip olmaları gerekir:

- İyonlaştırıcı radyasyon emisyonları
- Aşırı iyonlaştırıcı radyasyon kullanımına bağlı biyolojik hasar tehlikeleri.
- Hastaya aşırı radyasyon riskini azaltma yöntemleri (kurşunlu korumaların kullanılması vb.)

#### *2.5.1 Eğitim*

<span id="page-17-1"></span>Kurulumdan sonra operatör, ünitenin nasıl çalıştırılacağı ve bakımının nasıl yapılacağı konusunda eğitim almalıdır. Trident Srl, bayileri ile iş birliği içinde olan teknisyenler için kalıcı bir eğitim düzenlemektedir. Bu kursların programı müşterinin ihtiyaçlarına göre yapılır.

## <span id="page-17-2"></span>2.6 Hasta profili

X-VIEW 2D PAN, her tip hasta için uygundur. Bir muayenenin maruz kalma parametreleri hastanın yaşına, kilosuna ve boyuna bağlıdır. X-VIEW sistemleri, tüm muayenelerde yetişkin ve çocuk olmak üzere iki çeşit hasta ve küçük, orta ve büyük olmak üzere üç beden arasında seçim yapılmasına olanak tanır. Bu faktörleri bir araya getirerek hasta seçerken 6 farklı unsur elde etmek mümkündür. Hastanın tipi ve boyu ameliyat konsolundan seçilebilir.

#### *2.6.1 Çocuk hasta*

<span id="page-17-3"></span>Sistemin normal kullanımı göz önüne alındığında pediatrik kullanım 10 ile 15 yaş aralığını dikkate almaktadır. Pediatrik hastalarda kullanım, kV ve mA'yı azaltarak absorbe edilen dozu otomatik olarak azaltacaktır; maruz kalma süresi yalnızca PAN incelemelerinde azalır .

#### *2.6.2 Yetişkin hasta*

<span id="page-17-4"></span>15 yaşından büyük veya ağırlığı 81 kg'ı geçen hasta "Yetişkin" olarak kabul edilir. 70 kg'a kadar olan bir ağırlık için yetişkin "Küçük" olarak kabul edilir; 71 kg'dan 83'e kadar "Standart" olarak kabul edilirken, 84 kg'ı aşan bir yetişkin "Büyük" olarak kabul edilir.

# <span id="page-18-0"></span>2.7 Sürümler ve Muayeneler

X-VIEW 2D PAN, aşağıdaki sürümlerde fabrikadan yapılandırılabilir:

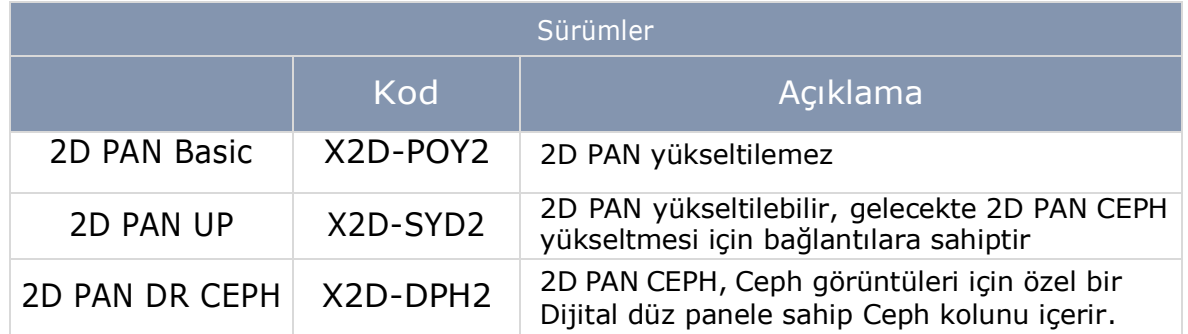

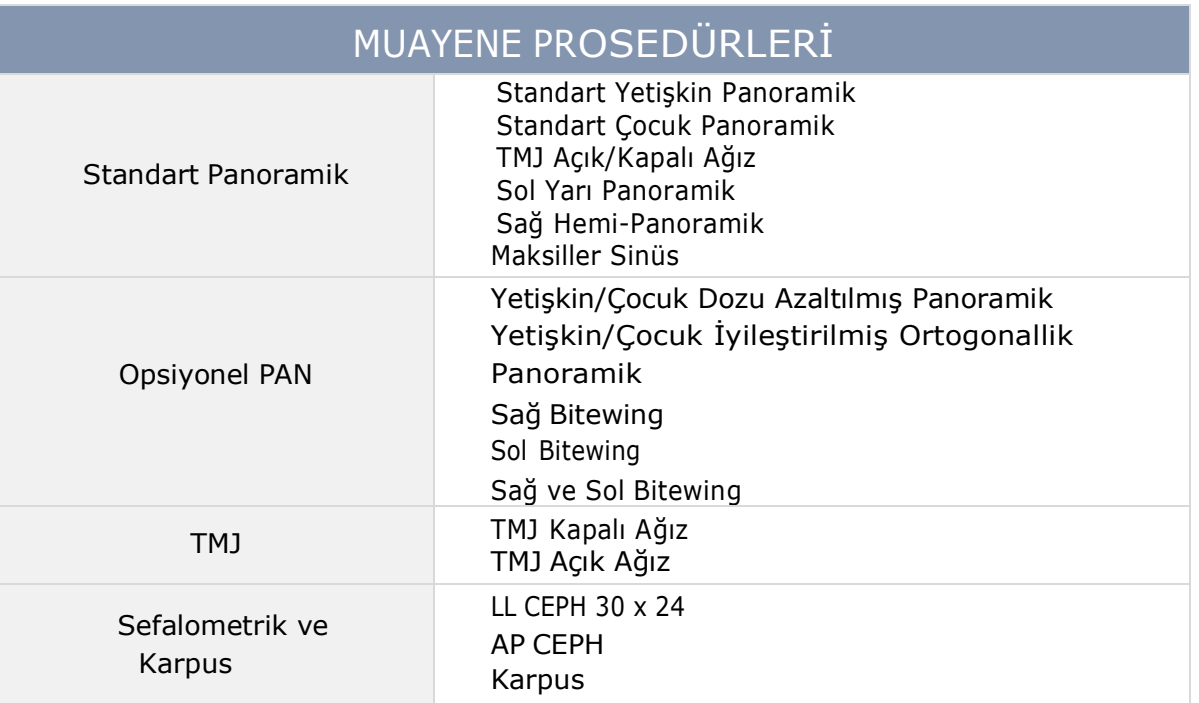

## <span id="page-18-1"></span>2.8 Kurulum Türü

X-VIEW 2D PAN, kalıcı kurulum için tasarlanmıştır; güvenlik üniteleri ile donatılmış özel hat üzerinden ana gerilime bağlanmalıdır.

## <span id="page-18-2"></span>2.9 EC 93/42'ye göre Cihaz Sınıflandırması

X-VIEW 2D PAN, CE 93/42 Direktifi Ek IX'da yer alan sınıflandırma kurallarına, modifikasyonlarına ve eklerine dayalı olarak, insan vücuduna potansiyel olarak tehlikeli bir biçimde enerji (iyonlaştırıcı X-Ray) yayan aktif bir tıbbi cihazdır.

İyonlaştırıcı radyasyon emisyonu, maksillofasiyal kompleks hastalıklarının teşhisi için tasarlanmıştır. Bu nedenle X-VIEW 2D PAN, yukarıdaki kurallara göre **Sınıf IIb'**ye girer.

# <span id="page-19-0"></span>2.10 Üretici Firma Adresi

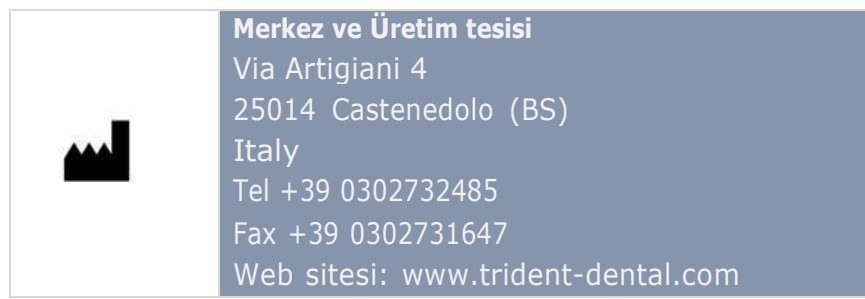

# <span id="page-19-1"></span>2.11 Ambalaj ve İçerik

X-VIEW 2D PAN sistemi, üç katlı oluklu mukavva içinde gönderilir:

• Oluklu yapısıyla önemli miktarda ağırlığı destekleyecek şekilde tasarlanmıştır.

• Koli hafif olmasına rağmen ağır yükleri taşıyabilir, nakliye masraflarını azaltır.

• Üçlü katı sayesinde, potansiyel olarak zarar verebilecek herhangi bir çarpışmayı, aşınmayı ve sıcaklık değişikliklerini emecektir.

• %100 geri dönüştürülebilir ve tamamen yeniden kullanılabilir. Ağır hizmet özelliğinden dolayı tekrar kullanım imkanına sahipsiniz.

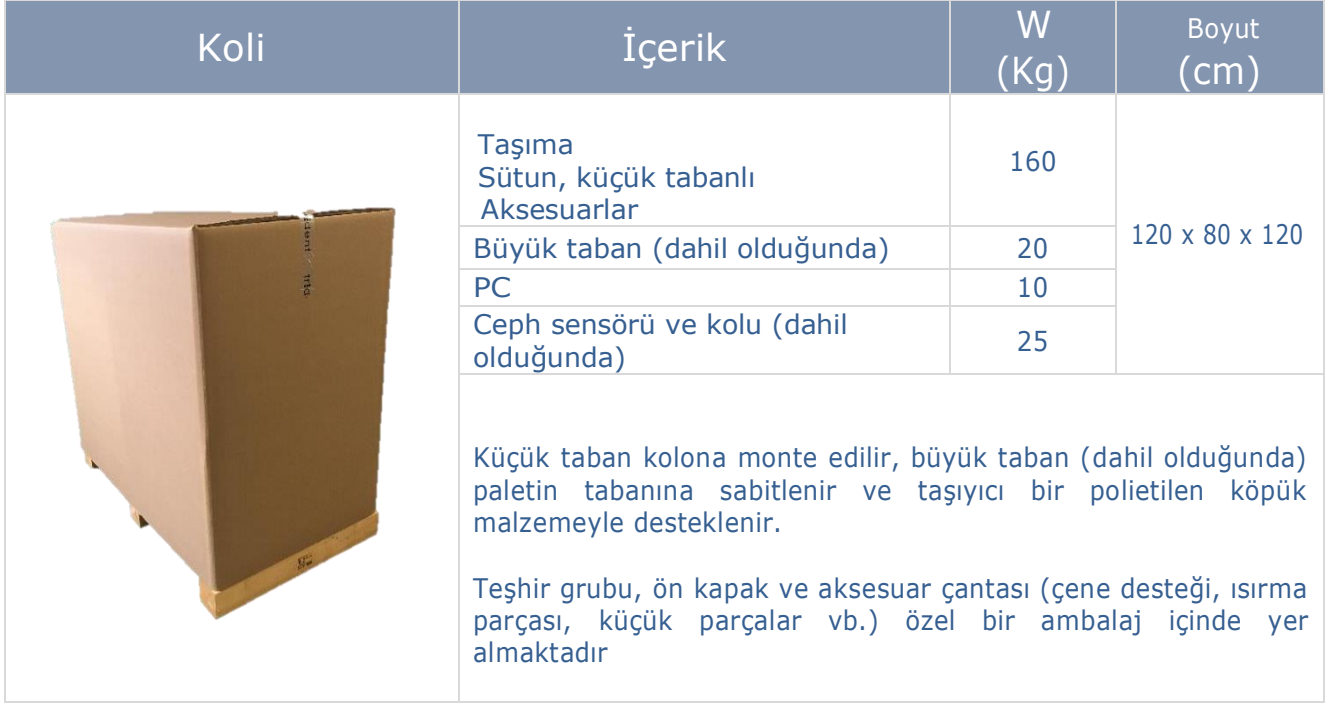

## <span id="page-20-1"></span><span id="page-20-0"></span>2.12 Tanım Etiketleri

## *2.12.1 Dış Etiketler*

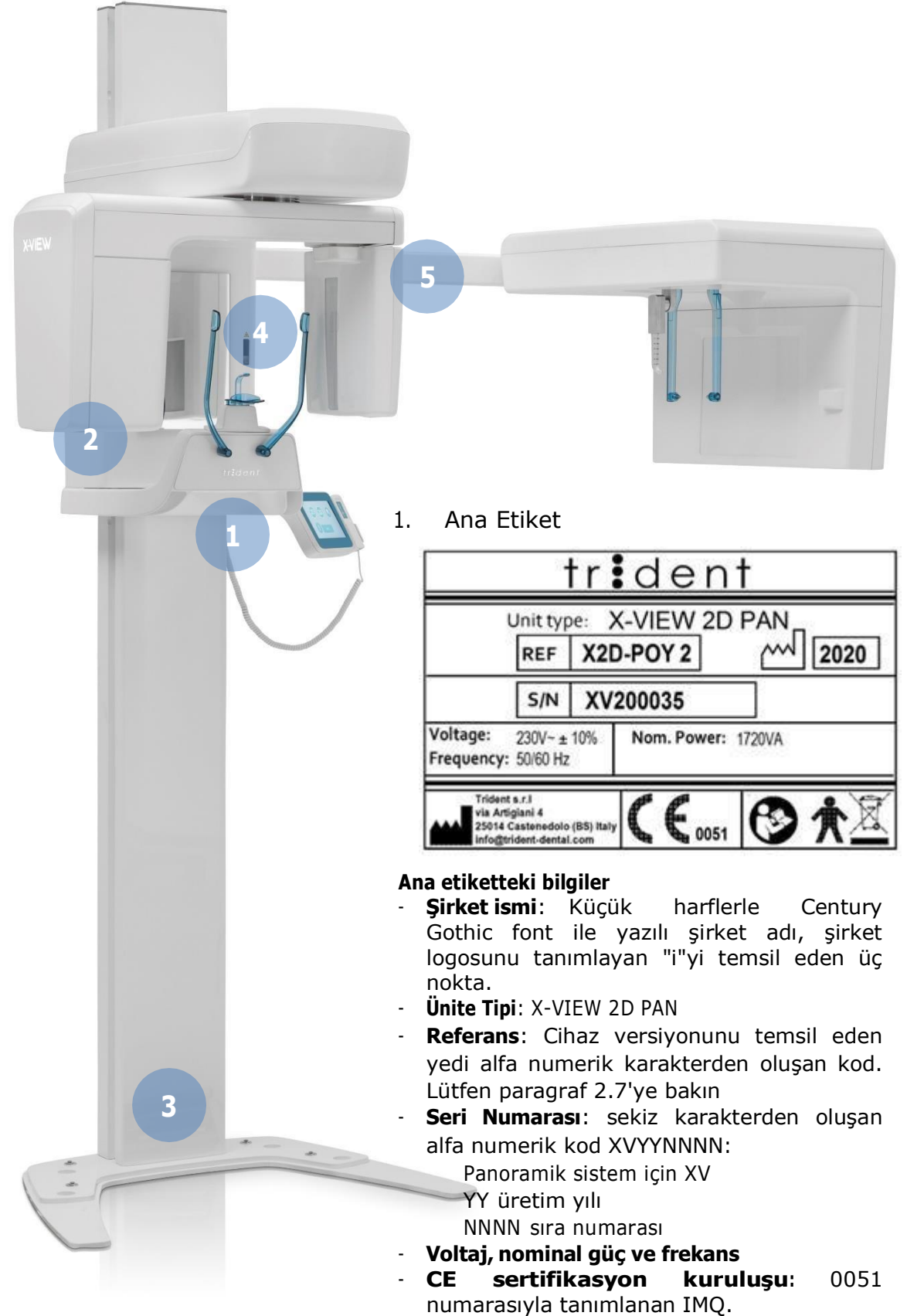

Ana etiketteki diğer bilgiler:

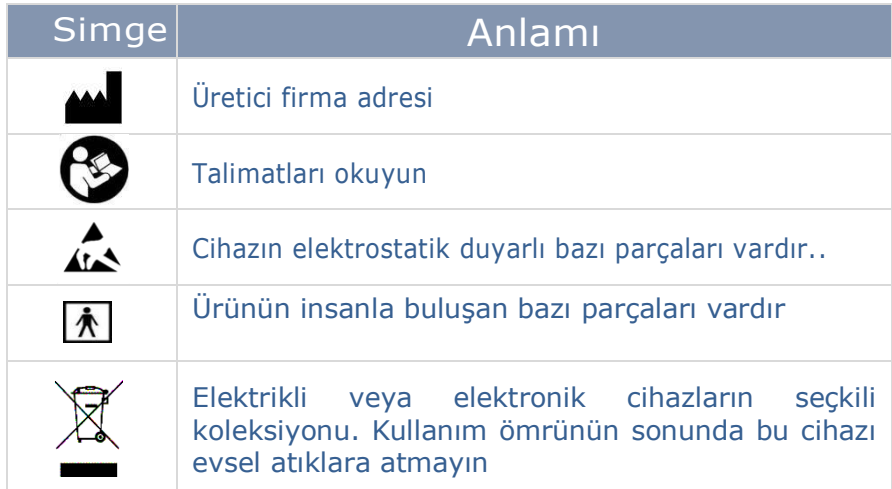

#### 2. Tüp Başı Etiket

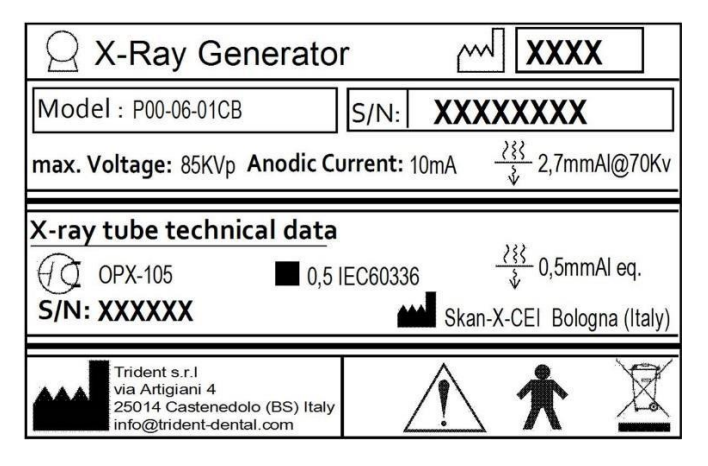

3. Sütun Etiket

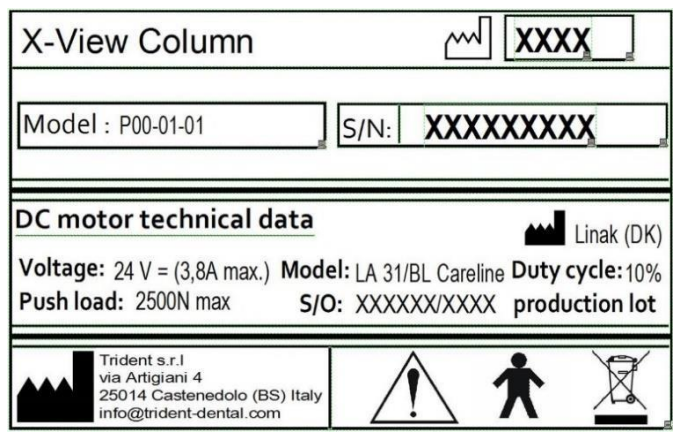

4. Lazer varlığı; dikkat

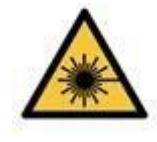

## 5. Ceph Kolu Etiketi

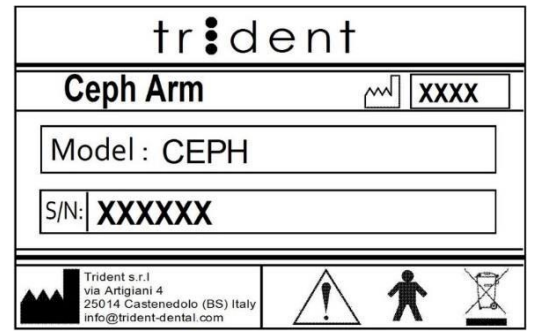

# *2.12.2 Ünitenin İçindeki Etiketler*

<span id="page-22-0"></span>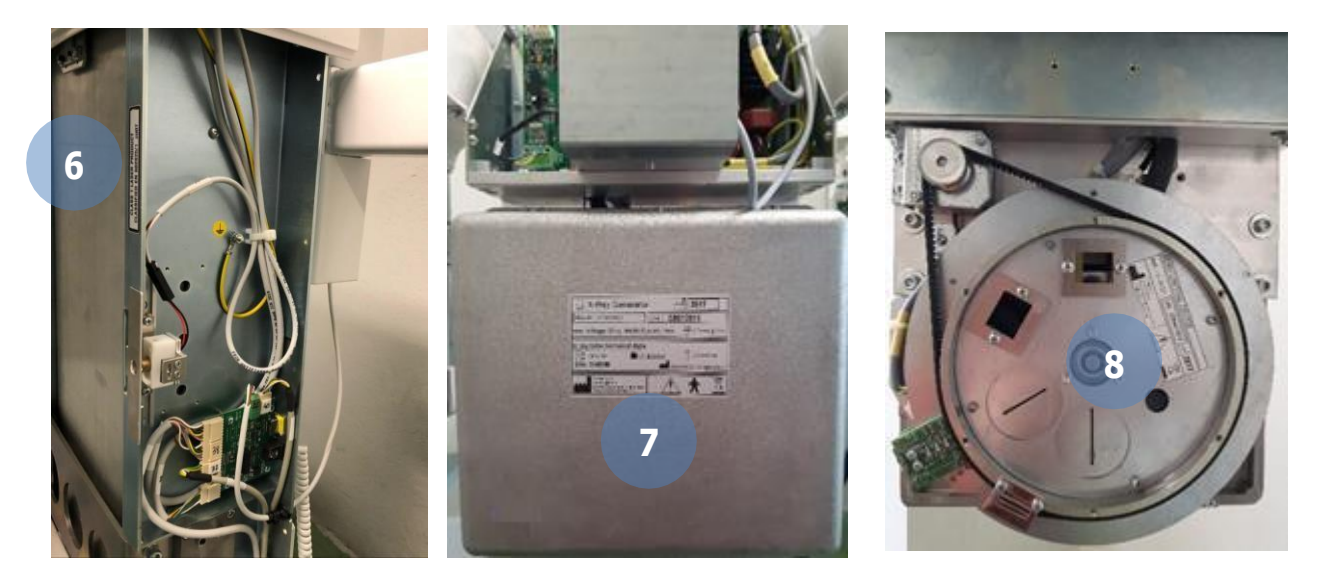

## 6. Lazer Etiketi

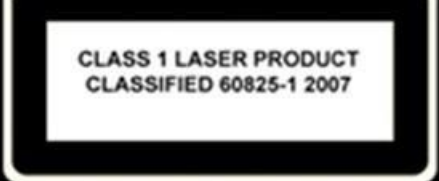

## 7. Tüp Başı Etiketi

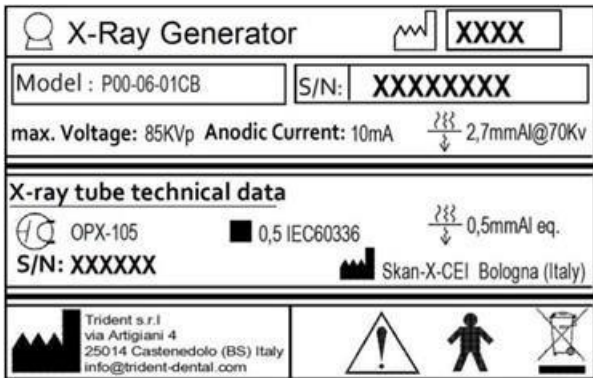

#### 8. Kolimatör Etiketi

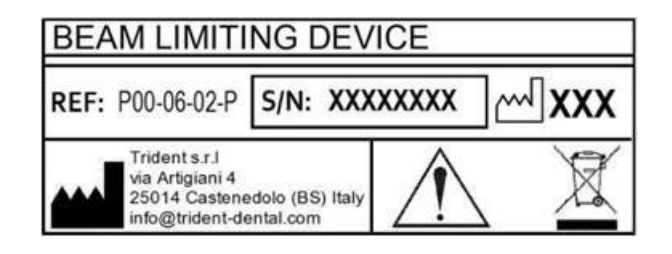

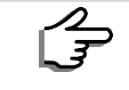

Bazı ülkelerde yerel yönetmeliklere uymak adına etiketler farklı olabilir. Kontrol etmek için lütfen etiketleme talimatına bakın.

# <span id="page-24-0"></span>3 GÜVENLİK KONULARI

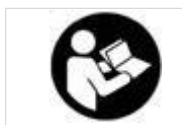

Bu bölüm ünite, operatör ve hasta güvenliği ile ilgili çok önemli bilgiler içermektedir. Bu bölümü çok dikkatli okuyun.

Trident S.r.l. bu cihazı ilgili tüm güvenlik gereksinimlerine uygun olarak tasarlamıştır; ayrıca uygun kullanım için gerekli tüm bilgileri ve teşhis amaçlı X-Ray kullanımıyla alakalı risklere ilişkin uyarıları sağlar. Trident S.r.l. aşağıdakilerden sorumlu olmayacaktır:

- Yanlış kullanım, ihmal, suistimal, kaza, değişiklik, yanlış kurulum veya yanlış şekilde nakliye, atmış sigortalar veya yiyecek, sıvı dökülmesinden kaynaklanan hasarlar dahil olmak üzere Trident'in hatası olmayan diğer eylemler.
- Üniteyle birlikte verilen Kullanıcı ve Servis Kılavuzunda yer alan prosedürlere uymayan yanlış kurulum veya bakımdan ve ayrıca yanlış çalıştırma tekniklerinden kaynaklanan ünite hasarı, operatör veya hasta yaralanmaları.
- Kurulum sırasında veya sonrasında bu Kılavuzda listelenenlerden farklı mekanik ve/veya elektriksel değişiklikler.

# <span id="page-24-1"></span>3.1 Genel Uyarılar

Kişisel yaralanmalara neden olabilecek veya cihazınıza zarar verebilecek potansiyel tehlikelerden kaçınmak için tüm güvenlik talimatlarını dikkatlice okuyun.

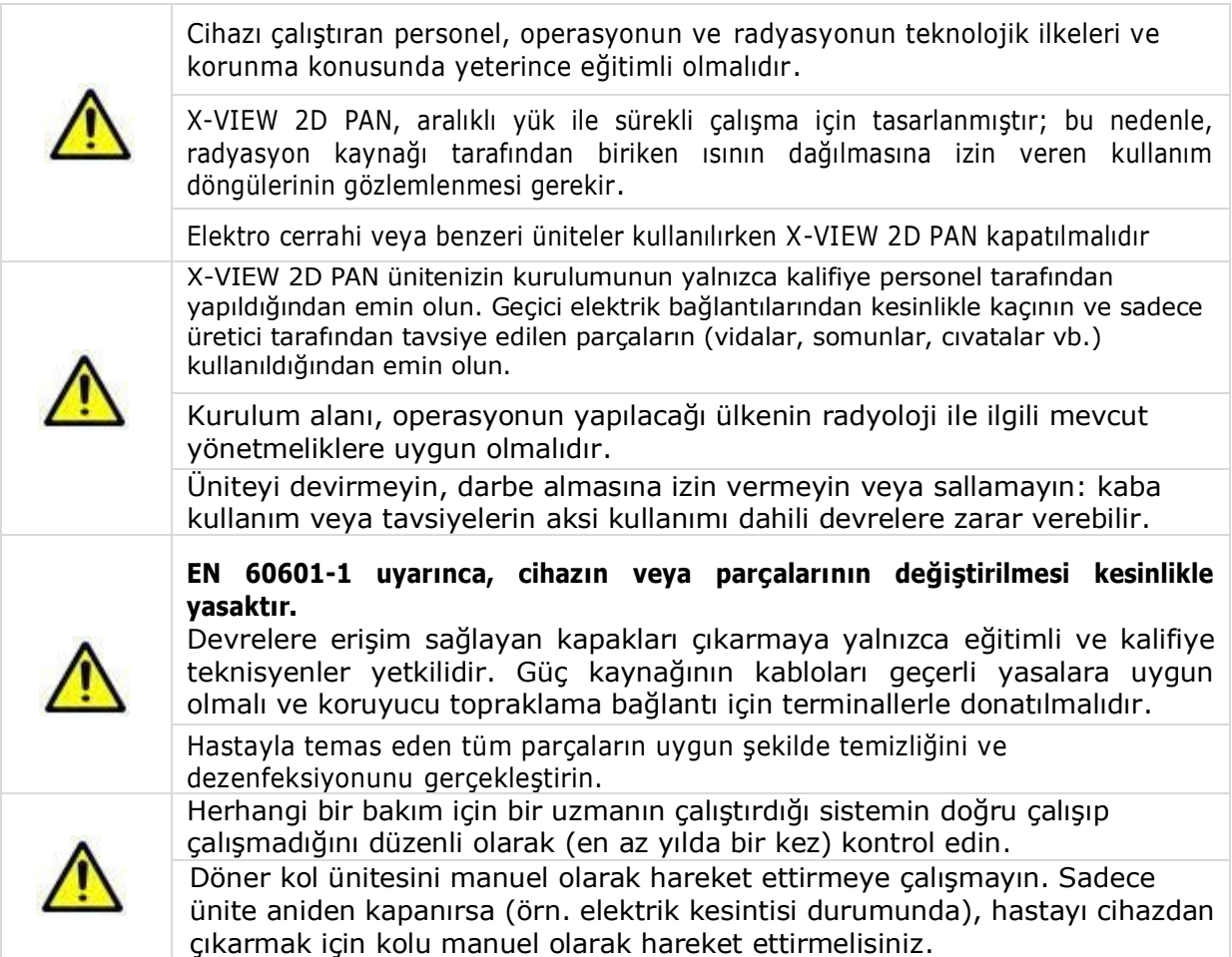

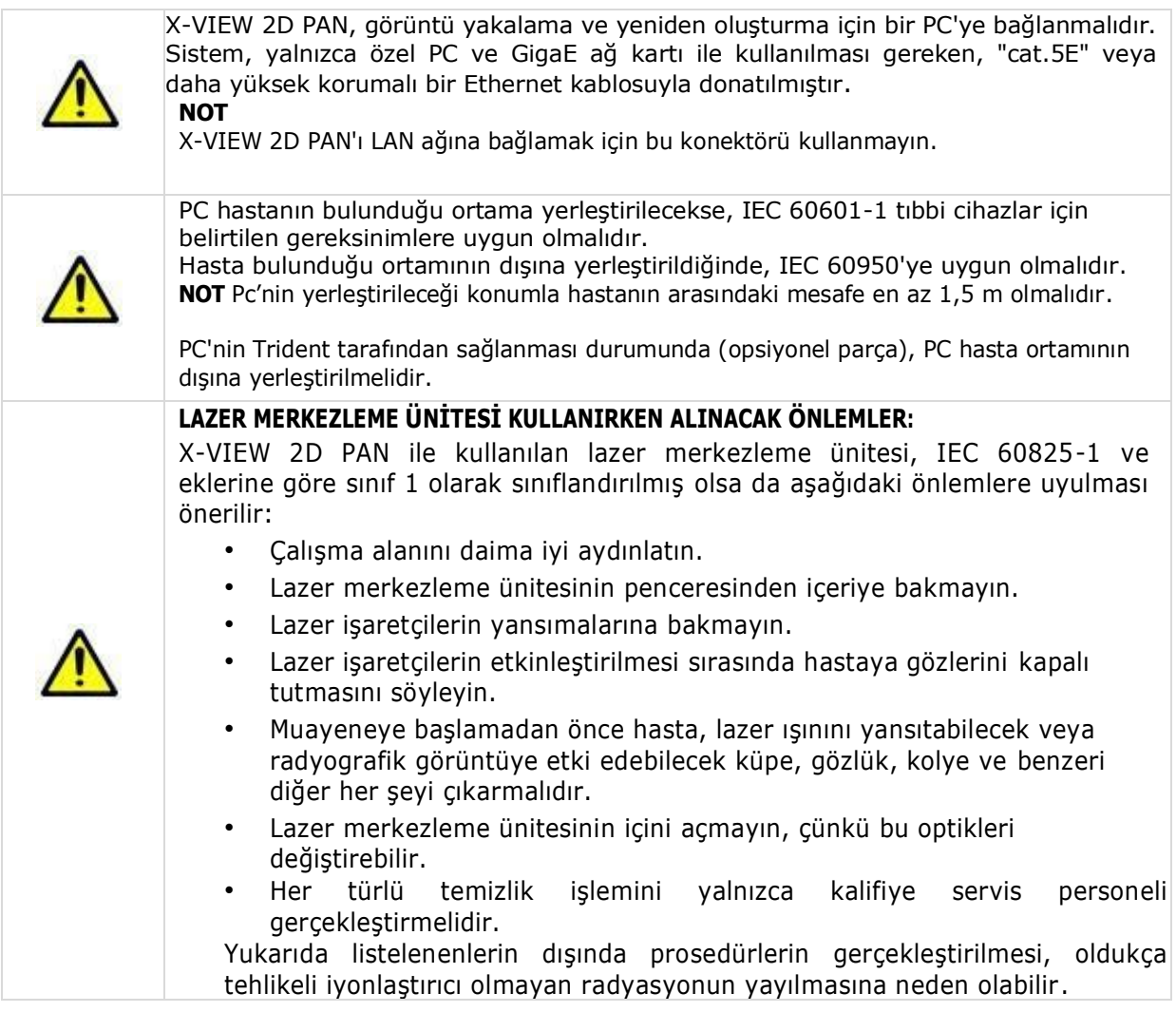

## <span id="page-25-0"></span>*3.1.1 Mekanik Risk*

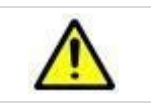

Ünite hareket halindeyken parmaklarınızı veya vücudunuzun herhangi bir bölümünü sıkıştırmamaya dikkat edin

## <span id="page-25-1"></span>*3.1.2 Patlama Riski*

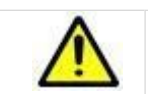

Üniteyi buhar, oksijen, nitröz oksit veya yanıcı anestezik karışımların bulunduğu ortamlarda kullanmayın

## <span id="page-25-2"></span>*3.1.3 X-Ray Riski*

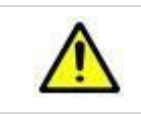

Maruziyet sırasında, X-Ray alanında hasta ve operatör dışında kimsenin bulunmadığından emin olun. Cihazı asla gözetimsiz bırakmayın

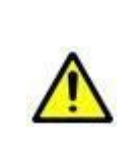

Dental radyoloji ekipmanının radyasyon dozu ortalama olarak daha düşük olmasına ve maruz kalma sırasında azaltılmış bir yüzeye dağılmasına rağmen, operatör tüm önlemleri almalı ve hastaya ve kendisine uygun koruma sağlamalıdır.

Operatör, radyasyon tehlikesini en aza indirerek güvenli ve sağlıklı bir çalışma ortamı sağlamak için her türlü makul önlemi almalıdır.

# <span id="page-26-0"></span>3.2 Elektromanyetik Ortam

Elektrikli tıbbi cihaz, EMC ile ilgili özel önlemler gerektirir ve bu kılavuzda verilen elektromanyetik emisyon bilgilerine göre kurulmalı ve hizmete alınmalıdır.

#### *3.2.1* Kılavuz ve Üretici Beyanı – Elektromanyetik Emisyonlar

<span id="page-26-1"></span>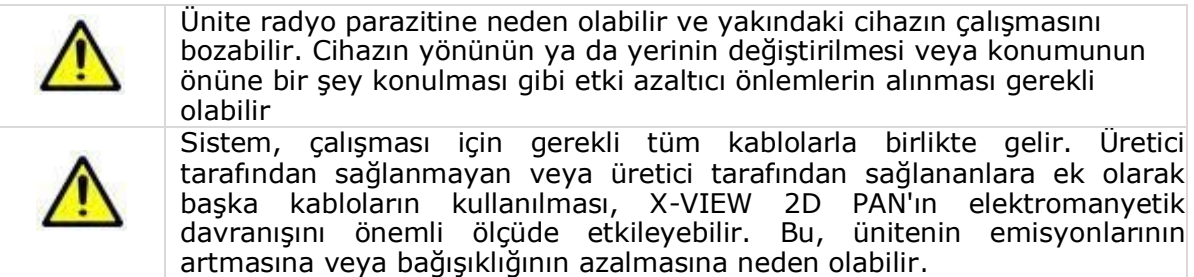

X-VIEW cihazları, aşağıda belirtilen elektromanyetik ortamda kullanılmak üzere tasarlanmıştır. Bu cihazların müşterisi veya kullanıcısı, bu cihazların bu tür ortamlarda kullanılmasını sağlamalıdır.

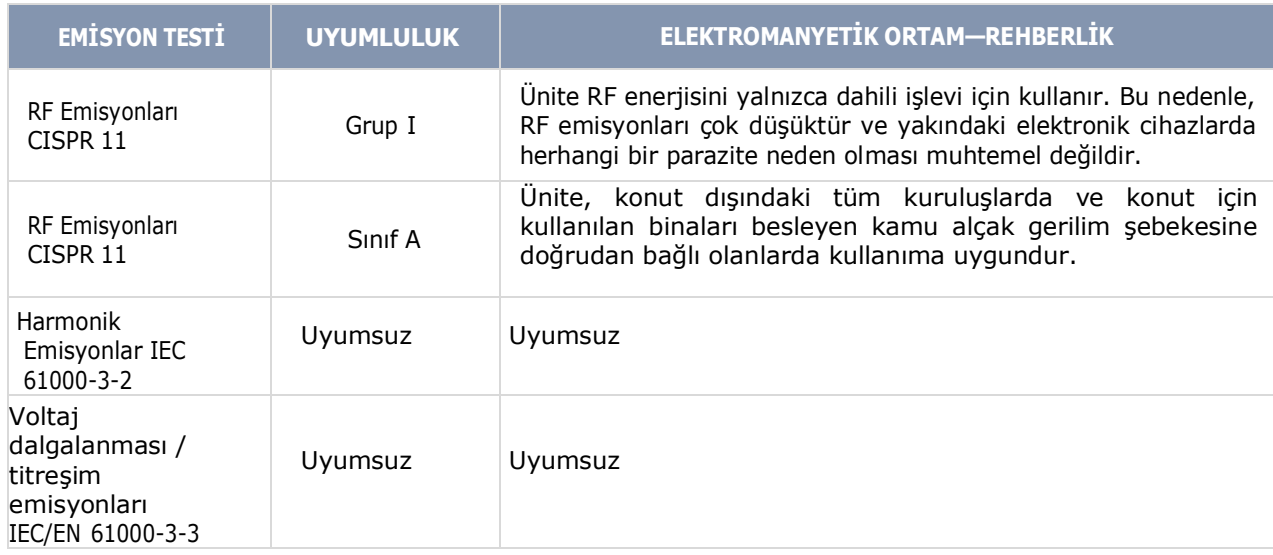

## *3.2.2 Kılavuz ve Üretici Beyanı – Elektromanyetik Bağışıklık*

<span id="page-26-2"></span>X-VIEW cihazları aşağıda belirtilen elektromanyetik ortamda kullanılmak üzere tasarlanmıştır. Bu cihazların müşterisi veya kullanıcısı, bu cihazların bu tür ortamlarda kullanılmasını sağlamalıdır .

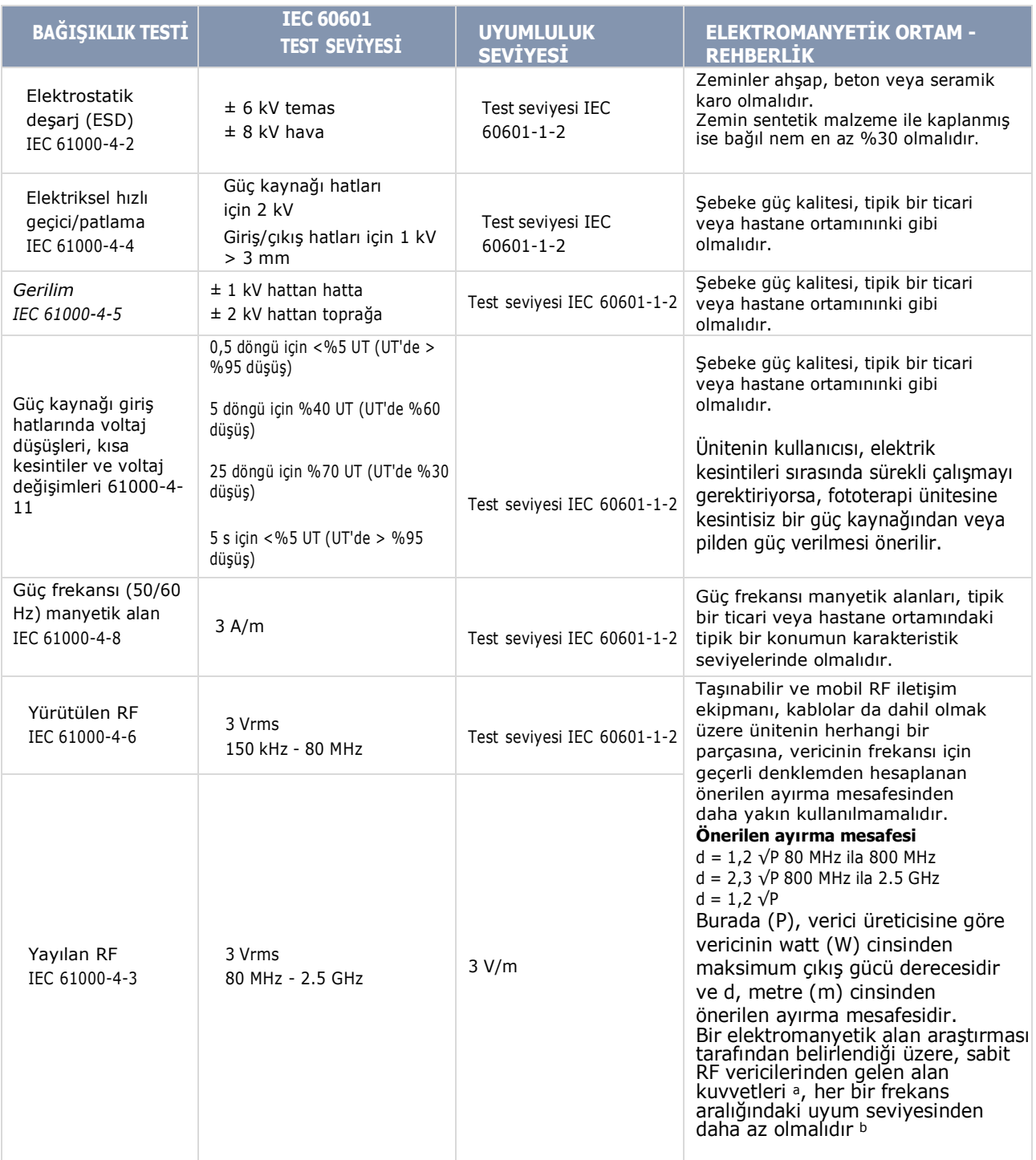

#### **Sağda gösterilen sembolle işaretlenmiş ekipmanın yakınında parazit meydana gelebilir**

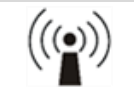

*NOT 1) 80 MHz ve 800 MHz'de daha yüksek frekans aralığı geçerlidir.*

*NOT 2) Bu yönergeler her durumda geçerli olmayabilir. Elektromanyetik yayılım, yapılardan, nesnelerden ve insanlardan gelen soğurma ve yansımadan etkilenir.*

*(a) Radyo (cep/kablosuz) telefonları ve kara mobil radyosu, AM ve FM radyo yayını ve TV yayını için baz istasyonları gibi sabit vericilerden gelen alan gücü teorik olarak doğru bir şekilde tahmin edilemez. Sabit RF vericilerinden kaynaklanan elektromanyetik ortamı değerlendirmek için bir elektromanyetik alan araştırması yapılması düşünülmelidir. Trident cihazlarının kullanıldığı yerde ölçülen alan gücü, yukarıdaki geçerli RF uyumluluk seviyesini aşarsa, normal çalışmayı doğrulamak için Trident cihazı gözlemlenmelidir. Anormal performans gözlemlenirse, Trident cihazının yönünü veya yerini değiştirmek gibi ek önlemler gerekli olabilir.*

*( b) 150 kHz ila 80 MHz frekans aralığında, alan kuvvetleri 3 V/m'den az olmalıdır.*

*NOT: UT, AC'dir. Test seviyesinin uygulanmasından önce şebeke gerilimi*

#### *3.2.3 Taşınabilir ve Mobil RF İletişim Cihazı ile X-VIEW 2D PAN Arasındaki Önerilen Ayırma Mesafeleri*

<span id="page-28-0"></span>X-VIEW 2D PAN, yayılan RF bozulmalarının kontrol edildiği bir ortamda kullanılmak üzere tasarlanmıştır. Ünitenin kullanıcısı, taşınabilir ve mobil RF iletişim ekipmanı (vericiler) ile ünite arasında, iletişim ekipmanının maksimum çıkış gücüne göre aşağıda tavsiye edildiği gibi minimum bir mesafeyi koruyarak elektromanyetik paraziti önlemeye yardımcı olabilir.

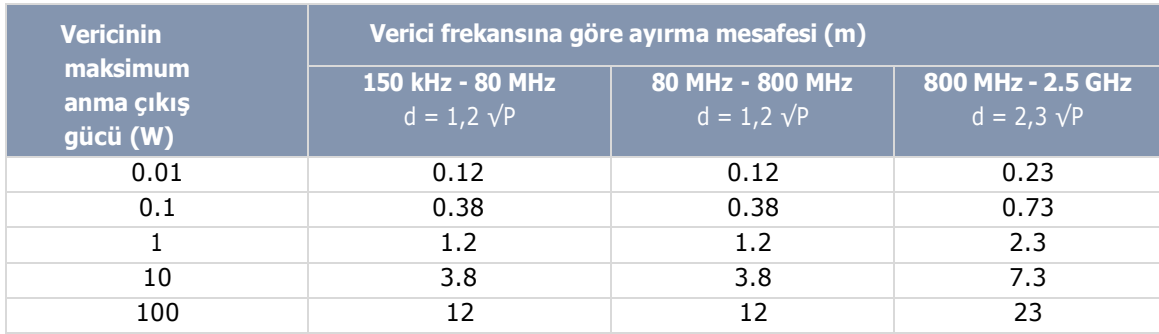

#### **NOT**

Yukarıda listelenmeyen maksimum çıkış gücüne sahip vericiler için önerilen ayırma mesafesi d metre olarak (m) vericinin frekansına uygulanabilir denklem kullanılarak belirlenebilir; burada P, verici üreticisine göre watt (W) cinsinden vericinin maksimum çıkış gücü derecesidir.

80 MHz ve 800 MHz'de, daha yüksek frekans aralığı için ayırma mesafesi geçerlidir.

Bu yönergeler her durumda geçerli olmayabilir. Elektromanyetik yayılma, yapılardan, nesnelerden ve insanlardan gelen soğurma ve yansımadan etkilenir.

## 3.3 Güvenlik Düzenlemeleri

<span id="page-28-1"></span>X-VIEW 2D PAN, IEC 60601-2-65:2012 yönetmeliğine ve sonraki güvenlik düzenlemelerine uygundur.

#### *3.3.1 Genel Güvenlik*

<span id="page-28-2"></span>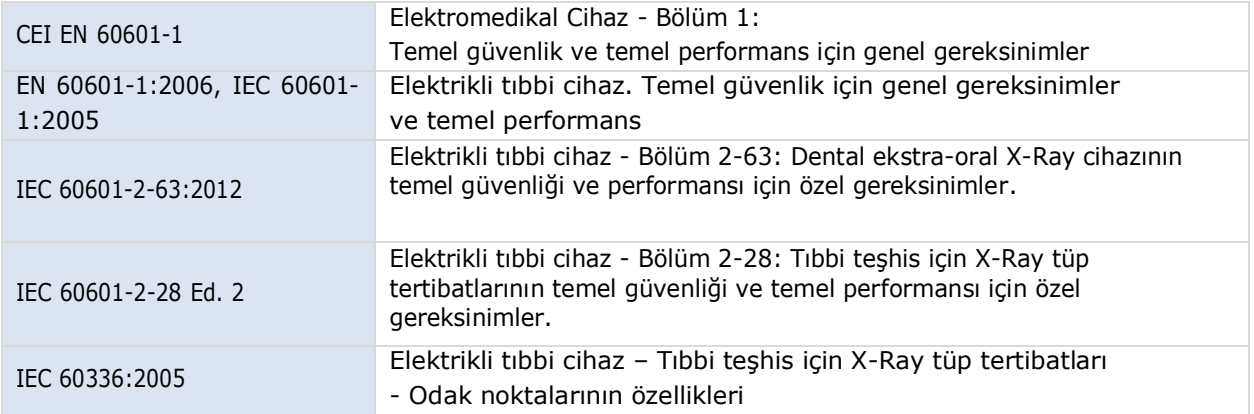

#### *3.3.2 Elektromanyetik Uyumluluk*

<span id="page-28-3"></span>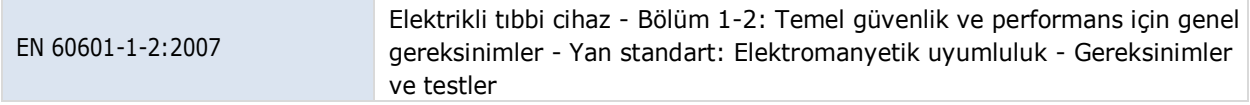

#### *3.3.3* Radyasyondan Korunma

<span id="page-29-0"></span>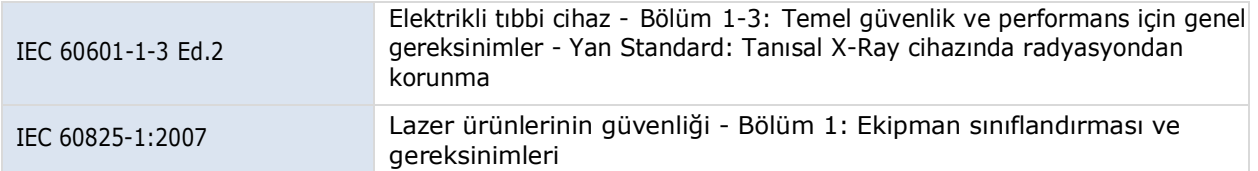

#### *3.3.4* Kullanılabilirlik

<span id="page-29-1"></span>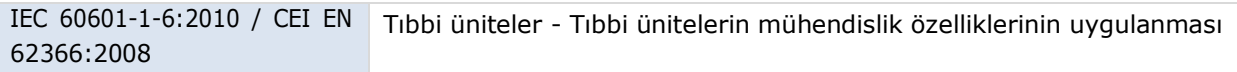

#### *3.3.5* Semboller

<span id="page-29-2"></span>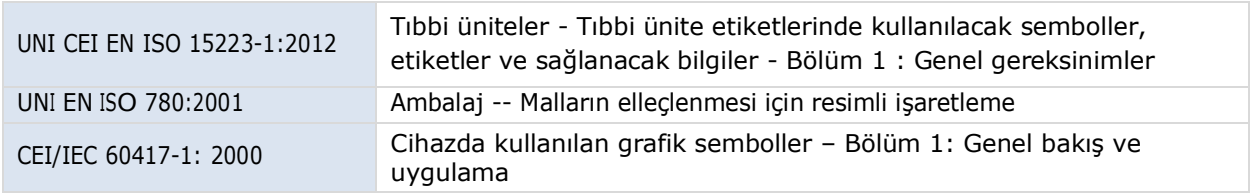

## <span id="page-29-3"></span>3.4 Kullanım ömrünün sonunda imha etme

Cihaz, yedek parçaları ve aksesuarları, çevre dostu veya tehlikeli olmayan malzemelerden yapılmıştır ya da bu malzemeleri içeren parçalar içerebilir.

Etikette belirtildiği gibi "üstü çizili çöp kutusu" sembolü, ürünün kullanım ömrünün sonuna geldiğinde evsel atık olarak atılmaması, ayrı olarak toplanması ve geri dönüşüm için uzman operatörlere aktarılması gerektiği veya mevcut mevzuata uygun olarak atık elektrikli ve elektronik ekipmanların (WEEE) imha edilmesi anlamına gelir. Bu, sağlık ve çevre üzerindeki olası olumsuz etkilerin önlenmesine yardımcı olur ve ürünü oluşturan malzemelerin geri dönüşümünü teşvik eder. Yasalar, yasadışı imha belirlendiğinde ceza uygular.

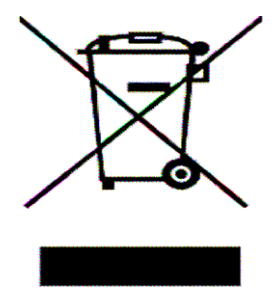

Trident ve yerel distribütörleri, Avrupa Birliği'nde ve ayrı toplama sistemlerine sahip diğer Avrupa ülkelerinde geçerli olan ilgili kurallara, 25 Temmuz 2005 tarihli n. 151 "Elektrikli ve elektronik cihazlarda tehlikeli maddelerin kullanımının kısıtlanmasına ve atıkların bertarafına ilişkin 2002/95/EC, 2002/96/EC ve 2003/108/EC sayılı Direktifin Uygulanması ile ilgili Kanun Hükmünde Kararnamenin 13. Maddesine uygun olarak, profesyonel nitelikteki WEEE yönetimiyle ilgili taahhütleri üstlenecektir*.*

# <span id="page-30-0"></span>4 TEKNİK PARAMETRELER

# <span id="page-30-1"></span>4.1 Genel Özellikler

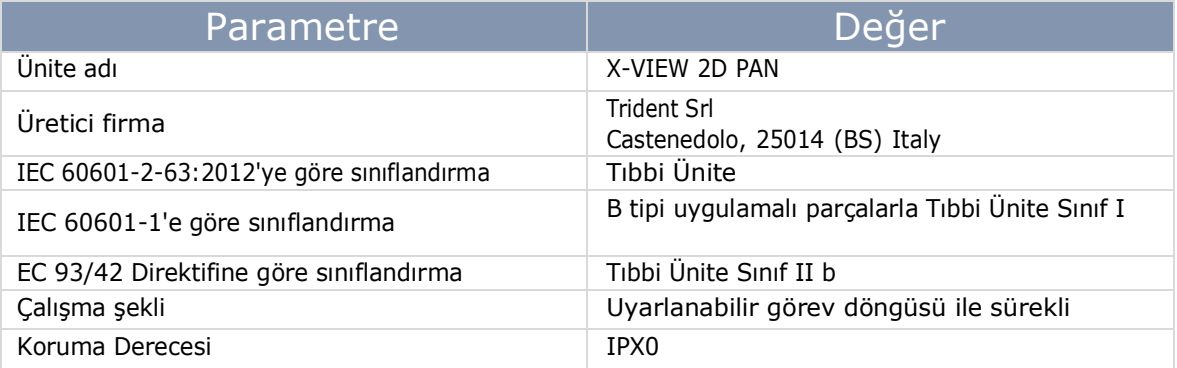

# <span id="page-30-2"></span>4.2 Sistem Kaynağı

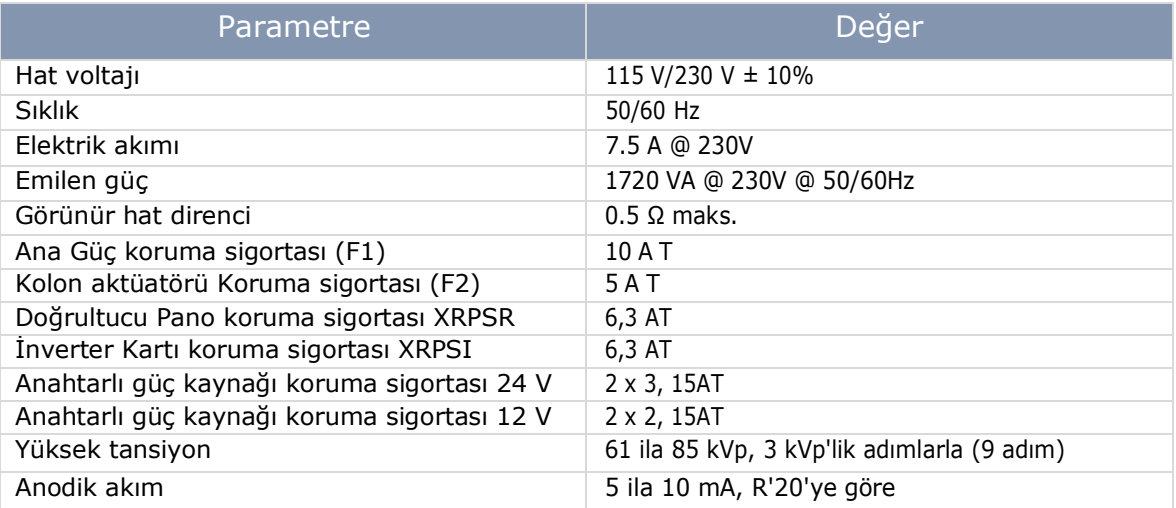

# <span id="page-30-3"></span>4.3 X-Ray Tube Head

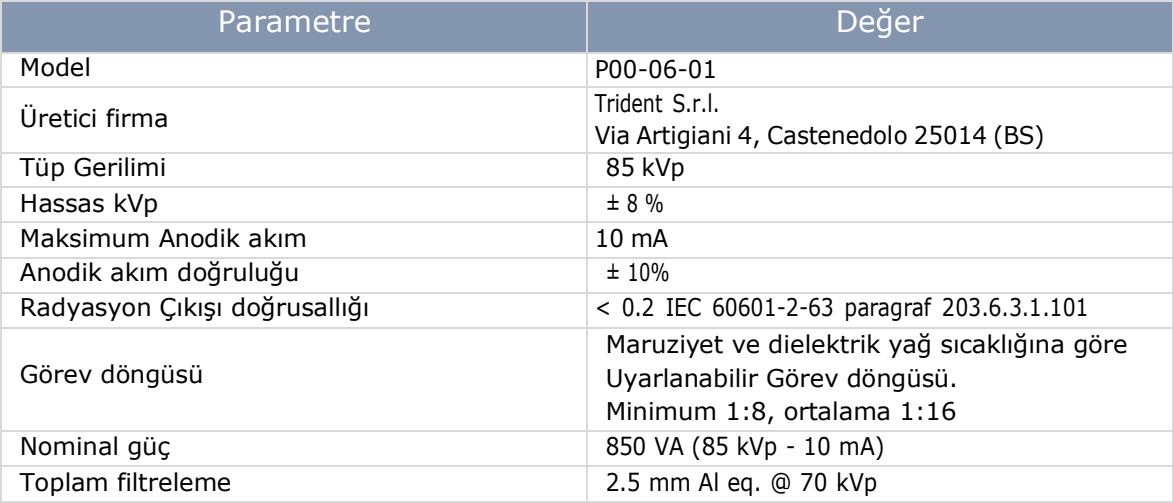

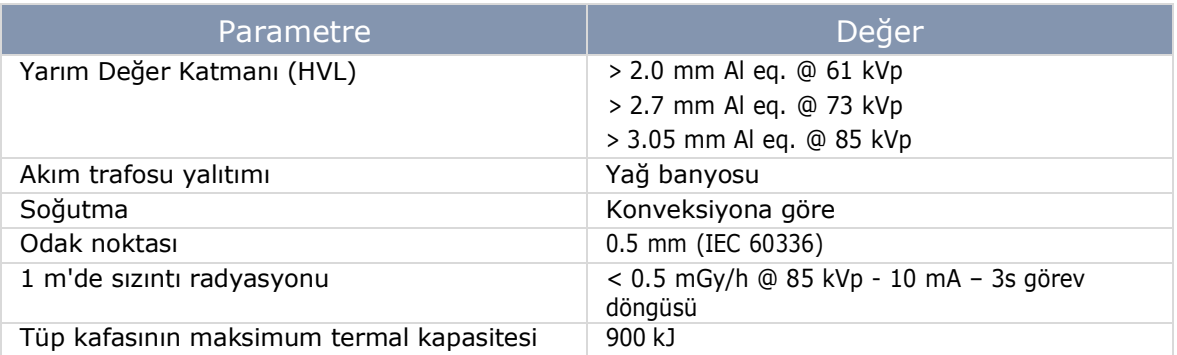

# <span id="page-31-0"></span>4.4 X-Ray Tüpü

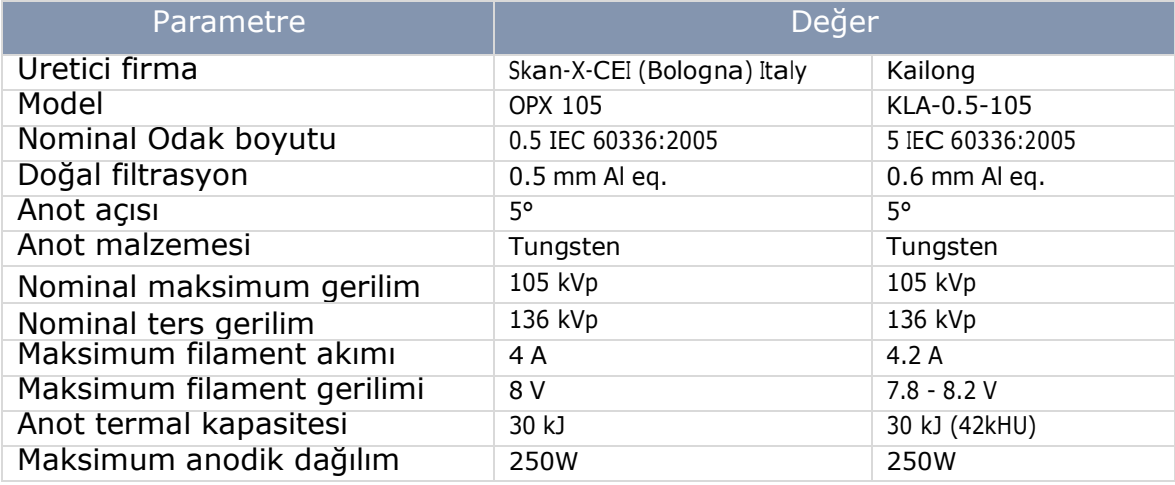

## *4.4.1* Referans Eksene Göre X-Ray Tüpü Özellikleri

<span id="page-31-1"></span>Tüp kafasının içinde, X-Ray tüpü hem yatay hem de dikey olarak döndürülür, böylece X-Ray ışını görüntü alıcısını yeterince kaplar.

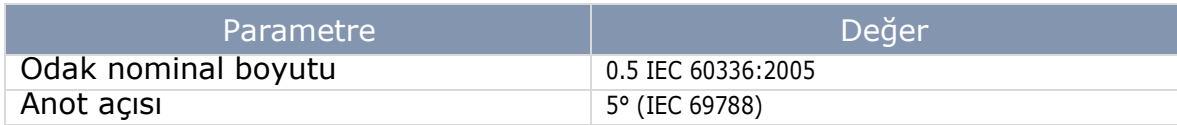

## <span id="page-31-2"></span>*4.4.2* Geometrik İlişki

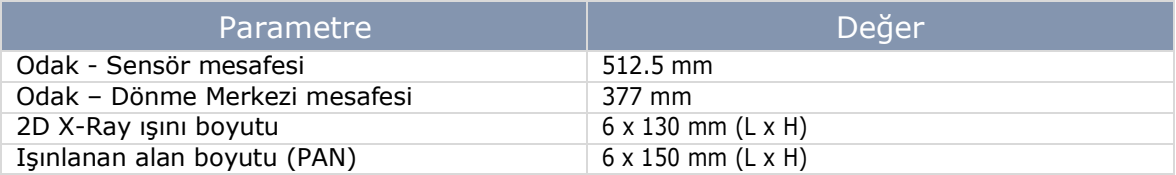

# <span id="page-32-0"></span>4.5 2D Dijital Sensörler

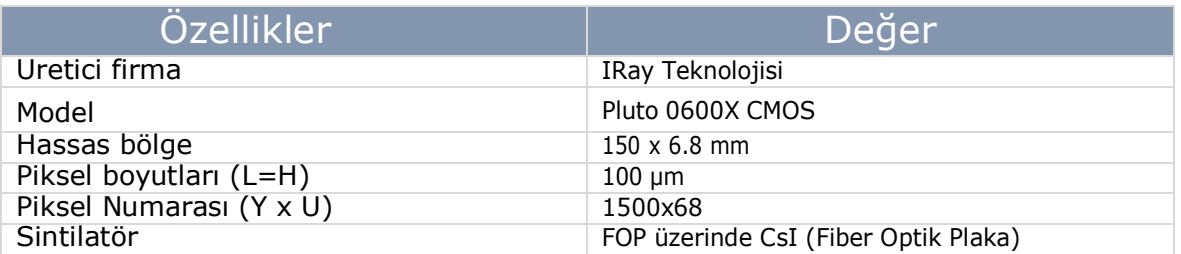

# <span id="page-32-1"></span>4.6 Ceph Sensörü

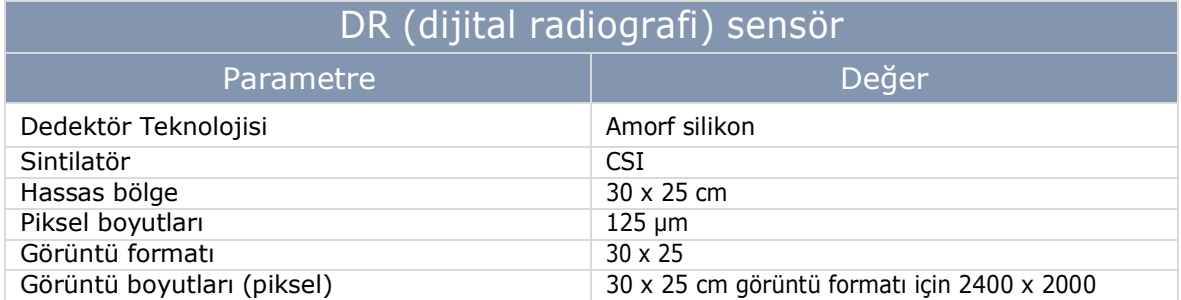

# <span id="page-32-2"></span>4.7 Merkezleme Lazerleri

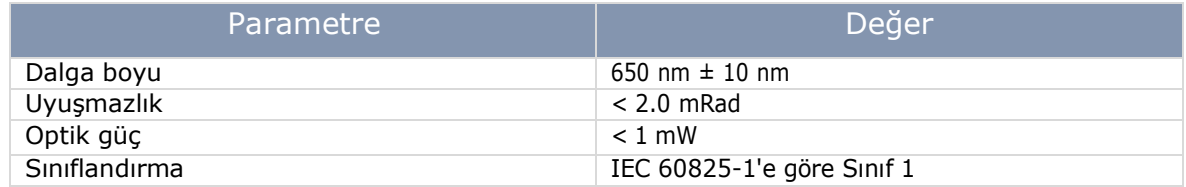

# <span id="page-32-3"></span>4.8 Mekanik Özellikler

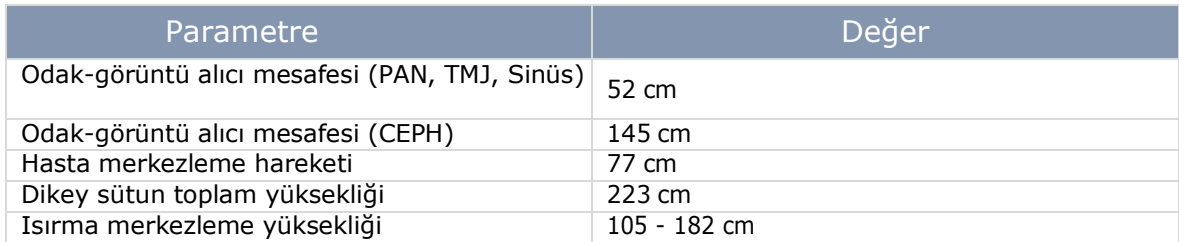

# <span id="page-32-4"></span>4.9 Maruziyet Süreleri

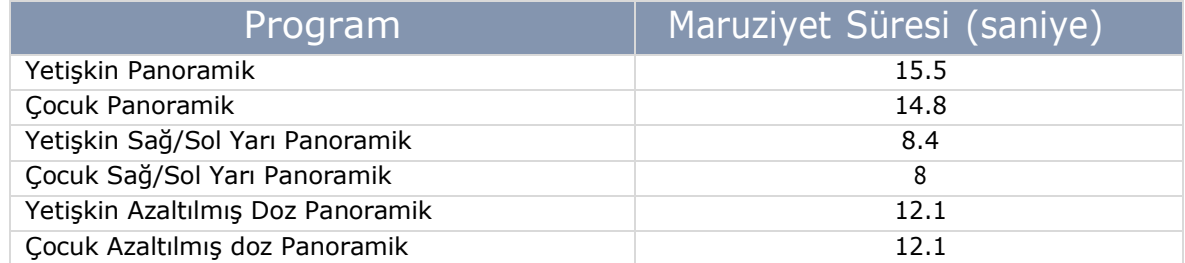

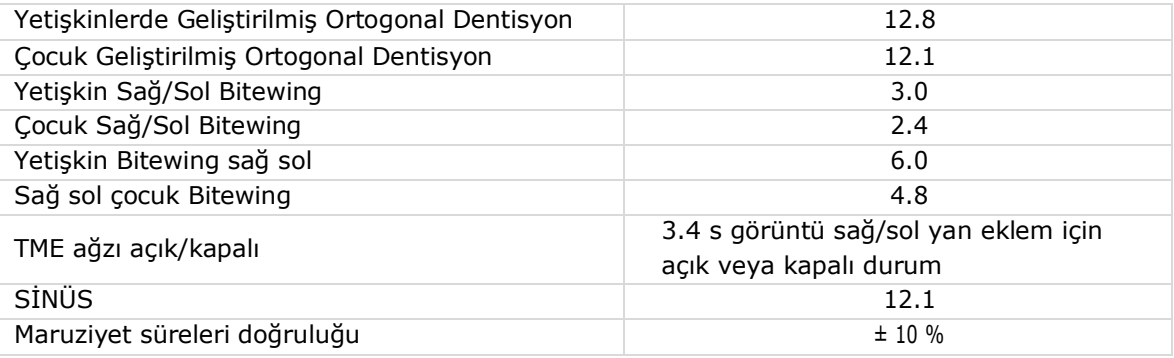

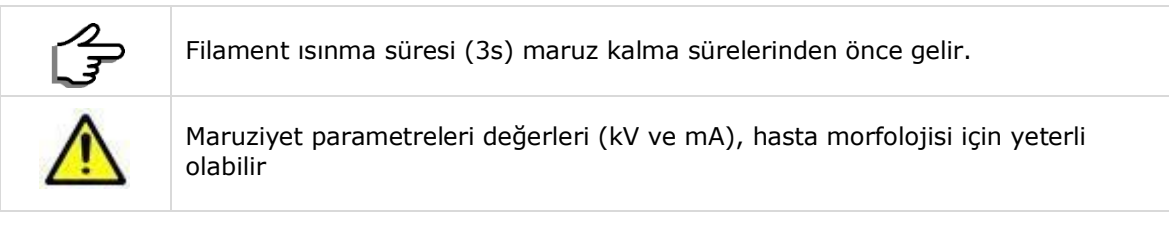

# <span id="page-33-0"></span>4.10 Görüntü Büyütme

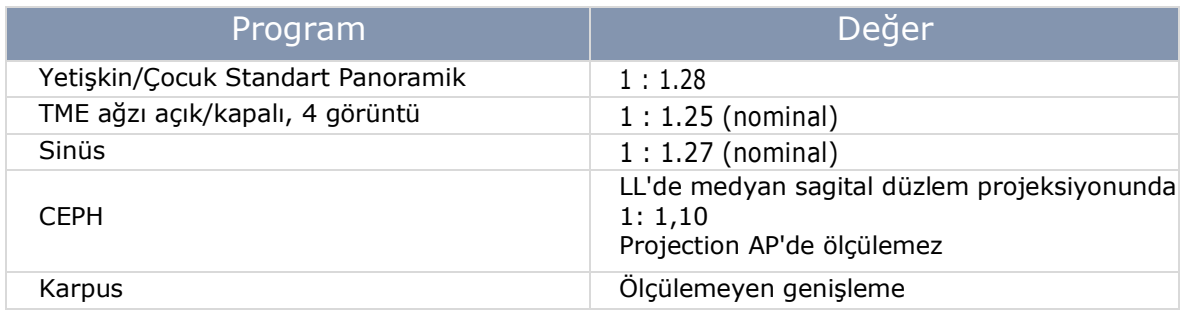

# <span id="page-33-1"></span>4.11 Çevre Koşulları

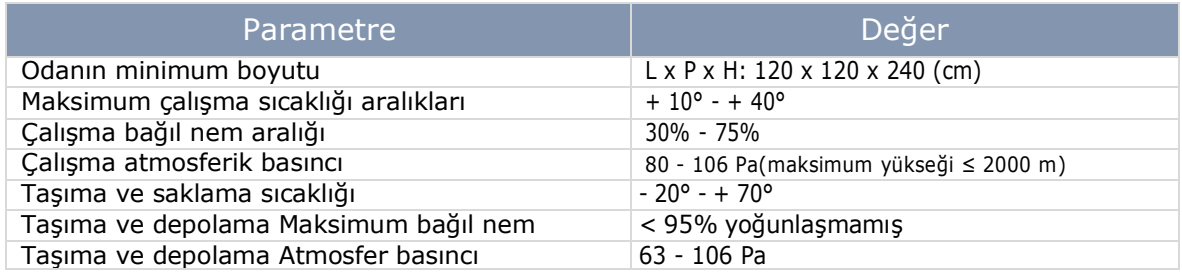

# <span id="page-34-0"></span>5 KURULUM

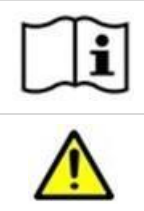

Bu bölüm, güvenli bir prosedürü garanti etmek için gereken kurulum gereksinimlerini açıklar.

Kuruluma başlamadan önce lütfen bu bölümdeki tüm güvenlik talimatlarını dikkatlice okuyun ve uygulayın

Sistemin doğru bir şekilde kurulması için gerekli koşullardır aşağıdaki gibidir. Cihazı kurmaktan sorumlu kişi bunları uygulamalıdır:

- Doğru bir kurulum için gerekli olan elektrik ve mekanik yapıların nihai modifikasyonu veya kurulumunun yanı sıra duvar tipini ve taşıma kapasitesini belirleyin.
- Trident tarafından belirtilen besleme voltajının mevcut ve verilen limitler dahilinde olduğundan emin olun.
- Teknik kılavuzda belirtilen özelliklere sahip bir emniyet şalteri olup olmadığını kontrol edin.
- Kurulum sırasında elektrik şebekesini ayırın.

# <span id="page-34-1"></span>5.1 Kurulum Ön Gereksinimleri

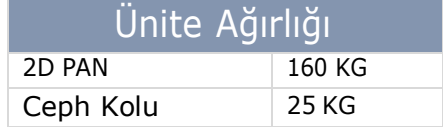

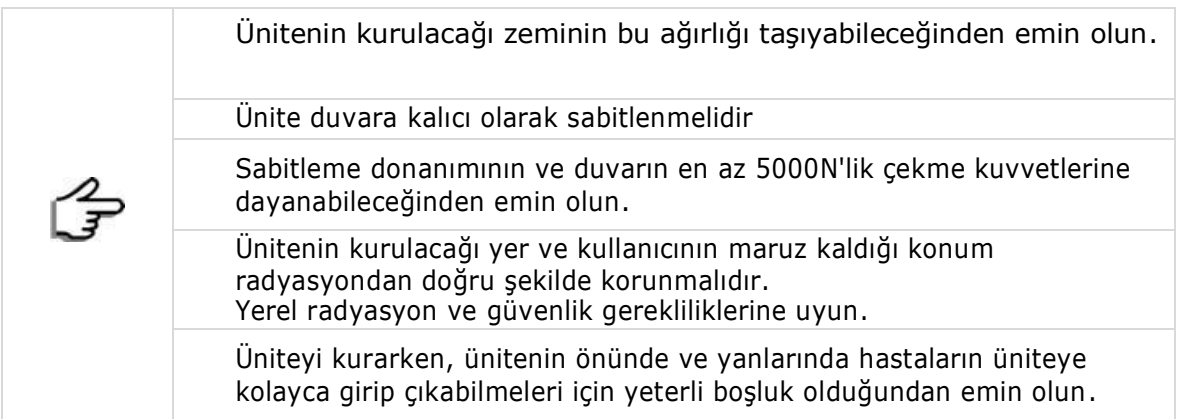

## *5.1.1* Minimum Oda Boyutları

<span id="page-34-3"></span><span id="page-34-2"></span>Ek 1 ve Ek 2'ye bakın

#### *5.1.2* Sabitleme Sistemi ve Gerekli Aletler

X-VIEW 2D PAN standart versiyonu, Trident tarafından sağlanan iki braket ile duvara sabitlenmelidir. Her parça 120 kilogramlık (264 pound) bir çekme kuvvetine dayanmalıdır. Her duvar tipi için kullanılacak vidalar şunlardır:

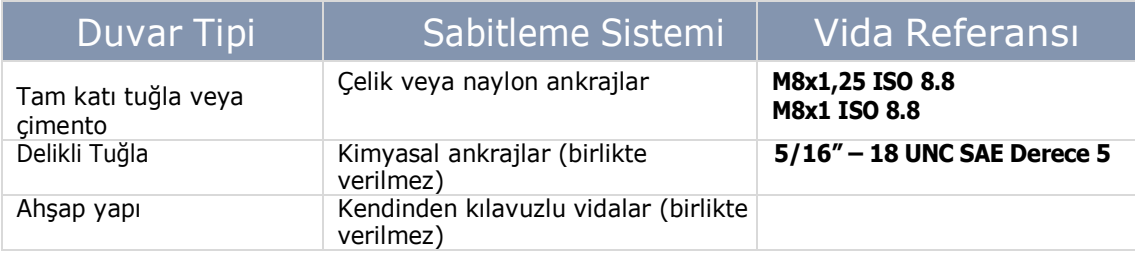

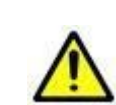

Montaj için yetersiz vidaların veya yeterli sağlam duvarların kullanılmaması, insanların ciddi şekilde yaralanmasına ve ünitenin ciddi şekilde hasar görmesine neden olabilir.

Ceph kollu sistem, destek ayağı kullanılarak duvara veya zemine sabitlenmelidir.

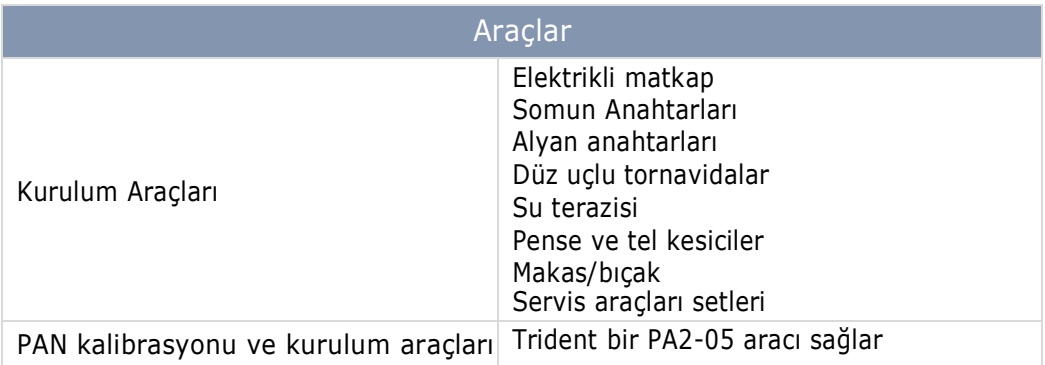

#### <span id="page-35-0"></span>*5.1.3 Elektrik Gereksinimleri*

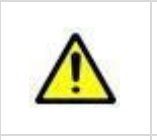

Ünite kalıcı bir kurulum için tasarlanmıştır. Operatör ve hasta güvenliğini tehlikeye atmamak için sistemi geleneksel bir çıkış prizine bağlamayın. Uzatma kabloları kullanmayın.

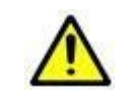

Elektrik kazalarını önlemek için IEC 60601-1 tarafından belirtilen yüksek voltajlı parçalar arasındaki güvenlik mesafelerine uyulmalıdır.

## <span id="page-35-1"></span>*5.1.3.1 Güç Hattı Gereksinimleri*

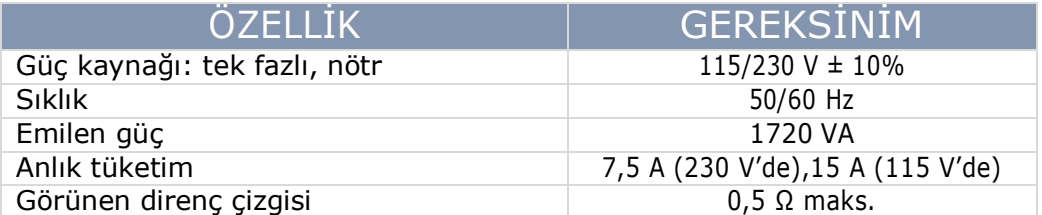

Elektrik bağlantısı için oda, aşağıdaki yönergelere uygun olarak yeterli kablo tesisatı ile donatılmalıdır:

- 1. 1.5 mm2'lik minimum kesit iletkenleri (16AWG)
- 2. 2. Standartlara göre güçlendirilmiş koruyucu topraklama bağlantısı sağlanmalıdır .
3. Elektrik bağlantısı duvara yerleştirilebilir; bu bağlantılar önceden yapılmalıdır. Kablo kanalları, bağlantı kablolarının geçişi için uygun boyutta olmalıdır.

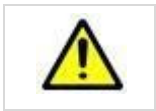

### **UYARI**

Düşük kaliteli topraklama bağlantısı, cihazın hasar görmesine ve hastanın veya operatörün yaralanmasına neden olabilir.

#### *5.1.3.2 Diferansiyel Manyeto-termal Kesici Özellikleri*

Diferansiyel manyeto-termal düğmesi, tek bir ünitede artık akım işlevini ve manyeto-termal anahtarlara özgü aşırı yük koruma işlevini birleştirir. Diferansiyel manyeto-termal kesicinin ana özellikleri sunlar olmalıdır:

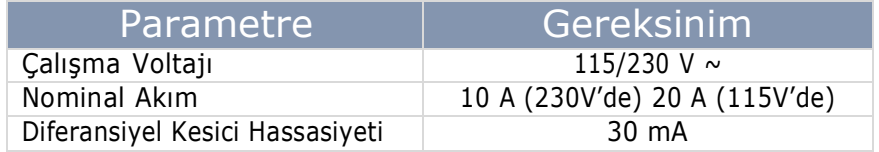

*5.1.3.3 Sinyal Lambaları, Uzaktan Kumandalar ve Güvenlik Sensörleri*

X-VIEW 2D PAN, aşağıdaki uzak sinyalleri kabul edecek şekilde tasarlanmıştır :

- 1. **Sistem Hazır** harici sinyal lambası: sistem açıldığında ve muayeneyi gerçekleştirmeye HAZIR olduğunda yanar (N.A. kontağı, 230 V, 2A maks). İlgili lamba için güç kaynağı veya trafo olup olmadığını kontrol etmeyi unutmayınız.
- 2. **Sistem Emisyonda** harici sinyal lambası, sistem bir muayene yaparken yanar (kontak N.O., maks 230 V, 2 A). İlgili lamba için güç kaynağı veya trafo olup olmadığını kontrol etmeyi unutmayınız.
- 3. **Açık Kapı** Güvenlik sensörü: Bu sensör, sistemi röntgen odasının kapısının açık olduğu ve bu nedenle muayenenin yapılamayacağı konusunda uyarır.
- 4. Uzak X-Ray komut düğmesi, korunaklı bir alandan veya odanın dışından emisyonun kontrol edilmesini sağlar.

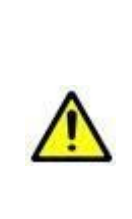

**Açık Kapı** Güvenlik sinyali, ara bağlantı kartından devre dışı bırakılabilir; sensör durumu Kontrol Panelinde raporlanmaz, bu nedenle incelemenin yürütme aşamasında erişime izin verilmediğini kontrol etmek kurulumu yapanın ve son kullanıcının sorumluluğundadır.

Korunaklı yer, herhangi bir sorun olması durumunda, muayeneyi durdurmak için operatörün emisyonun tüm safhasında hem hastayı hem de kontrol panelini gözlemleyebileceği şekilde olmalıdır.

Uzak sinyal bağlantısı ve uzaktan X-Ray kontrolü için aşağıdaki konektörler gereklidir:

- Uzaktan **Sistem Hazır** ve **Sistem Emisyonda** raporlamaları için No. 4 kablolu
- **Açık Kapı** Güvenlik sinyali için 2 numaralı kablo
- **Uzak X-Ray düğmesi** için 2 numaralı kablo

## 5.2 Adım Adım Kurulum

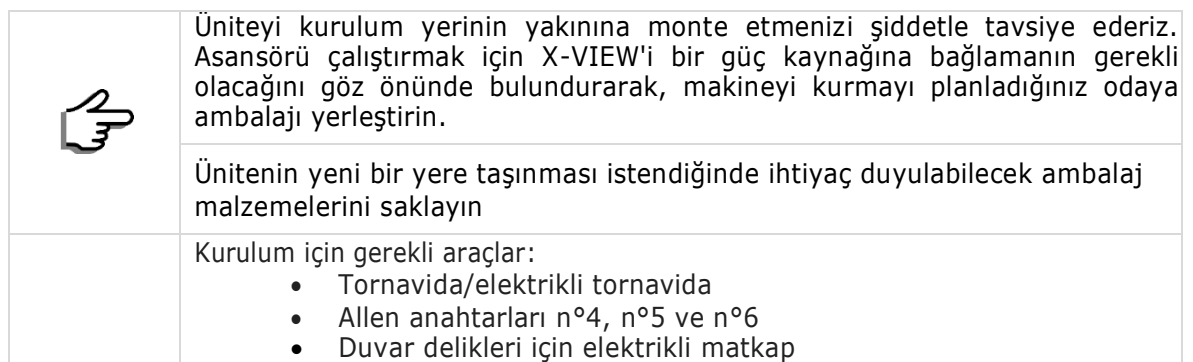

- Karton kutuyu açın ve kolonun yüksek kısmını çıkarın. Montaj işlemleri için palet tabanını destek olarak kullanın.
- P00-01-00-021 braketini M8 x 20 iki vidayı kullanarak kolonun üstüne monte edin.

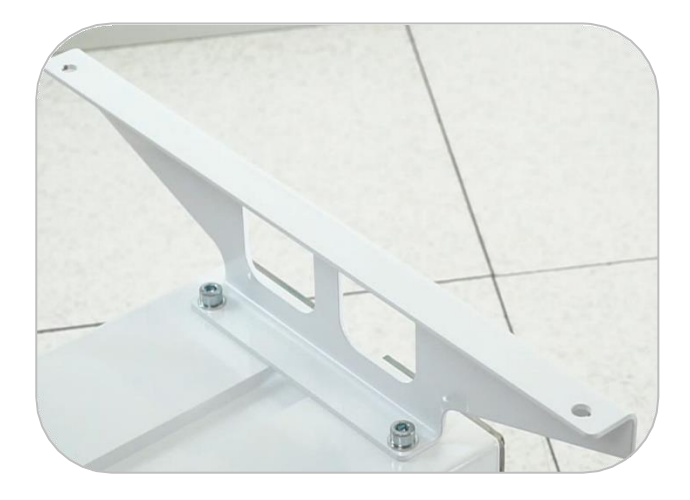

### *5.2.1 Küçük tabanlı kurulum*

- Üç braket kullanarak sütunun iki bölümünü birleştirin.

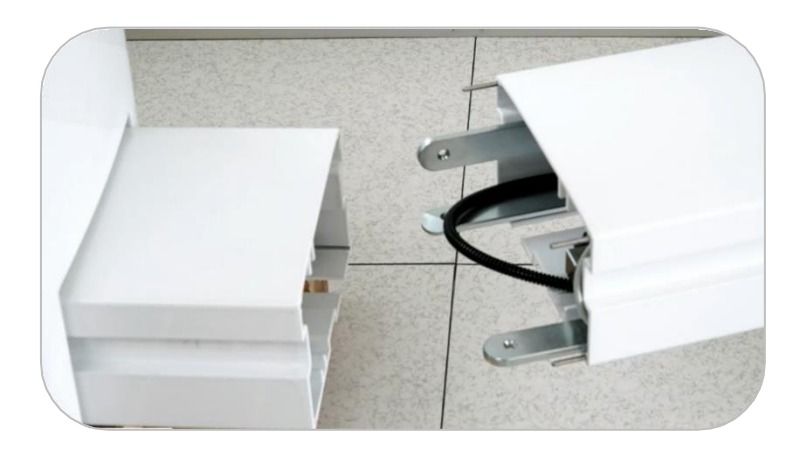

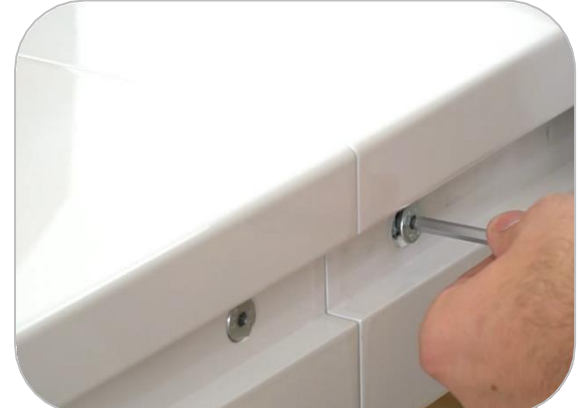

Şimdi sütun tamamlandı.

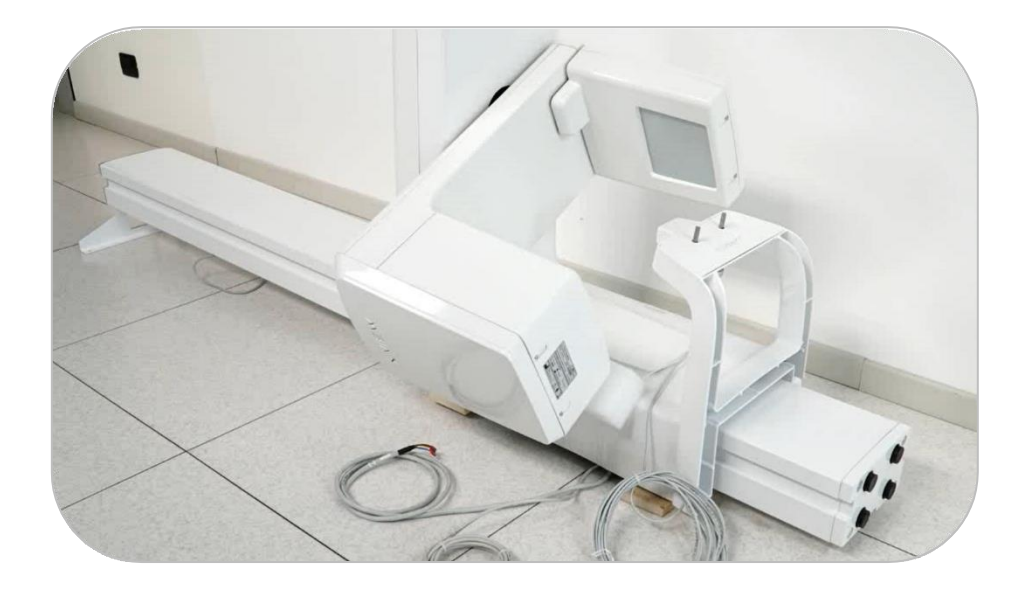

- Kolonu kaldırın ve delikleri ayarlamak için duvara dayayın.

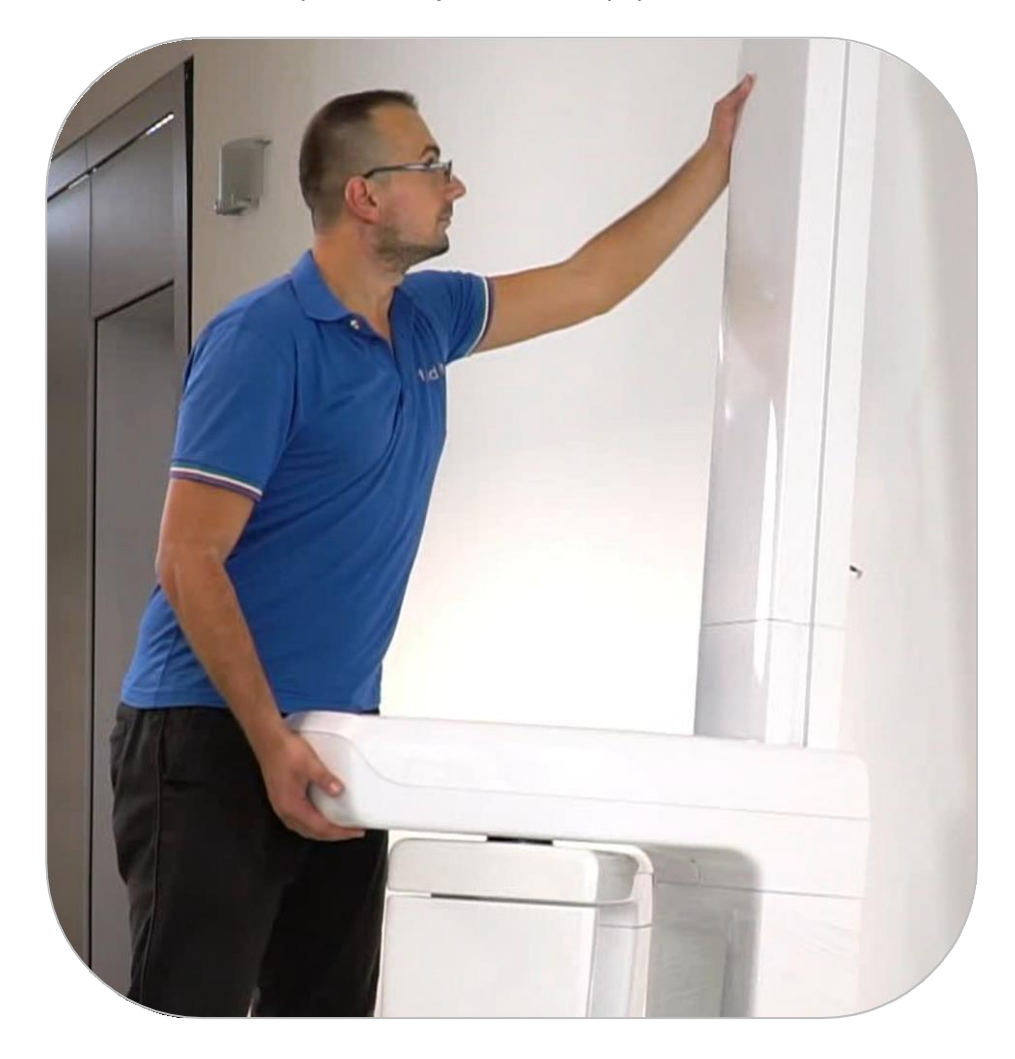

- Su terazisi, işaretleyici ve metre kullanarak delikleri hazırlayın.

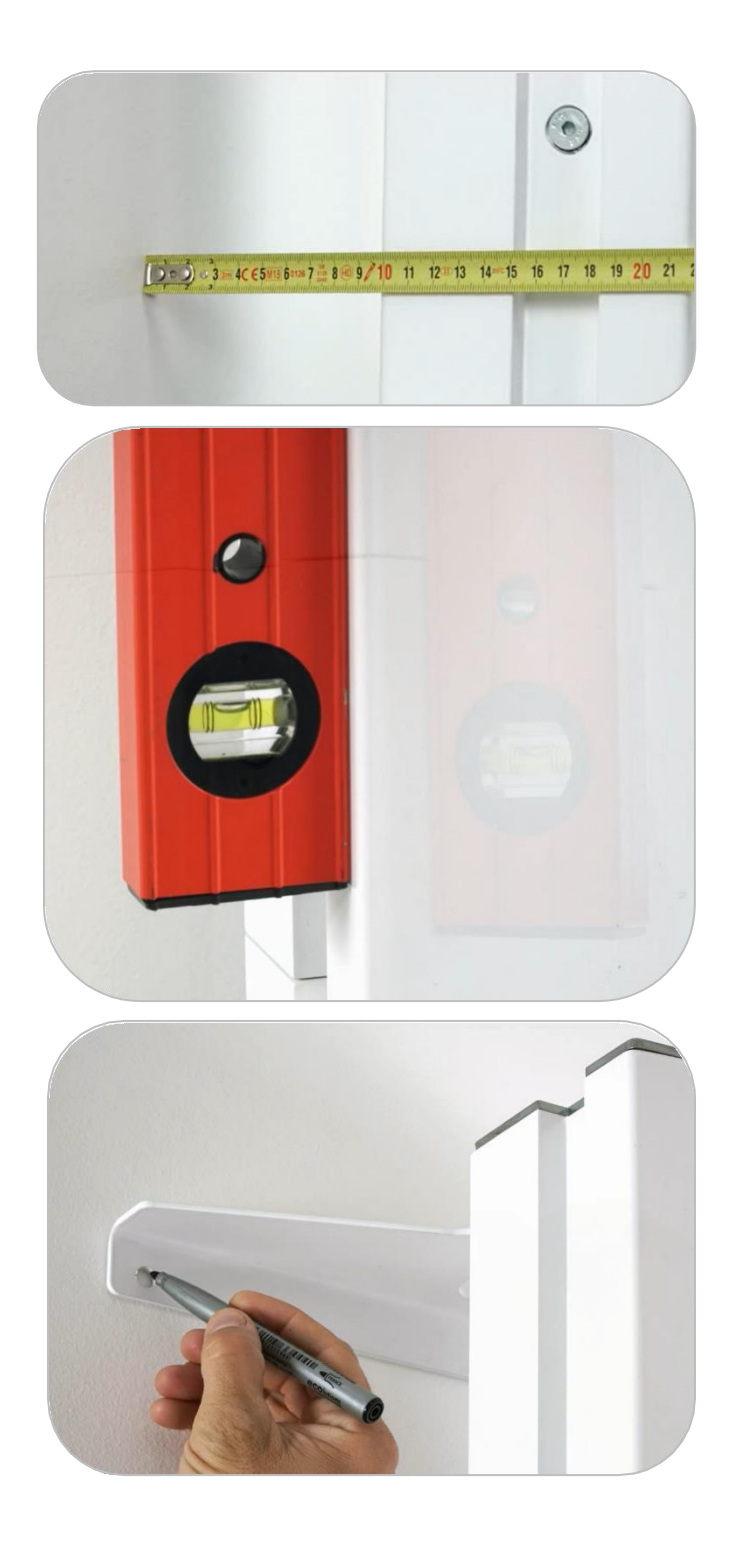

## *5.2.2 Geniş tabanlı kurulum*

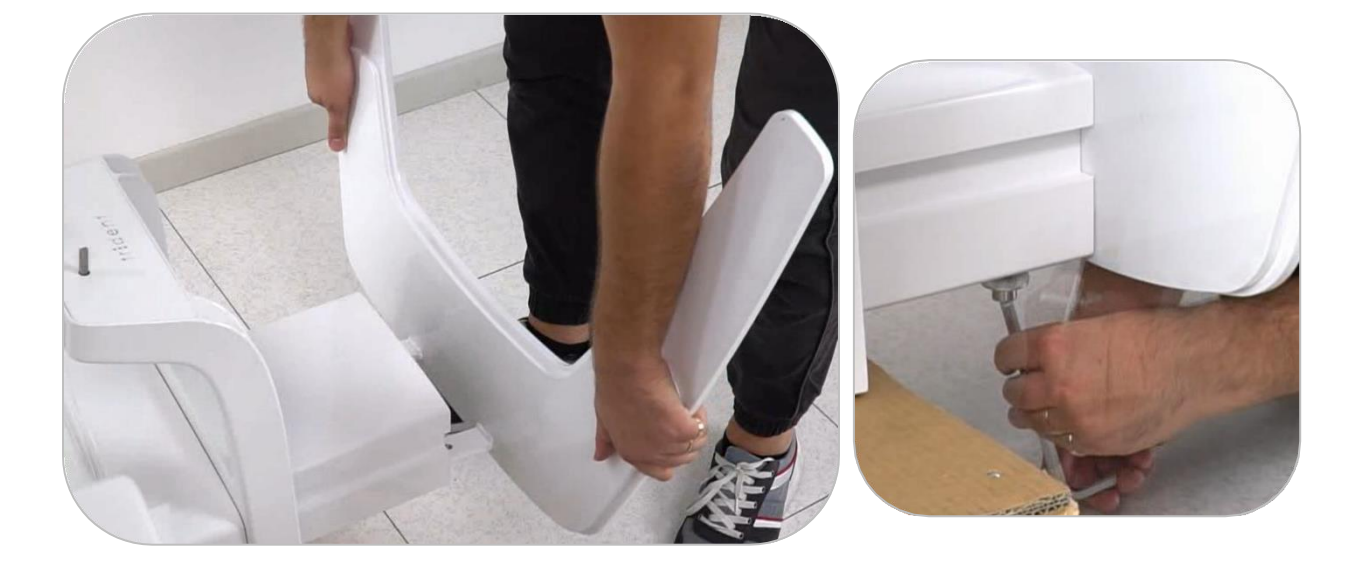

- Büyük tabanı arkadaki deliklerle yarım kolona sabitleyin.

- Büyük taban iyice sabitlendikten sonra yarım sütunu kaldırın.

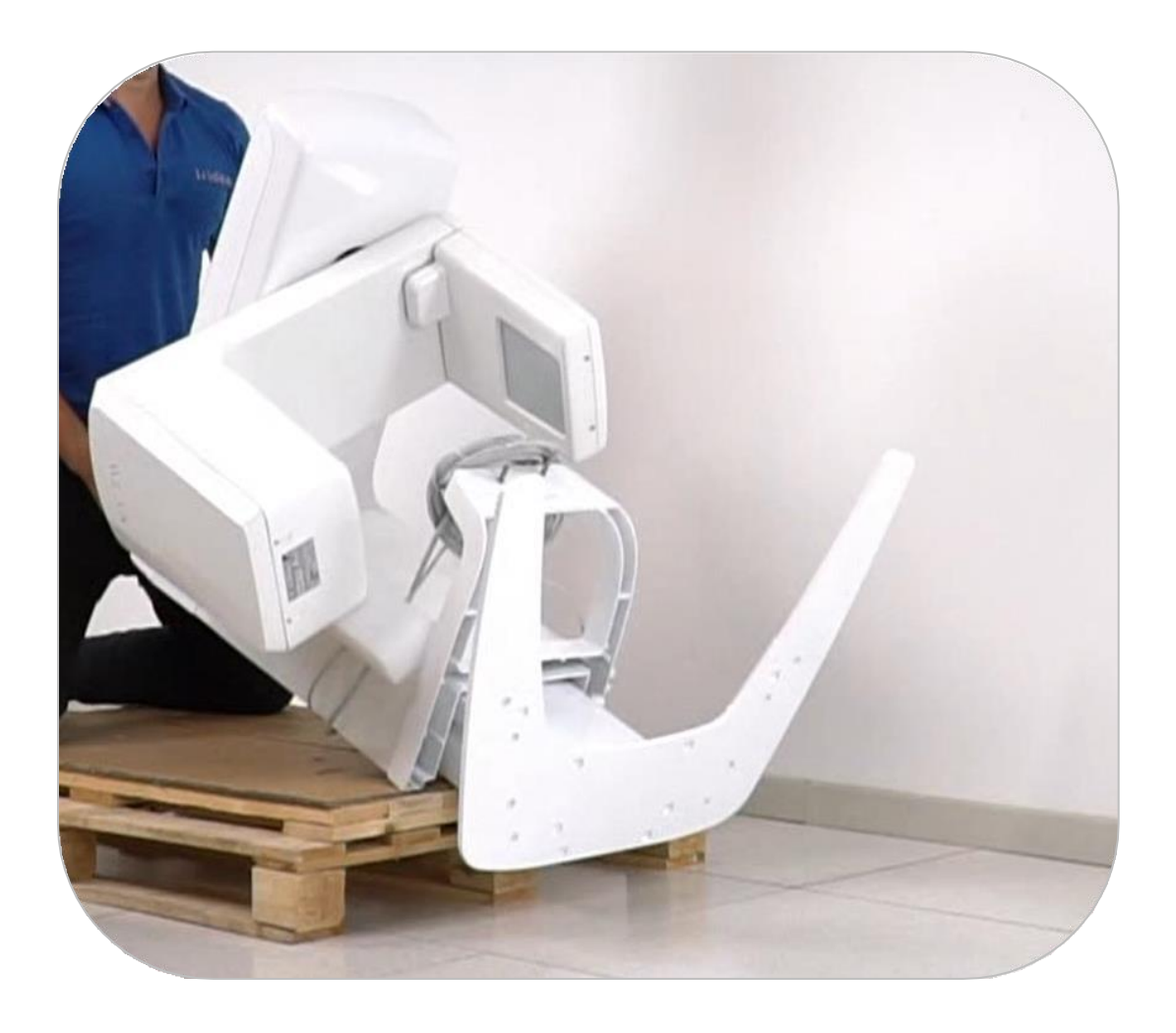

- İki M8 x 20 vidayı kullanarak P00-01- 00-021 braketini kolonun üstüne monte edin.

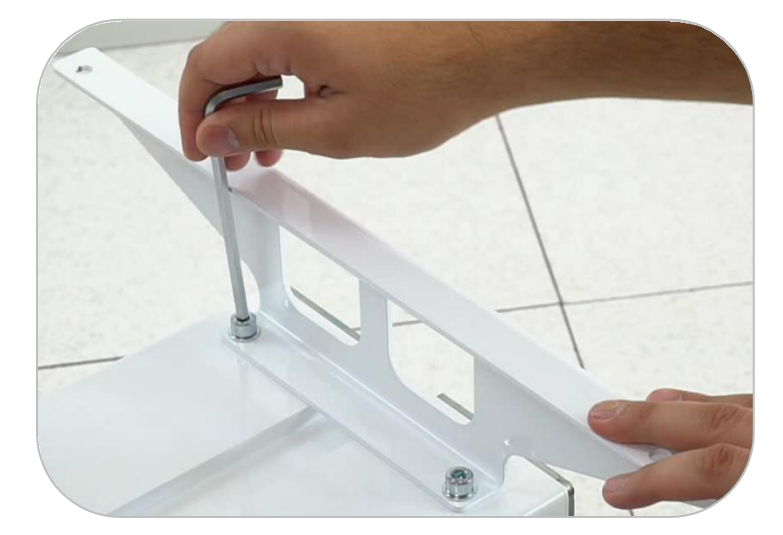

- Üç braket kullanarak sütunun iki bölümünü birleştirin.

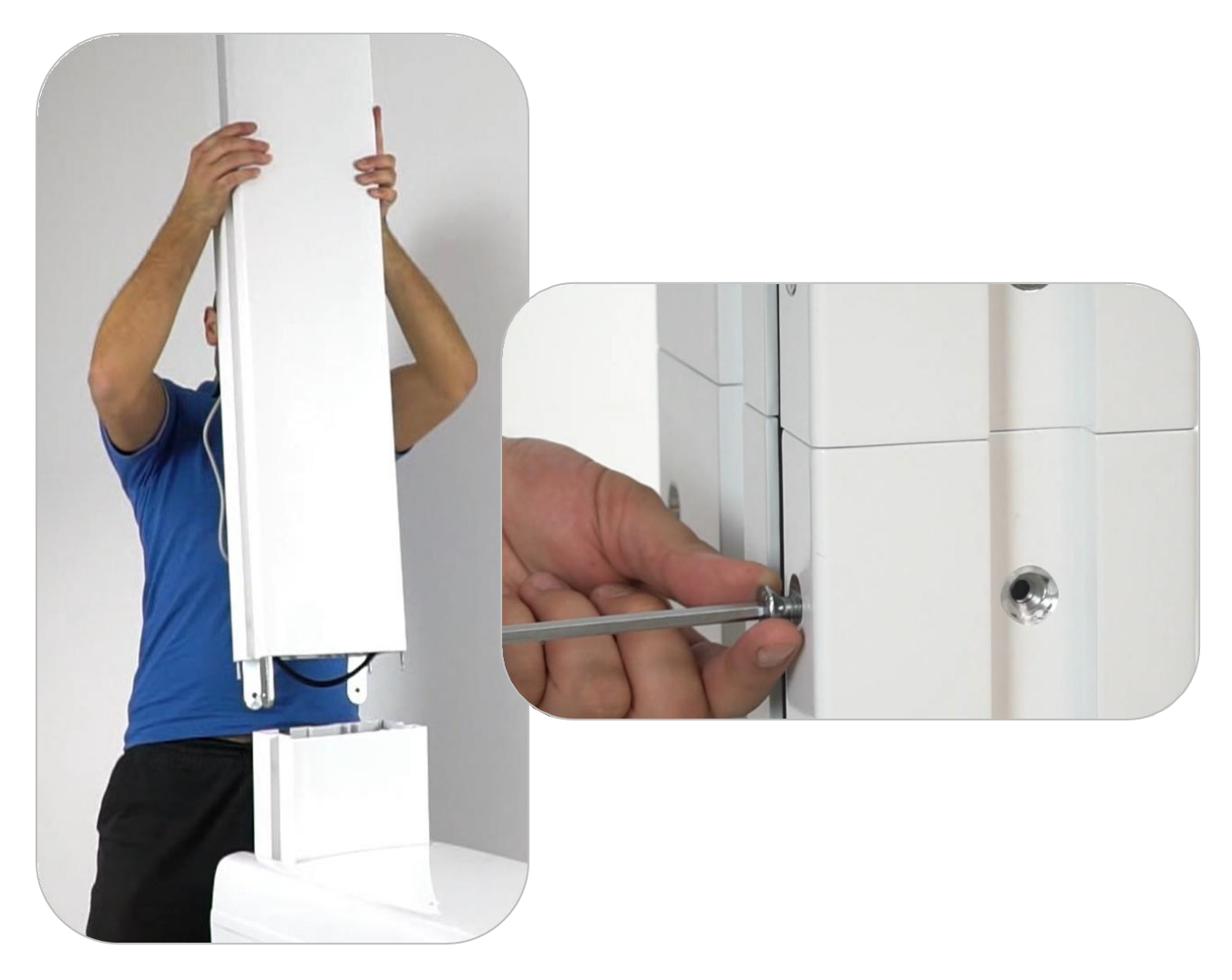

### *5.2.3 Ekran ve kablo bağlantısı*

- Ekran kasasını cihaza monte edin.

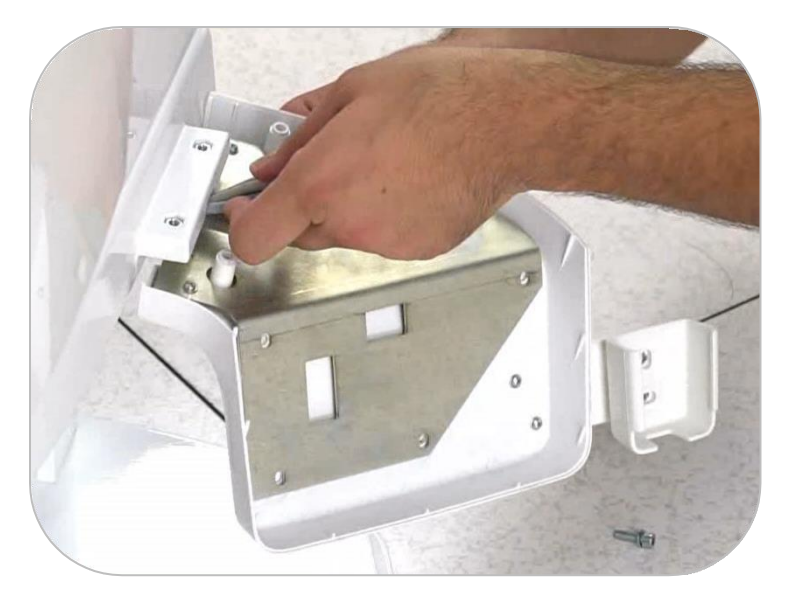

 Kabloları numaralara göre bağlayın. (Kablo numarası ve konektör numarası eşleşmelidir)

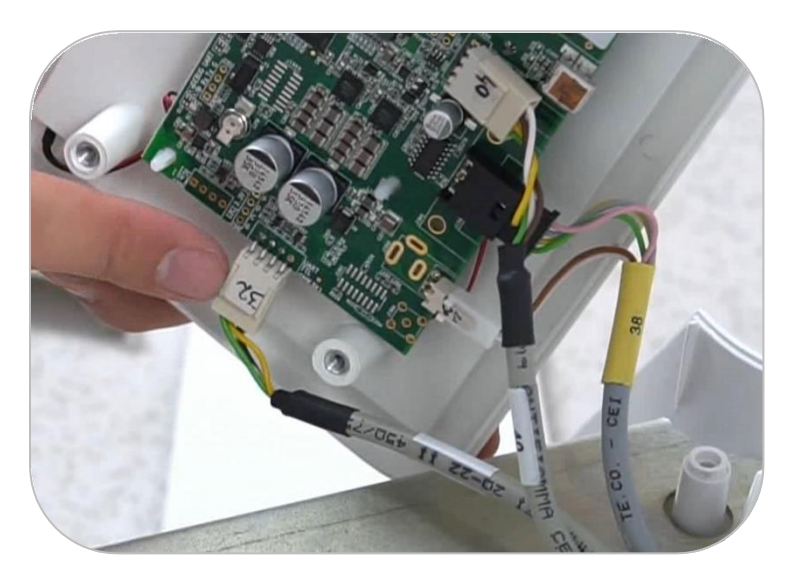

- Tüm kapakları kapat.

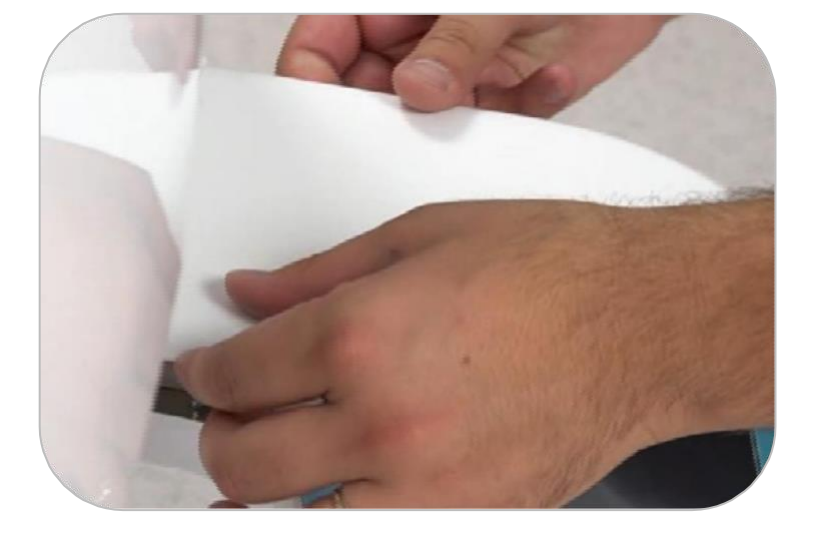

- X-Ray butonunu spiralli kabloya bağlayın ve cihaza takın

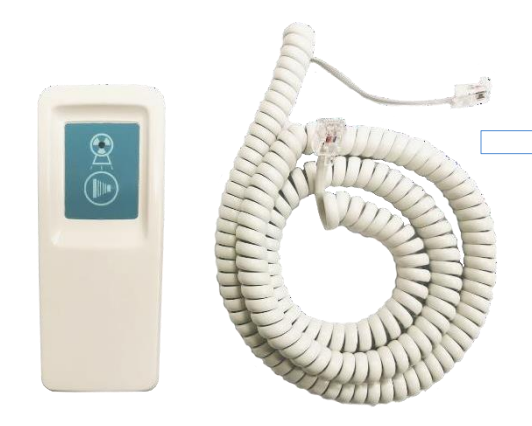

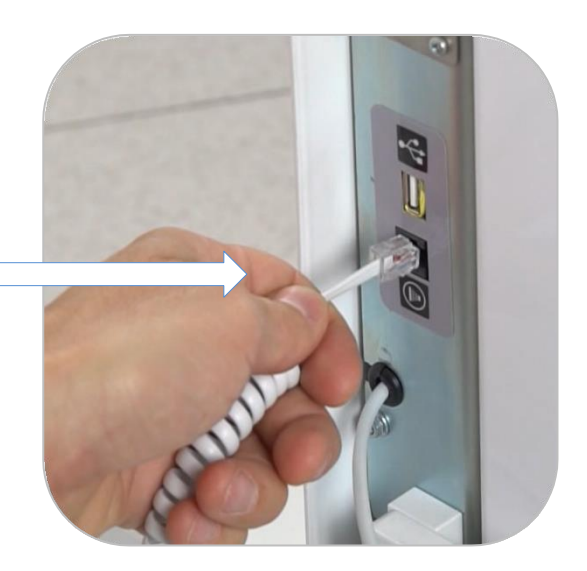

- Cihazı ana güç kaynağına takın (cihazın 230 V veya 115 V olarak ayarlanıp ayarlanmadığını kontrol edin). Bu mesafe önerilerini uygulayın:

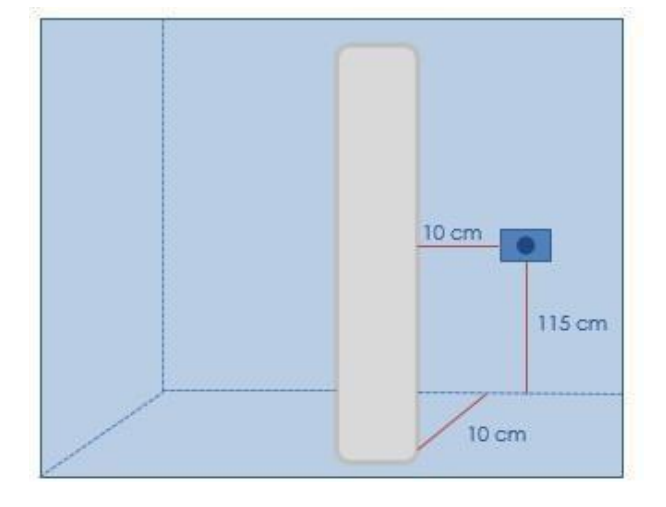

#### *5.2.4 Sütunu kaldırmak*

- PA2-29 kablosunun bir ucunu kolon motor konnektörüne takın

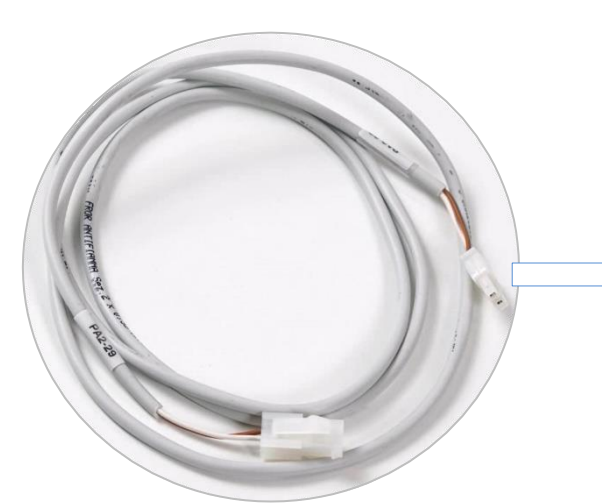

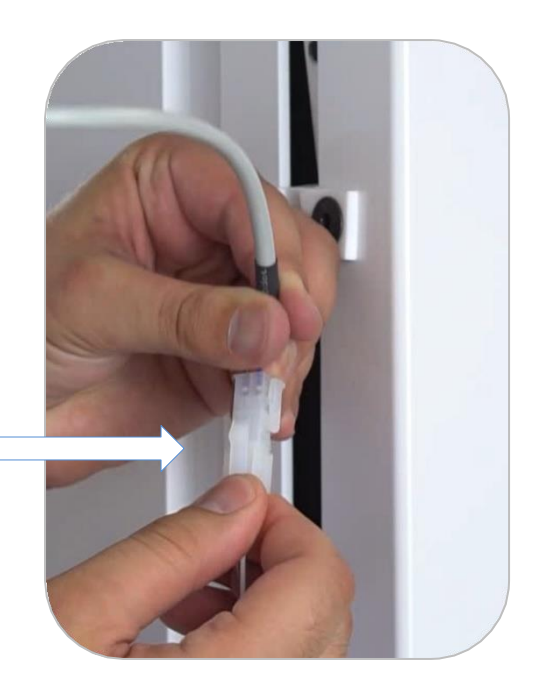

- Kablonun diğer ucunu sütun güç kaynağına takın.

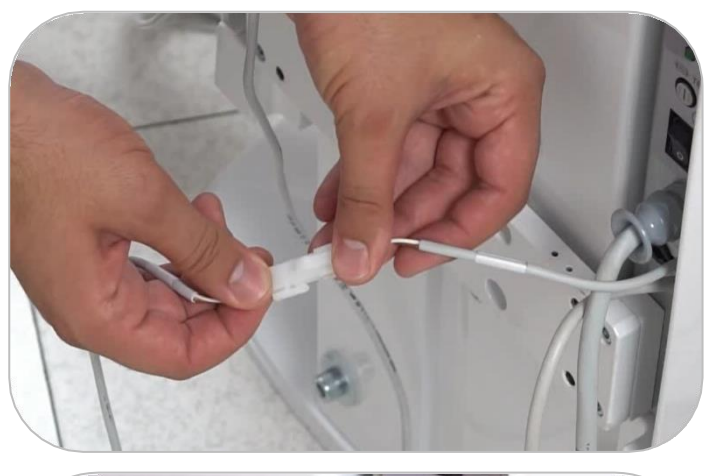

- Cihazı açın ve eksenleri sıfırlamak için ekran talimatlarını izleyin.

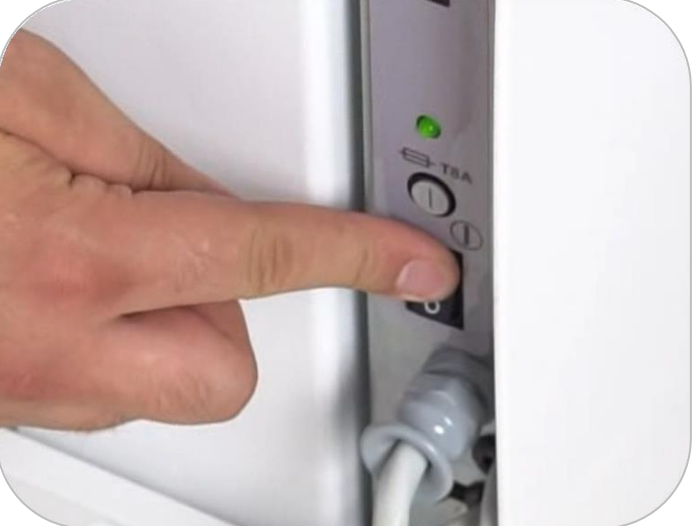

- Sütun simgesine basın.

- Şimdi şaryo kancasını serbest bırakmak için "aşağı" okuna basın.

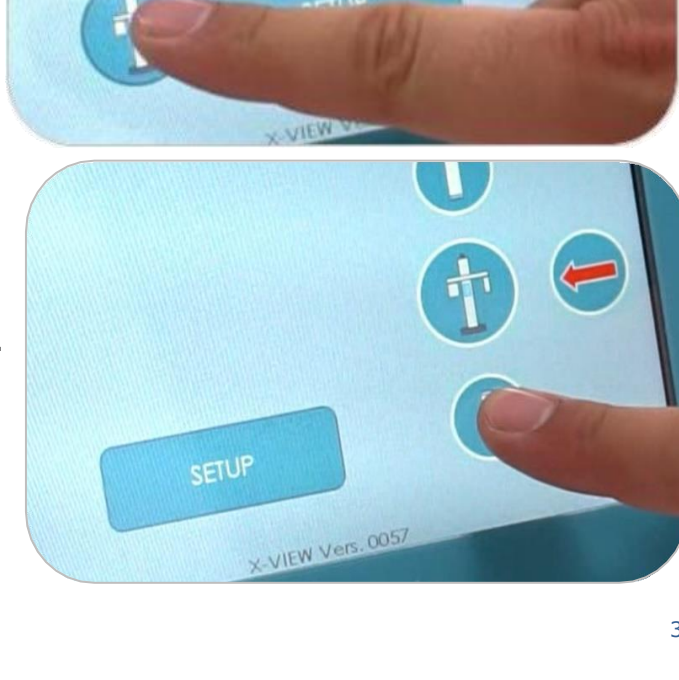

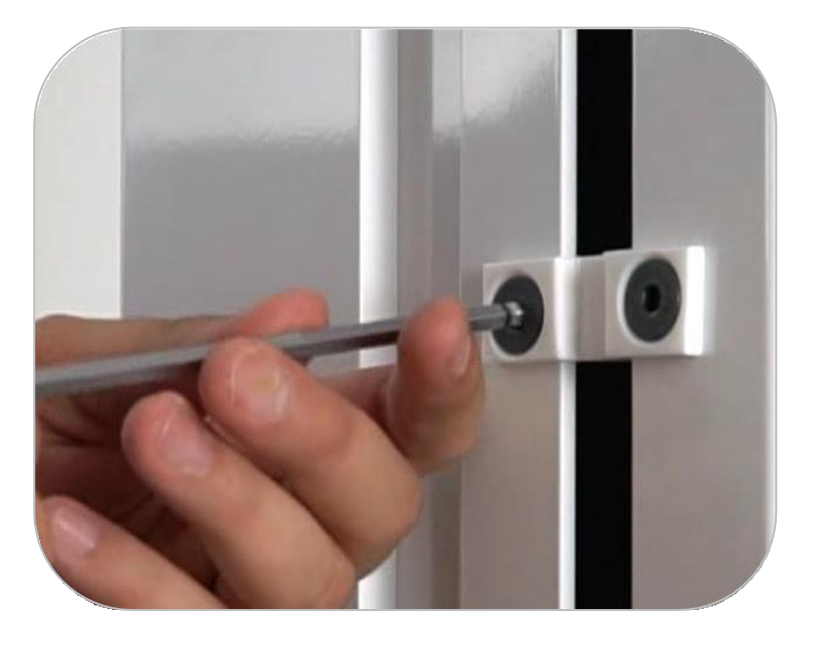

- Kolonun arkasındaki kanca emniyet kilidini çıkarın

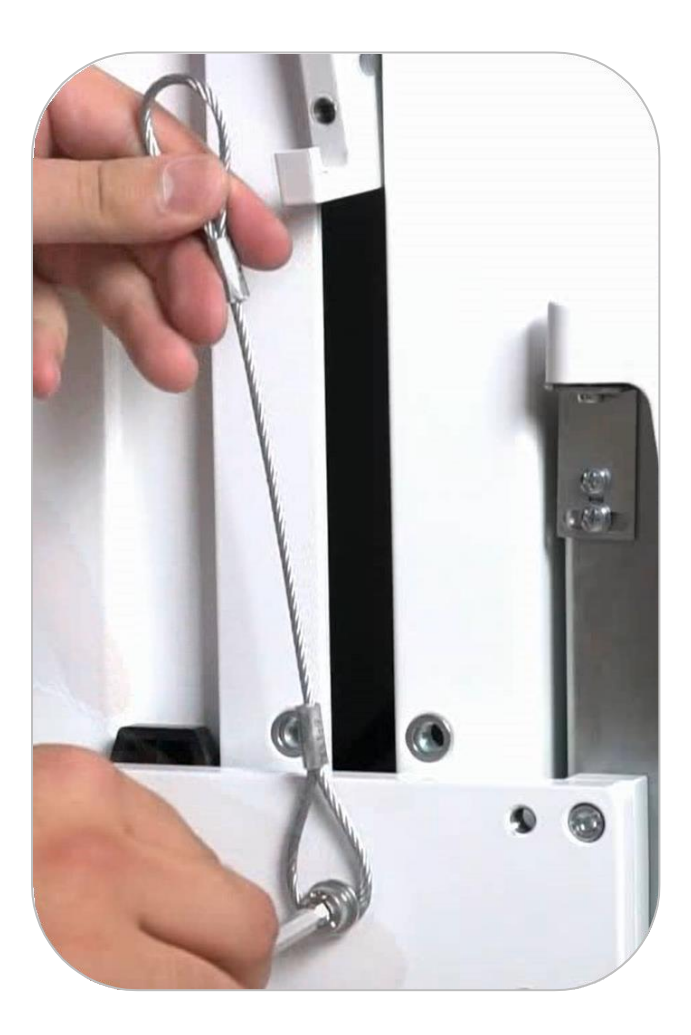

- Kancayı üst şaryo orta parçasına bağlayın.

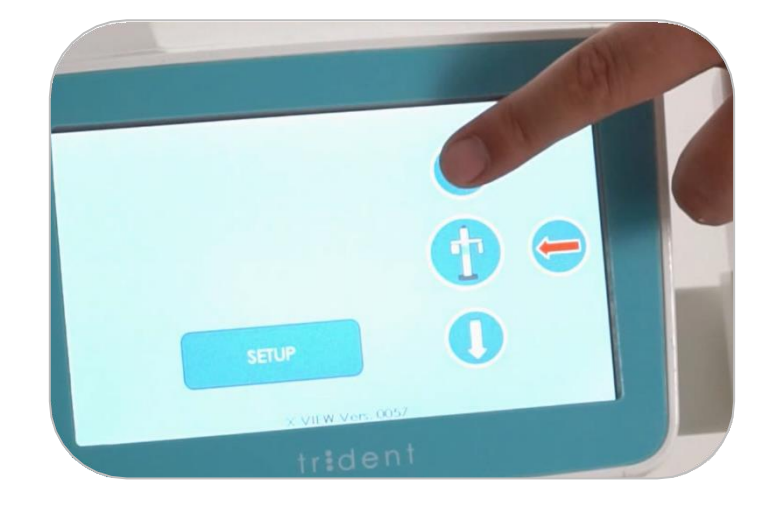

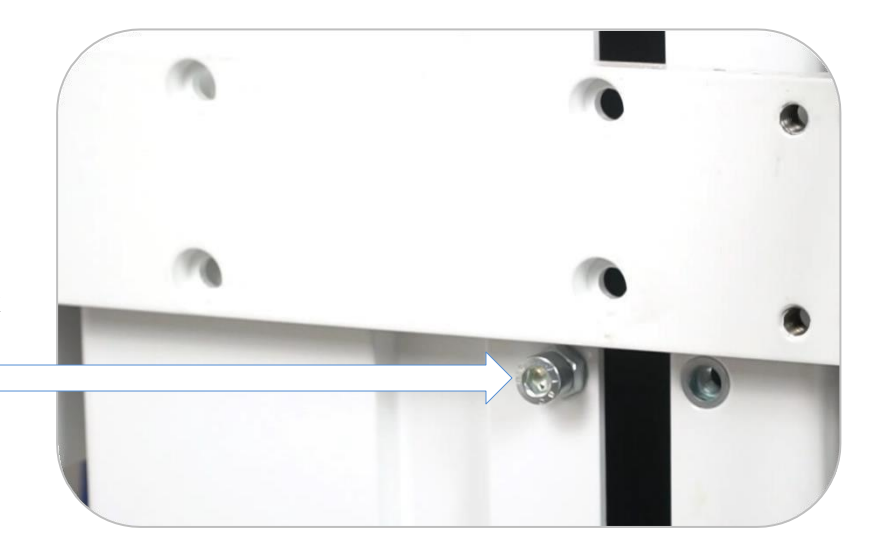

- Yukarı okuna basarak sütunu kaldırın.

- Ulaşıldığında, güvenlik vidasını alçak orta parçasının altına yerleştirin.

- 
- Zinciri gevşetin ve alt orta parçasındaki 2 vidayla kancayı düzgün bir şekilde sabitleyin.

- PA2-29 kablosunu ayırın ve güç kaynağı ile motoru doğrudan bağlayın.

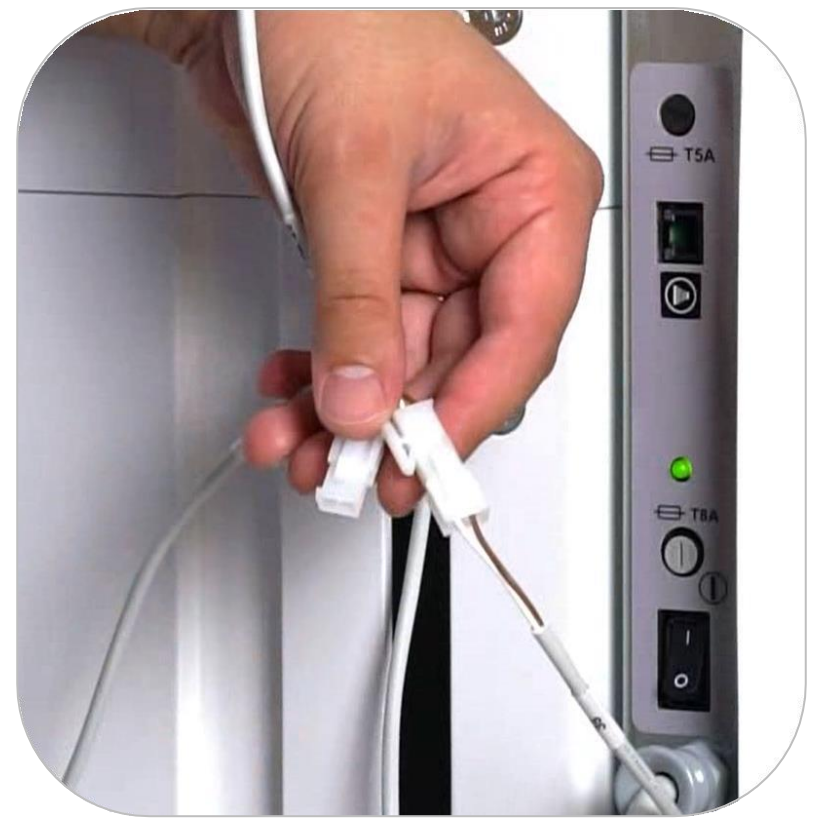

### *5.2.5 Aksesuarlar*

- Ön çubukları sabitleyin en altı sahitleyin altı sahitlerinin aparatı ve çeneliği konumlandırın.

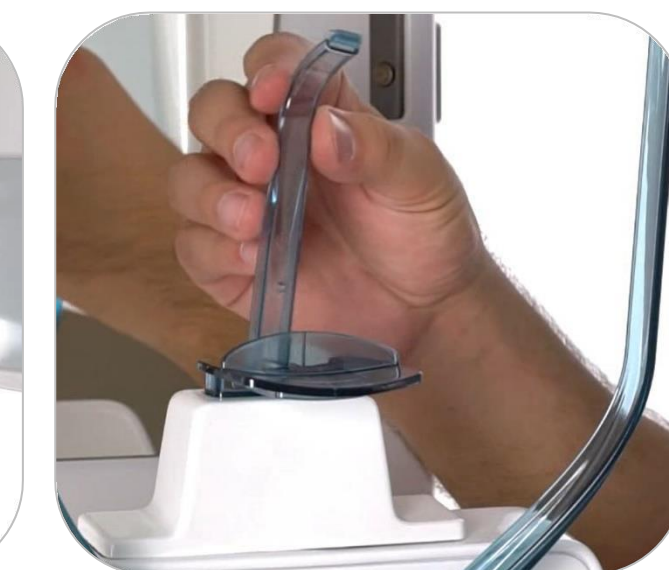

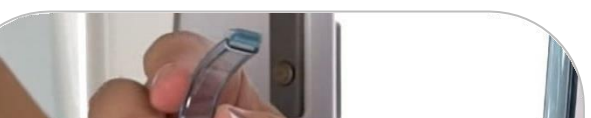

### *5.2.6* Harici Uyarı Sinyallerinin Bağlantısı

Uzak sinyalden gelen kabloyu OUT 4 konektörüne bağlayın; konektör vidalı terminallerle donatılmıştır; aşağıdaki resimde konektörün konumunu görebilirsiniz:

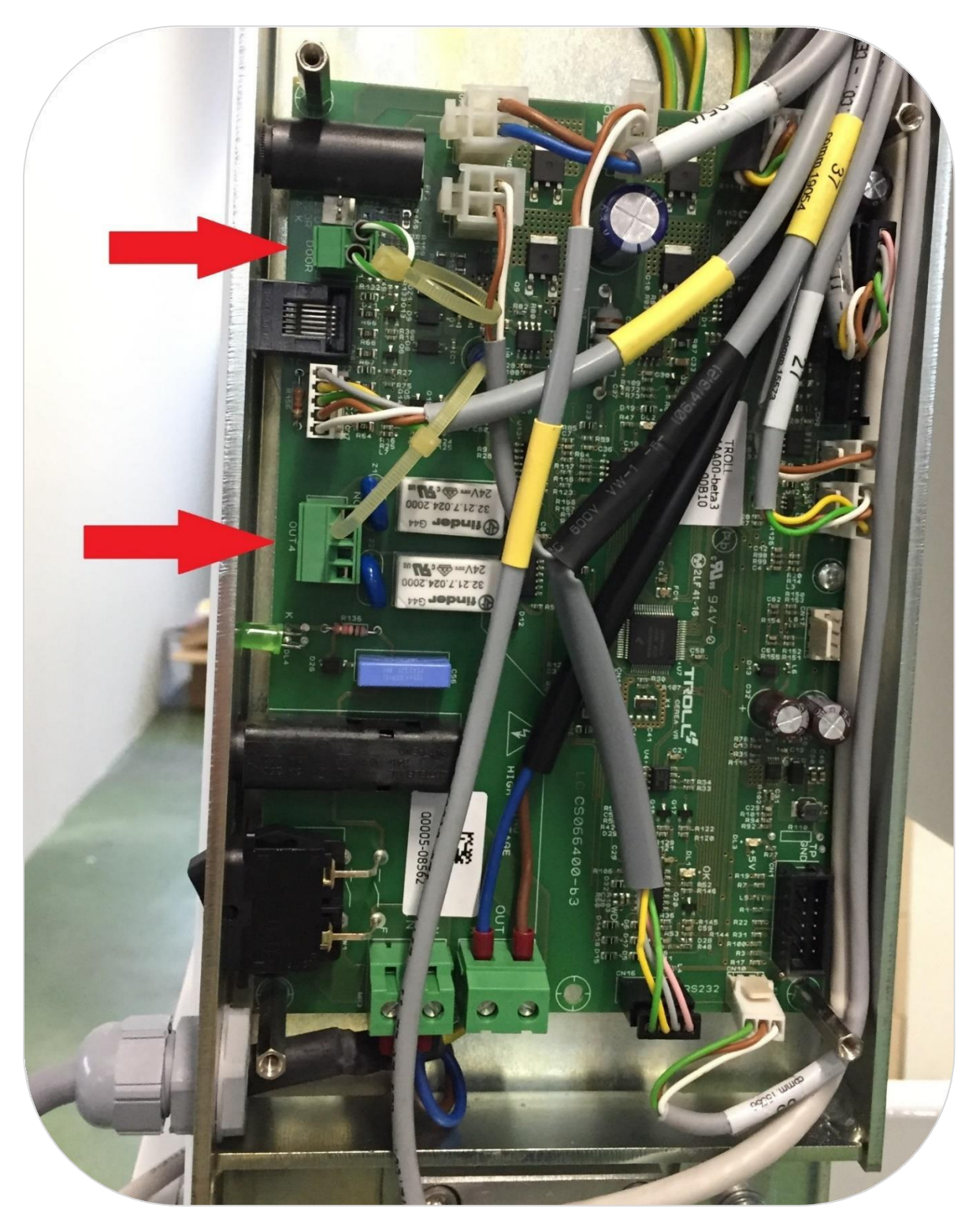

Harici uyarı ışıklarını aşağıdaki gibi bağlayın:

- **Sistem Hazır** Göstergesi için TERMİNAL 1-2
- **Devam Eden Emisyon** göstergesi için TERMİNAL 3-4

#### **UYARI**

Konektör, güvenlik uyarılarının açılmasını kontrol eden 2 adet tek fazlı rölenin yalnızca "temiz" çıkışlarını **güç olmadan** besler. **Güç ayrı olarak sağlanmalıdır.**

#### *5.2.7* Açık Kapı Güvenlik Sinyali Bağlantısı

**Açık Kapı** güvenlik göstergesi, muayene sırasında kapı her açıldığında tetiklenir. Emisyon kesintiye uğrar.

Güvenlik göstergesi, bir önceki resimde gösterildiği gibi, ara bağlantı kartı üzerinde bulunan kapı konektörünün vidalı terminallerine bağlanmalıdır.

Güvenlik göstergesi dijital bir sinyaldir.

**Açık Kapı** güvenlik sensörünü kullanmak istiyorsanız, güvenlik göstergesini devre dışı bırakan jumper'ı çıkarın.

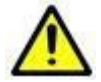

**Açık Kapı** güvenlik sensörünün etkinleştirilemediğinde bu durum operatör ekranında gösterilmez; bu nedenle, kullanıcı bu olasılığı sürekli kontrol etmelidir.

**Açık kapı** güvenlik sensörü, kullanıcı talimatlarına göre kurulum aşamasında devre dışı bırakılabilir.

Etkinleştirilmiş veya devre dışı bırakılmış güvenliğin uyarısının durumu, operatör ara yüzünde görüntülenmez.

#### *5.2.8* Uzak X-Ray Butonunu Bağlantısı

Dışarıdan erişilebilen bir RJ45 telefon tipi konektör, uzak X-Ray düğmesini bağlar; ara bağlantı kartının üst tarafında, sistemi ve ilgili LED'i açma düğmesinin üzerinde bulunur.

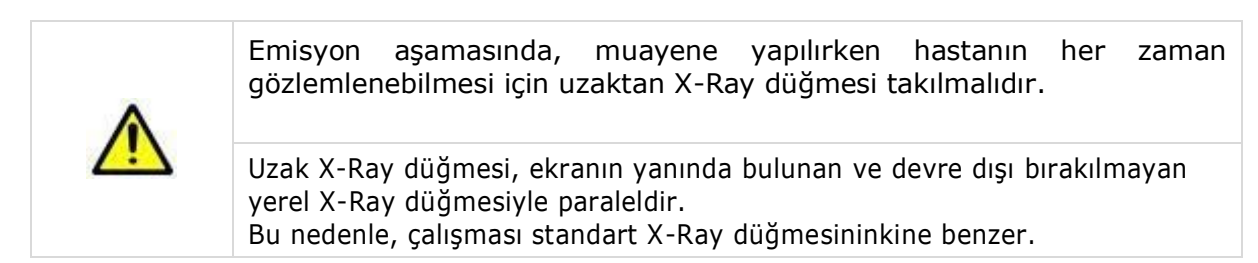

## 5.3 Sefalometrik kol montajı

 Trident tarafından sağlanan dört vidayı kullanarak CEPH kolunu kolona sabitleyin.

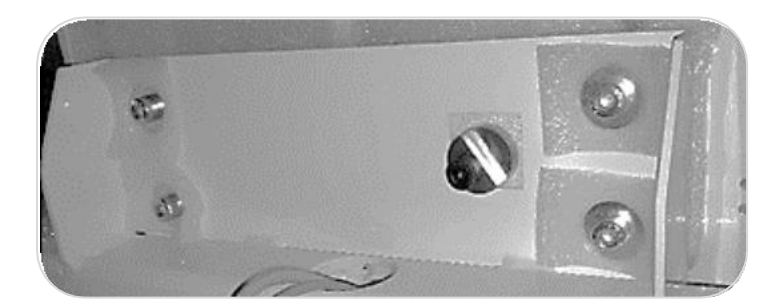

Ardından sensörü kola<br>sabitleyin. Trident sabitleyin. tarafından sağlanan dört vidayı kullanın.

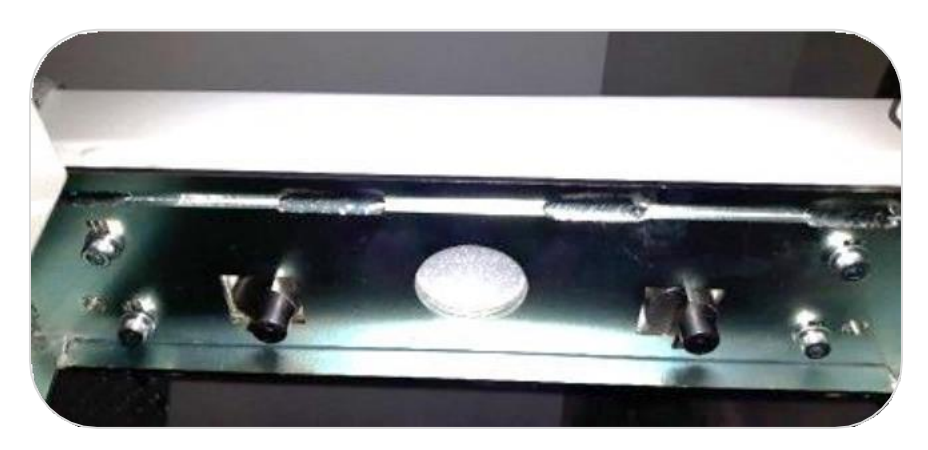

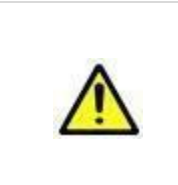

**ÖNEMLİ: Her şey takıldıktan sonra vidaları gevşetin, kolu hizalamak için bir su terazisi kullanın ve kolu yatay bırakmak için eksantriki hareket ettirin. Ardından vidaları sıkın.**

**Eksantriklerin SADECE gerekirse sensör tarafından hareket ettirilmesi önerilir. Bunlar fabrikada doğru konuma ayarlanmıştır.**

- 56 numaralı güç kablosunu, cihazın arkasındaki 47 numaralı kabloya bağlayın.
- CEPH kolundan gelen Ethernet kablosunu PC'nize bağlayın.

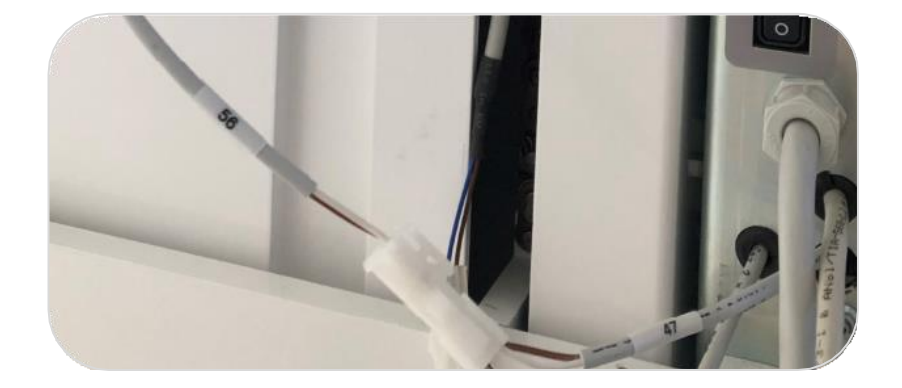

# 6 GÖRÜNTÜLEME YAZILIMININ KURULUMU VE YAPILANDIRILMASI

**Deep-View,** X-VIEW 2D PAN için Trident tarafından geliştirilen dijital görüntülerin yönetimine (görüntü alma, değiştirme ve depolama) yönelik yazılımdır. Deep View, Trident logosu ile işaretlenmiş taşınabilir bir USB ile sağlanır.

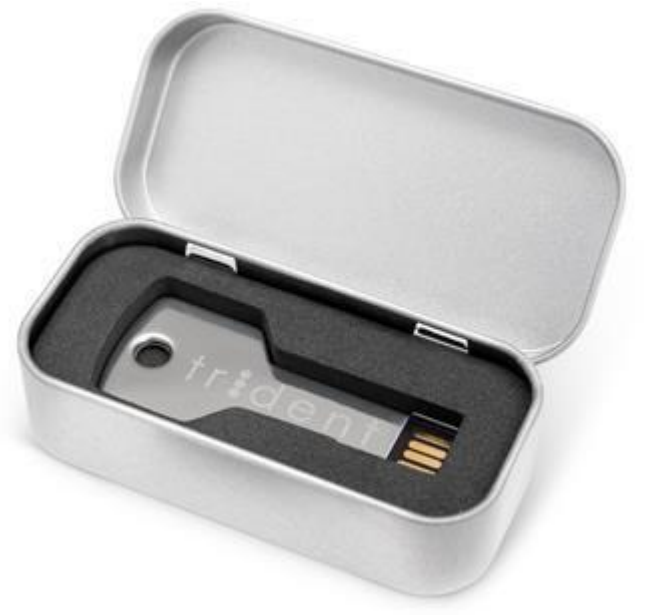

USB aşağıdaki klasörleri içerir:

- DEEP-VIEW Installer
- DEEP-VIEW Kılavuzu

# 6.1 PC Özellikleri

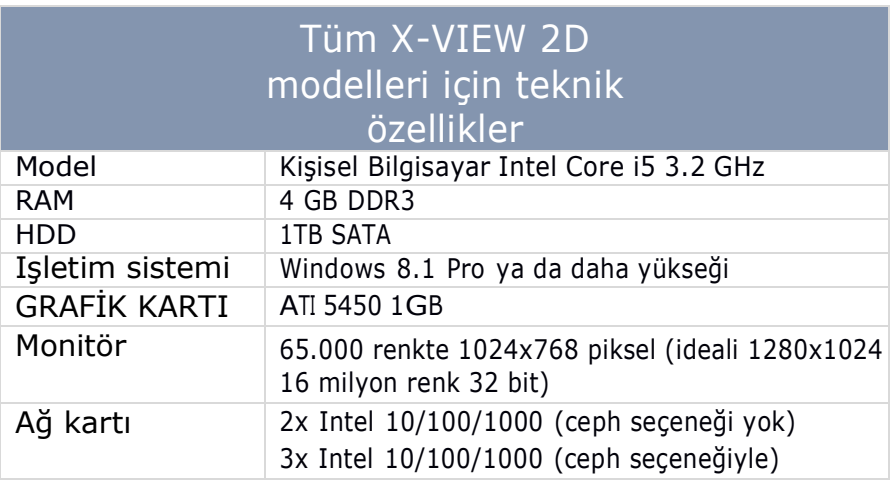

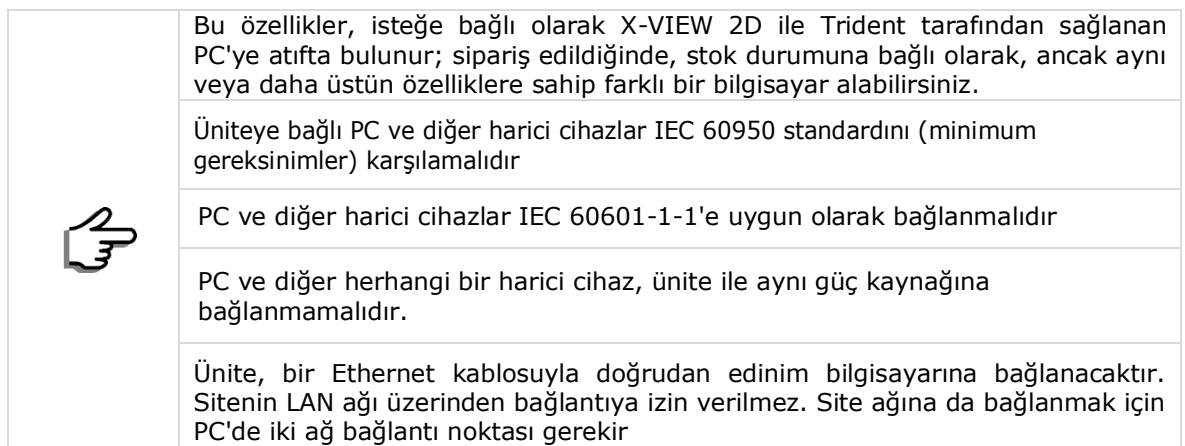

### *6.1.1* X-Ray Odasına Kurulu Bilgisayar

Bu durumda, aşağıdaki öğeleri hazırlayın:

- X-VIEW için KALICI kablo sabitleme sistemine sahip 230 V veya 115 V soket.
- PC icin standart bir soket.
- Monitör için standart bir soket.
- Edinim bilgisayarı (LAN gigabayt) ile bağlantı için Ethernet kablosu
- X-VIEW uzak düğme kablosu için RJ45 soketi (iki kablo)
- **Açık Kapı** güvenlik anahtarı için çok kutuplu kablo (altı kablo), **24V X-Ray Emisyon Devam Ediyor** uyarı ışığı ve 24V **Sistem Edinmeye Hazır** ışıklı göstergesi için geçiş.

Bu kabloların PC ile X-VIEW arasında bağlanması gerekir:

- Görüntüleri almak için Ethernet kablosu. Gerekirse Trident tarafından sağlanan kablo, aynı tip -Ethernet CAT6- kablolar ile dişiye dişi konnektörler kullanılarak uzatılabilir.
- X-VIEW ve PC arasındaki iletişim için bipolar konektör (birlikte verilir; aşağıdaki özelliklerle: bükümlü bipolar kablo 0,22mm2 kodlu RS Components-660-4021). Bu durumda tesisatçı, kabloları uygun geçitlerden duvarın dışından mı yoksa içinden mi geçireceğine karar verecektir.

#### *6.1.2* X-Ray Odası Dışına Kurulan Bilgisayar

Yukarıdaki yönergeleri izleyin, ancak bu sefer şunları göz önünde bulundurun:

- PC ve monitör soketlerinin odada olması gerekmez.
- X-VIEW ve PC arasındaki kabloların duvarlardan geçmesi gerekir.

### 6.2 PC ayarları

#### *6.2.1 IP adresi ayarları*

X-VIEW'den gelen ethernet kablosunu PC ethernet portuna bağlayın. Ekranın sol

alt köşesinde, "**Ağ ve İnternet ayarları**"na tıklayın".

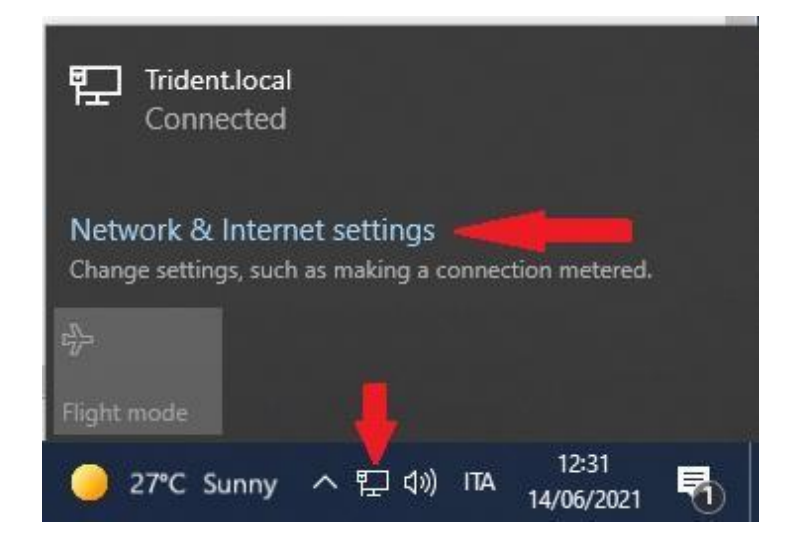

"**Adaptör seçeneğini değiştir**" seçeneğini seçin"

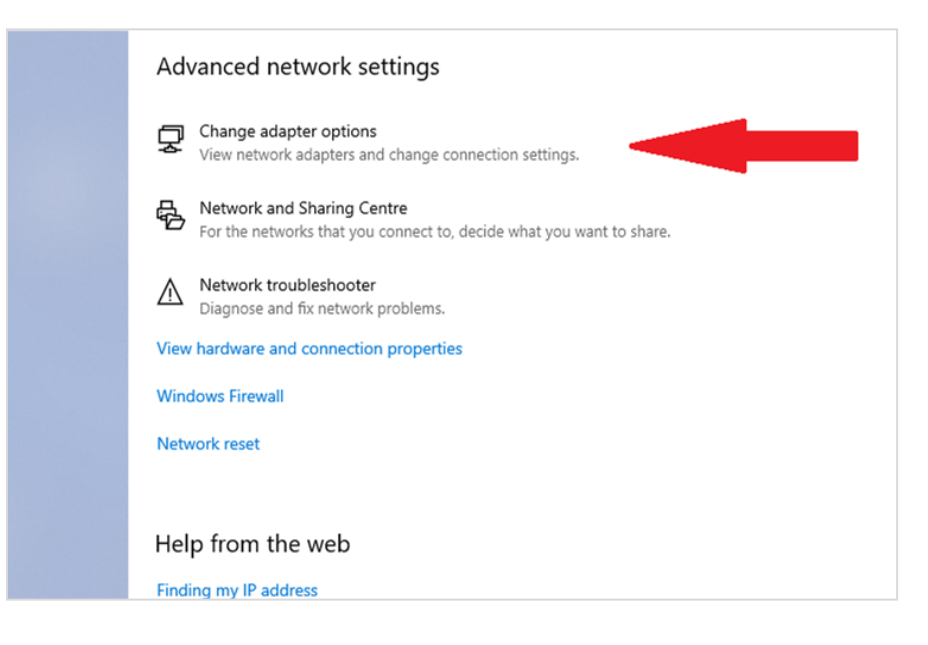

### CEPH seçeneği olmayan X-VIEW 2D

Lütfen ağ bağdaştırıcısını "**X-VIEW**" olarak yeniden adlandırın.

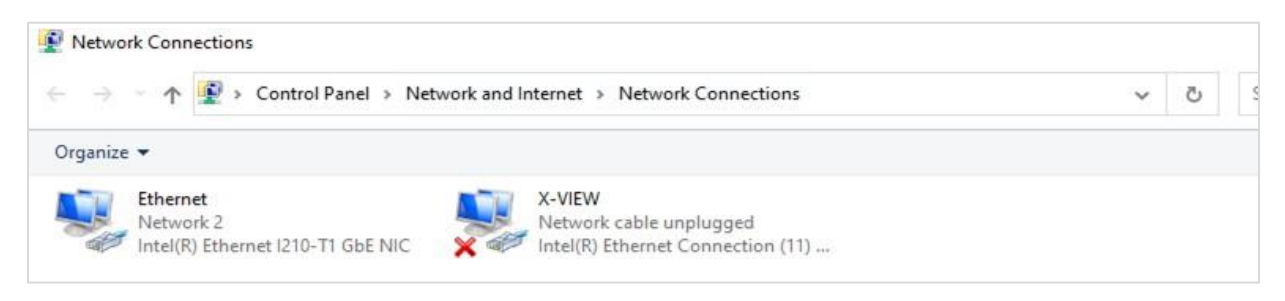

IP Adresini 192.168.8.188 olarak ayarlayın.

#### CEPH seçenekli X-VIEW 2D

2 ağ adaptörünü "**X-VIEW**" ve "**CEPH**" olarak yeniden adlandırın, lütfen kabloları bağlayıp çıkarırken bilgisayarın doğru detektörü algıladığını kontrol edin.

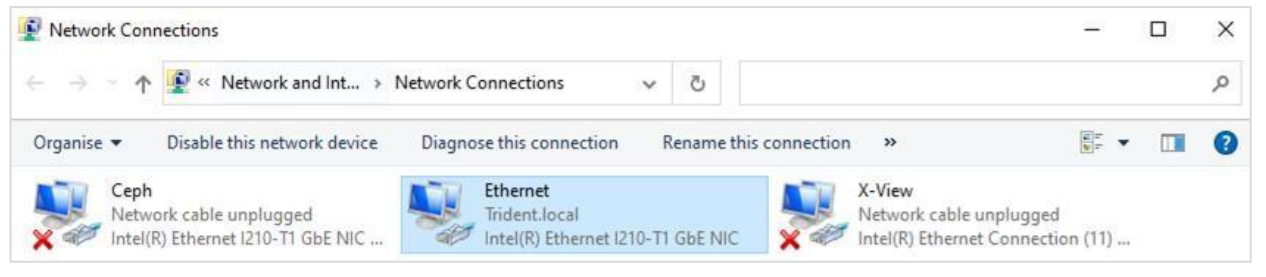

IP adresini aşağıdaki gibi ayarlayın: **X-VIEW** IP adresi 192.168.8.188 **CEPH** IP adresi 192.168.8.198

## 6.3 Yazılım Kurulumu

Yazılım kurulumu için aşağıdaki adımları izleyin:

- Deep View yazılım Kurulumu
- DeepView 2D Driver kurulumu ve X-VIEW cihazı Ayarı\*
- Windows ayarları

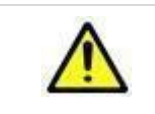

\* Her bir birimin kendi özel ayarına sahip olduğunu unutmayın; lütfen USB anahtarında belirtilen seri numarasının X-VIEW ünitenizle eşleşip eşleşmediğini kontrol edin.

#### *Deep View Yazılım Kurulumu*

Deep-View'ı yüklemek için lütfen cihazla birlikte verilen USB flash sürücüde depolanan **"Deep-View - 4.xx.y – CE.exe**" dosyasını yönetici olarak başlatın.

Yol: \\USBKey:\Deep-View Installer\1. Derin Görünüm - 4.xx.y - CE.exe.

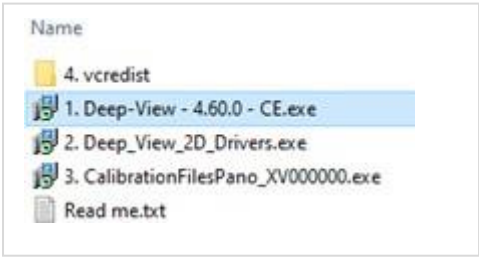

#### *6.3.2 DeepView\_2D\_Driver kurulumu ve X-VIEW cihazı Ayarı*

Aygıt sürücülerini yüklemek için lütfen Deep-View 2D sürücülerini (\\USBKey:\Deep-View Installer\2. Deep\_View\_2D\_Drivers.exe) yönetici olarak başlatın.

X-VIEW aygıt sürücülerini kurmak için lütfen **CalibrationFilesPano\_XVxxxxxxxx'i** başlatın. \\USBKey:\Deep View Yükleyici\3. CalibrationFilesPano\_XV000000.exe))

#### *6.3.3 Windows ayarları*

İşletim sistemi ayarlarını düzgün bir şekilde hazırlamak için lütfen aşağıdaki .exe dosyasını çalıştırın. "**4. vcredist**" klasörü doğru Windows sistemini kontrol ediyor.

- 64bit işletim sisteminiz varsa "vcredist\_x64\_vs2013.exe"
- 32bit işletim sisteminiz varsa "vcredist\_x86\_vs2013.exe"

İşletim sistemi sürümünüzü kontrol etmek için aşağıdakileri yapın:

- Genel bir klasör açın
- Sol tarafta, lütfen "**Bu PC**"ye sağ tıklayın ve "**Özellikler**"e basın".

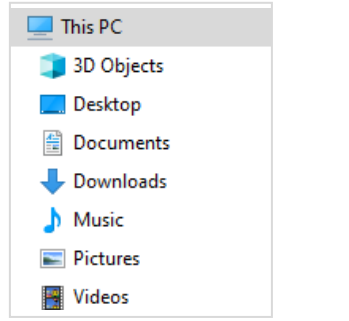

- "**Sistem tipi**"ni kontrol edin

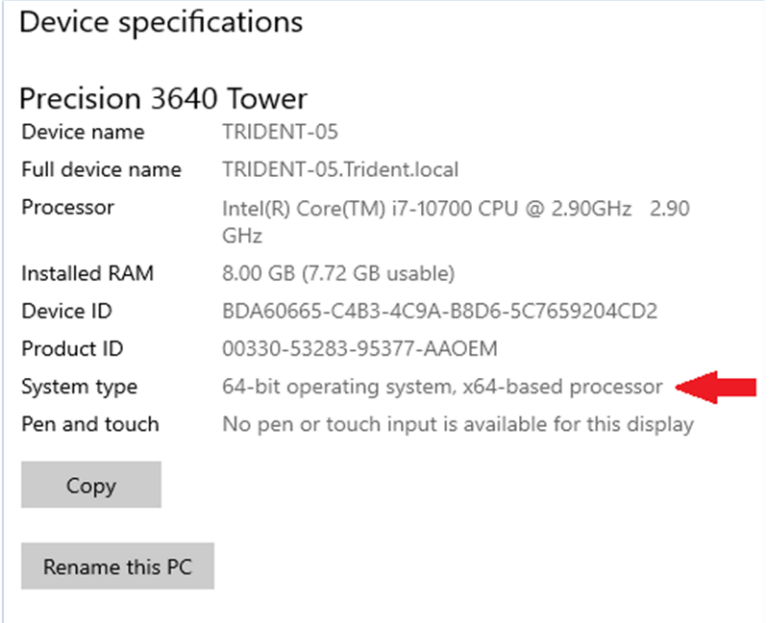

## 6.4 X-VIEW 2D ortamını ayarlama

Lütfen Seri-USB dönüştürücüyü PC'ye bağlayın ve üniteyi açın.

- Ekranın sol üst köşesindeki **"Yeni hasta oluştur"** seçeneğine basarak bir hasta oluşturun

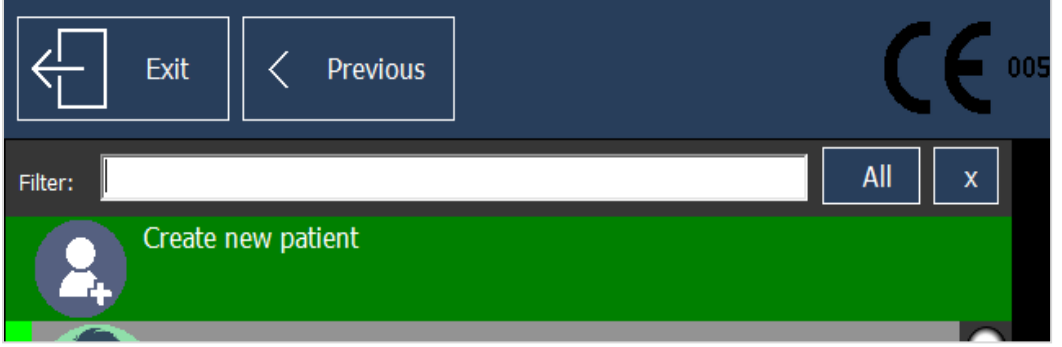

- Alanları gerekli bilgilerle doldurun.

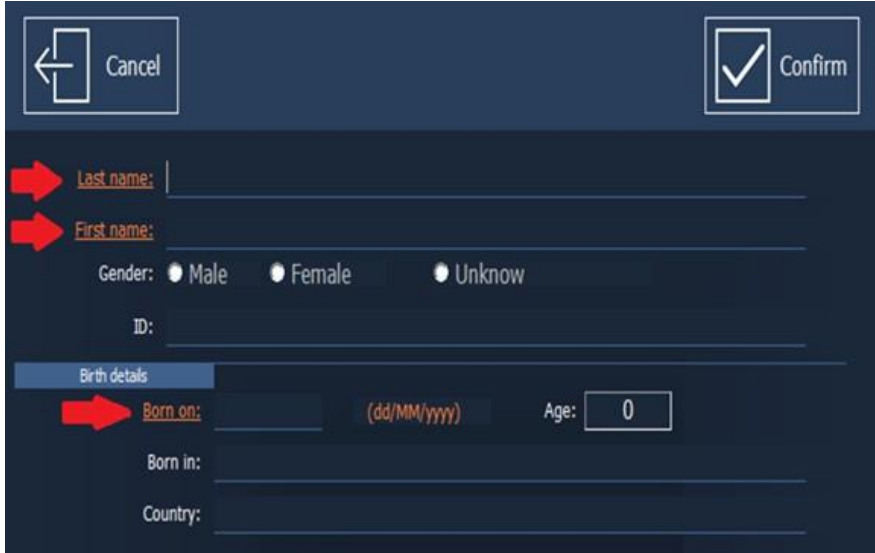

- Hastayı oluşturmak için "**Onayla**"ya (Confirm) basın
- "**Panoramik**"i seçin ve ekranın sağ alt köşesindeki "**Kurulum**"a (Setup) basın

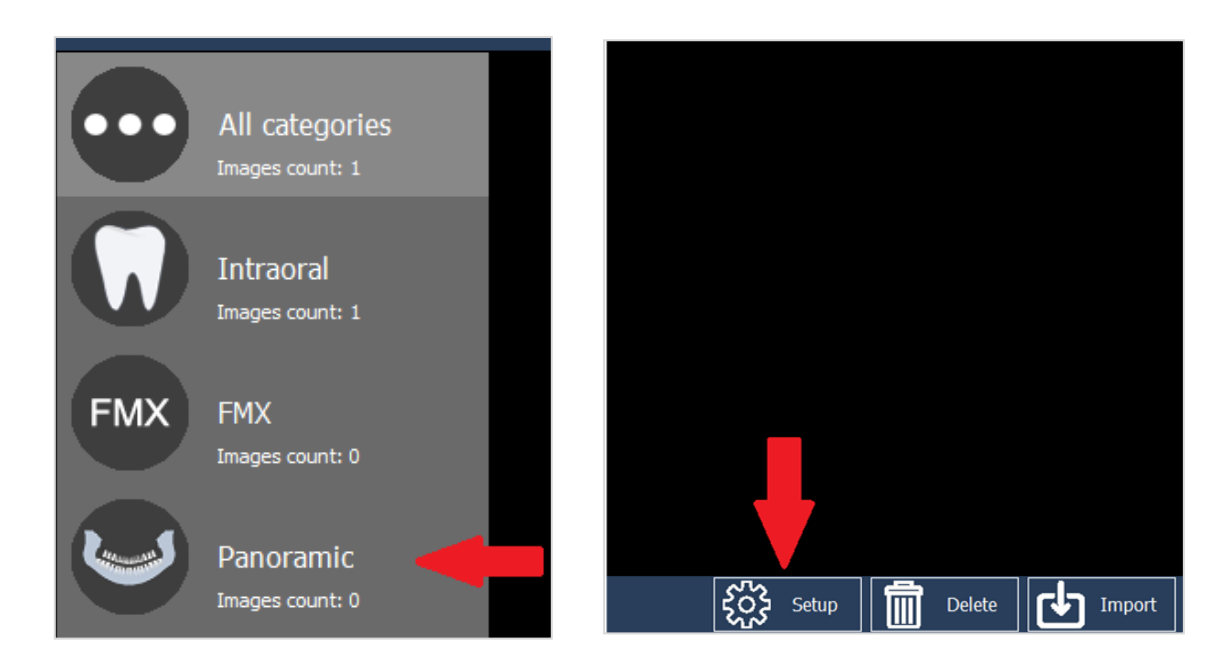

- "**XPOY 2D**" seçeneğini seçin ve ana menüye geri dönmek için ekranın sol üst köşesindeki "**Önceki**" (Previous) seçeneğine basın.

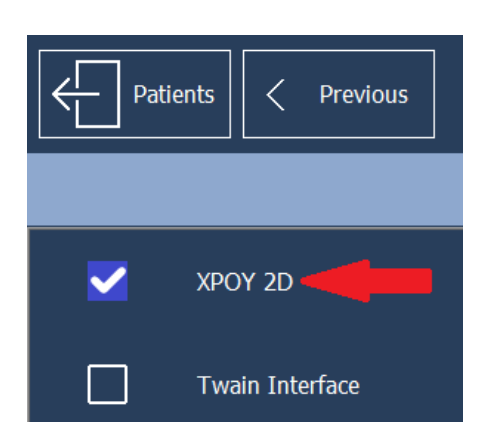

## 6.5 COM bağlantı noktası ayarı

- "**X2D**" simgesine basın

-Sarı düğmenin altındaki dişli simgesine basın

### -Şifre "**123456**"

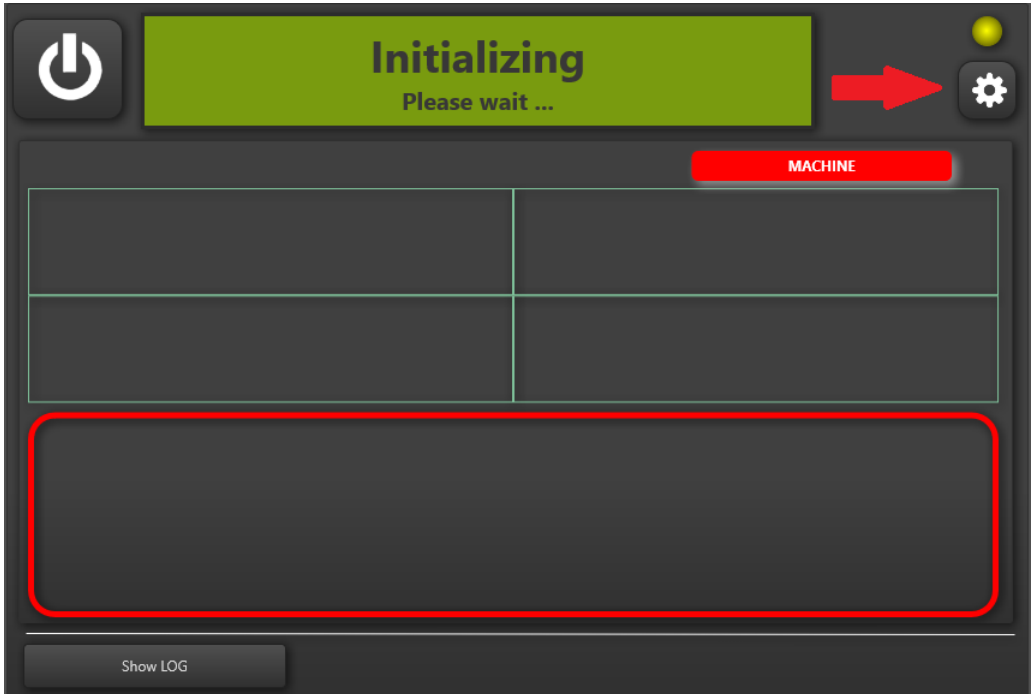

- Panelin sol alt kısmındaki "**Makine ayarları**" na (Machine settings) basın

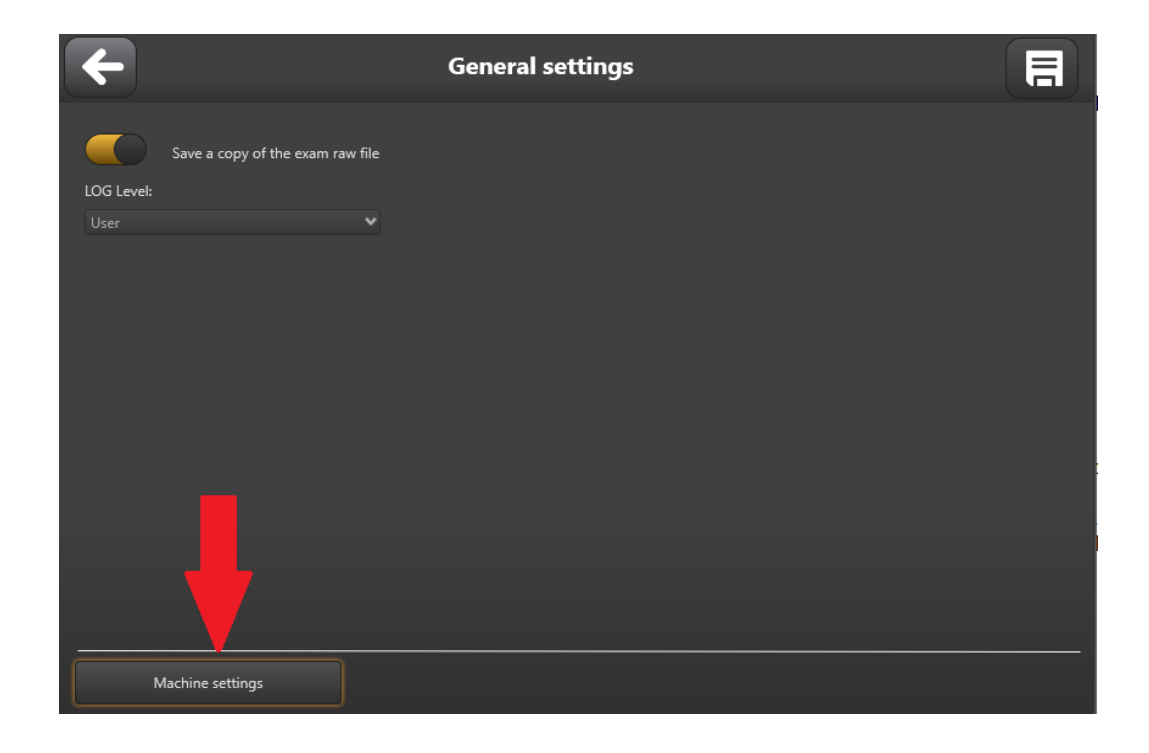

#### - Şifre "**11258**"

- İlk açılır menüye basın ve makineye bağladığınız COM portunu seçin

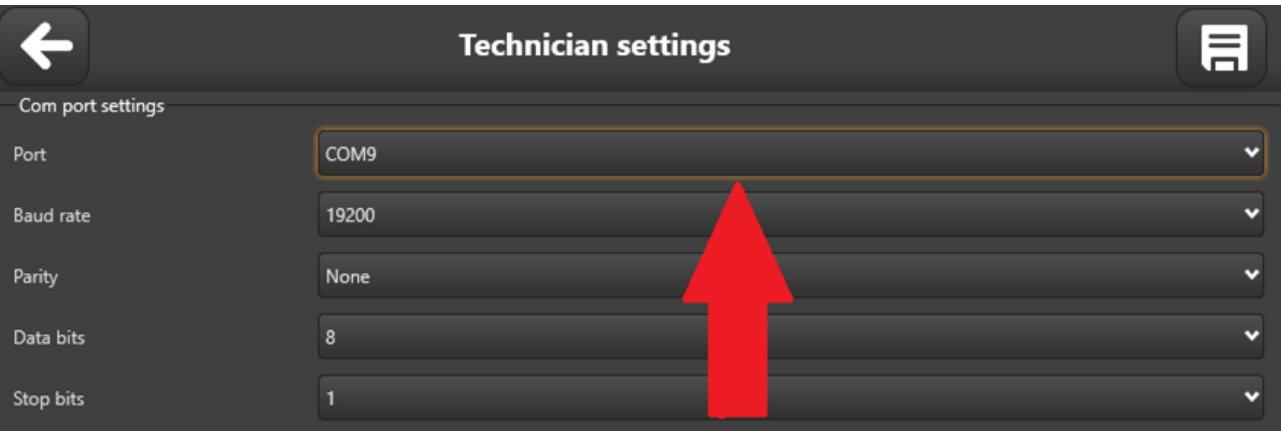

\* Makinenize hangi COM portunun bağlı olduğunu kontrol etmek için "Aygıt Yöneticisi" ne girebilir ve "**Portlar (COM & LPT)"** menüsünü arayabilirsiniz.

X-VIEW COM bağlantı noktası "**USB Seri bağlantı noktası**" olarak listelenir"

# 7 KABUL MUAYENESİ

X-VIEW 2D PAN elektro medikal cihaz olarak kurulumun yapıldığı ülkede geçerli olan kanun, yönetmelik ve denetleyici direktiflere uygun olarak muayene ve testlere tabi tutulur.

# 7.1 Sütun Hareket Kontrolü

- Sistemi açın.
- Herhangi bir testi ayarlamadan önce lütfen sütun simgesine basın
- İşlemi diğer düğmeyle tekrarlayın.
- İlk düğmeye basın ve kısa bir çalıştırmadan sonra bırakın, hareketin durduğundan emin olun.
- Sürgünün hareketi sırasında metal sürtünme sesi olmadığını doğrulayın.
- Kırmızı oku kullanarak çıkın.
- Sistem kurulumunu çalıştırın.

## 7.2 Maruziyet Parametreleri Kontrolü

Bir muayene tipi seçerken, ilgili maruz kalma parametrelerinin (kV, mA, zaman ve DAP) doğru şekilde görüntülenip görüntülenmediğini kontrol edin.

### 7.3 Lazer Merkezleme ve Muayene Hareketleri Kontrolü

- Muayene modunda bir PAN dizisi ayarlayın (X-Ray devre dışı).
	- butonuna basarak lazer ışığını açın

Lazer aydınlatması komutatif bir fonksiyondur; butona basıldığında lazerler tekrar açılır ve kapanır.

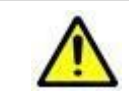

**Lazer ışınına doğrudan bakmayın.**

- Lazer merkezleme cihazını kapatın ve dönen kolu **Muayeneyi Başlat** (Start Exam) konumuna getirin.
- X-Ray düğmesine basın ve bir döndürme testi yapın; aşağıdaki noktaları kontrol edin:
	- 1) Döndürme ve öteleme olmak üzere iki ekseni saat yönünün tersine çevirerek hareket ettirmelisiniz.
	- 2) Dönme süreklidir.

**UYARI**

- 3) Öteleme hareketi farklı hızlarda gerçekleşir; sonra ters çevirin ve başlangıç noktasına geri dönün.
- 4) Simüle edilen maruz kalmanın sonunda, döner kol hastanın medyan sagital eksenine dik olarak hareket eder.
- 5) X-Ray düğmesine basıldığında **Giriş Pozisyonuna Dön** (Return Entry Position) gerçekleşir.

# 7.4 Odak Katmanı Konum Kontrolü

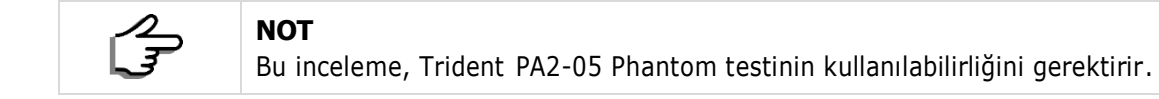

- Mito yazılımını çalıştırın ve bir hasta oluşturun (örneğin "Kabul Muayenesi")
- X-VIEW'de 64kV, 5mA ile standart bir yetişkin panoramik muayenesi seçin.
- PA2-05 aracını yerleştirin.
- Tüp başı kapağının alüminyum filtresine 0,5 mm bakır dolgu (ürünle birlikte verilir) ekleyin.
- Gerçek emisyonlu bir inceleme yapın.
- Mito yazılımı ile elde edilen görüntüyü kontrol edin; işaretçilerin iyi bir şekilde görülebilmesi için parlaklığı veya kontrastı ayarlayın.

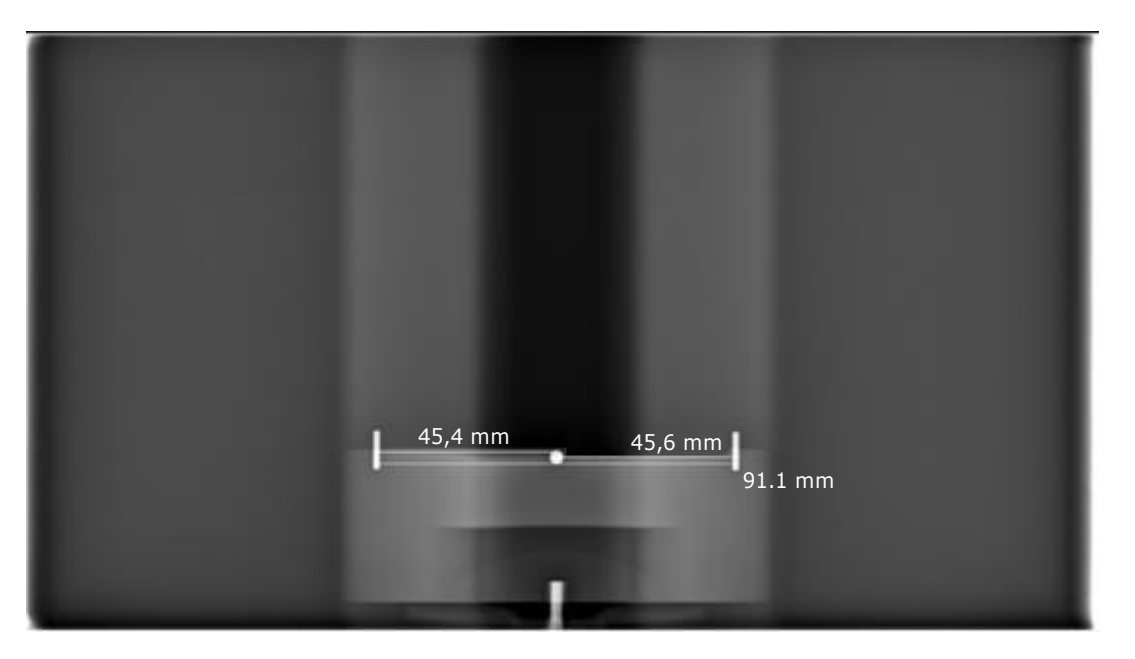

- Dairenin oval değil mükemmel yuvarlak olduğunu doğrulayın.
- **Measure** (Ölçü) ve **Single'ı** (Tek) seçin ve iki pim arasındaki mesafeyi ölçün: 92 mm ± 1 mm olmalıdır.
- Aracın ortadaki koyu dikey şeride göre ortalandığını doğrulayın.

# 8 KULLANICI ARA YÜZÜ

X-VIEW 2D PAN tarafından kullanılan ara yüz, komuta dayalı bir Grafik Kullanıcı Ara yüzüdür (GUI). Sezgiseldir; tüm seçeneklere, anlaşılması kolay komutlarla kolayca erişilebilir. Kontrol paneli, alfa nümerik, dijital bir yumuşak dokunmatik konsoldur. Sistem durumu ve çoklu fonksiyonlarla ilgili tüm bilgiler, operatörün belirli ünite fonksiyonlarını kontrol etmesine izin vererek ekranda görüntülenir. Ayrıca çalışma parametrelerini ve hata mesajlarını da görüntüler.

# 8.1 Simgeler ve Semboller

### *8.1.1 Durum Sembolleri*

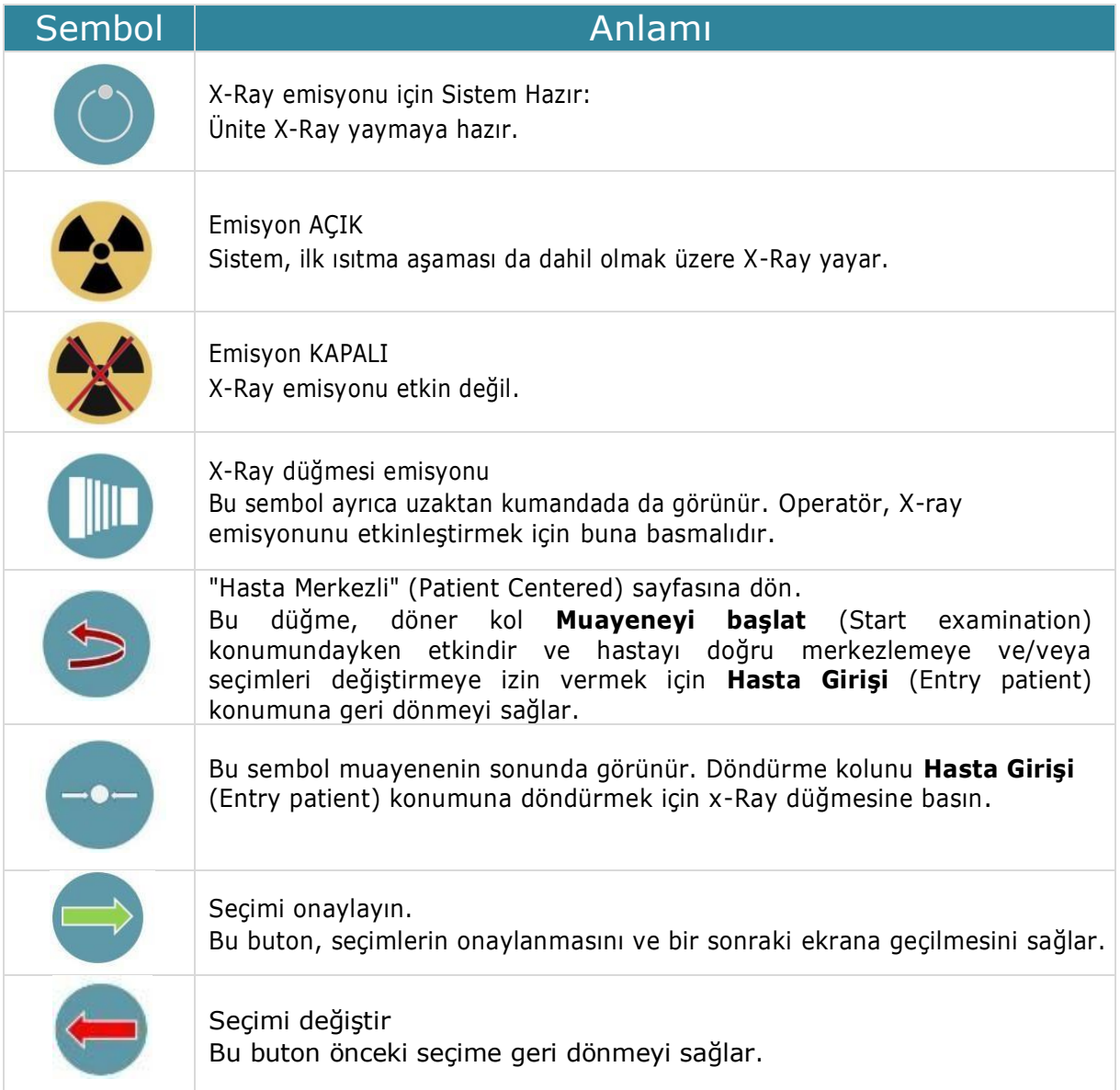

### *8.1.2 Simgeler*

Aşağıdaki tablo, her bir işlevi simgeleyen simgeleri göstermektedir .

### *8.1.2.1 Muayene Ailesini Seçme Simgeleri*

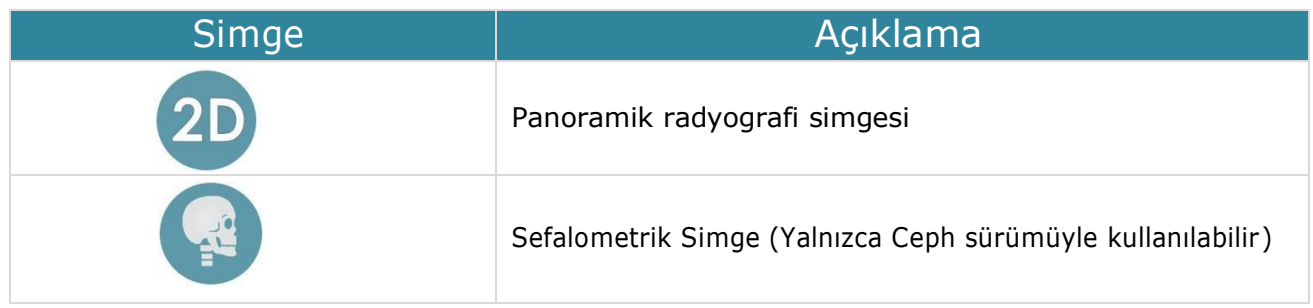

## *8.1.2.2 Standart Muayeneleri seçmek için simgeler*

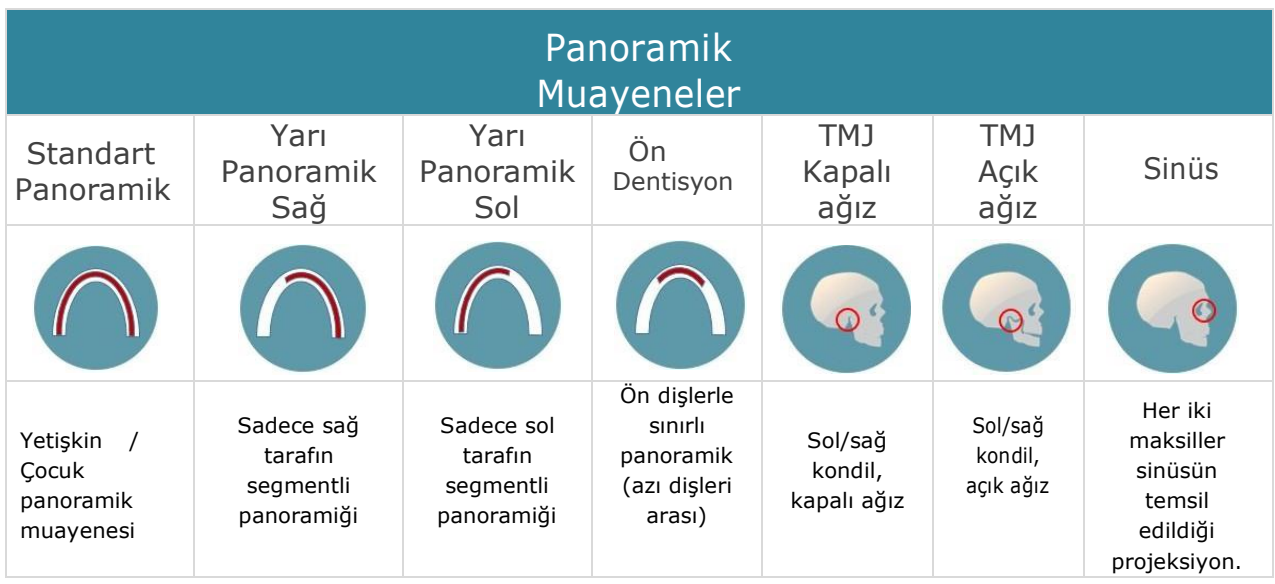

## *8.1.2.3 Ceph Muayeneleri Seçim Simgeleri*

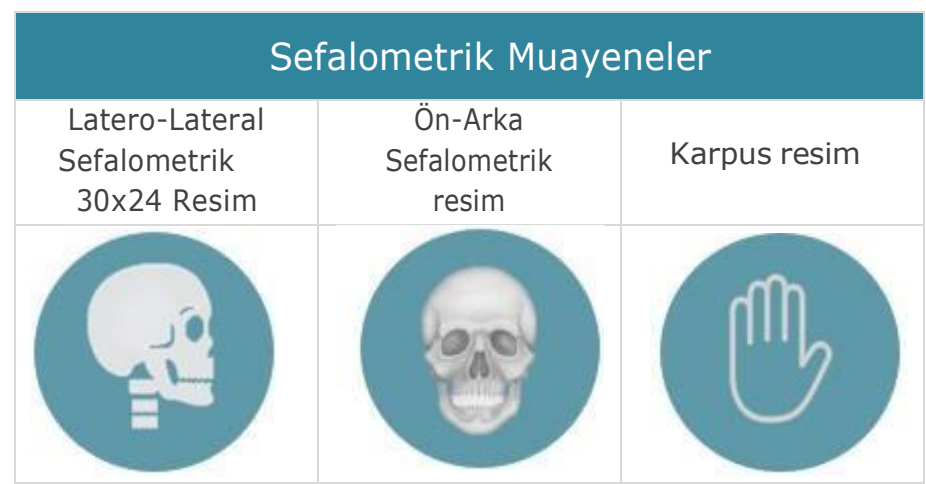

#### *8.1.2.4 İsteğe Bağlı Muayeneleri Seçme Simgeleri*

Bu muayeneler için **Ek muayeneler** seçeneği etkinleştirilmelidir. Bu seçenek etkinleştirilirse, bu simgeler ikinci panoramik tip ekranda görüntülenir, aksi takdirde gösterilmezler.

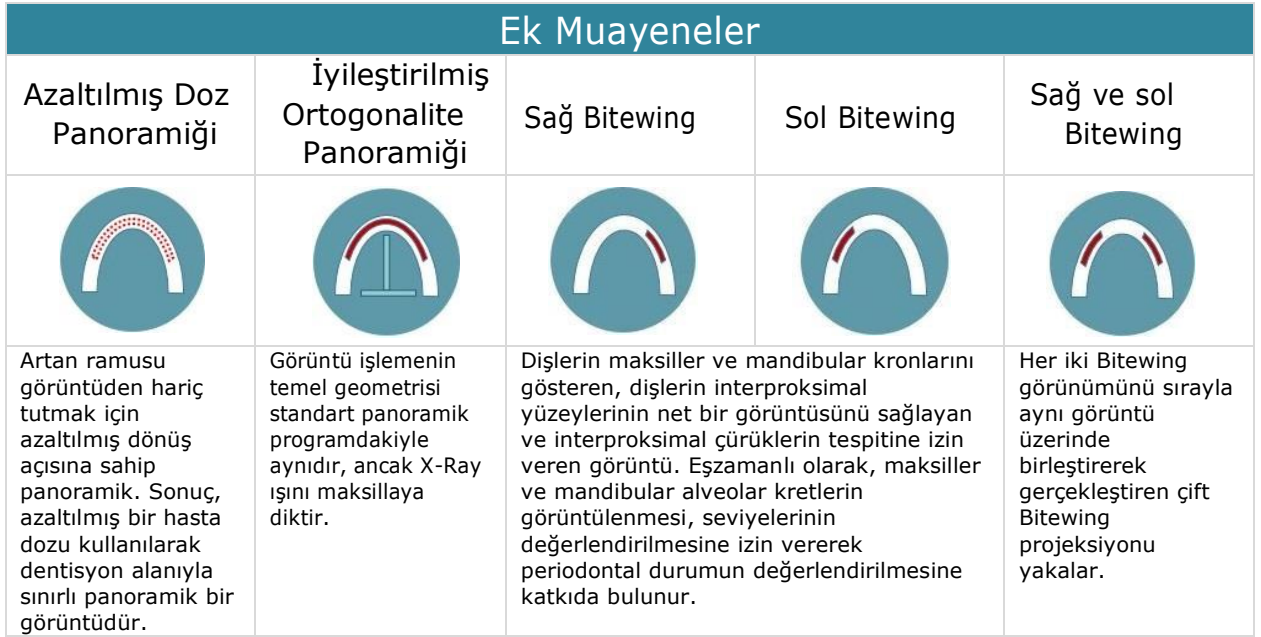

### *8.1.2.5 Hasta Tipini seçmek için kullanılan simgeler*

Soldaki semboller aktif olmayan simgeleri gösterirken, sağdakiler etkinleştirilmiş özelliği gösterir.

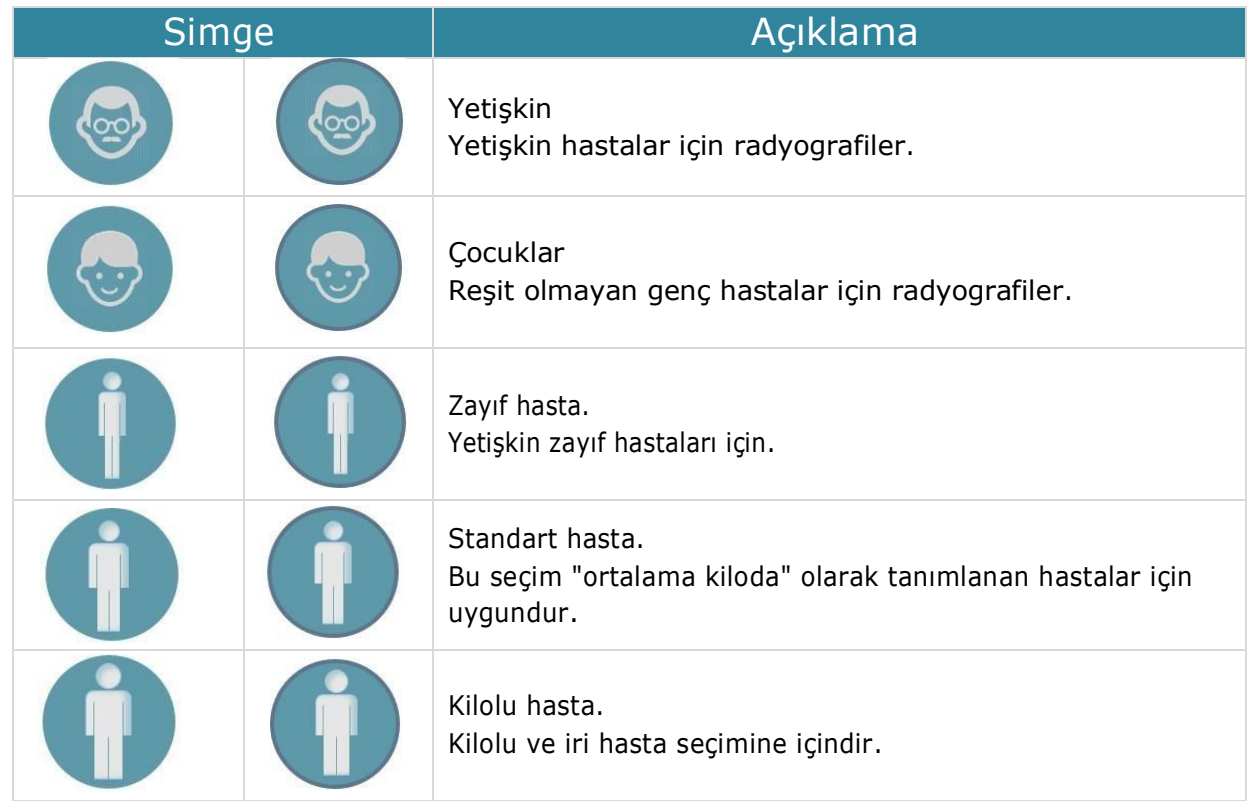

#### *8.1.2.6 Hasta Merkezleme Simgeleri*

Aşağıdaki tablo, hasta merkezleme işlevlerinin simgelerini gösterir; soldaki simge, simgenin etkin olmadığı anlamına gelirken, sağdaki simge, özelliği etkinleştirilmiş olarak karşılık gelen simgeyi gösterir.

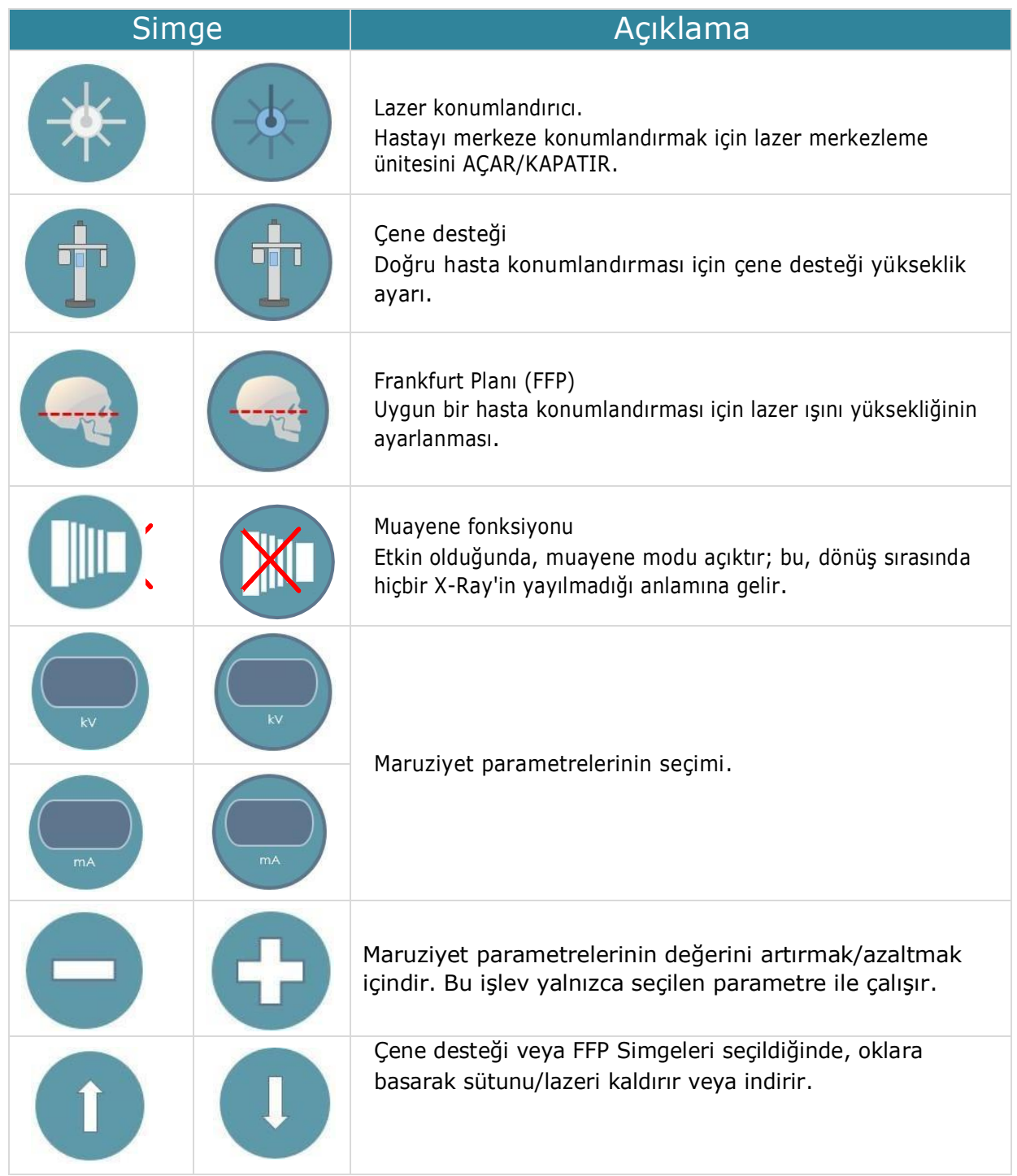

# 9 MUAYENE UYGUI AMASI

# 9.1 Üniteyi Açma

Üniteyi açmadan önce şunları kontrol edin:

• Yükleme tamamlandı mı?

**UYARI**

• Bilgisayar açık mı?

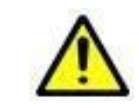

Üniteyi açmadan önce PC'yi açın.

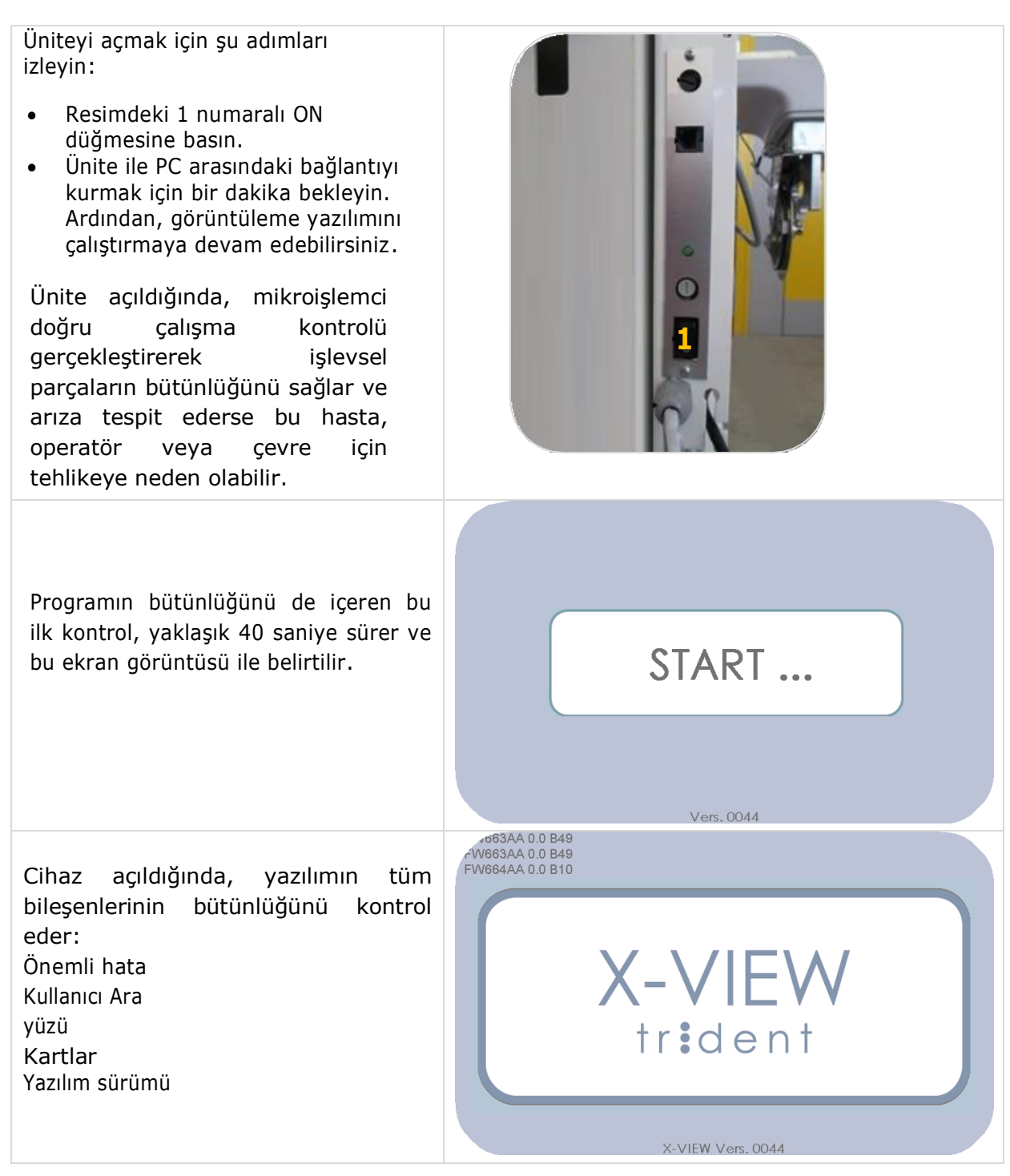

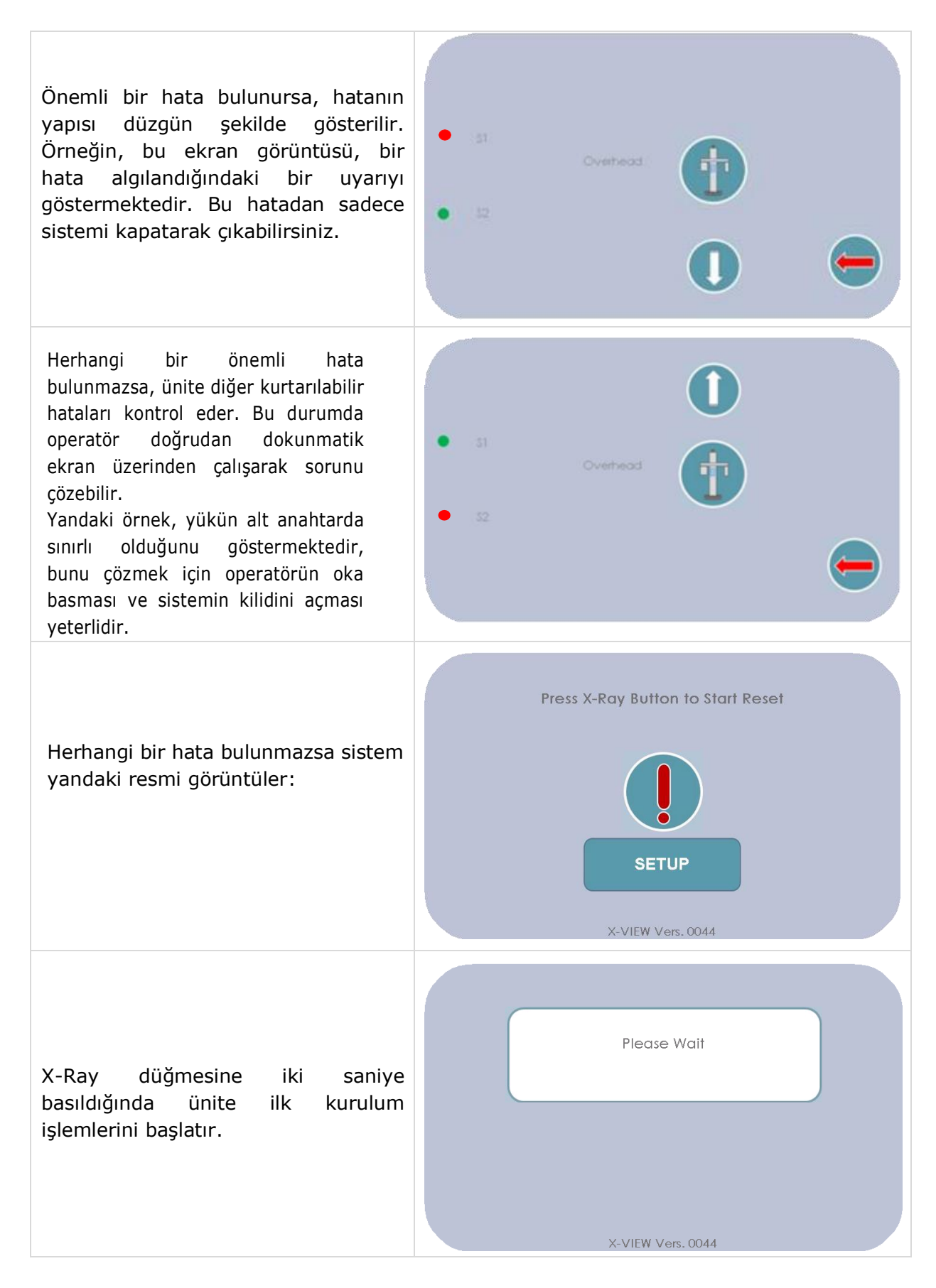

## 9.2 Muayene Seçimi

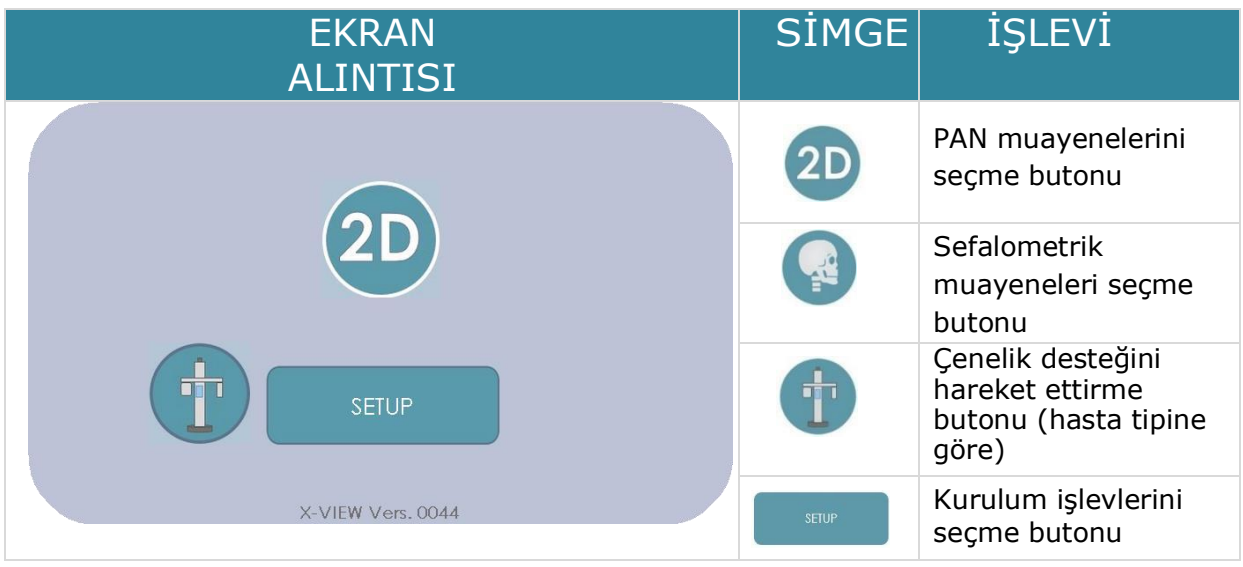

Butonuna basılınca aşağıdaki ekran görüntülenir:

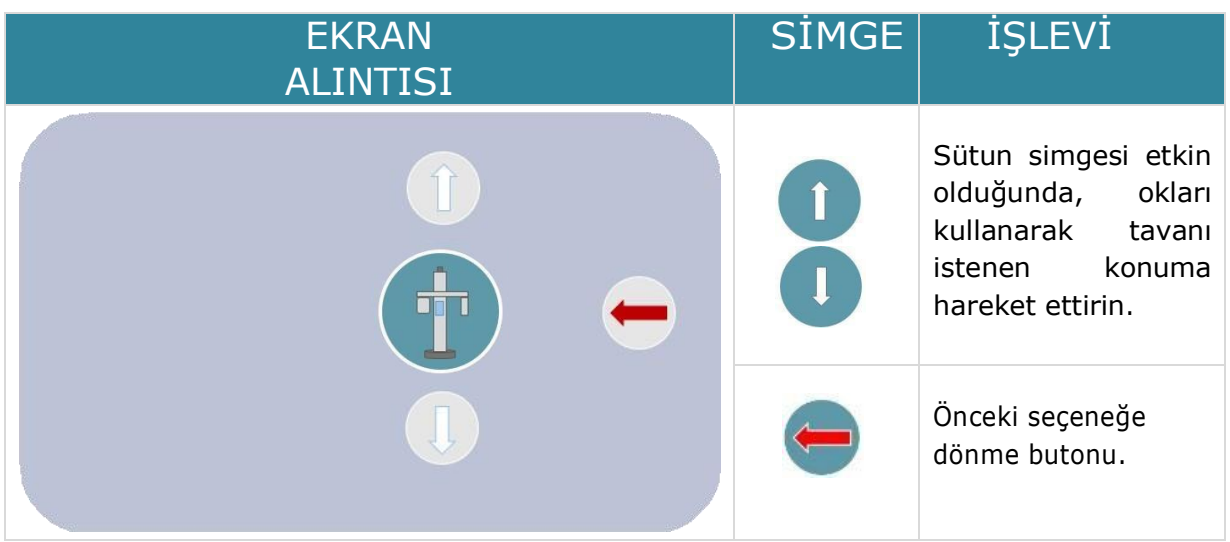

### *9.2.1 2D Panoramik Tip Seçimi*

İki tür 2D panoramik vardır: standart ve isteğe bağlı; isteğe bağlı 2D panoramik yalnızca etkinleştirildiğinde aktifleşir. Standart 2D panoramik aşağıdaki gibidir:

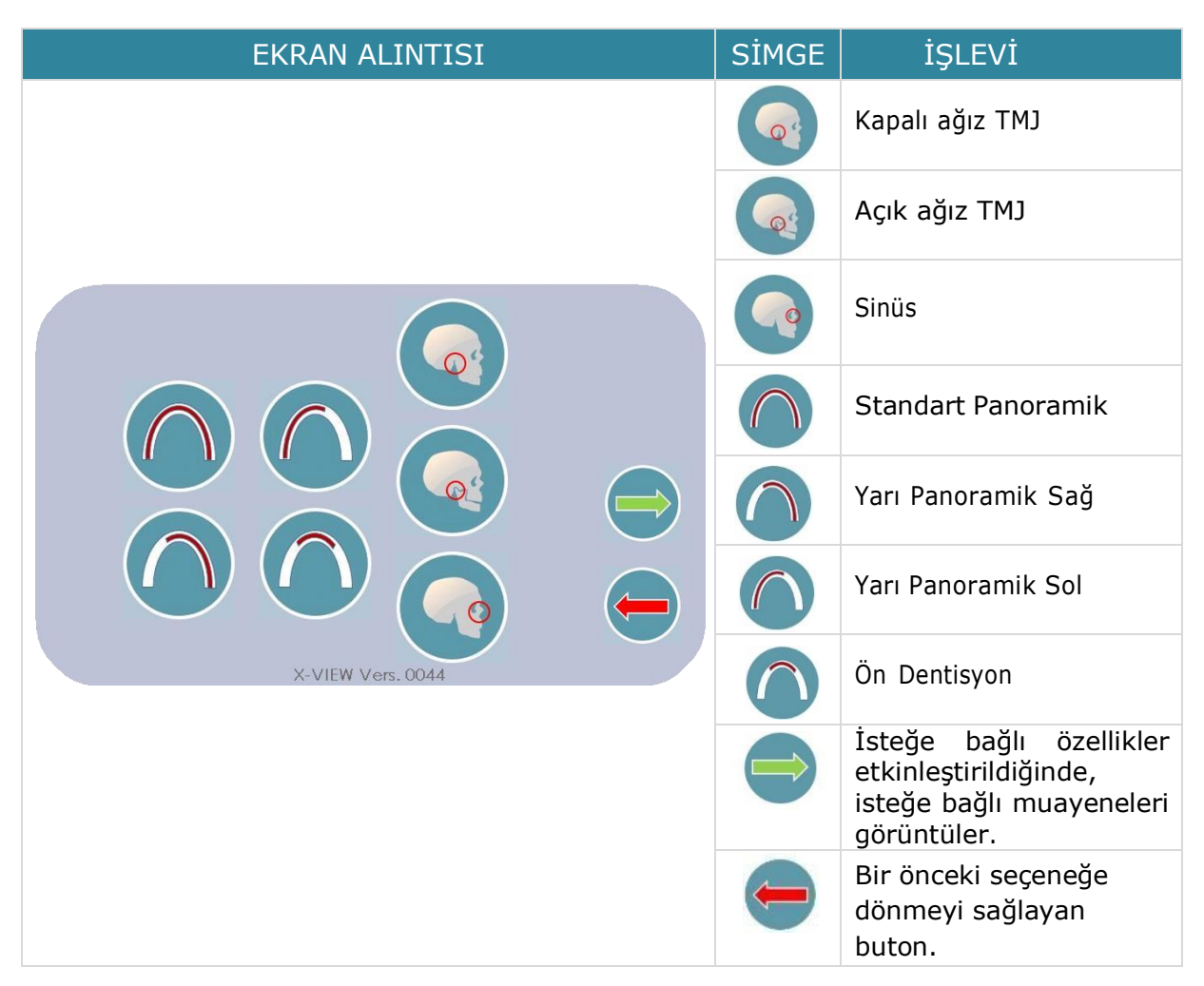

Herhangi bir muayene türüne basarak Hasta Seçimine (Patient Selection) gidin (daha fazla ayrıntı için "Hasta Seçimi" bölümüne bakın).

İsteğe bağlı panoramik, yeşil oka basılarak görüntülenir:

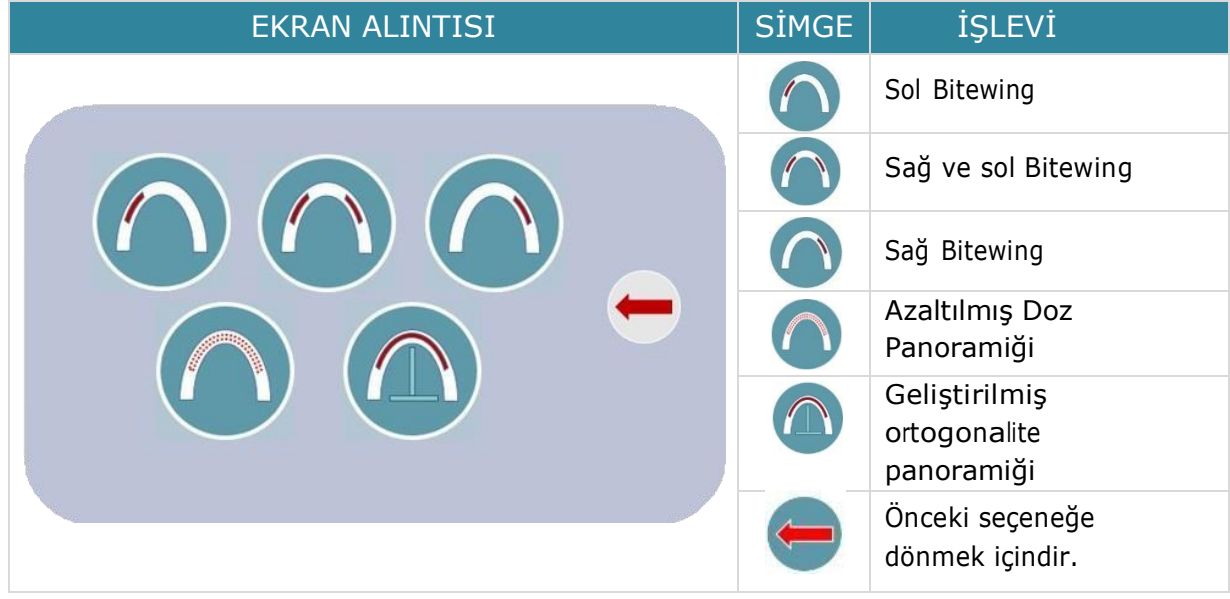

### *9.2.2 Sefalometrik Fonksiyon Seçimi*

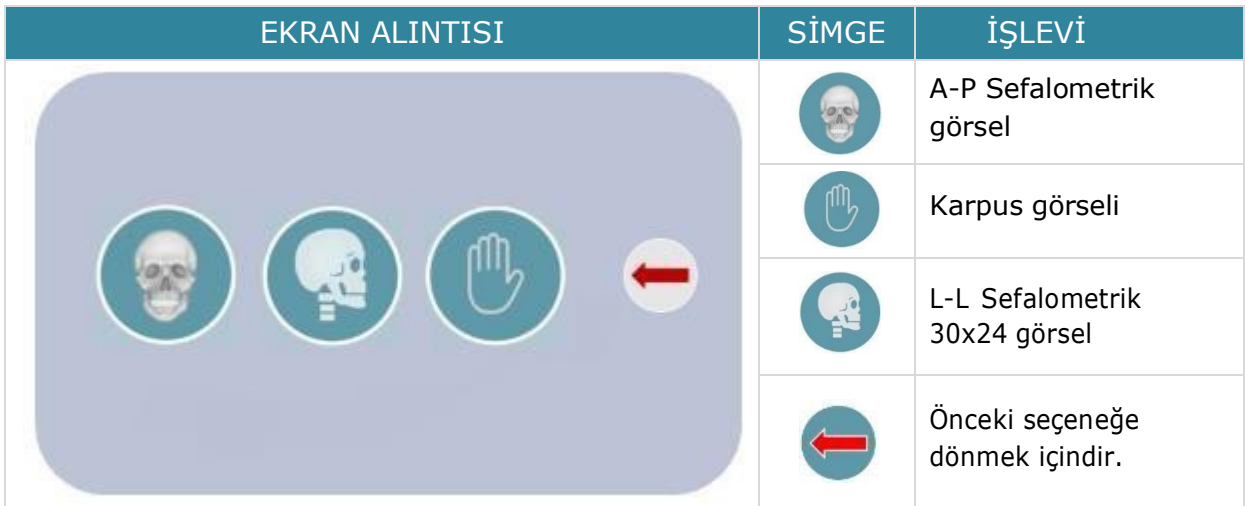

Herhangi bir muayene türüne basarak Hasta Seçimine gidin.

## 9.3 Hasta Seçimi

Hasta seçimi iki aşamadan oluşur:

- Hasta Tipi Seçimi
- Maruziyet Parametreleri Seçimi

#### *9.3.1 Hasta Tipi Seçimi*

Bu seçenek iki değeri dikkate alır: resimde anlatıldığı gibi hasta tipi, yetişkin veya çocuk ve hasta morfolojisine (küçük, normal, büyük) atıfta bulunan hasta boyutu. Bir kez basıldığında simge çerçevesi mavi olur.

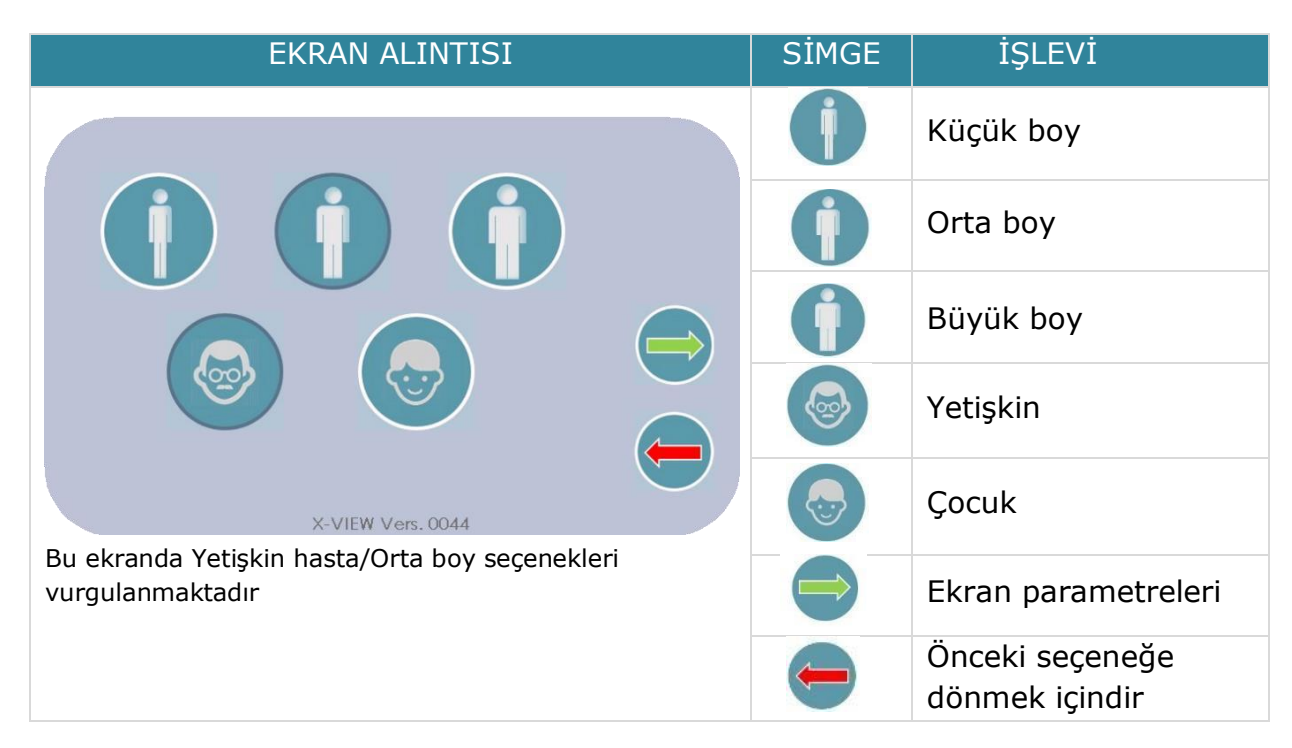

## 9.4 Maruziyet Parametrelerinin Seçimi

kV ve mA için varsayılan değerler gösterilir; operatör bu ekranda gösterildiği gibi "+/ -" tuşlarını kullanarak bunları ayarlayabilir:

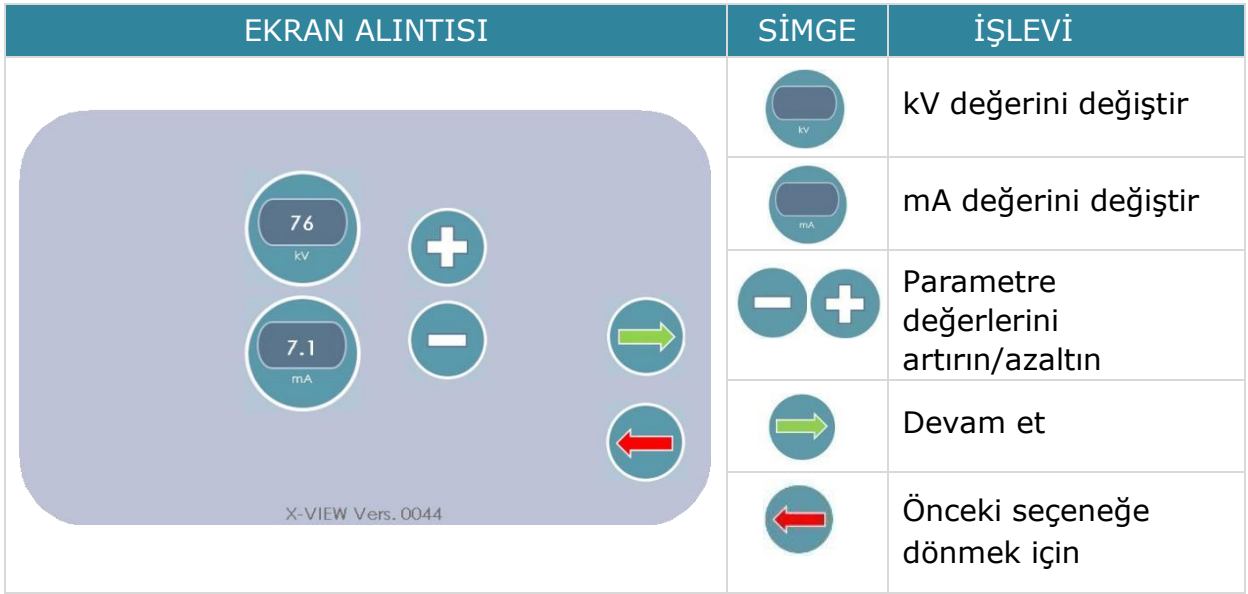

Maruziyet parametreleri örneği:

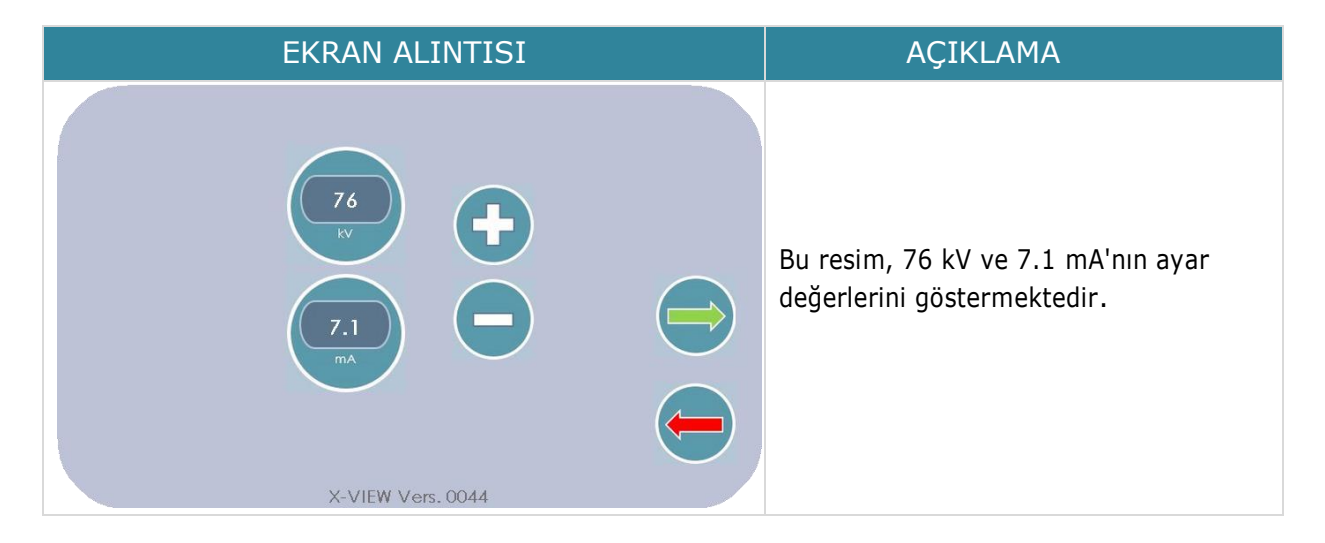

# 9.5 Seçilen Değerler Özet Ekranı

Bu ekran, seçilen parametrelerin ve yürütülecek muayenenin bir özetini sağlar; bu bilgi, muayenenin yürütülmesinden önce bilgilerin teyit edilmesini sağlar.

Özet ekranı aşağıdaki resimdeki gibidir:

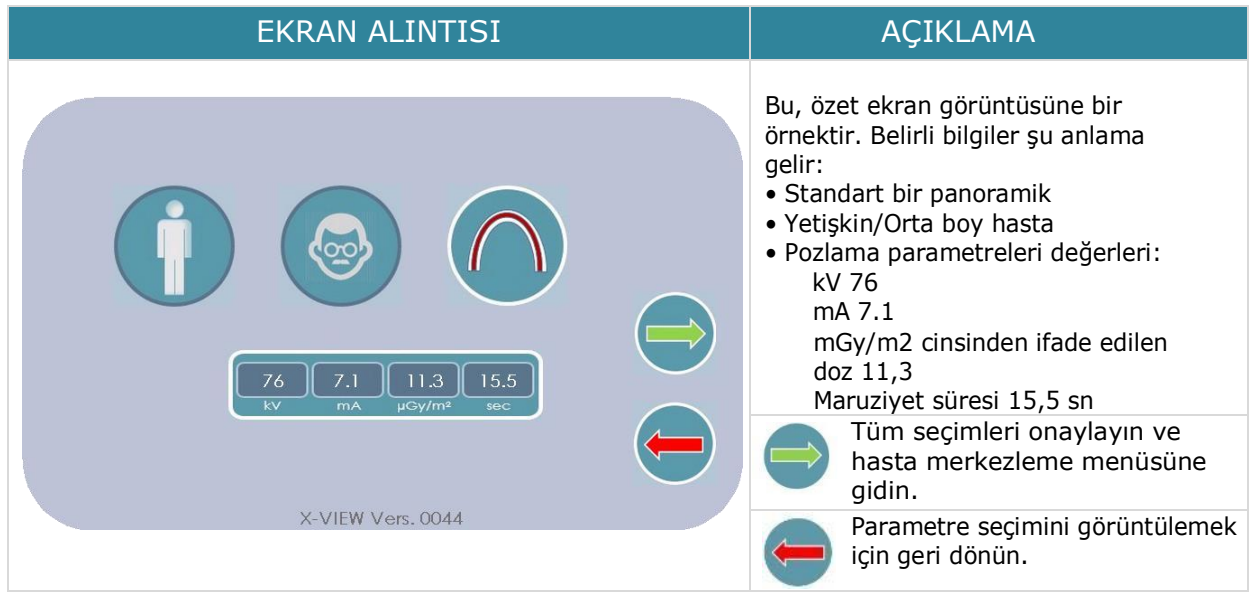

## 9.6 Hastayı Konumlandırma

*Hasta Konumlandırma Kılavuzuna başvurmak için lütfen Ek 5'e bakın* 

Çok net ve kesin görüntüler elde etmek için hastanın hareketsizliği ve iyi konumlandırılması birincil öneme sahiptir. Hastaların doğru pozisyonu korumasına yardımcı olmak için X-VIEW 2D PAN aşağıdaki araçları kullanır:

#### *9.6.1 Hasta Merkezleme Araçları*

#### a) Şakak Desteği

Şakak Desteği, şakaklar (sol ve sağ) için bir destekle biten iki kavisli plastik parçadan oluşur. Şakak Desteği, maksimum kapasiteye kadar açılan ve ardından hastanın kafasına uyacak şekilde kapanan bir kilit mekanizması kullanır. Serbest bırakma mekanizması, ısırma merkezleme desteğinin altında bulunur. Muayenenin uygun şekilde yapılmasını sağlamak için Şakak Desteği kapatılmalıdır.

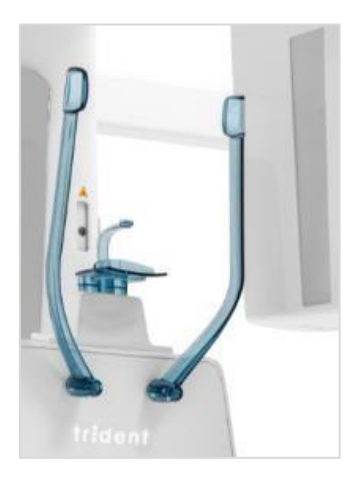

b) Isırma Merkezleme

X-VIEW 2D PAN, her tür muayene için özel bir ısırma aparatı kullanır. Bu destek, temizlik veya her muayene türü için doğru pozisyonu almak için çıkarılabilir.

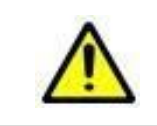

#### **UYARI**

Isırma aparatı ve çene desteği otoklavlanamaz

Tüm ısırma aparatları evrensel tiptedir. Her türlü muayene için kullanılacak ısırma aparatlarını görmek için Ek 5'i kontrol edin.
#### *9.6.2 Anatomik Düzlemler*

The Bir sonraki adım, hastayı muayeneyi gerçekleştirmek üzere doğru pozisyona yerleştirmek için gerekli tüm işlemleri içeren hasta merkezleme özetini görüntülemektir. PAN ve sefalometrik incelemelerde yapılacak işlemler farklıdır. Hastanın doğru merkezleme işlemleri aşağıdaki anatomik düzlemlere atıfta bulunacaktır:

a) **Medyan Sagital Düzlem**: Kafatasını dikey, ön/arka yönde ve simetrik iki yarıya bölen düzlemdir. Bu düzlem, Frankfurt Düzlemine dik açıda orta damak rafe içinden çizgiler çizilerek elde edilir.

b) **Frankfurt Düzlemi**, insan kafatasının her iki yanı boyunca kulak kanalının tepesinden gözün alt sınırına kadar düz bir yatay çizgi çizilerek oluşturulan bir düzlemdir. Bu düzlem aynı zamanda aurikülo-yörünge düzlemi olarak da adlandırılır çünkü kulak kepçesinden veya kulaktan ve yörüngelerden veya göz yuvalarından geçer. 1884 yılında Frankfurt, Almanya'da Dünya Antropoloji Kongresi tarafından kurulmuştur. Frankfurt düzlemi, kafanın yere paralel olarak konumlandırıldığı normal düzlemi de tanımladığı için, kafatası ölçümünün başlıca standardı haline geldi.

c) **Oklüzal Düzlem**: Anatomik olarak kafatası ile ilgili olan ve teorik olarak kesici dişlerin kesici kenarlarına ve arka dişlerin tıkayıcı yüzeylerinin uçlarına temas eden hayali bir yüzey; kelimenin tam anlamıyla bir düzlem değildir, ancak yüzeyin eğriliğinin ortalamasını temsil eder. Genellikle dudakların kapanış çizgisine denk gelir. Oklüzal düzlem oryantasyonu tam protez yapımında önemli bir faktördür.

d) **Camper Düzlemi veya Ala-tragus Düzlemi**: Tragusun 2 noktasını ve ön nazal omurgayı kesen ideal plan. Pek çok diş hekimi dişsiz hastalarda oklüzyon düzlemini belirlemede camper düzlemini referans olarak kullanmıştır. Oklüzal düzleme paraleldir ve Frankfurt düzlemi ile 15°'lik bir açı oluşturur.

Aşağıdaki resim düzlemleri temsil etmektedir.

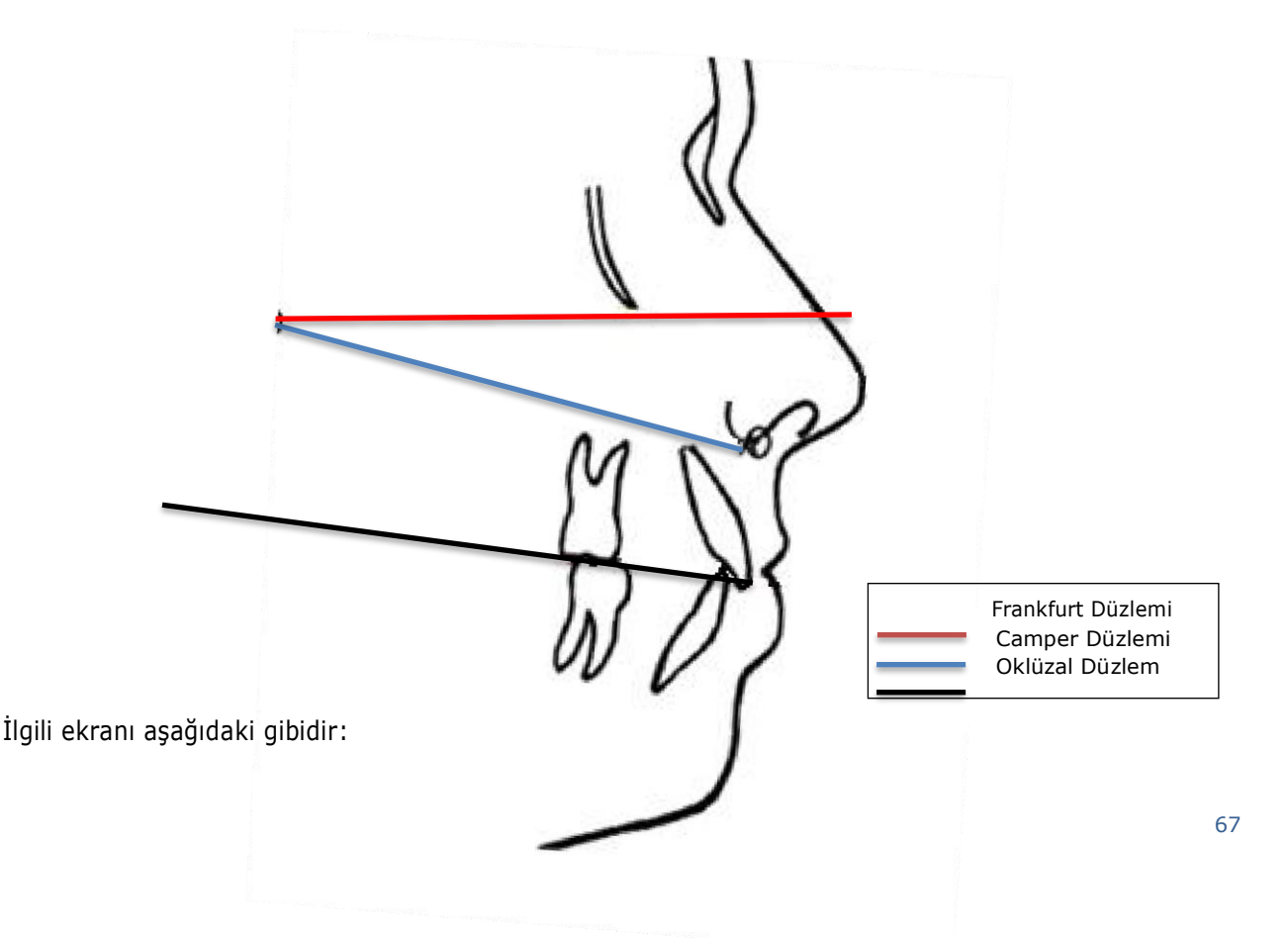

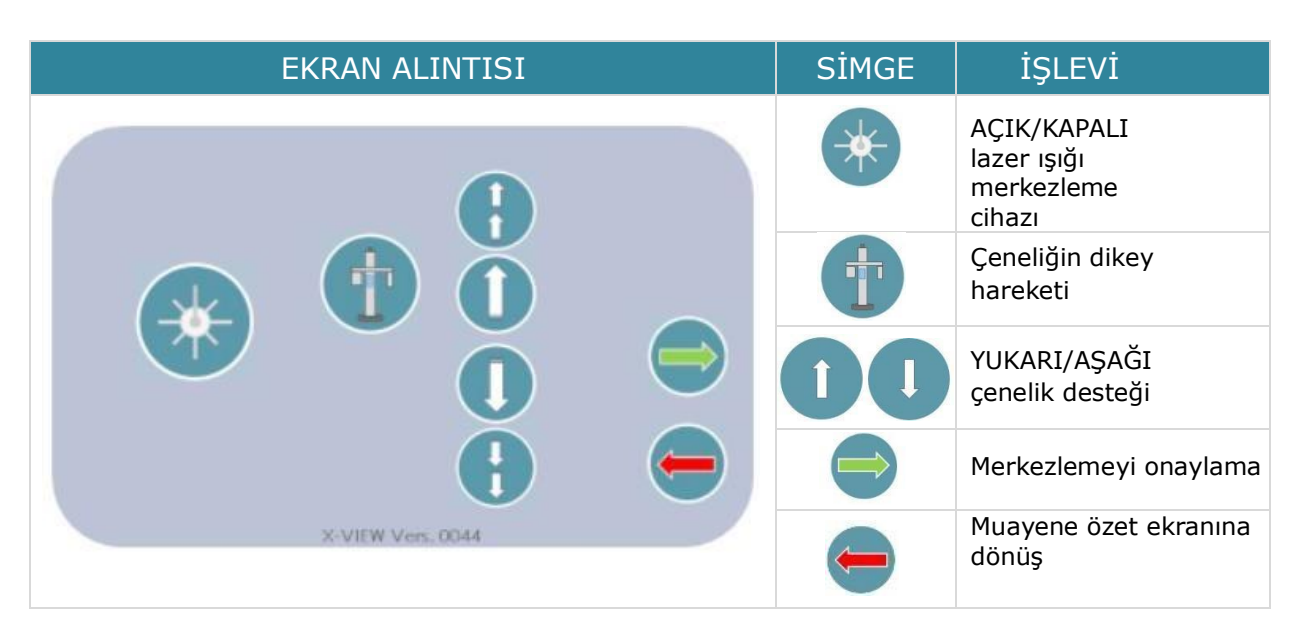

Hastaya, parametrelere ve işlemlere geçmeden önce baş desteği maksimum ölçüde açık olmalıdır.

Çeneliğin yukarı veya aşağı hareket ettirilmesi YUKARI/AŞAĞI ok tuşunun basılı tutulmasını gerektirir.

Çeneliğin destek hareketinin iki hızı vardır. Düşük hızda başlar ve hassas konum ayarına izin verir; 4 saniye sonra, anahtar bırakılana kadar hız artar.

Lazer düğmesi tuşuna basıldığında, iki lazer ışını orta sagital düzlemi ve Frankfurt düzlemi referansı için yatay çizgiyi aydınlatır. Hastanın başını, bu ışık demetleri anatomik referanslarına doğru düşecek şekilde yerleştirin; bu, yapılacak muayene türünün işlevi açısından önemli bir noktadır.

Frankfurt düzlem ışını hastanın boyuna göre ayarlanabilir; ışının konumu yalnızca bir referanstır. Hastanın başını Frankfurt düzlemi lazer ışınına anatomik olarak paralel olacak şekilde hareket ettirin. Merkezleme işlemlerinin sonunda, hastanın tüm muayene boyunca yerinde kalması için baş desteği kapatılmalıdır.

Merkezleme konumundan başlangıç muayene noktasına kadar rotasyon kolu hareketi, aşağıdaki ekranlar tarafından bildirilen X-Ray buton basıncı ile kontrol edilir:

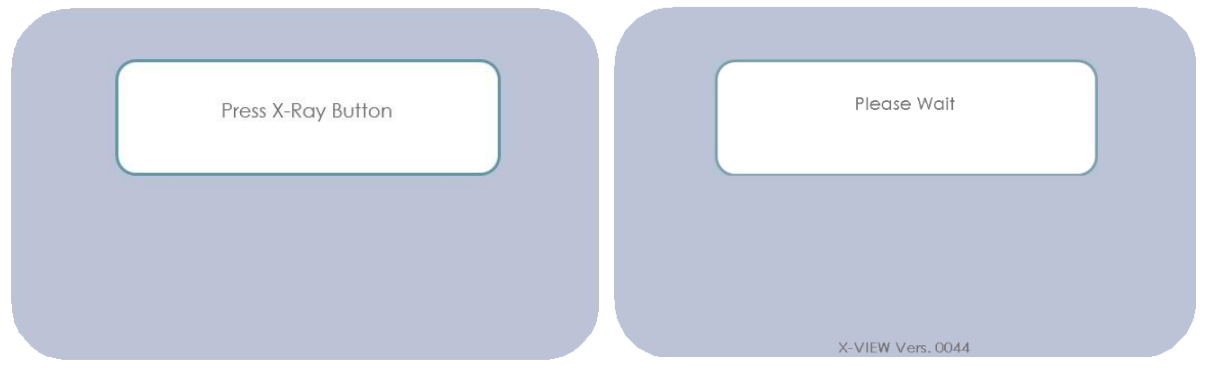

Hareketin sonunda aşağıdaki ekran belirir ve devam etmek için X-ray butonunun bırakılmasını ister.

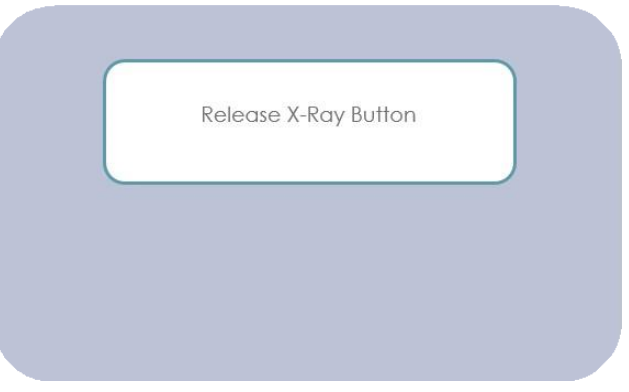

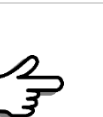

#### **NOT**

Emniyet şalteri, dönen kol hareketine komut verir. Hareket sırasında X-Ray düğmesine her zaman basılmalıdır. Güvenlik sorunları nedeniyle yanlışlıkla veya kasıtlı olarak düğme bırakılırsa hareket durur ve ekranda uyarı ekranı görünür.

# 9.7 Başlat Menüsü Muayenesi

Rotasyon kolu hareketi bittiğinde ve X-Ray butonu bırakıldıktan sonra muayene bilgilerinin olduğu ekran belirir. Ekranda inceleme için seçilen parametreler özetlenir.

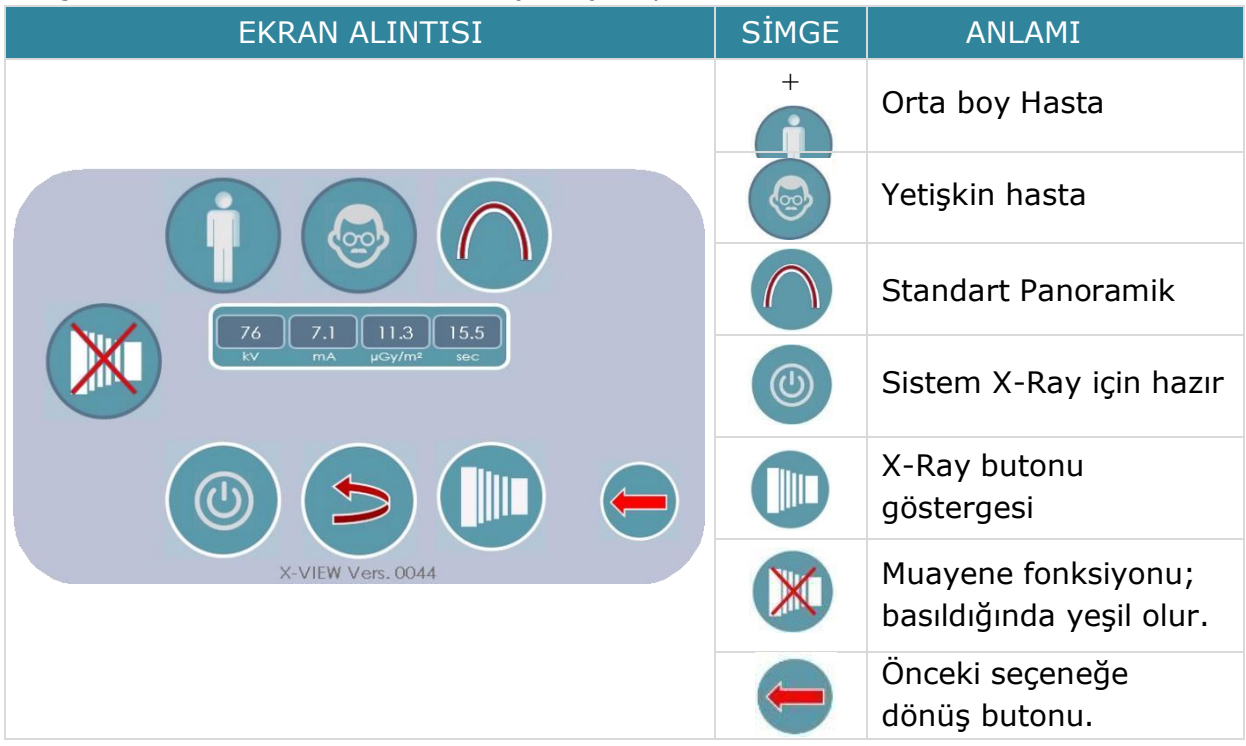

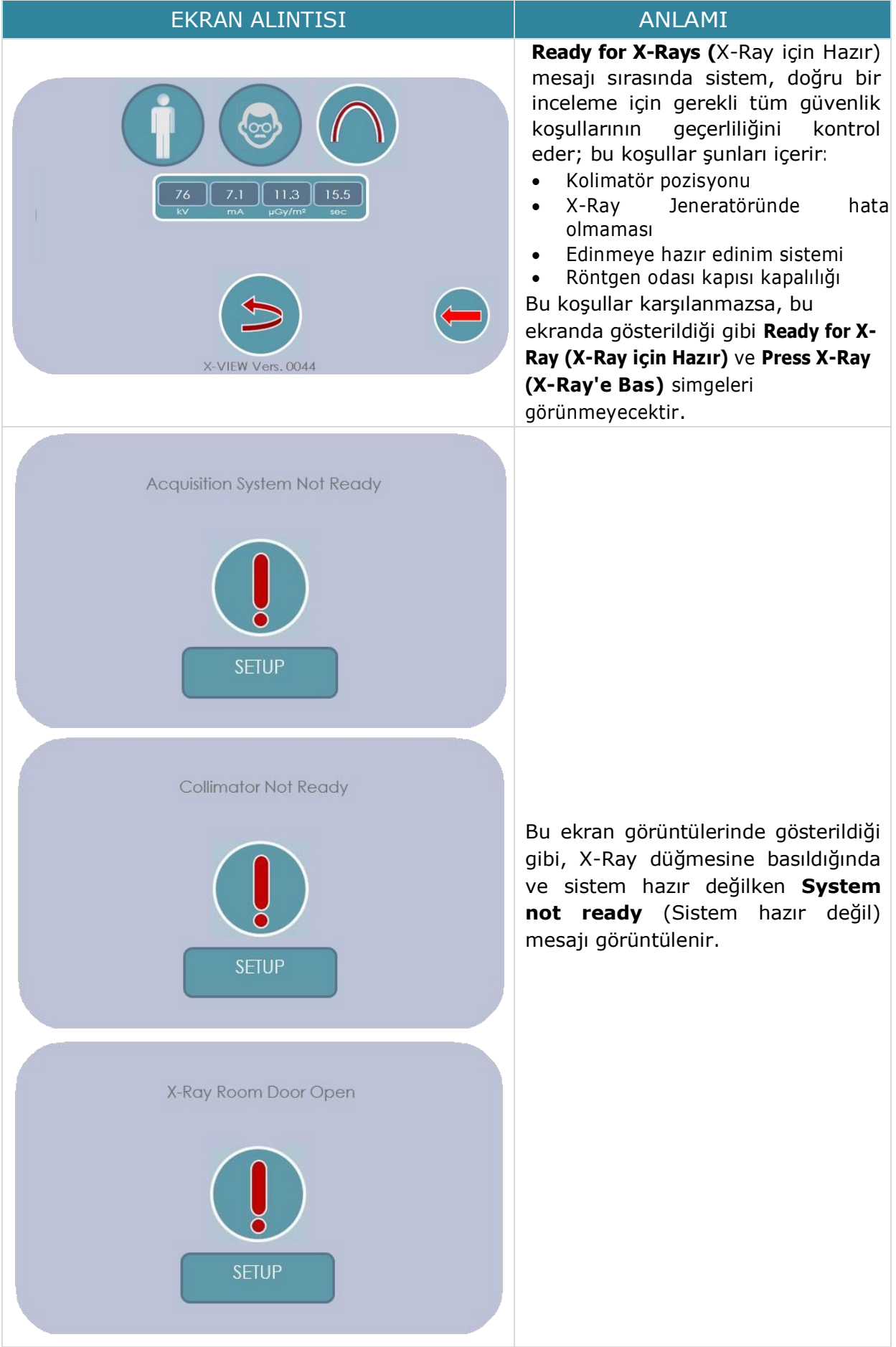

# 9.8 Muayenenin Yürütülmesi

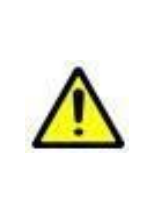

### **UYARI**

X-Ray ışınlarının emisyonu sırasında operatör ve diğer personelin güvenliği yürürlükteki mevzuata uygun olmalıdır. Her halükârda, X-Ray ışınlarının serbest bırakılması sırasında, perdeler operatörü korumuyorsa, operatörün en az 2 metre uzaklıkta ve X-Ray ışınlarının serbest bırakıldığı yönün tersi yönünde yerleşmesi önerilir.

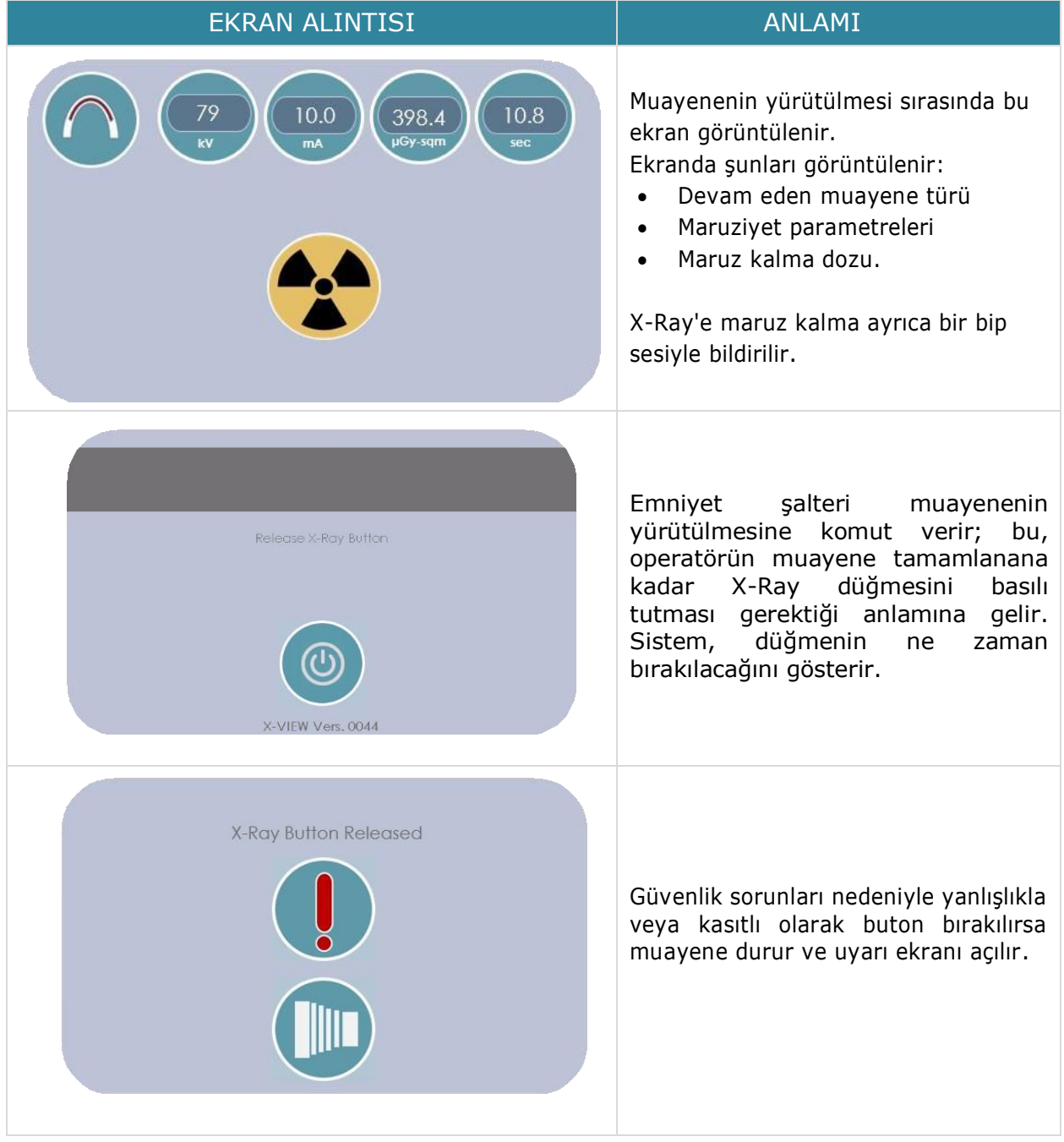

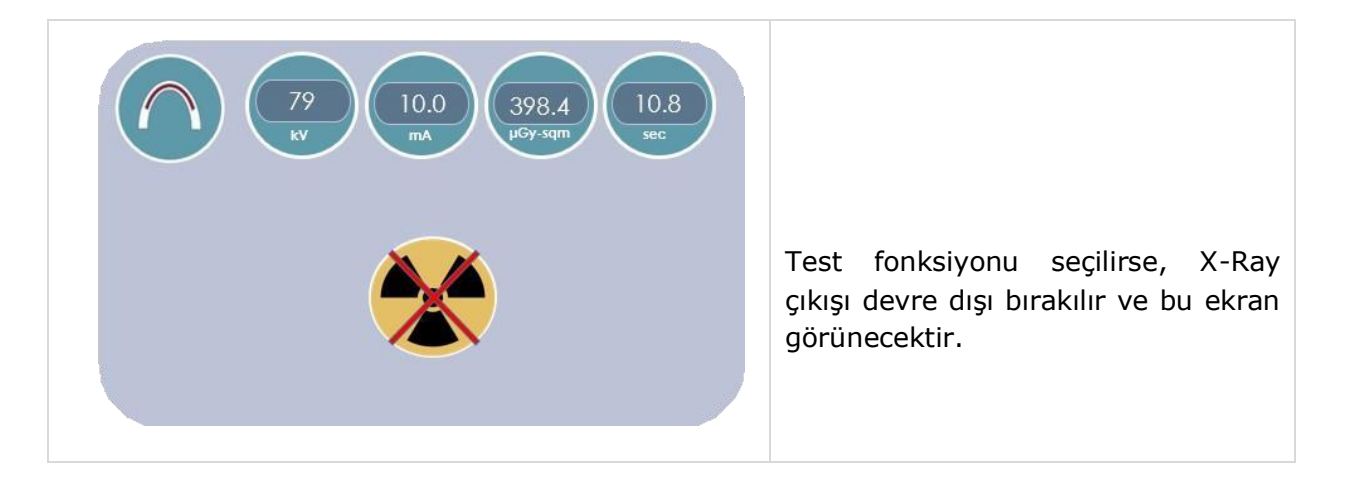

# *9.8.1 Muayenenin Sonu*

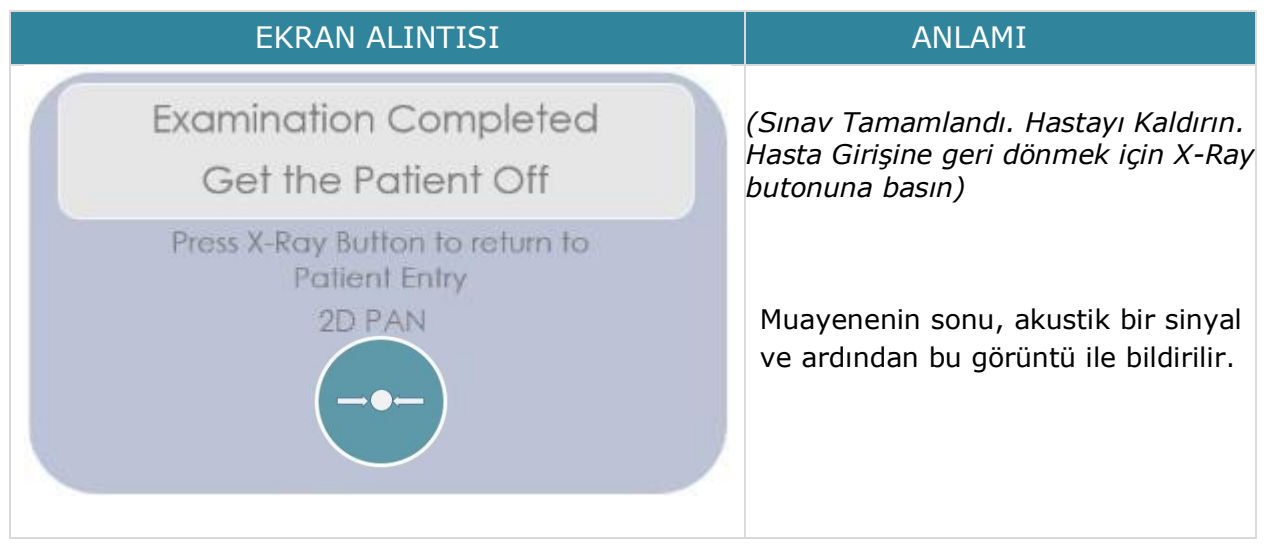

Muayene sonunda ve X-Ray düğmesine basıldıktan sonra sistem **Hasta Girişi** (Entry Patient) pozisyonuna döner.

# 10 KURULUM FONKSİYONU

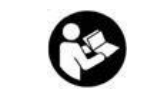

Kurulum işlevlerine devam etmeden önce beraberinde verilen belgelere bakın.

Sistem, farklı parolalarla korunan iki tür kurulum işlevine sahiptir.

- 1. Kullanıcı Kurulum İşlevleri.
- 2. Servis Teknisyeni Kurulum İşlevleri.

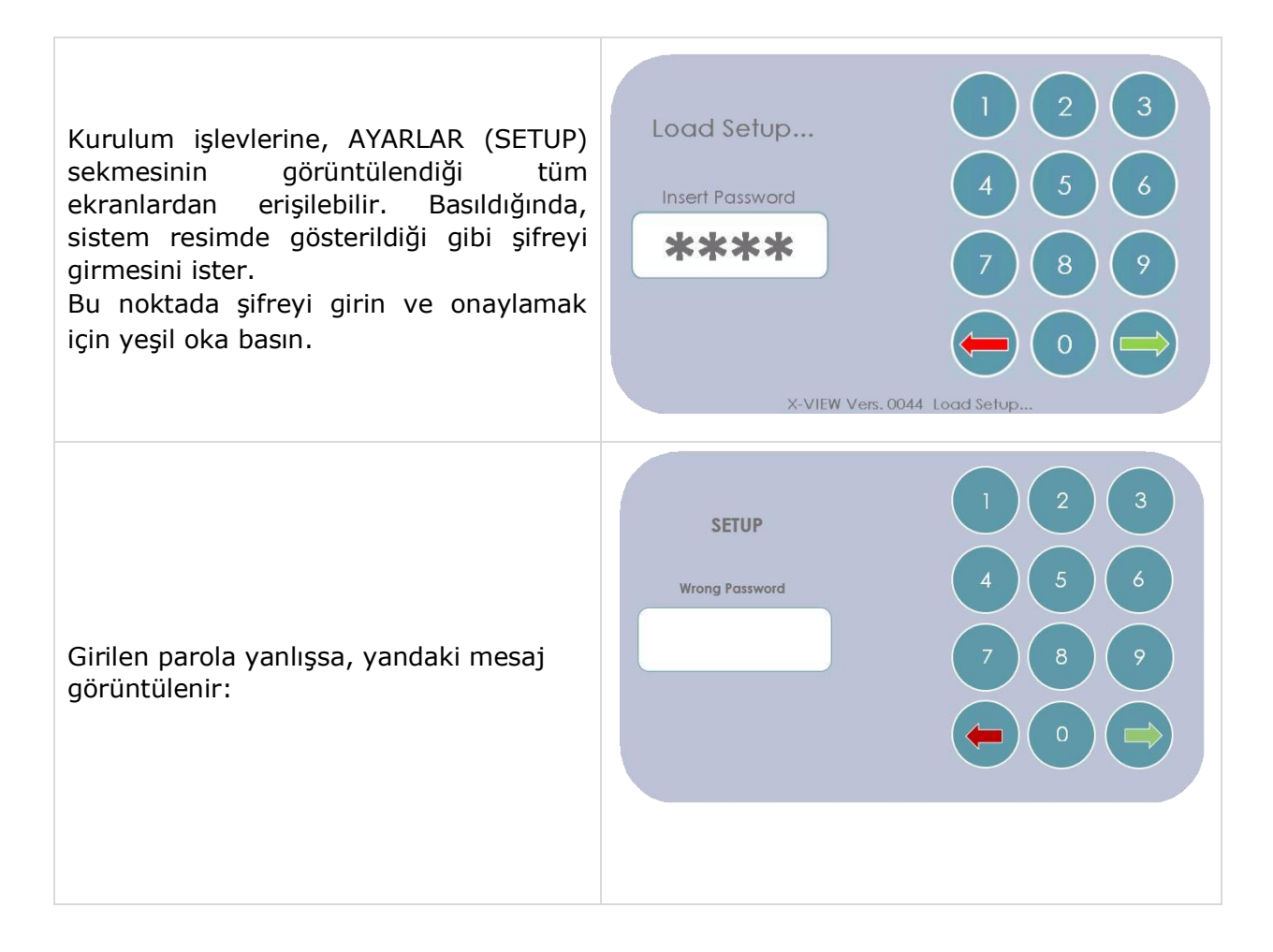

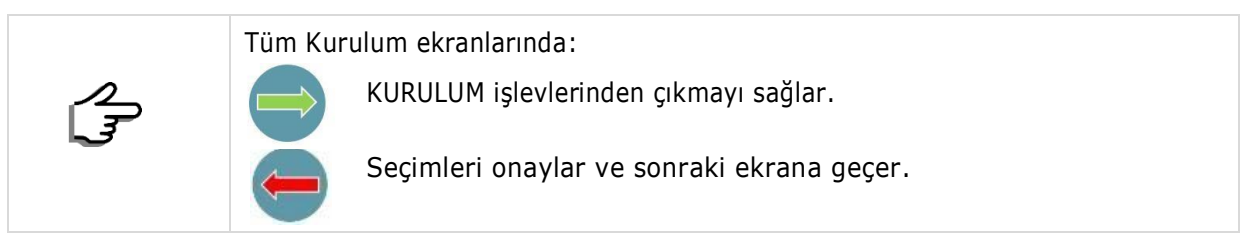

# 10.1 Kullanıcı Kurulum Fonksiyonları

Son kullanıcıya ayrılan bu işlevler, sistemin kullanımını iyileştirmek veya doğru çalışıp çalışmadığını kontrol etmek için faydalıdır. Bu özelliğe erişmek için şifre: **1234.**

Kullanılabilir işlevler bu ekranda gösterilir:

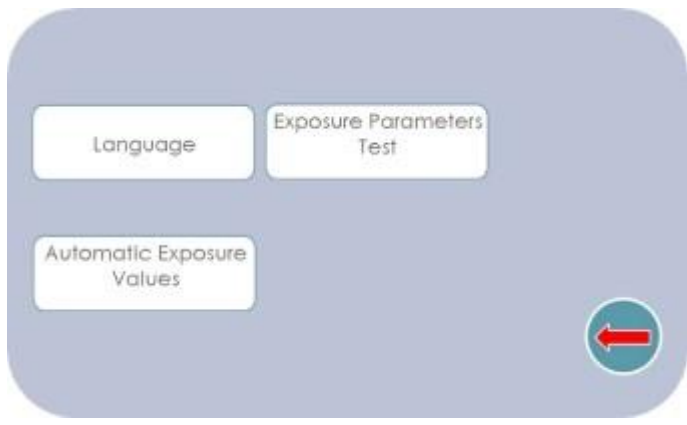

## *10.1.1 Dil (Language)*

Bu seçenek, program içinde kullanılan tüm mesajlar için dil seçimine izin verir. Altı dil arasından seçim yapmak mümkündür; bir kez seçildiğinde, dil simgesi, İngilizcenin seçilen dil olduğu resimde gösterildiği gibi yeşil olur.

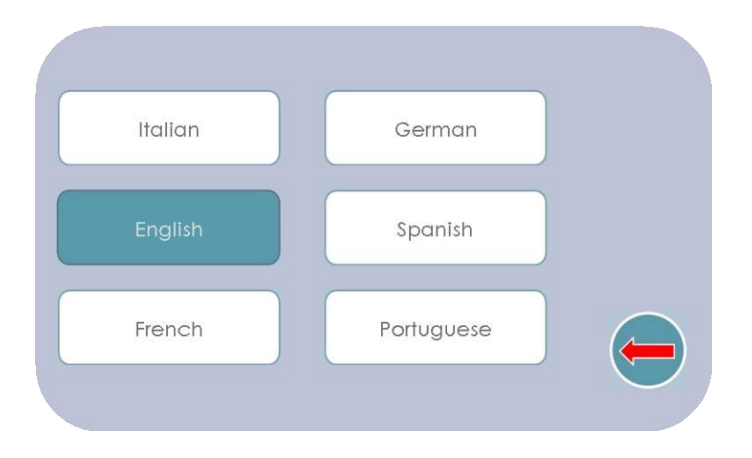

## *10.1.2 Maruziyet Parametreleri Testi (Exposure Parameters Test)*

Teknisyenler bu işlevi esas olarak kabul denetimi veya periyodik doğrulama ve sensör kalibrasyonu sırasında kullanır. Trident, bu özel menüyü kullanarak maruziyet değerlerinin test edilmesini önerir çünkü muayenede ölçüm X-Ray ışınının titreşimi veya doz modülasyonundan etkilenebilir (bkz. 10.1.2.1 bölümünün (a) ve (b) notları). Aşağıdaki ekran kontrol edilecek parametreleri gösterir:

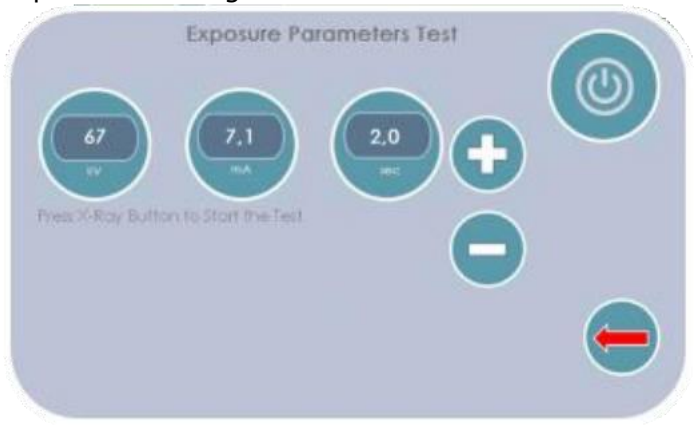

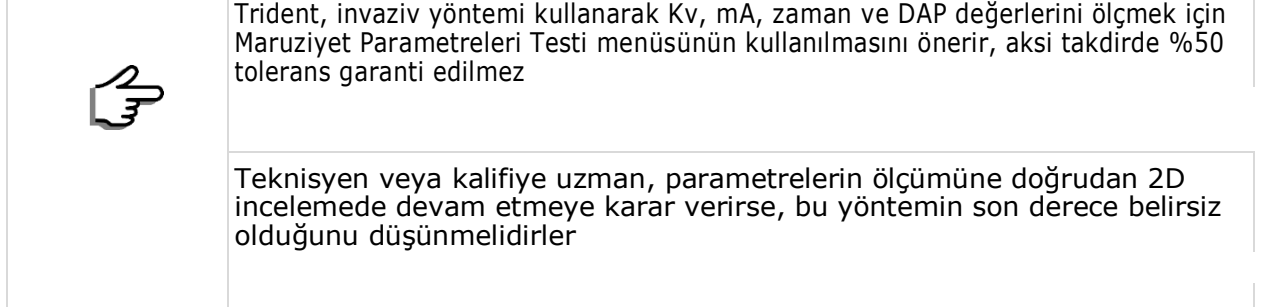

Teknisyenler ve kalifiye uzmanlar, invaziv olmayan bir yöntem veya invaziv bir yöntem kullanarak maruz kalma parametrelerini ölçebilir. Not: Emisyon sürekli moddadır

### **a) İnvaziv Muayene Yöntemi**

İnvaziv yöntem şiddetle tavsiye edilir ve en hassas maruziyet parametreleri ölçüm yöntemi olduğu için üretici tarafından yasal olarak kabul edilen tek yöntemdir. Bu yöntemle, kalibre edilmiş bir DC voltaj multimetresi kullanarak gerçek doz değerlerini doğrudan jeneratör üzerinde ölçmek mümkündür.

X-Ray ışın tüpü voltajı ve akım değerleri, kV ve mA değerlerini DC gerilimine dönüştürmek için dirençler kullanılarak doğrudan jeneratör devresi üzerinde ölçülür.

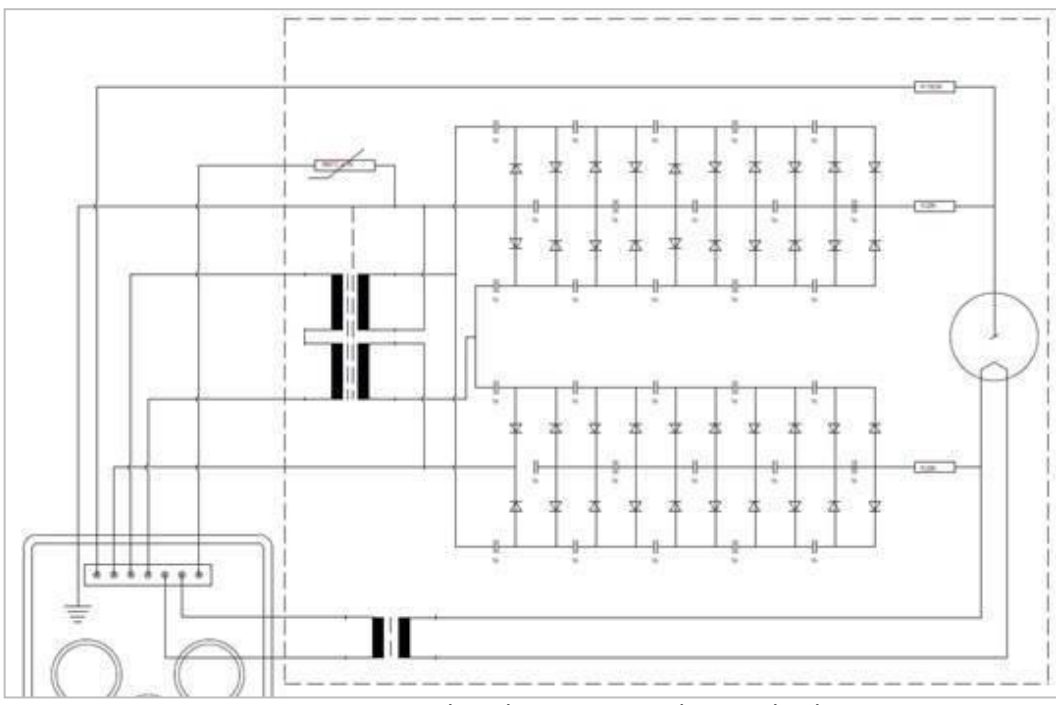

Jeneratör şeması - ölçümler için mA ve kV geri beslemesi

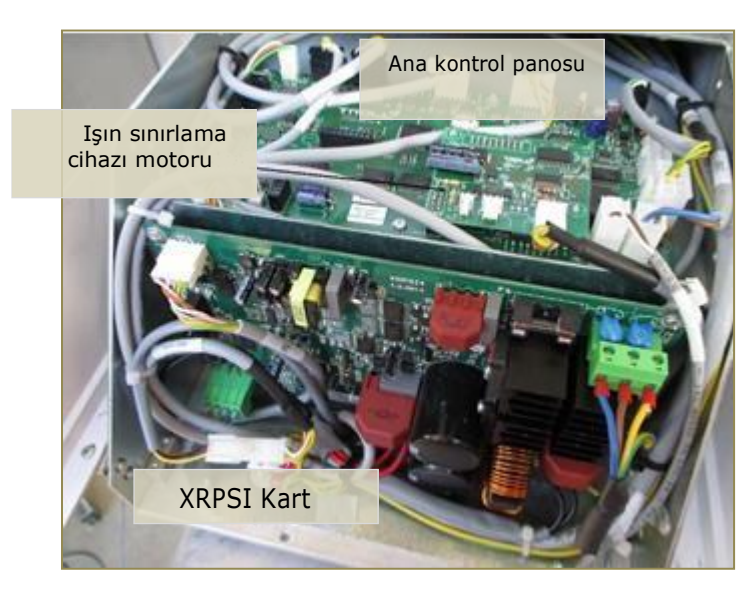

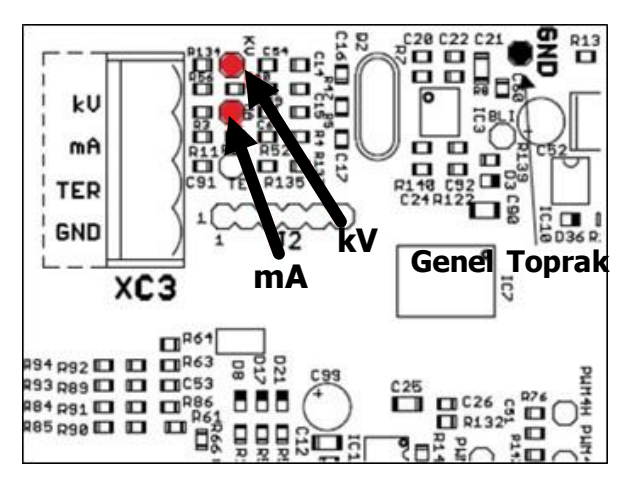

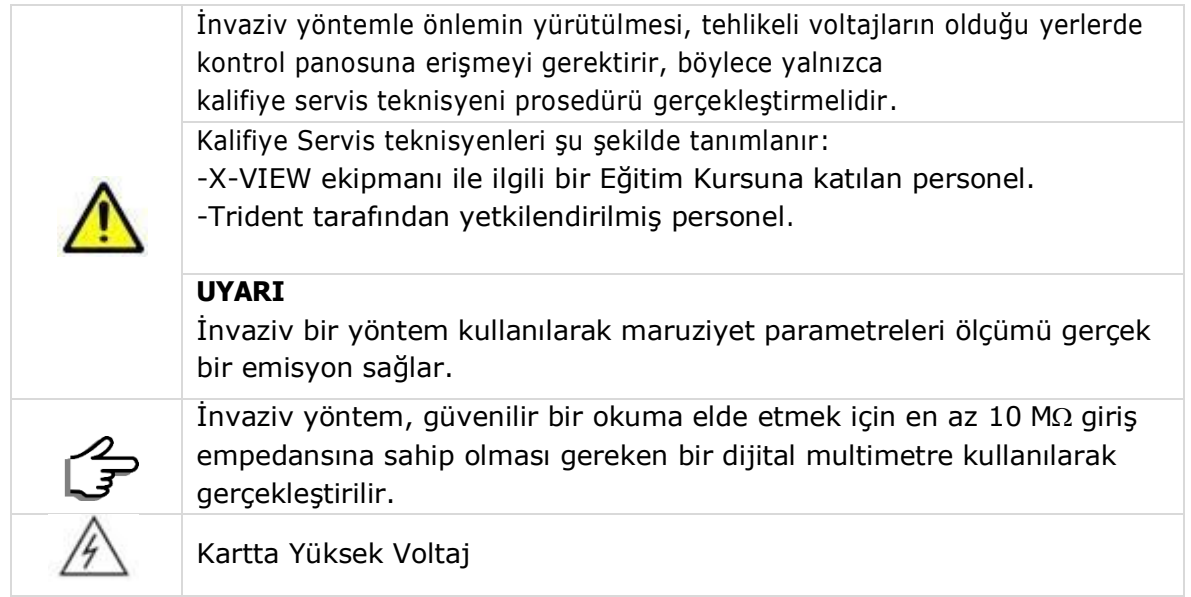

Parametre değerlerini ölçmek için:

- XRPSI kartına (rotasyon kolu üzerinde bulunur) erişmek için tüp başlı plastik kapağı ve X-Ray kontrol panosunun metal levhasını çıkarın.
- C29 ve C30 kapasitörlerine dikkat edin, şarj edilmeleri gerekebilir.
- Aşağıdaki bağlantıları yapın:

Multimetrenin (veya osiloskopun) "–" kutbunu ortak toprağa (GND) bağlayın)

- "+" kutbunu mA'ya bağlayın -> 1 ölçülen Volt DC = 1mA
- "+" kutbunu kV'ye bağlayın -> 1 ölçülen Volt DC = 10 kV

## **b) İnvaziv Olmayan Muayene Yöntemi**

Trident yukarıda açıklanan "İnvaziv yöntem"in kullanılmasını önerse bile, teknisyenler veya kalifiye uzmanlar, X-Ray ile kalibre edilmiş bir dozimetre kullanarak maruz kalma parametreleri değerlerini ölçebilir. Bu yöntem doğrudan bir yöntem değildir ve sonuç ortam, cihaz, konumlandırma ve zaman tepkisinden etkilenebilir ve bu da sonucun yanlış olmasına neden olabilir.

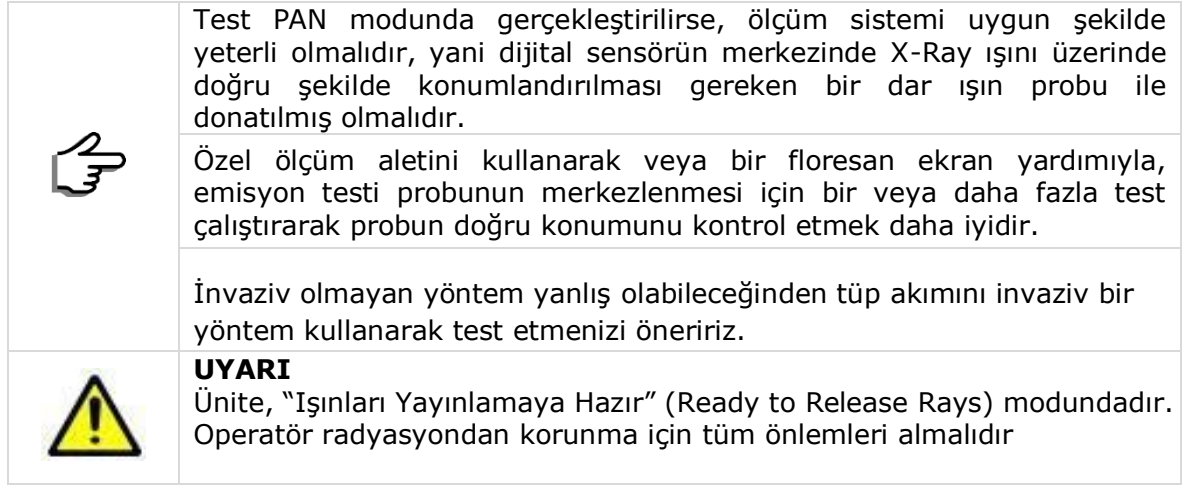

## *10.1.2.1 Maruziyet parametrelerinin doğrudan 2D muayenede test edilmesi*

Kalifiye teknisyen veya uzmanın dozu doğrudan 2D muayenede test etmek istemesi durumunda, X-VIEW ailesi cihazlarının, görüntü kalitesini iyileştirmek ve dozu azaltmak için, panoramik muayene sırasında omurga tarafından emilen X-Ray ışınlarını telafi etmek için doz modülasyonu ile çalıştığını göz önünde bulundurmaları gerekir.

En iyi kalite/doz oranını garanti etmek için, aslında emisyon sırasında makine dozu modüle eder, gerekli olmayan yerlerde (sinüs dilimleri) azaltılır ve kalın kemikleri (omurga) geçecek şekilde artırılır.

Aşağıdaki grafikler, muayene için seçilen referans ortalama değerinden başlayarak -120° ile +120° arasında yetişkin Panoramik muayenesi sırasında kullanılan gerçek doz profilini gösterir .

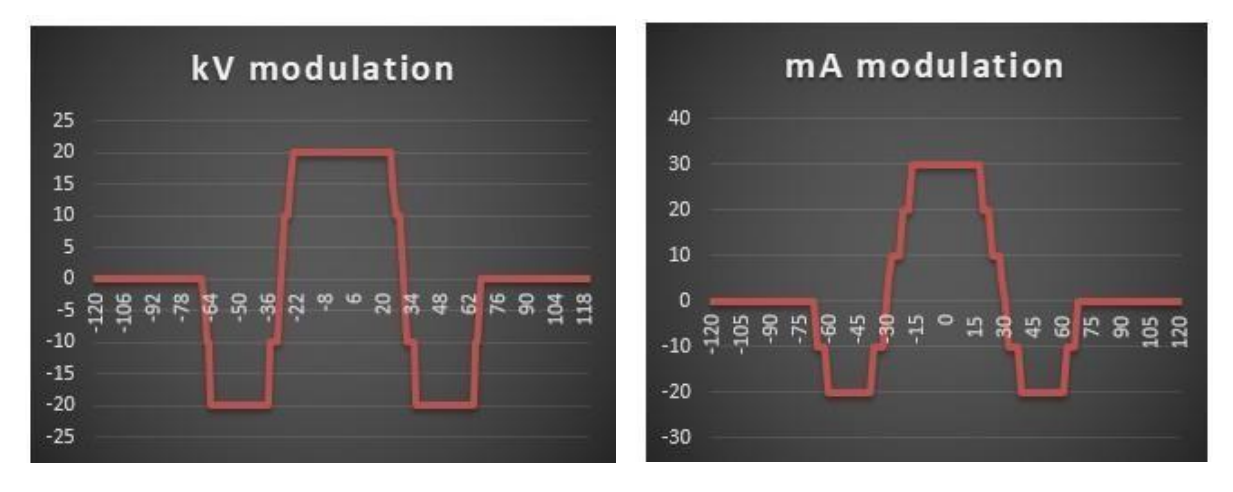

Her derece için modülasyon aşağıdaki gibi hesaplanır:

*Voltaj (kV) = (RV \* 100 + MP \* 10) / 100 Akım (mA) = (RV \* 1000 +MP \* 100) / 1000 RV: Referans değeri MP: Modülasyon parametresi*

Aşağıdaki tablo, muayenede ölçülecek olan minimum/maksimum parametre değeri ile seçilen referans değerlerini göstermektedir.

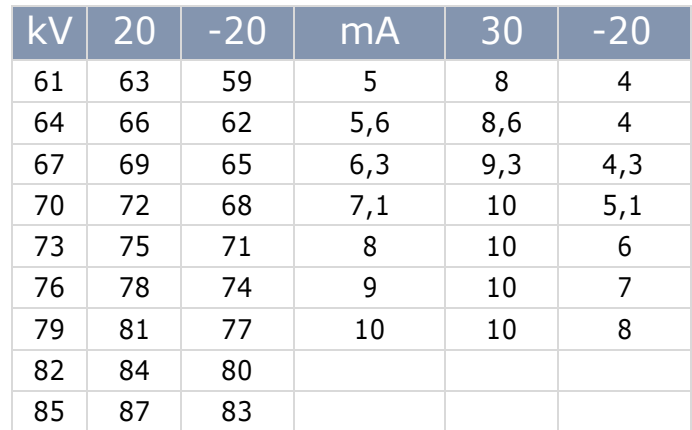

Daha yüksek dozlar için, eğrinin orta kısmı azaltılacak veya düzleşecektir, aslında muayene sırasında 10 mA'yı aşmanın yararlı olmadığı düşünülmektedir.

Düşük doz muayene için 4 mA'nın altına inilmesi uygun değildir, bu nedenle minimum-maksimum pikler 4 ile 10 mA arasında tutulacaktır.

Modülasyon, ölçüm aracının zaman tepkisi ve kesinliği nedeniyle ölçüm hatasına yol açan muayene sırasında hızlı bir şekilde değişebilir.

#### **Jeneratör emisyonunu tam olarak bilmek için "doz parametreleri testi"nin kullanılması zorunlu olarak görülmesinin nedeni budur.**

## *10.1.2.2 Maruziyet Süresi Ölçümü*

Maruz kalma süresi normalde invaziv olmayan yöntemle ölçülür.

- İnvaziv yöntemle ölçüm, voltaj geri besleme sinyalini analiz eden bir bellek osiloskopu ile yapılabilir.
- Bu önlemi gerçekleştirmek için 1:10 oranında 10M $\Omega$  empedans girisine sahip bir prob kullanın.
- mA'ya bağlı osiloskop probu ile bir maruziyet gerçekleştirin.

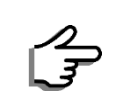

IEC 60601-2-63 (paragraf 203.4.101.1) emisyon süresini, Air Kerma hızının sabit durum değerinin %50'sini aştığı an ile sonunda aynı değerin altına düştüğü an arasındaki zaman aralığı olarak tanımlar.

# *10.1.2.3 Yarım Değer Katmanı (HVL) Kontrolü*

HVL, çıktıyı başlangıç değerinin yarısına düşürmek için gereken alüminyum (Al) emicinin kalınlığıdır. HVL'yi kontrol etmek için şu prosedürü izleyin:

- 1. Kuruluma girin ve Maruziyet Parametreleri Testi'ni seçin
- 2. Doz ölçer probunu dijital sensörün ortasına tüp başına bakacak şekilde yerleştirin.
- 3. Bu maruziyet parametrelerini ayarlayın: 85 kV, 10 mA, 1 sn pozlama süresi.
- 4. Bir maruziyet gerçekleştirerek prob merkezlemenin doğruluğunu kontrol edin ve gerekirse tekrarlayın.
- 5. Ölçülen dozları kaydederek ve ortalama değerini hesaplayarak üç maruziyet gerçekleştirin.
- 6. X-Ray yoluna 3,05 mm kalınlığında bir alüminyum filtre yerleştirin.
- 7. Ölçülen dozları kaydederek ve ortalama değerini hesaplayarak üç maruziyet daha gerçekleştirin.
- 8. Bu değerin, yukarıdaki 5. noktada ölçülen değerin yarısından yüksek olup olmadığını kontrol edin.

9. Dijital görüntü üzerinde hem yatay hem de dikey olarak anormal çizikler olmadığını kontrol edin.

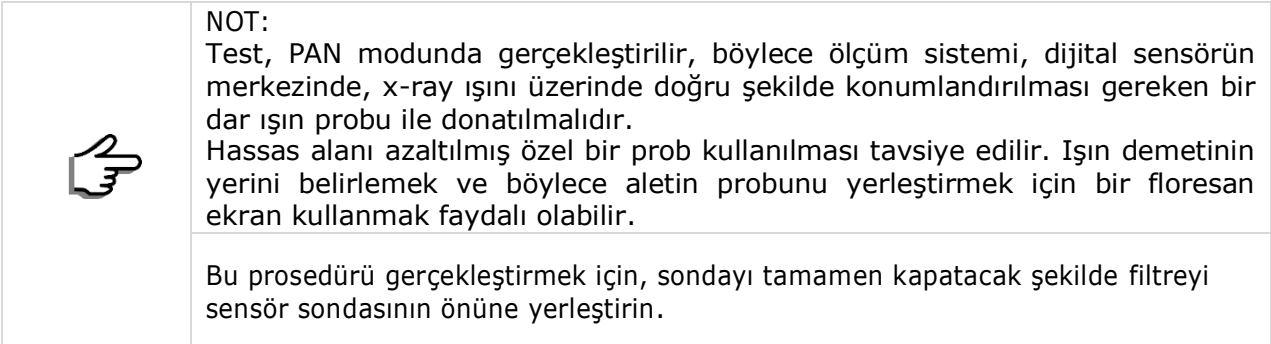

Yukarıdaki önlemler doğru değilse, lütfen X ekseni ve dönüş merkezleme için Teknik servisin özel işlevlerine bakın.

### *10.1.3 Otomatik Maruziyet Değerleri*

X-VIEW 2D PAN, her muayene için bir dizi varsayılan maruziyet parametresiyle birlikte gelir. Üretici, bu değerleri görüntü kalitesi değerlendirmelerine ve testlerine göre seçmiş ve ayarlamıştır. Ancak radyolojik görüntü kalitesi kesinlikle kullanıcının kişisel düşüncelerine ve çevresel kurulum koşullarına bağlıdır. Özellikle ışık kaynaklarının varlığı görüntü kalitesinin algılanmasını etkiler.

Kullanıcının ihtiyaçlarına göre kontrastlı görüntüler elde etmek için önceden ayarlanmış maruziyet değerleri değiştirilebilir. Parametreleri değiştirmek için **Auto Exposure** (Otomatik Maruziyet) işlevini seçin:

1) Değiştirilecek **muayene ailesini seçin**:

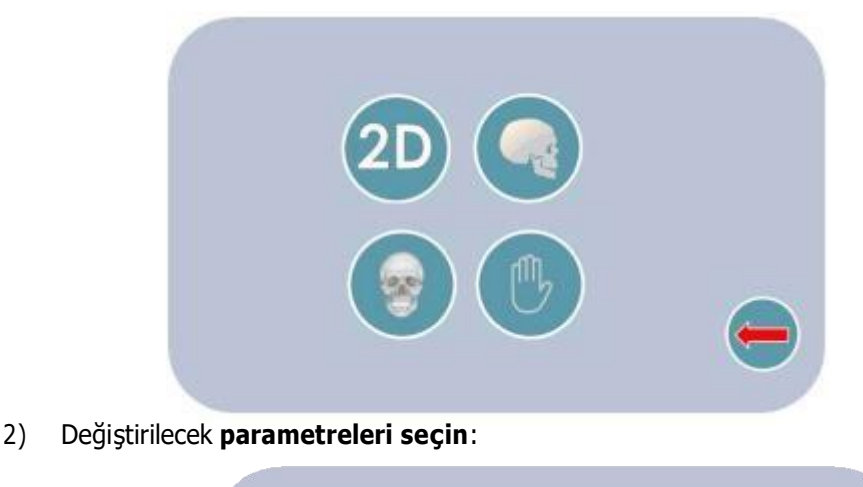

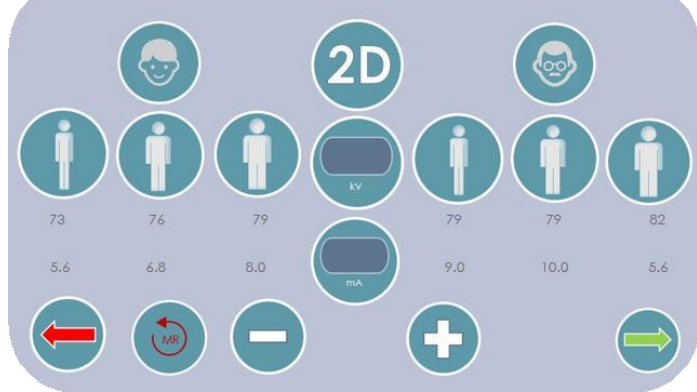

Bu ekran görüntüsü, her hasta tipi (yetişkin/çocuk) ve boyut (normal, küçük ve büyük) için 2D muayene parametrelerinin değerlerini görüntüler. Aşağıdaki gibi ilerleyin:

- Değiştirilecek hastanın tipini ve boyutunu seçin.
- kV ve/veya mA parametresini seçin ve "+" veya "-" butonlarını kullanarak değerleri değiştirin.
- Yeşil oku kullanarak seçilen değerleri geçici olarak saklayın.
- Kırmızı oka basıldığında, değişiklikleri kaydetmeden fonksiyon seçimine geri dönülür.
- Önceden ayarlanmış değerleri geri getirmek ve değişiklikleri iptal etmek için yarım daire şeklindeki kırmızı oka basın.

# 10.2 Servis Teknisyeni İşlevleri

Bu menü aşağıdaki işlevlere izin verir:

- Spesifik Sistem özellikleri Konfigürasyonu
- Sorun giderme işlemleri ve sistem bakımı danışmanlığı.

Servis teknisyenine özel menüye erişim **şifresi 0000'**dır. Şifre yanlışsa, operatörden şifreyi tekrar girmesi veya ana menüye dönmesi istenecektir. Şifre doğruysa aşağıdaki ekran görünür :

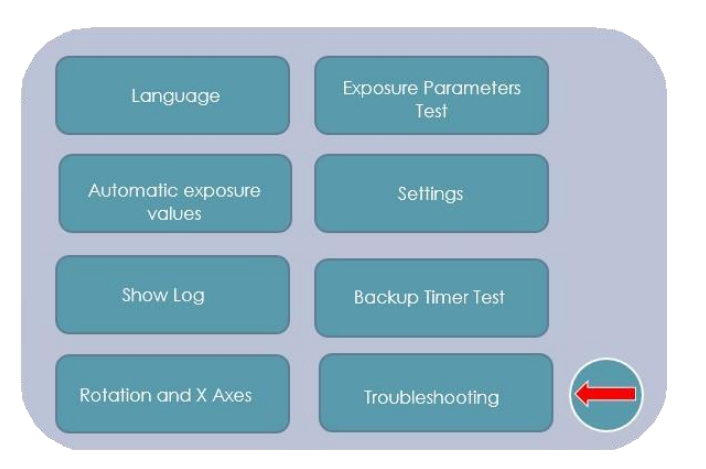

*10.2.1 Dil (Language)* Lütfen 10.1.1 no'lu konuya bakın.

#### *10.2.2 Maruziyet Parametreleri Testi (Exposure Parameters Test)*

**Servis Menüsü**ndeki bu seçenek, **Kullanıcı menüsü**nün aynı seçeneğine kıyasla biraz daha fazla işleve izin verir:

**Ön ısıtma.** Ön ısıtma değeri, tüp filamanını önceden ısıtmak için jeneratöre sağlanan enerjiyi çalıştırır. Trident Teknik Servisi'nin izni olmadan değiştirilmemelidir.

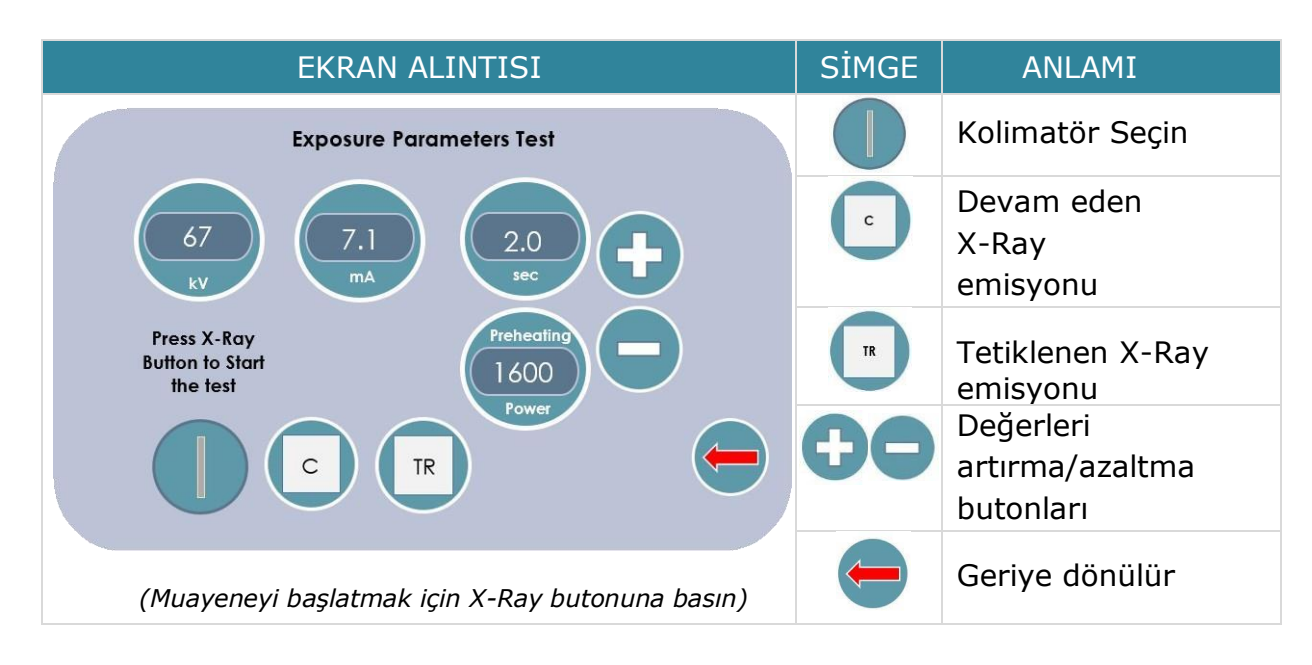

*10.2.3 Otomatik Maruziyet Değerleri (Automatic Exposure Values)* Lütfen 10.1.3 no'lu konuya bakın.

# *10.2.4 Ayarlar*

Bu bölüm aşağıdaki seçenekleri içerir:

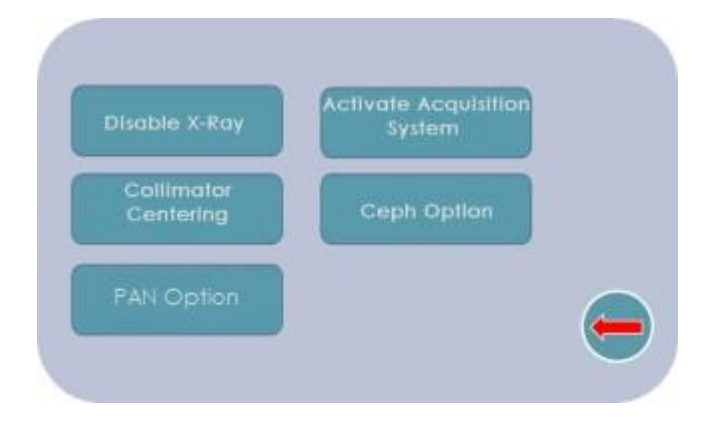

# *10.2.4.1 X-RAY'i Devre Dışı Bırakma (Disable X-RAY)*

Bu fonksiyon, X-Ray emisyonunu etkinleştirmek veya devre dışı bırakmak için kullanılır. Işınların engellenmesi, esas olarak, sistemin maruziyet vermeden nasıl çalıştığını göstermek istediğinizde sergiler ve/veya eğitimler için kullanılır.

Aşağıdaki ekran görüntüsü, etkinleştirilmiş emisyon sisteminin durumunu gösterir. X-ray emisyonunu etkinleştirmek/devre dışı bırakmak için sol alt köşe simgesine basın.

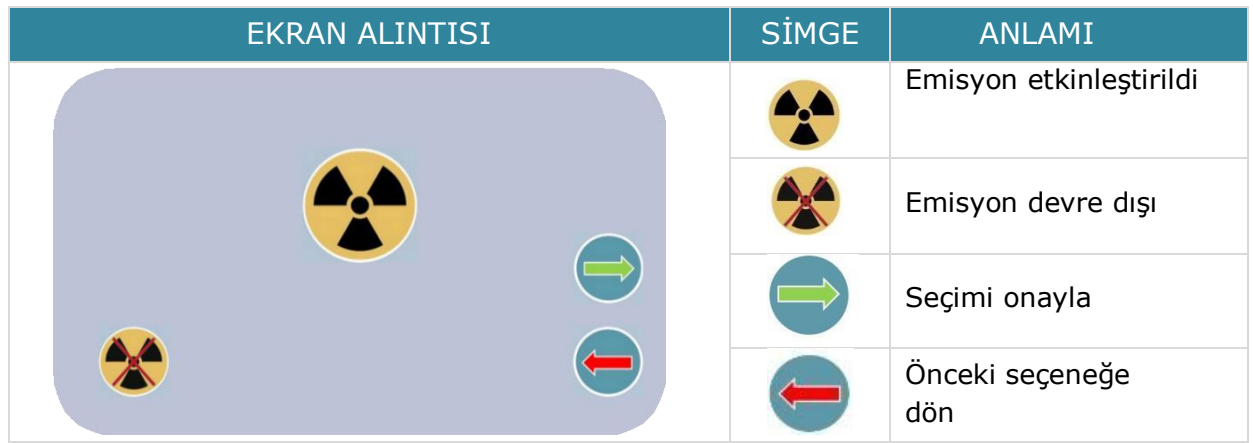

# *10.2.4.2 Edinim Sistemini Etkinleştir (Activate Acquisition System)*

Bu işlev, PC ile iletişimi etkinleştirir veya devre dışı bırakır. Gösterim esnasında edinim bilgisayarı olmadan X-VIEW göstermek için kullanılır; devre dışı bırakılırsa, PC'den "Hazır" sinyali gerekli değildir, bu nedenle makine müşterinin muayenelere (X-Ray ışınları olsun veya olmasın) girmesine izin verir, ancak açıkçası hiçbir görüntü gösterilmeyecektir. Normal işlemlerde bu fonksiyon etkinleştirilmelidir.

PC iletişimini etkinleştirmek/devre dışı bırakmak için sol alt köşe simgesine basın.

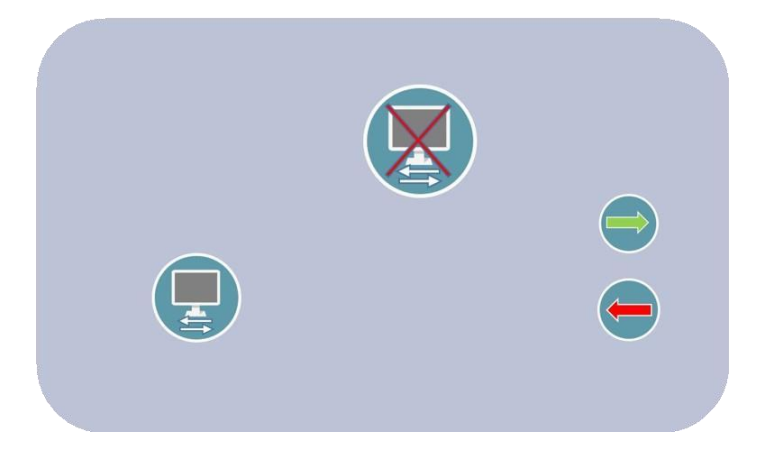

*10.2.4.3 Kolimatör Merkezleme (Collimator Centering)*

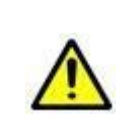

#### **WARNING**

Yalnızca kalifiye servis teknisyeni X-Ray hizalamasını gerçekleştirebilir. Sistem her zaman **X-Ray ışınları yayınına hazırdır**. Lütfen radyasyondan korunma için tüm önlemleri alın ve X-RAY emisyon butonuna yalnızca gerekli güvenlik önlemlerini sağladıktan sonra basın.

Bu işlev, kolimatörün ortalanmasını sağlar; bu, yetişkin PAN kolimatör simgesine basılarak yapılabilir; sensörü kalibre etmek için 2D kolimatör simgesine basın.

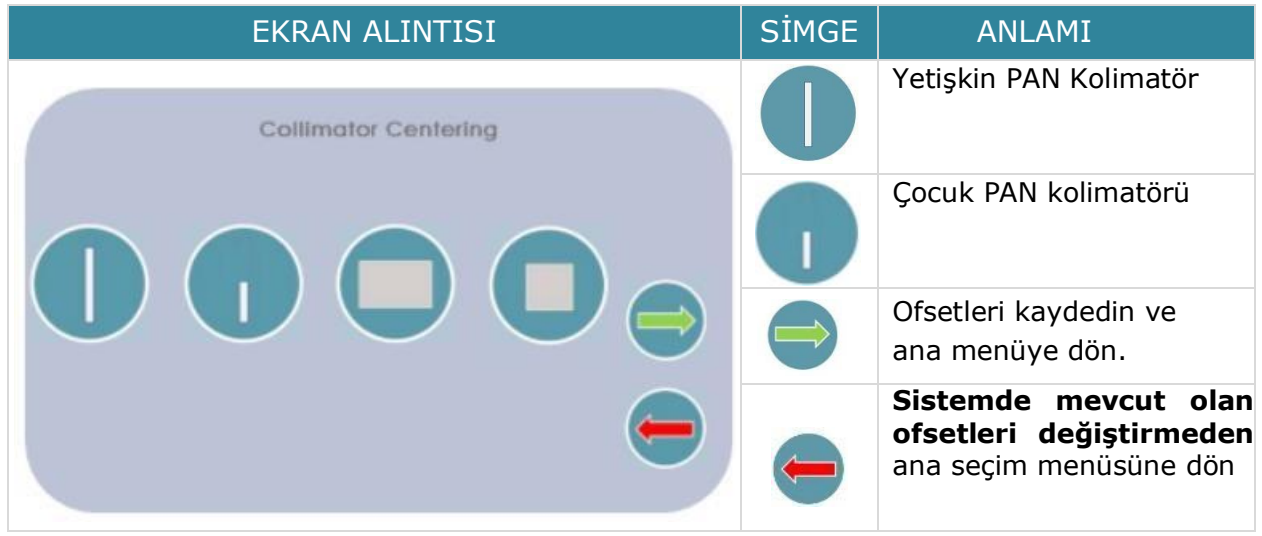

Menüye erişmeden önce PC iletişimini devre dışı bırakın (bkz. paragraf 10.2.4.1).

Kolimatör seçildikten sonra, ekran aşağıdaki bilgileri gösterir:

- Maruziyet Parametreleri ayarları<br>• Test edilen kesik
- **•** Test edilen kesik<br>• Sistem Yayılıma
- **Sistem Yayılıma Hazır** simgesi.
- Emisyonu başlatmak için X-Ray butonuna basılması gerektiğini bildiren simge.

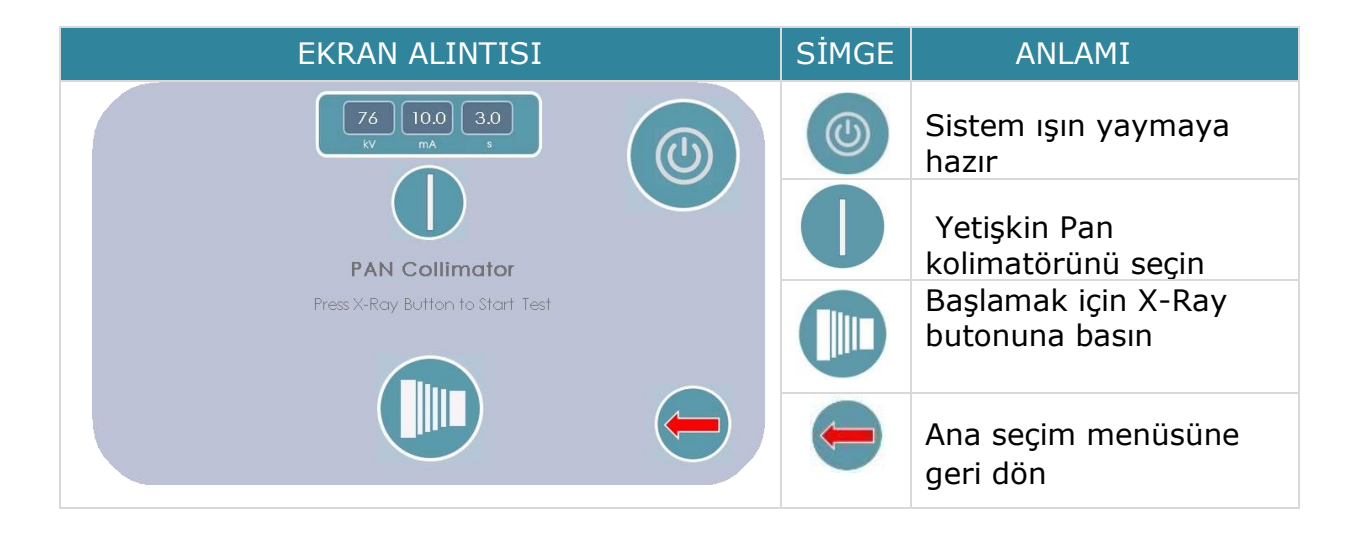

Talimatlar, maruziyet parametrelerine ek olarak, sistemin emisyona hazır olduğunu ve X-Ray butonuna basıldıktan sonra maruziyetin başlayacağını gösterir. Görüntü monitörde görünecektir.

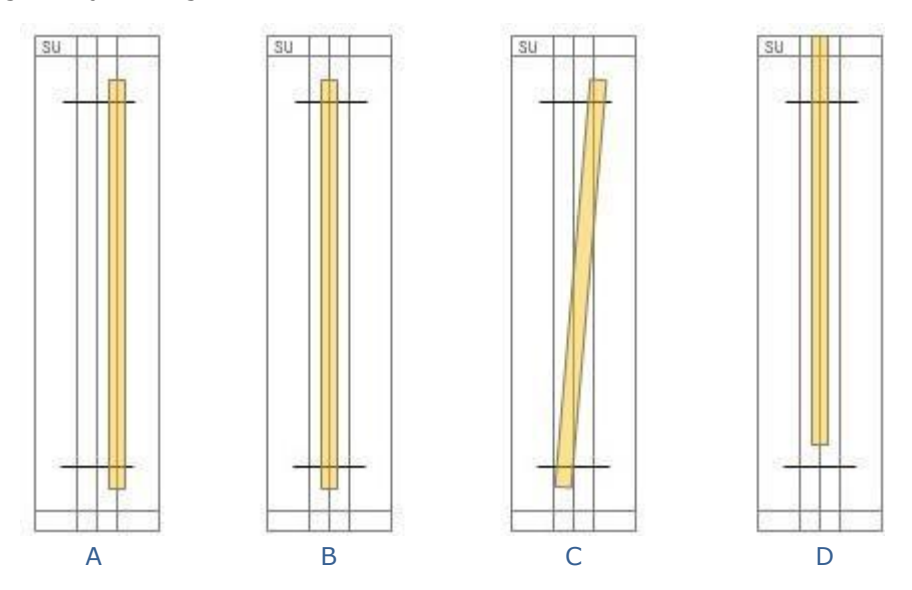

Görüntü, aşağıdaki şekilde gösterilen merkezleme durumlarından birini sunabilir :

B durumunda açıklanan **optimal merkezleme koşulu**, açıkta kalan alan referans alanı içindeyken, yani vurgulanan çizgi beyaz alanın ortasında mükemmel bir şekilde konumlandığında ortaya çıkar. Diğer durumlardan biri, A, C veya D meydana geldiğinde, onu ortalamak için kolimatöre erişilmelidir .

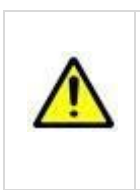

#### **UYARI**

Yalnızca kalifiye servis teknisyeni X-Ray hizalamasını gerçekleştirebilir. Sistem her zaman **X-Ray ışınlarının yayılımına hazırdır**. Lütfen radyasyondan korunma için tüm önlemleri alın ve X-RAY emisyon butonuna yalnızca gerekli güvenlik önlemlerini sağladıktan sonra basın.

Kolimatöre erişmek için aşağıdakileri yapın:

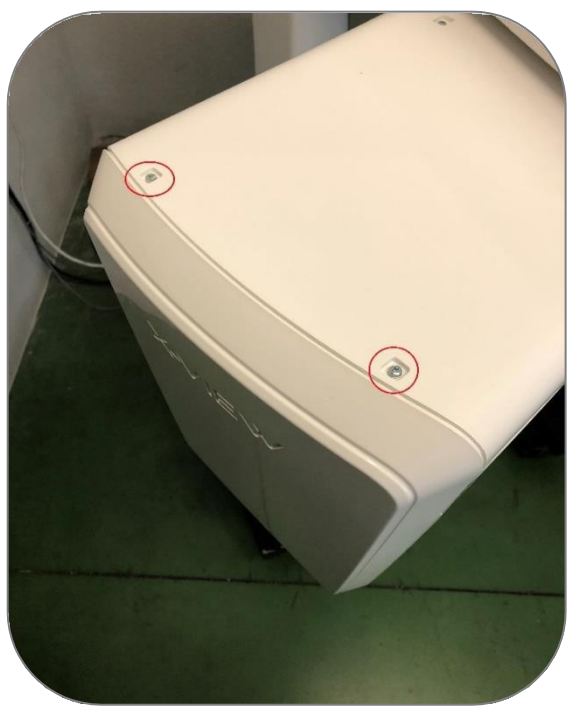

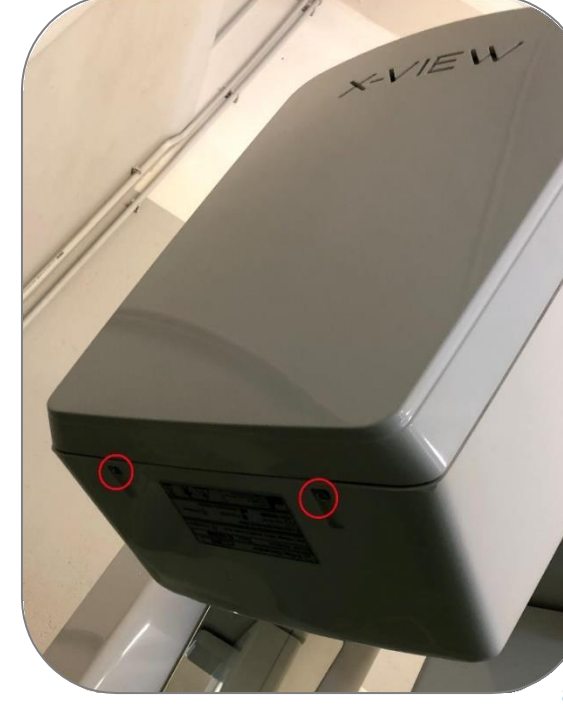

- Kapağı çıkarın:

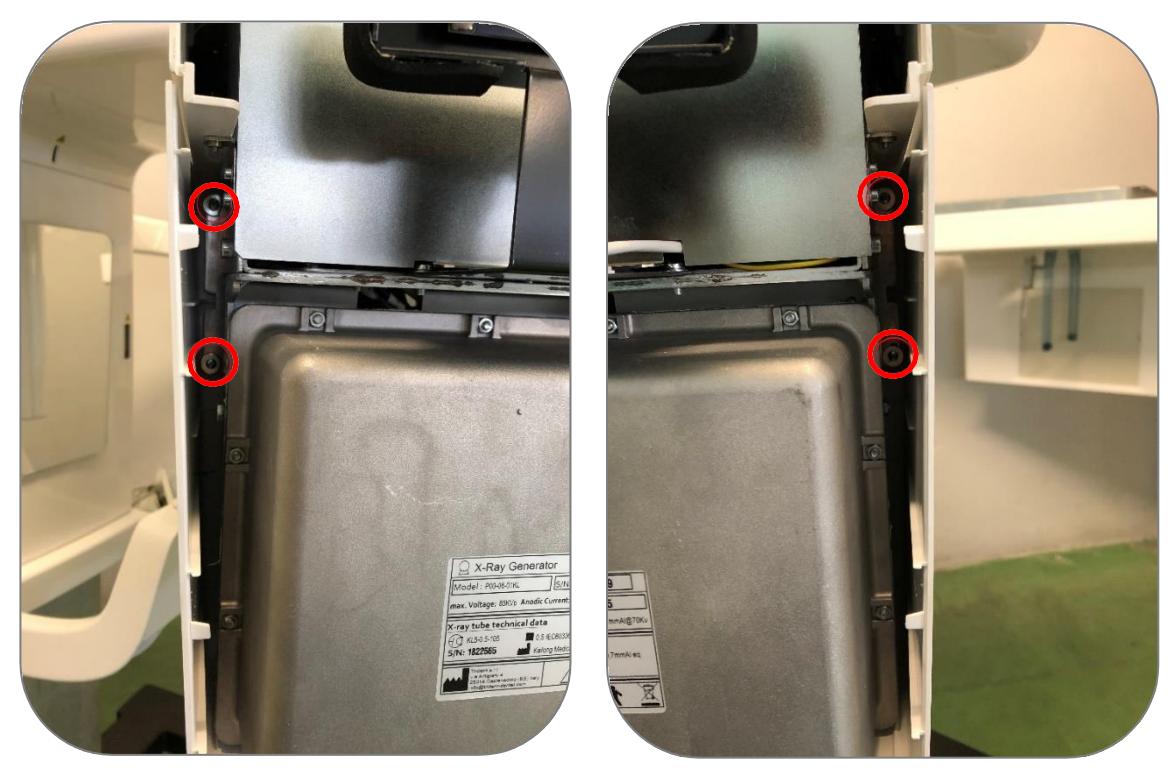

- Sonra, X-Ray tüpü kapağını çıkarın:

- Resimde gösterilen dört vidayı hafifçe gevşetin:

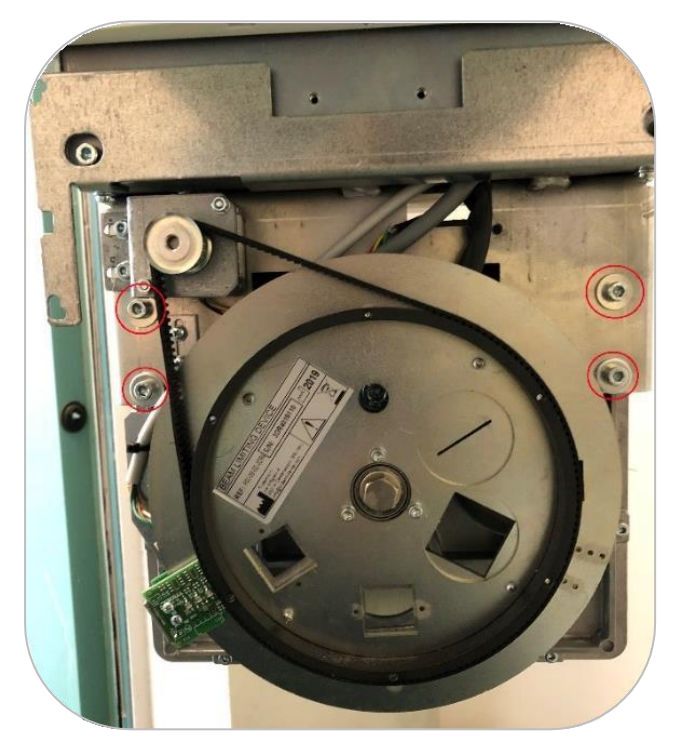

Bu noktada görüntünün merkezlenmesine göre düzeltme işlemleri gerçekleştirilir :

#### **1. A durumu için Merkezleme:**

Burada maruz kalan alan, referans alanının sağındadır. Bu konumu düzeltmek için, fotoğrafta gösterilen ayar vidasını kullanarak tüpü resmin tersi yönde hareket ettirin.

Tüpü sağa hareket ettirmek için vidayı sola ayarlayın.

Tüpü sola hareket ettirmek için vidayı sağa ayarlayın.

Tüpü hareket ettirdikten sonra, ışın konumunun B durumunda açıklanan duruma ulaştığından emin olun.

Makinenin kapaklarını kapatmadan önce 4 adet vidayı iyice sıktığınızdan emin olunuz.

**Uyarı: Tüpü ortalarken sarsıntılardan ve güçlü, hızlı hareketlerden kaçının. İstenen konuma ulaşılana kadar azar azar hareket ettirin.**

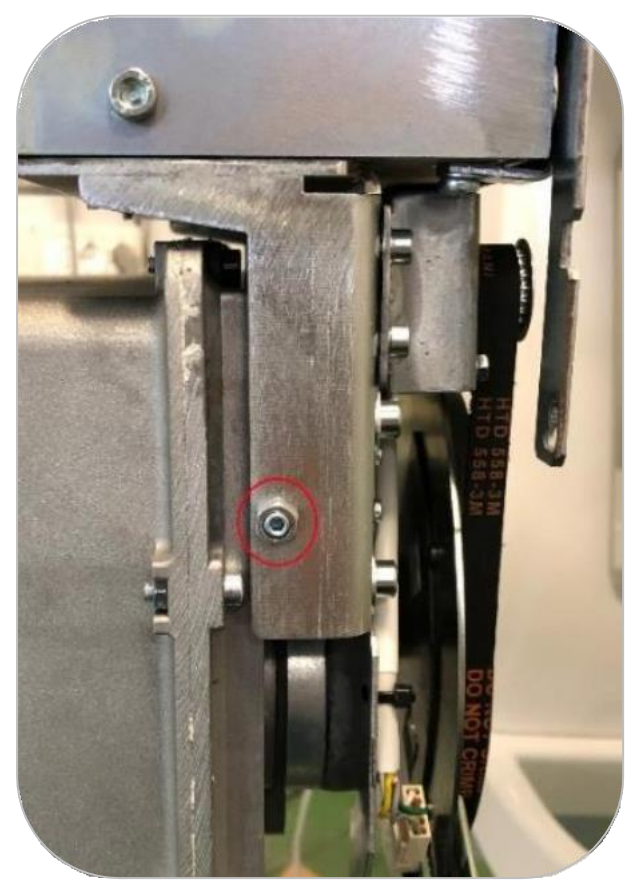

#### **2. C durumu için Merkezleme:**

Görüntü merkezleme durumu C gibi göründüğünde, motoru kullanarak kolimatörü döndürün, hareket ettirmek için "+" ve "-" sembollerini kullanın. Doğru merkezleme konumuna ulaşılmazsa, sağa veya sola hareket ettirin. Aşağıdaki ekran belirir ve incelenen kolimatörün mevcut ofsetini gösterir:

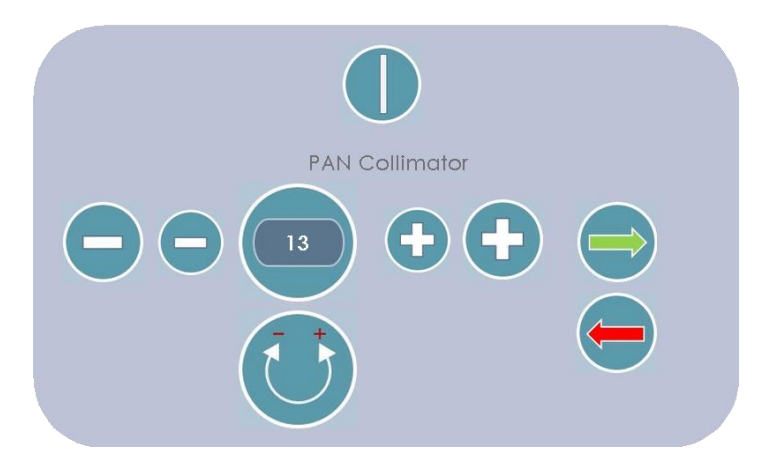

- + ve sembollerini kullanarak B durumunda açıklanan konuma ulaşılır.
- Düzeltme işleminin etkilerini kontrol etmek için maruziyet testi yapın.
- Ayarları kaydetmek için yeşil oka basın.

- Kırmızı oka basarak **son kolimatör ofset değerini kaydetmeden menüye dönün**. Kalibrasyondan sonra, sarı çizgi beyaz alanın ortasına mükemmel bir şekilde yerleştirilmelidir, (**optimum merkezleme koşulu olan B durumu).**

#### **3. D durumu için Merkezleme:**

Kolimatör çok yüksek veya çok düşükse, aşağıdaki gibi doğrudan yukarı ve aşağı hareket ettirin:

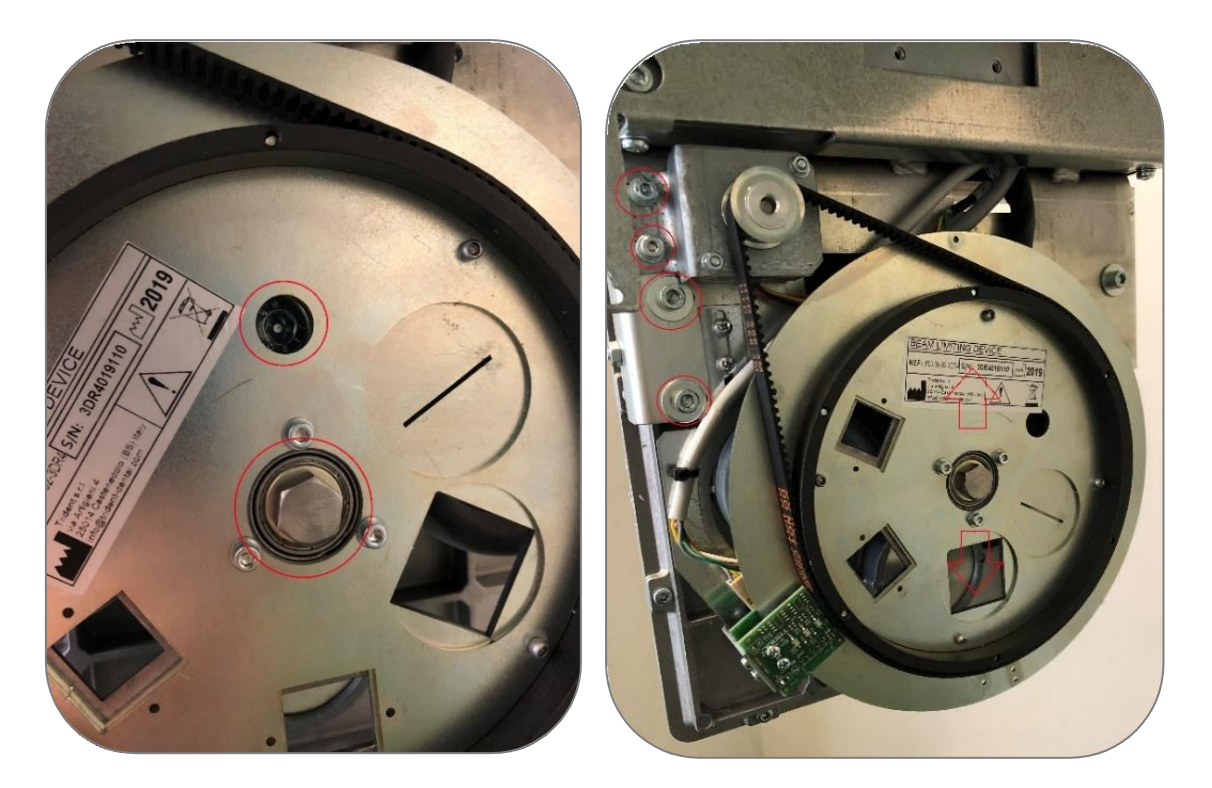

Kolimatörün altındaki ayar vidası yukarı/aşağı hareketini kolaylaştırır. Kolimatörü aşağı hareket ettirmek için, kayışın gergin olmasını önlemek amacıyla motorun vidasını hafifçe gevşetin.

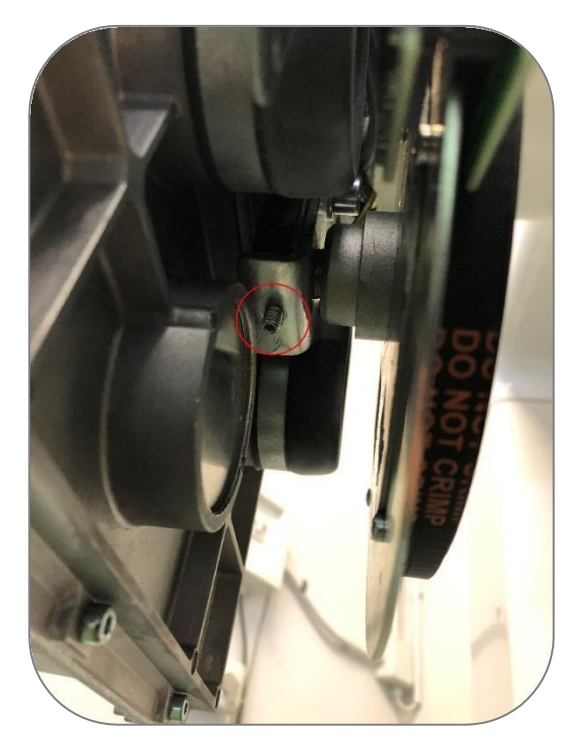

İşlemi bitirmek için:

- Motor vidasını sabitleyin ve kayışı sıkın.

- Yeni kolimatörle bir görüntü elde etmek için makineyi ve yazılımı ayarlayın.
- Sonucu kontrol edin. Sonuç beklendiği kadar iyiyse vidaları sabitleyin ve kapağı tekrar takın. Artık kolimatör merkezleme işlemi tamamlanmıştır.

## *10.2.4.4 CEPH Seçeneği*

Bu işlev, CEPH kolunun etkinleştirilmesine ve Ceph sensörünün X-Ray ışınının hizalanmasına olanak tanır.

Bu seçenek seçildiğinde sistem Ceph kol verilerini ister. Kullanıcı, tuş takımını kullanarak aşağıdaki dört kodu girmelidir:

- Ceph kolu kodu
- Ceph kolu seri numarası
- Sensör kodu
- Sensör seri numarası

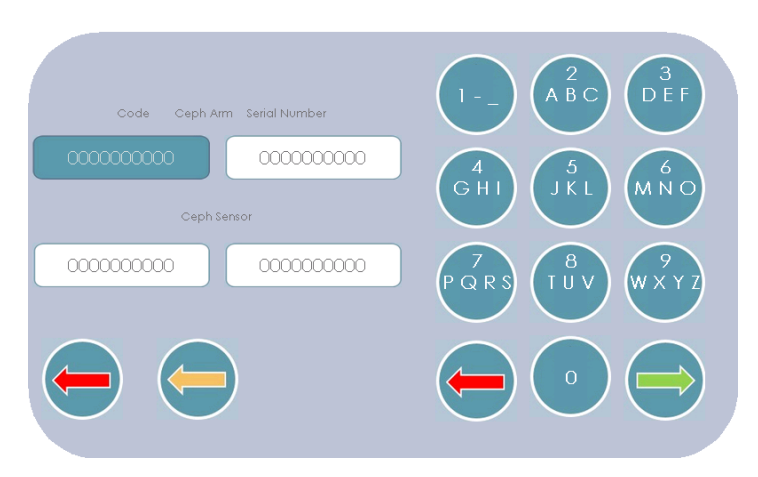

Klavye, yaygın bir mobil tuş takımının mantığına sahiptir. Aynı düğmeye tekrar tekrar basıldığında, o tuşla ilişkili sayı ve harfler, örn. 2 numaralı düğmeye arka arkaya basmak 2 rakamını ve a, b ve c harflerini kaydıracaktır. Aynı karakteri iki kez, örneğin 2 rakamını iki kez girmek için 2 düğmesine basın, 3 saniye bekleyin ve tekrar basın.

Yeşil ok verileri onaylar ve seçeneği etkinleştirirken, kırmızı ok CEPH'i devre dışı bırakır, verileri siler ve **Ayarlar** menüsüne döndürür.

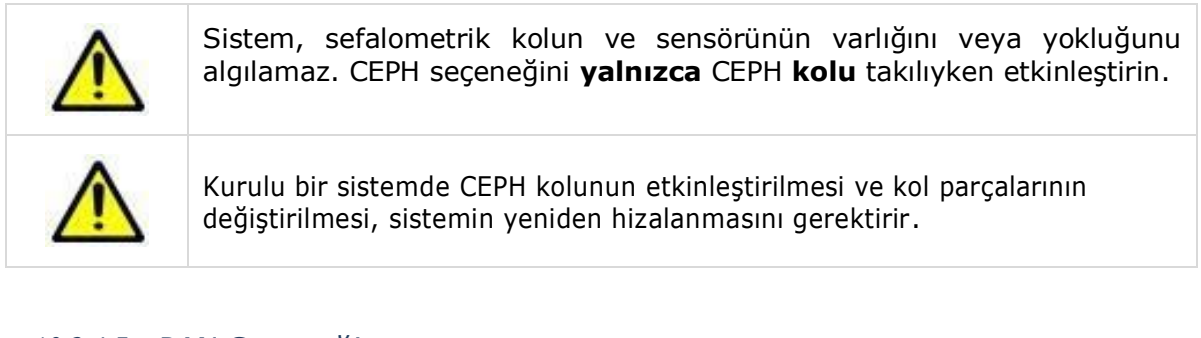

## *10.2.4.5 PAN Seçeneği*

Bu fonksiyon, isteğe bağlı olarak Trident tarafından gönderilen aktivasyon kodunu girerek isteğe bağlı panoramik tip muayenelerin sağlar. **Select** (Seç) düğmesine basıldığında bu ekran görünür:

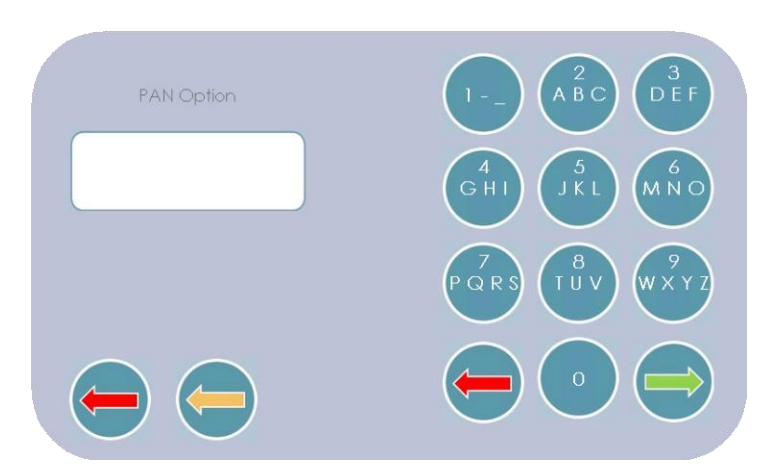

Girilen kod doğruysa, isteğe bağlı PAN muayeneleri kullanılabilir. Trident'in size gönderdiği kodu ve seri numarasını girmek için kutuların bulunduğu bir sonraki ekran görünecektir :

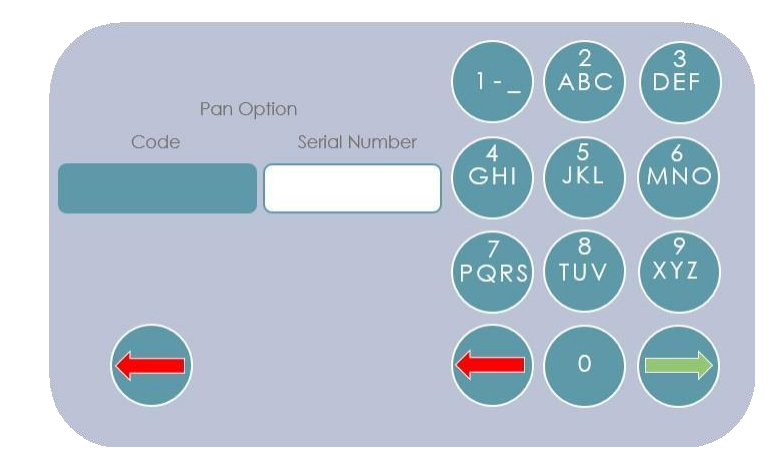

Sayısal tuş takımını kullanarak Trident tarafından gönderilen Kodu ve Seri Numarasını girin. Yeşil oka basarak işlemi onaylayın.

Yanlış verileri silmek için kırmızı oku kullanın. Kodları kaydetmeden çıkmak için en soldaki kırmızı oku kullanın.

#### *10.2.5 Günlüğü Göster (Show Log)*

Bu işlev, tüm cihaz raporlarının görselleştirilmesine ve bellenimin yüklenmesine/indirilmesine ve USB depolama anahtarından ayarların yapılmasına izin verir.

#### *10.2.5.1 Maruziyet sayacı*

Bu tablo, muayene tipine ve hasta tipine göre yapılan toplam tetkik sayısını gösterir .

#### *10.2.5.2 Hata Sayısı*

Bu menü, tipe göre ayrılmış cihazda meydana gelen hataların sayısını gösterir .

### *10.2.5.3 Konfigürasyon*

Bu bölüm, hesap kodu değerlerini, ayarlanan seri numaralarını görüntüler ve operatörün cihaz ayarlarını karşıya yüklemesine/indirmesine ve makine Donanım Yazılımını güncellemesine olanak tanır.

Yapılandırma iki sayfada gösterilir, yeşil ok ile kaydırma 1. sayfadan 2. sayfaya gider ve kırmızı ok 2. sayfadan 1. sayfaya döner. Yeşil ok her sayfa ayrıntısını görüntüler .

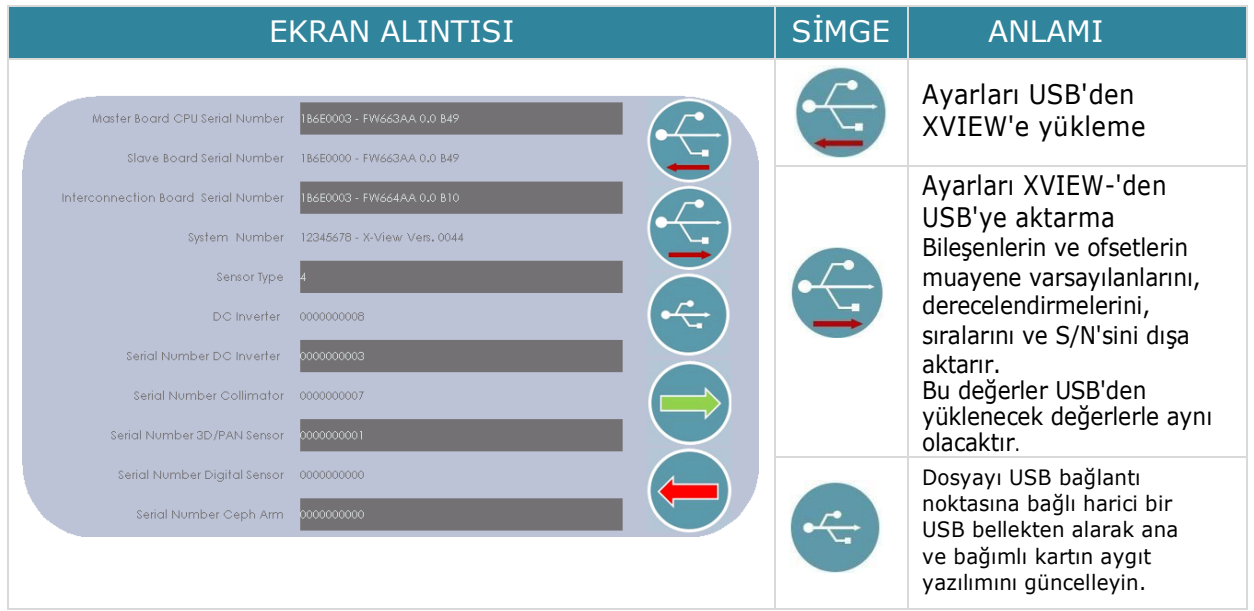

Bu ekran kayıtlı kurulumu gösterir.

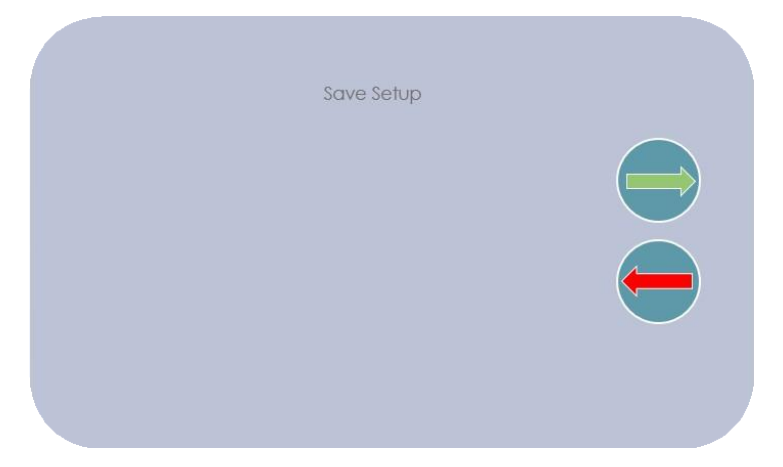

Aşağıdaki ekran, güncelleme dosyalarının olmaması nedeniyle gerçekleştirilemeyen bir ürün yazılımı yükseltme işlemini gösterir.

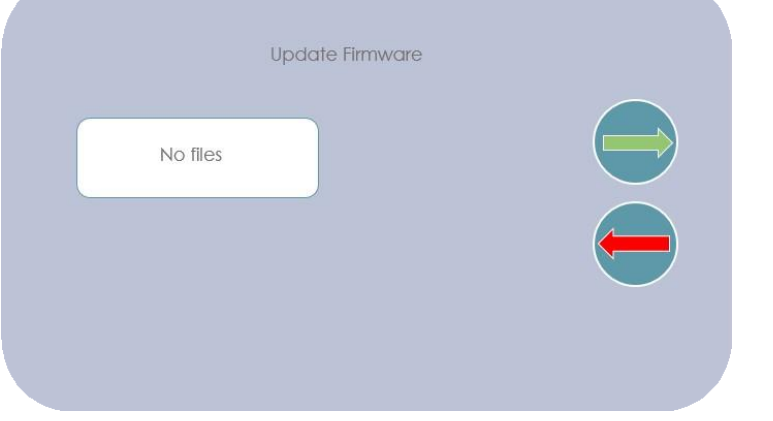

### *10.2.5.4 Başarısız maruziyet*

Bu menü, makinede meydana gelen başarısız muayeneleri gösterir.

### *10.2.5.5 İnverter Parametreler*

Bu menü, X-ray jeneratörü sorun giderme durumunda yararlı olan tüm İnverter parametrelerini gösterir.

#### *10.2.6 Yedekleme Zamanlayıcı Testi*

Bu işlev, periyodik test işlemi için veya ana CPU'yu değiştirdikten sonra kullanılır .

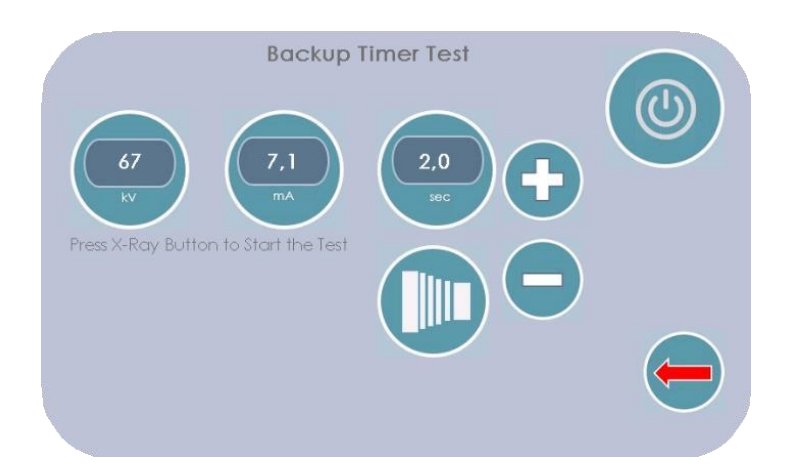

Test, maruziyet parametrelerinin ölçüm işlemine benzer ancak bu durumda, maruziyet ayarlanan sürenin sonunda kesintiye uğramaz, ancak müdahalenin doğruluğunu onaylayarak yedek güvenlik zamanlayıcısına kadar devam eder.

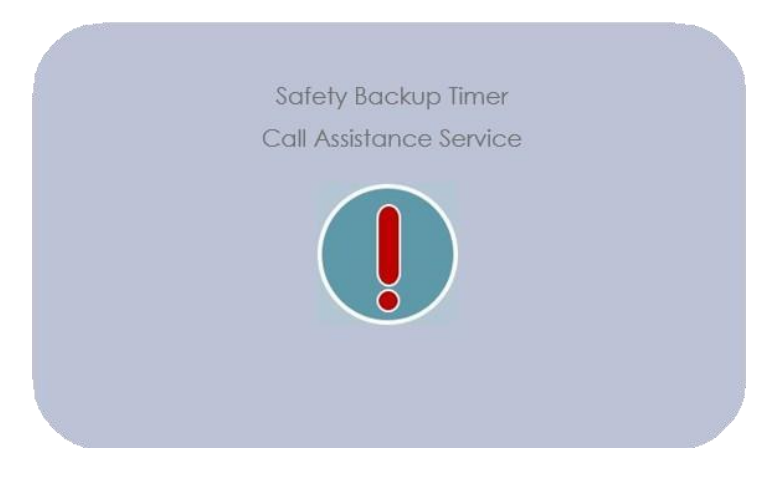

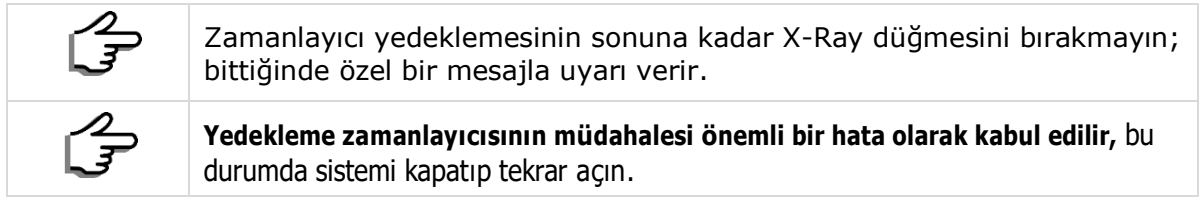

## *10.2.7 Rotasyon ve X Eksenleri*

**Rotasyon ve X Eksenleri** butonuna basılması, merkezleme ve ofset eksen işlemlerinin kaydedilmesine olanak tanır. Sistemin doğru bir şekilde merkezlenmesi için önce mekanik sıfırlamayı gerçekleştirin. Mekanik sıfırlama gerçekleştirilmezse, aşağıda gösterildiği gibi testin yürütülmesini gerektiren bir ekran görüntülenir.

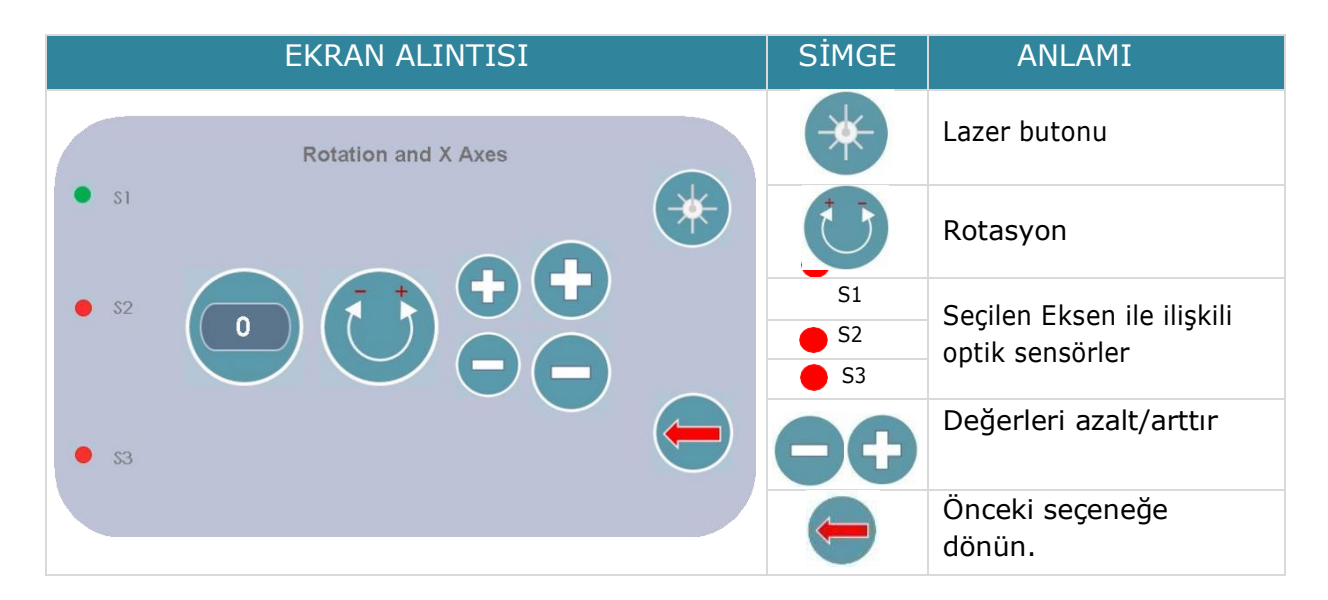

Ekranın sol tarafı optik sensörün durumunu gösterir. X-Ray düğmesine basıldığında eksen sıfırlama başlayacaktır. Ardından aşağıdaki ekranlar görüntülenecektir:

#### *10.2.7.1 Rotasyon Ekseni*

Rotasyon seçildiğinde, kol daha önce saklanan ofseti dikkate alarak Sıfır konumuna döner .

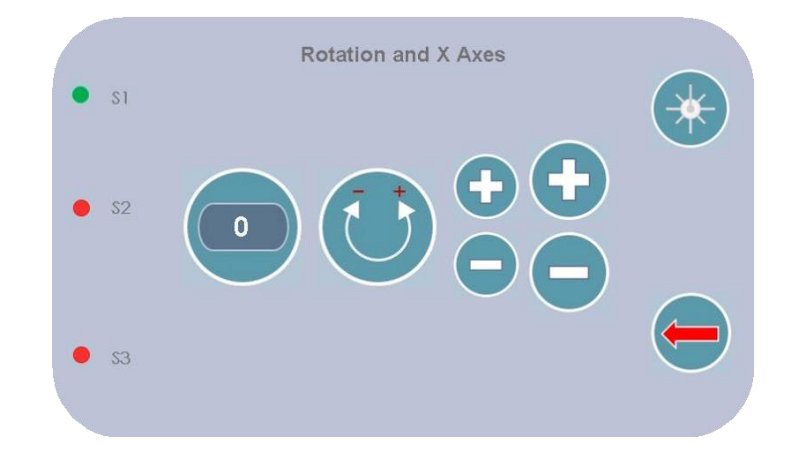

- Eğer elinizde varsa, merkezleme lazerini sisteme kurun.
- Rotasyon hareketi, saat yönünün tersine Sıfır konumunu gelir.
- Isırma merkezi bloğunu merkezleme aracıyla (PA2-04) değiştirin ve merkezleme lazer çizgisinin merkezleme referans aracı çizgisine karşılık geldiğini doğrulayın.
- "+" ve "-" tuşları, kolu referans çizgisiyle hizalamak için rotasyon kolunu istenen yönde hareket ettirir. Hareket sırasında ofset değeri yükseltilir.
- Kırmızı ok, daha önce yapılan hareketi dikkate almadan ana menüye geri dönmeyi sağlar.
- Yeşil ok, rotasyon ofsetini kaydetmeye ve X Eksenini merkezlemeye devam etmenize izin verir.

## *10.2.7.2 X Ekseni*

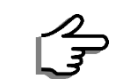

Şu ana kadar rotasyon ofseti yükseltilmemiş, ancak geçici olarak silinebilir belleğe depolanmıştır.

#### Aşağıdaki ekran, X Ekseni konumunun nasıl ayarlanacağını gösterir:

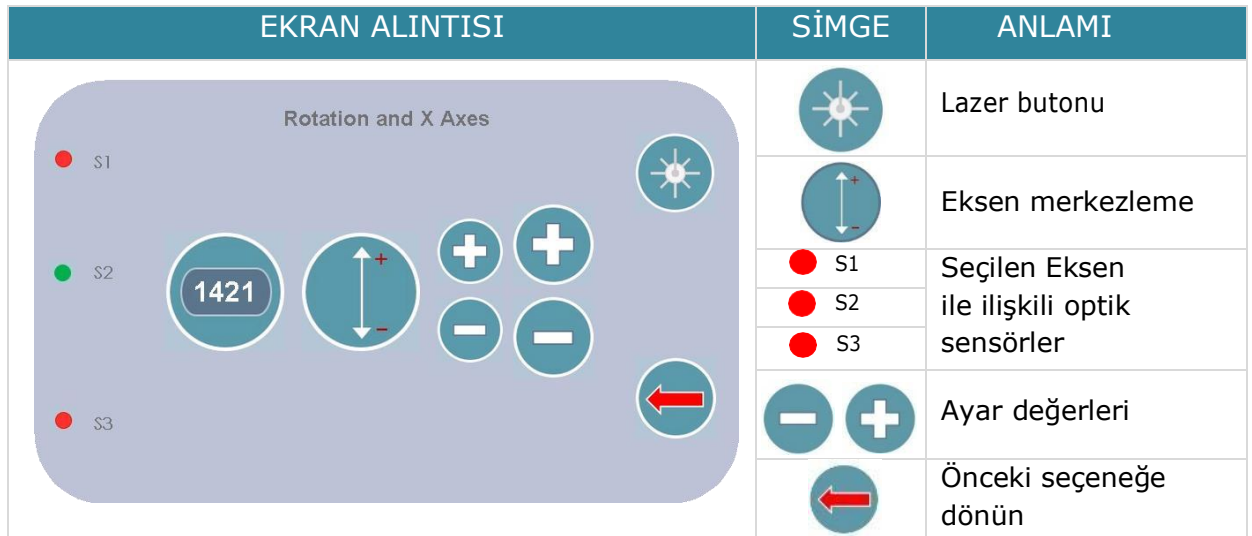

- 1. Bu görevi etkinleştirmek için Eksen merkezleme butonuna basın. Merkezleme Pozisyonu, yukarıdaki prosedürle tanımlanan ofset rotasyon değeri dikkate alınırken rotasyon kolu orta sagital eksene dik hareket ettiğinde gerçekleştirilir.
- 2. Sistem, halihazırda hafızaya alınmış ofseti uygulayan harici bir hareketle "Sıfır" konumunu gelir.
- 3. "+" ve "-" tuşlarına basarak kolu istenilen yönde hareket ettirerek referansla aynı hizaya getirin. Hareket sırasında gerçek ofset değeri yükseltilir.
- 4. Ne rotasyon ekseni hareketini ne de ofseti (önceden değiştirilmiş) kaydetmeden veya dikkate almadan ana menüye dönmek için kırmızı oka basın; yeşil oka basıldığında rotasyon ve ofseti kaydedecek ve işlem seçim menüsüne dönecektir.

## *10.2.8 Sorun Giderme*

Sorun giderme işlevi, herhangi bir hataya yönelik çözüm arar. Yürütülen ilk işlem, sensör sistem durumunun görünümüdür.

## *10.2.8.1 Sensörlerin Durumu*

Bu ekran, kodlayıcı ve giriş kanallarının durumunu gösterir.

Bu bölüme girmek için, enkoder komütasyon durumunu doğrulamak için tüm bileşenleri manuel olarak hareket ettirmek mümkün olacak şekilde motorun kilidi açılmalıdır, sadece kolon motoru açılmamalıdır. Bu ekran aracılığıyla, giriş sinyalleri ve lazer işlevselliğinin yanı sıra şakak hareketi ve sınır konumunu da kontrol etmek mümkündür.

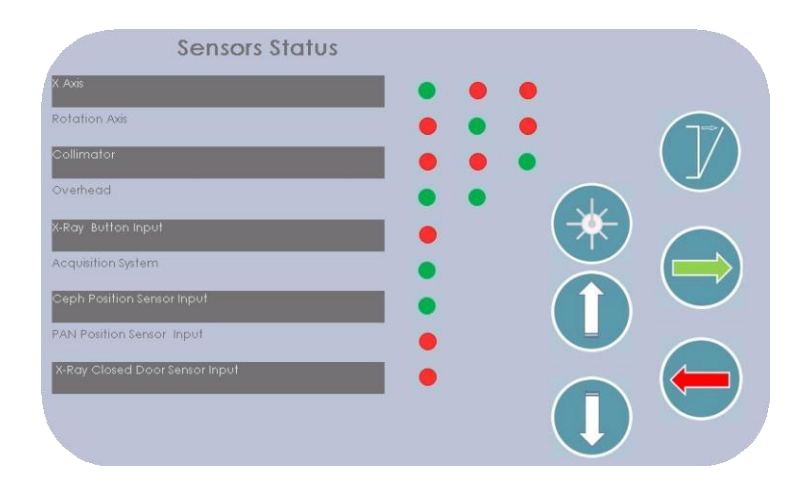

## *10.2.8.2 Voltaj ve Sıcaklık Durumu*

Yeşil oka basarak voltaj ve sıcaklık sekmelerinin analizine geçin. Bu ekran aşağıdaki verileri görüntüler :

- Son inceleme için bir delik ile diğeri arasındaki rotasyon kodlayıcısının ortalama adımı.
- İki delik arasındaki ortalama değer ile gerçek değer arasındaki üst sınıra doğru maksimum fark.
- Alt sınıra doğru maksimum fark.

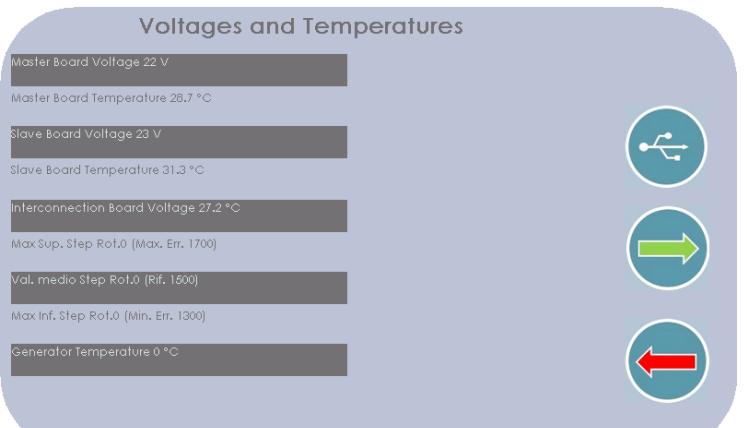

## *10.2.8.3 Sorun Giderme Alt Menüsü*

Sorun Giderme alt menüsüne erişmek için yeşil oka basın.

![](_page_99_Figure_10.jpeg)

#### *10.2.8.3.1 X Ekseni*

Bu aşamada, kolun X ekseni boyunca hareketini test etmek, adım adım bir hareket ettirerek kodlayıcıların durumunu göstermek mümkündür.

![](_page_100_Picture_3.jpeg)

# *10.2.8.3.2 X-Ray Jeneratör Kontrolü*

Bu işlev, emisyon üretim zincirinin doğrulanmasına olanak tanır. Ekran aşağıdaki gibidir:

![](_page_100_Figure_6.jpeg)

Buradan muayene için parametreleri ayarlamak mümkündür. İstenen parametreler seçildiğinde, yeşil oka basılarak ekran emisyon işlemi için gereken bilgileri gösterir. Ekran, XRPSI kartından, XRON'dan gelen dönüş sinyalinin gerçek zamanlı durumunu ve her zaman invertör kartından gelen kV ve mA geri beslemesinin dönüş değerlerini görüntüler.

![](_page_100_Picture_8.jpeg)

Emisyon aşaması tamamlandıktan sonra, XRPSI kartındaki verileri talep ekranına geri dönebilir ve gerekirse yeni bir test yapabilir. Kırmızı oka basıldığında ünite, Sorun Giderme alt menü ekranına döner.

## *10.2.8.3.3 Rotasyon Ekseni*

Bu aşamada, aynı zamanda kodlayıcı durumunu gösteren, mesafe üzerinde kademeli bir hareket gerçekleştirerek rotasyon kolu hareketini test etmek mümkündür.

![](_page_101_Picture_4.jpeg)

## *10.2.8.3.4 Şakak Desteği*

Bu fonksiyon, şakak hareketinin kontrolünü sağlar; operatör, sınırlama anahtarının durumunu da kontrol ederek şakağı yukarı veya aşağı hareket ettirebilir.

![](_page_101_Picture_7.jpeg)

Oklar hareketi kontrol eder; buradan aşağıdakileri kontrol etmek mümkündür :

- Şakak hareketi. Hareket etmiyorsa muhtemelen motor arızası veya dikey hareket arızası vardır.
- Hareket yönünün basılan butonu doğru takip edip etmediği. Aksi takdirde motor komutunda bir arıza vardır.
- Sınırlama anahtarlarının doğru şekilde etkinleştirilip etkinleştirilmediği. Aktif olduğunda hareket duracak ve şakak sadece ters yönde kaydırılabilecektir.

#### *10.2.8.3.5 Lazer*

Bu fonksiyon, merkezleme lazerlerinin açılmasına izin verir. Bu işlem, lazer merkezleme özelliğinin kontrolüne ek olarak hizalama doğrulamasını sağlar.

![](_page_102_Picture_45.jpeg)

## *10.2.8.3.6 Otomatik Döngü Testi*

Bu işlev, muayeneyi X-Ray emisyonu ile veya emisyonsuz tekrar tekrar test etmek için kullanılabilir. Döngü sayısını, X-Ray parametrelerini, muayene türünü seçin ve **Otomatik Döngü Testini** (Automatic Cycle Test) başlatmak için yeşil oka basın.

![](_page_102_Picture_4.jpeg)

# 11 MESAJLAR

X- VIEW 2D PAN, sistem durumu, hata mesajları ve gerçekleştirilecek bazı eylemler için mesajları gösterir. Operatör bu talimatları ve mesajları takip etmelidir.

# 11.1 Açılış Mesajları

Başlatma esnasında, güç verildiğinde, ünite sistemin düzgün çalıştığını doğrulamak için otomatik olarak bir kontrol gerçekleştirir.

# 11.2 Düzeltilemeyen Hatalar

![](_page_103_Picture_216.jpeg)

# 11.3 Düzeltilebilir Hatalar

![](_page_104_Picture_317.jpeg)

![](_page_105_Picture_263.jpeg)

![](_page_106_Picture_283.jpeg)

![](_page_107_Picture_105.jpeg)
## 12 TEMİZLİK VE DEZENFEKSİYON

Kapsamlı bir temizlik ve hijyen sağlamak için aşağıdaki prosedürlere titizlikle uyulmalıdır.

Boyalı yüzeyleri, aksesuarları ve bağlantı kablolarını nemli bir bez ve yumuşak deterjanla temizleyin. Sprey deterjan kullanılması durumunda, önce sıvıyı bezin üzerine püskürtün, ardından silin.

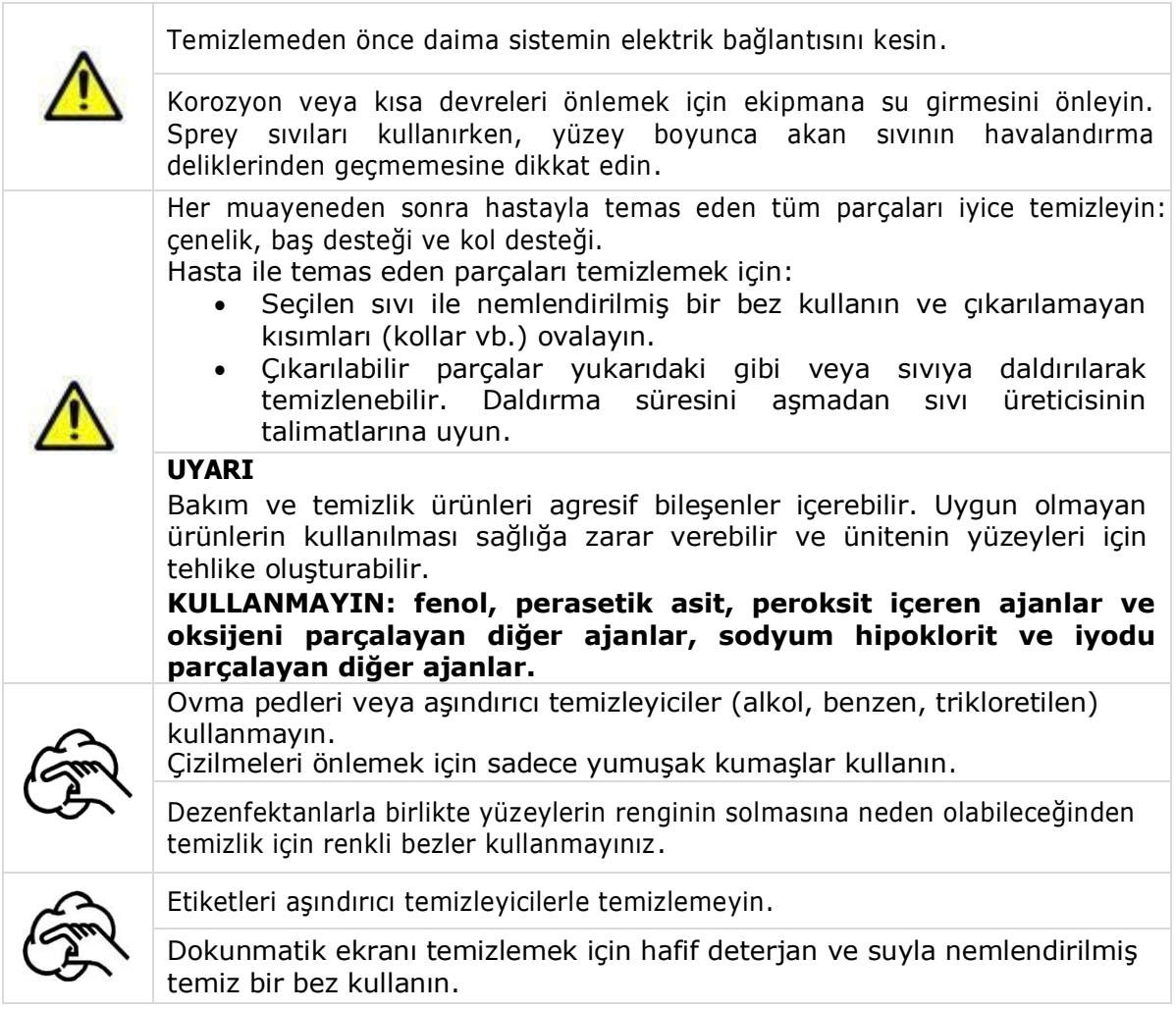

#### *12.1 X-VIEW 2D PAN ile uyumlu temizlik ürünleri*

- Boyalı yüzeyler, aksesuarlar ve bağlantı kabloları için hafif deterjan.
- Hastayla temas eden yüzeyler ve parçalar için dezenfektan sıvıları.

### 13 BAKIM

X-VIEW 2D PAN sistemi, uzun yıllar güvenilir performans ve müşteri memnuniyeti sağlamak üzere tasarlanmıştır. Güvenli performans sağlamak için bu radyografik cihazın koruyucu bir Bakım programına ihtiyacı vardır. Yalnızca Trident'in eğitimli ve kalifiye personeli tarafından yapılması gereken bu hizmeti ayarlamak sizin sorumluluğunuzdadır; Bu servisi ayarlamak için satıcınıza danışmanız gerekir.

### 13.1 Kullanıcı tarafından yapılan aylık periyodik bakım

Kullanıcı aşağıdaki kontrolleri aylık olarak yapmalıdır:

- 1. Tüm etiketlerin görünür ve okunabilirliğini kontrol edin: Gerekirse üreticiden aynılarının bir kopyasını isteyin.
- 2. Cihazda radyasyondan korunma güvenliğini etkileyebilecek harici bir hasar olup olmadığını kontrol edin.
- 3. Maruziyet süresi boyunca maruziyet gösterge LED'inin açık olup olduğunu kontrol edin.
- 4. Blok kapaklarında yağ izi olmadığını kontrol edin.
- 5. Akustik emisyon göstergesinin maruz kalma süresi boyunca aktif olup olduğunu doğrulayın.

#### **NOT**

Kesintili bir emisyon gerektiren programlar olması durumunda (TMJ gibi açık/kapalı ağız muayenesi), akustik sinyal TMJ'nin iki tarafı arasında veriliş anında kesilir.

- 6. Maruziyet döngüsü sırasında maruziyet düğmesine sürekli basılması gerektiğini doğrulayın.
- 7. X-Ray düğmesinin erken bırakılması nedeniyle maruziyet sonlandırılırsa, ekranın Hata Mesajını veip vermeyeceğini control edin.
- 8. Dokunmatik ekranlı gösterge panelinde işlevlerin (testlerin seçimi ve yürütülmesi) performansını kontrol edin.

### 13.2 Planlı Bakım

Kurulum sırasında ve yıllık olarak X-VIEW'in planlı Bakımını yapmanızı öneririz. Planlı Bakım aşağıdakileri içerecektir:

- 1. Kullanıcı tarafından yapılacak düzenli Bakım için gerekli tüm prosedürler.
- 2. PAN için Işın merkezleme X-Ray doğrulaması.
- 3. Sakak hareketin doğrulanması
- 4. 6. Maruziyet parametrelerinin doğru görselleştirilmesi
- 5. Lazer parlaklığı
- 6. Odak katmanı konumu
- 7. Muayene hareketleri

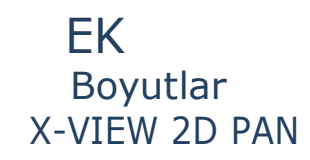

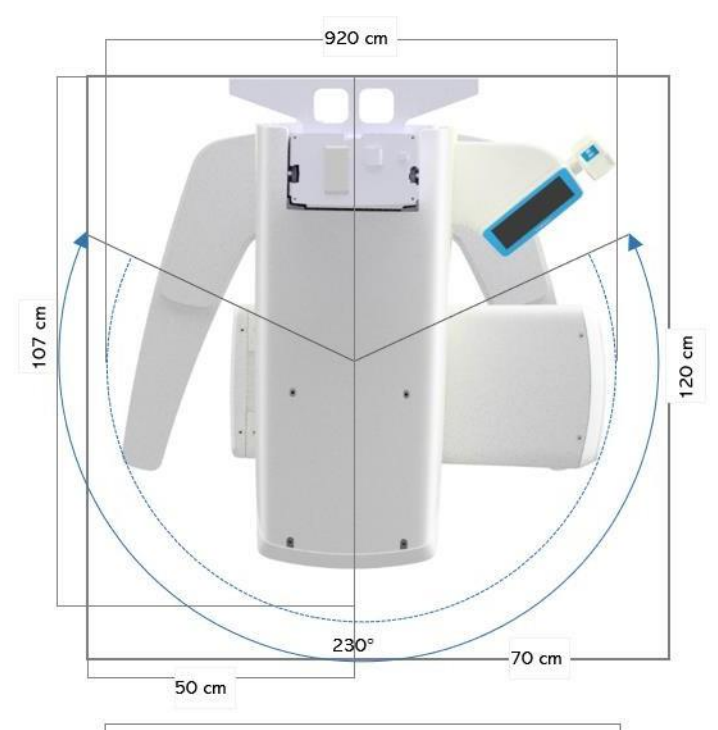

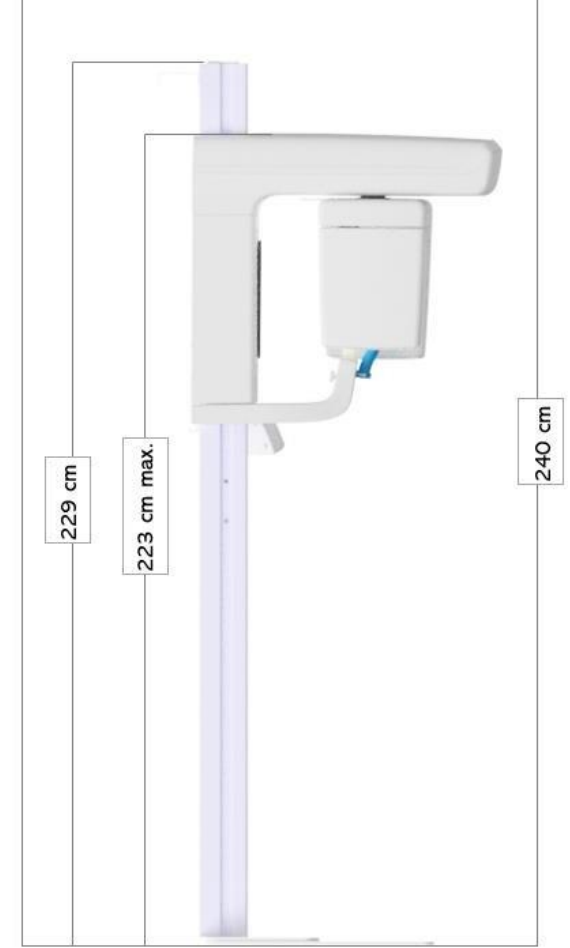

EK X-VIEW 2D PAN CEPH

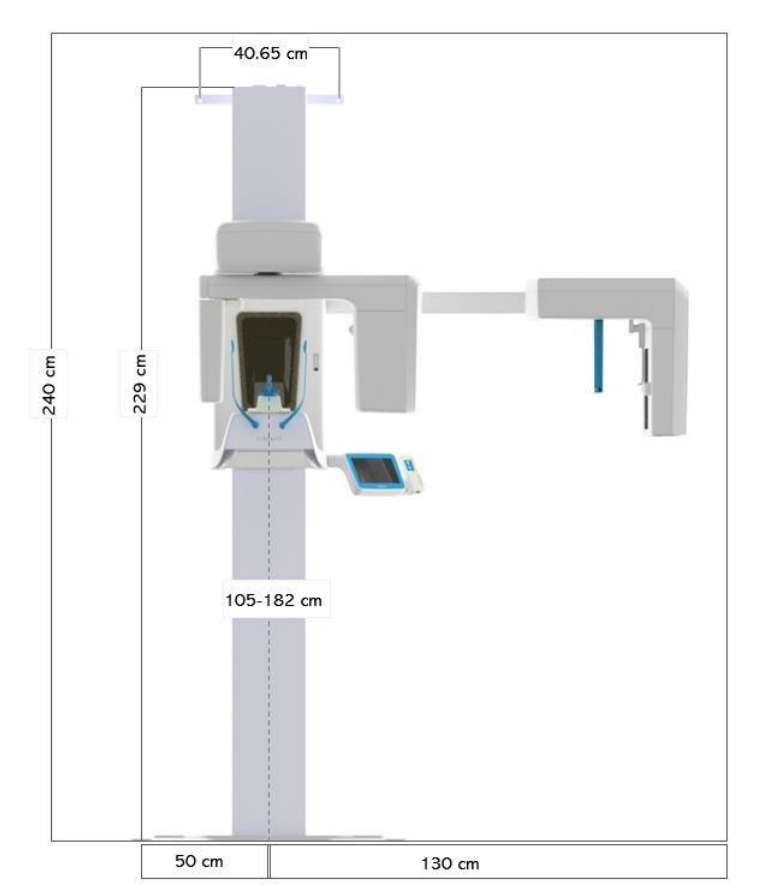

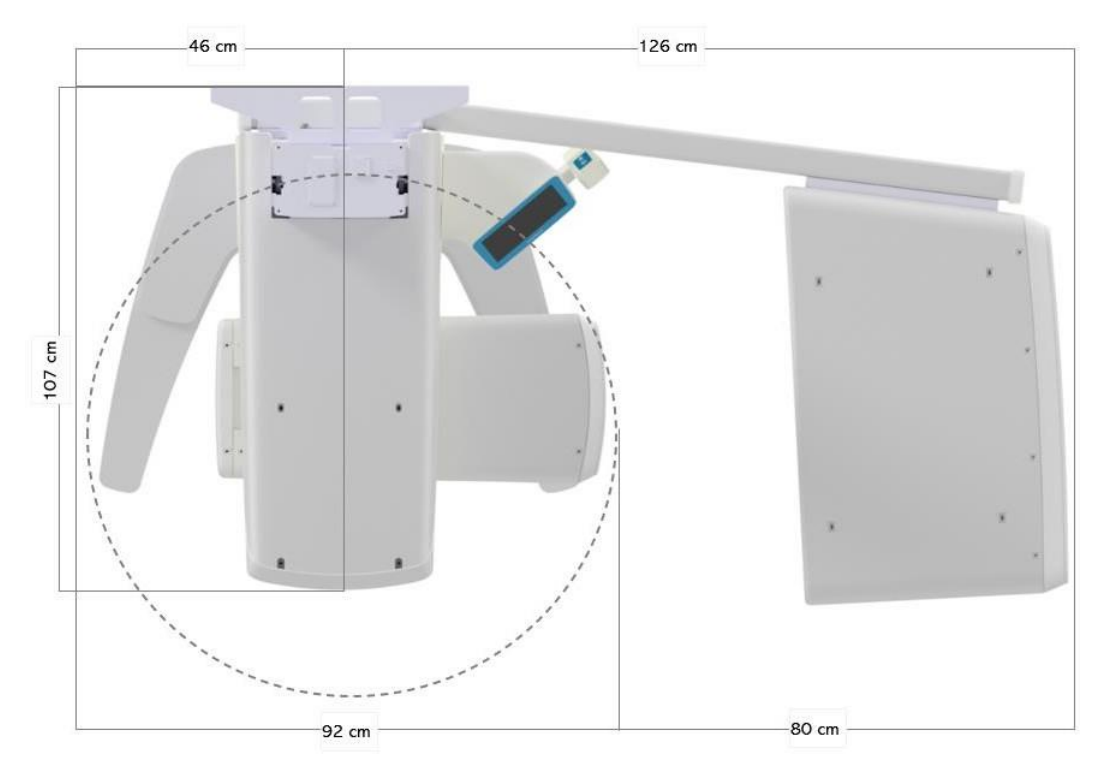

EK **SEMA** 

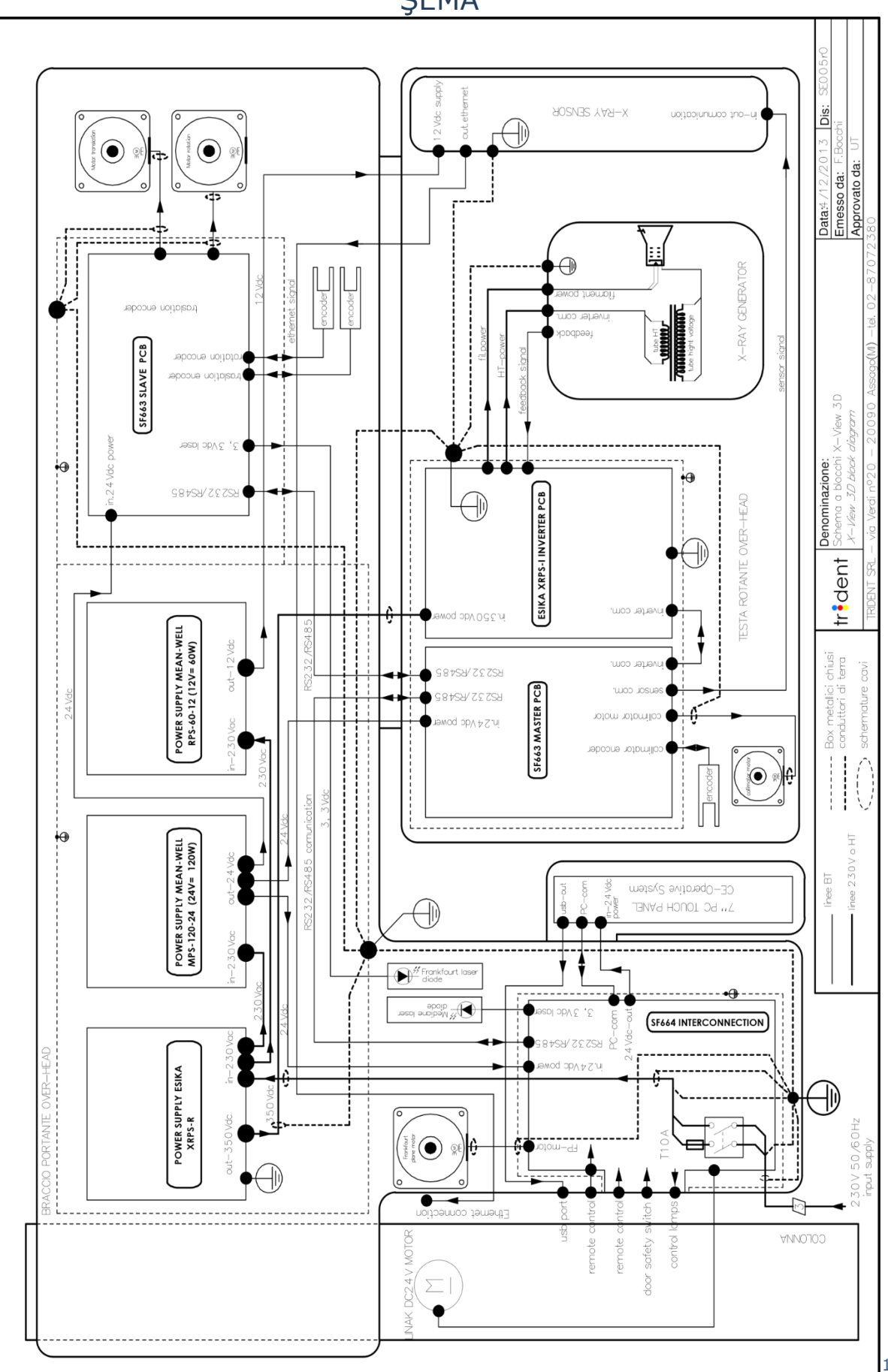

### Panoramik Muayeneler Standart Panoramik

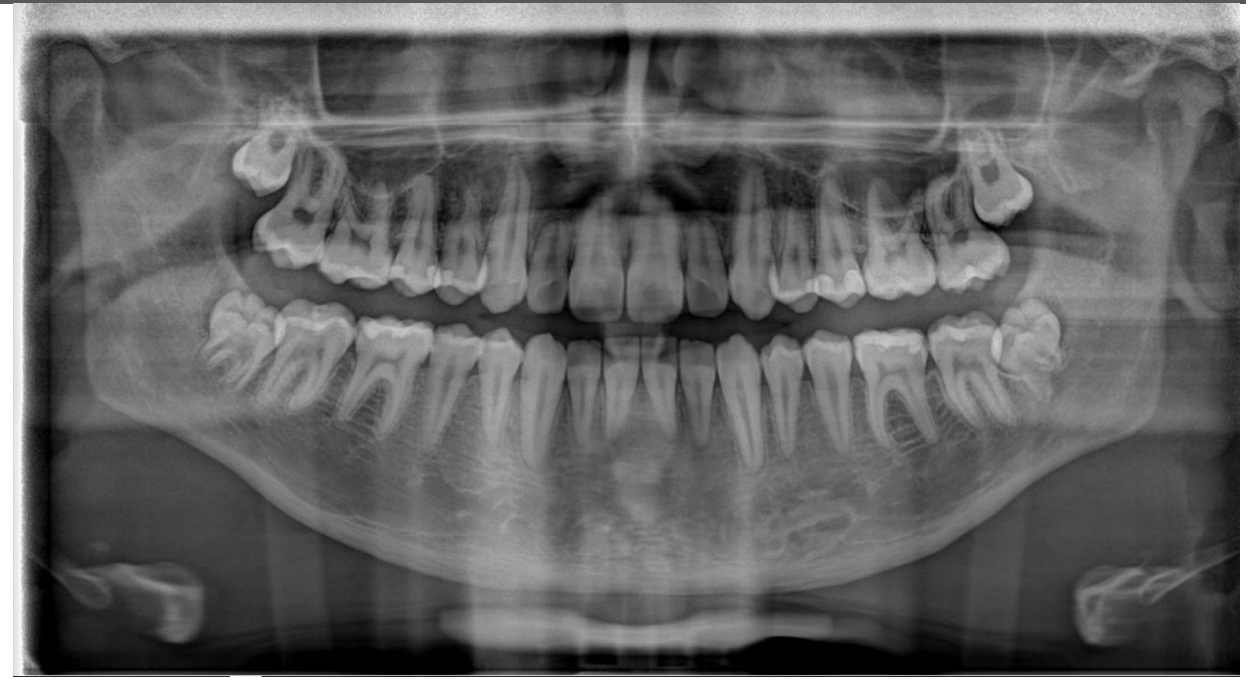

### Yarı Panoramik Sol Yarı Panoramic Sağ Ön Dentisyon

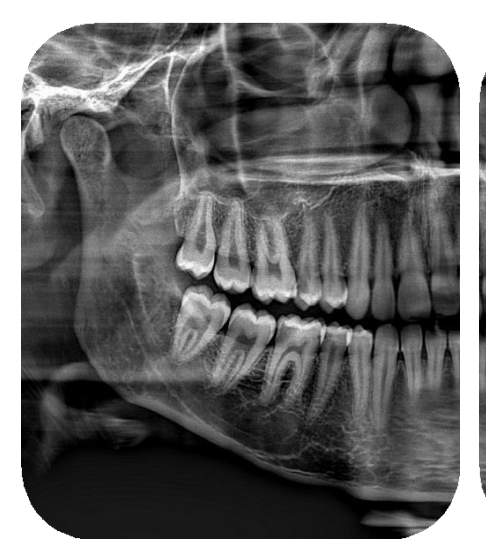

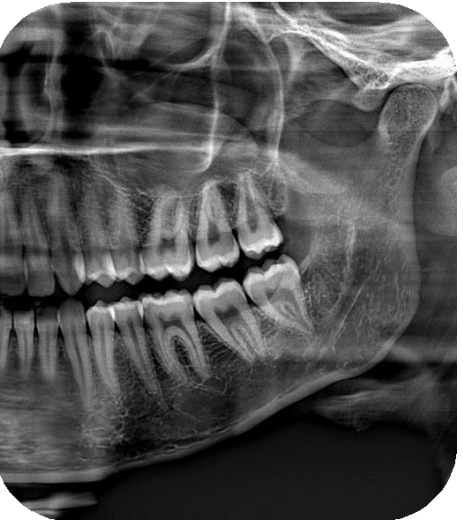

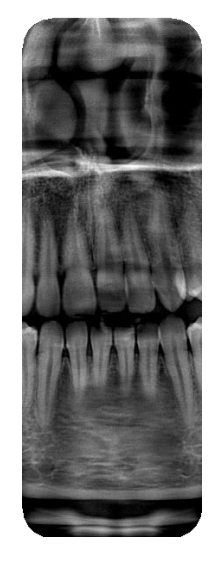

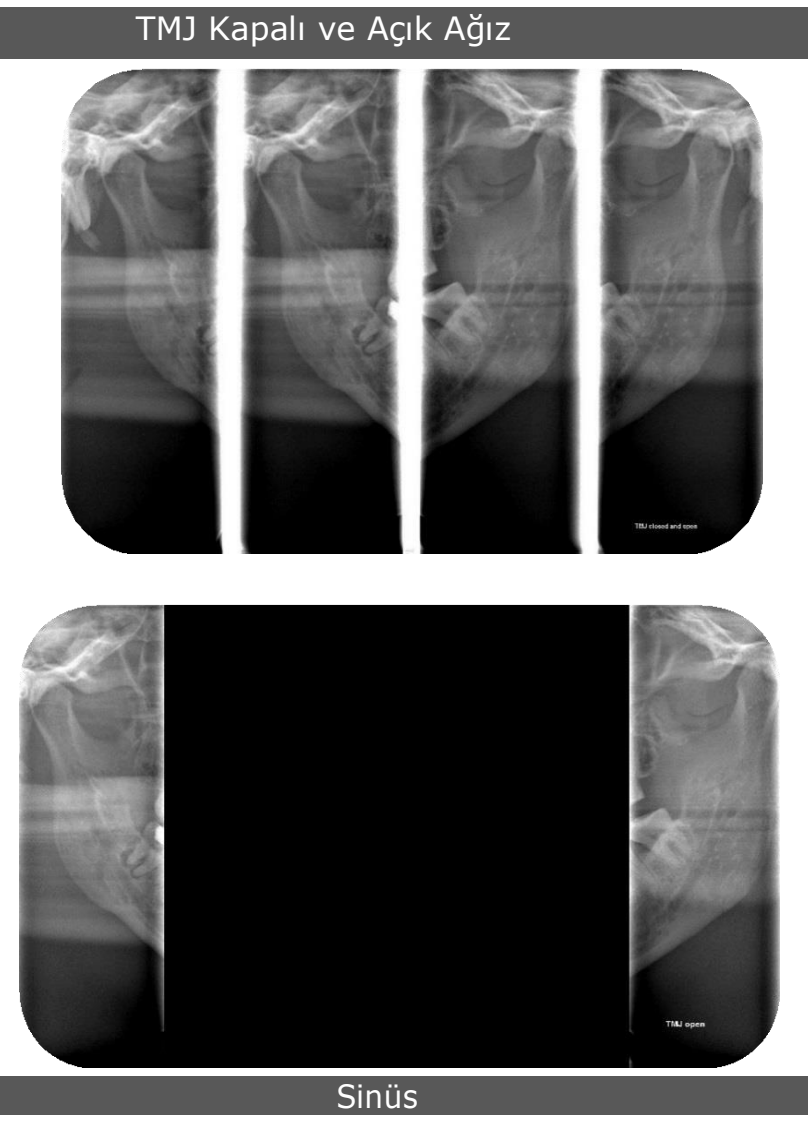

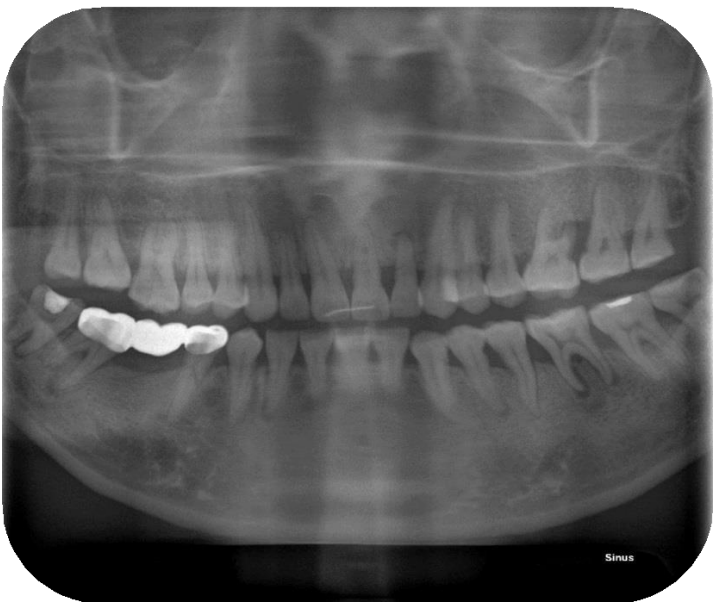

### Sefalometrik Muayeneler

#### CEPH LL 30x24

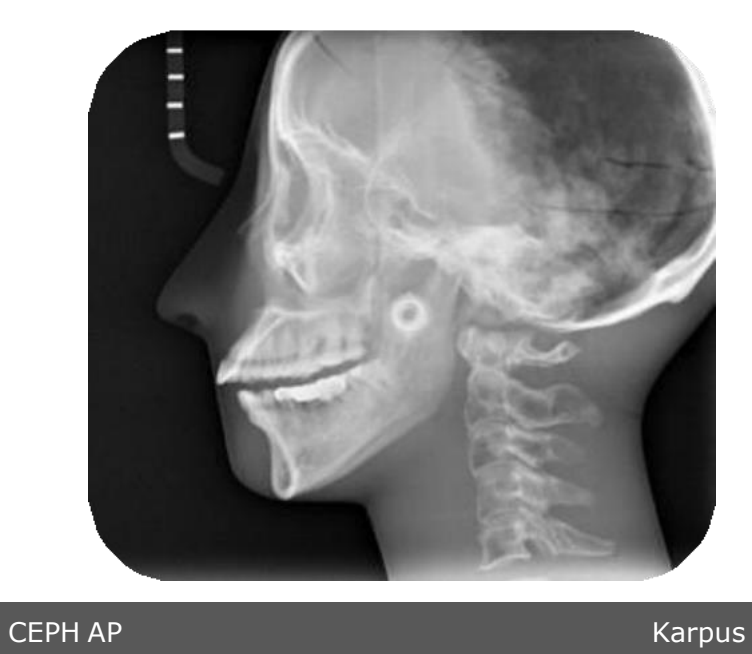

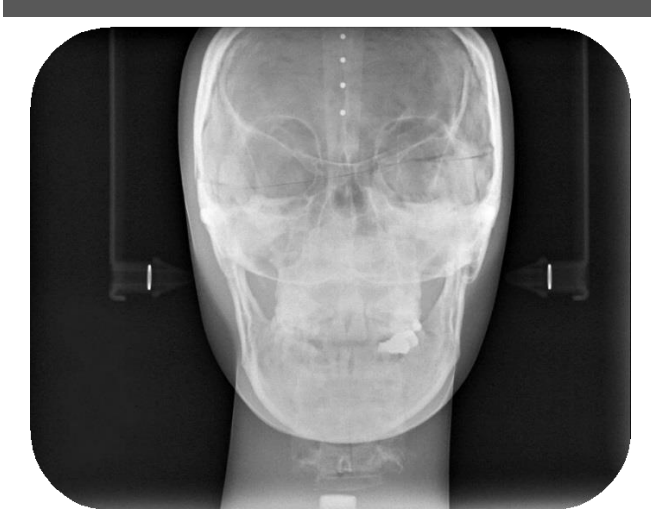

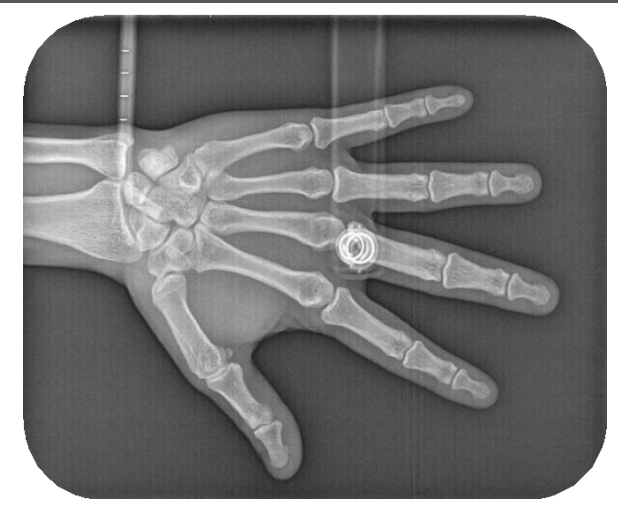

### Opsiyonel Muayeneler Azaltılmış Doz Panoramiği

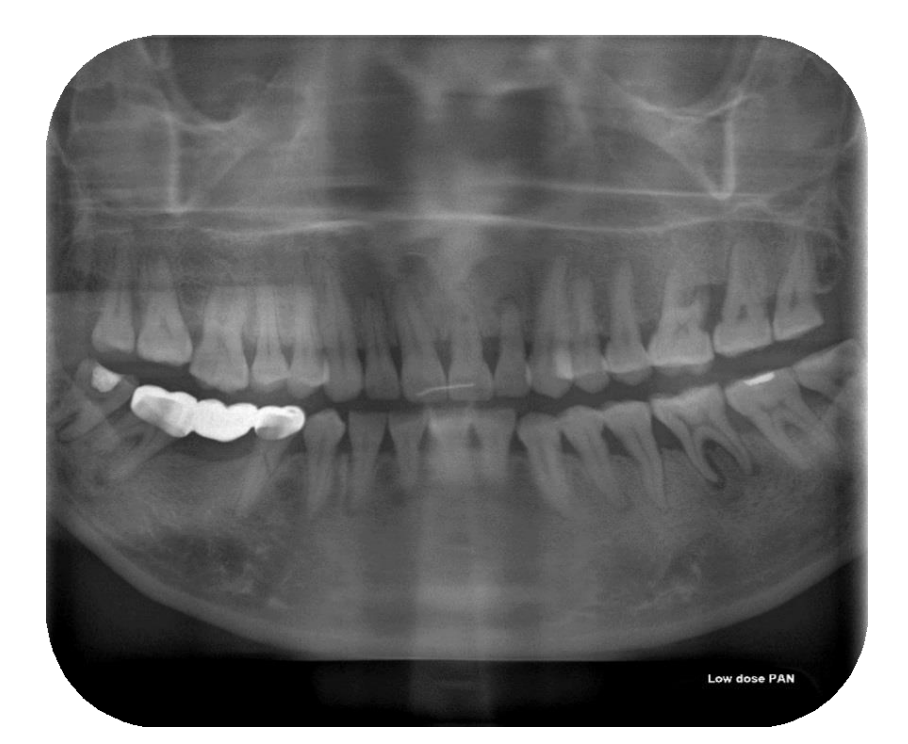

#### Geliştirilmiş Ortogonalite Panoramiği

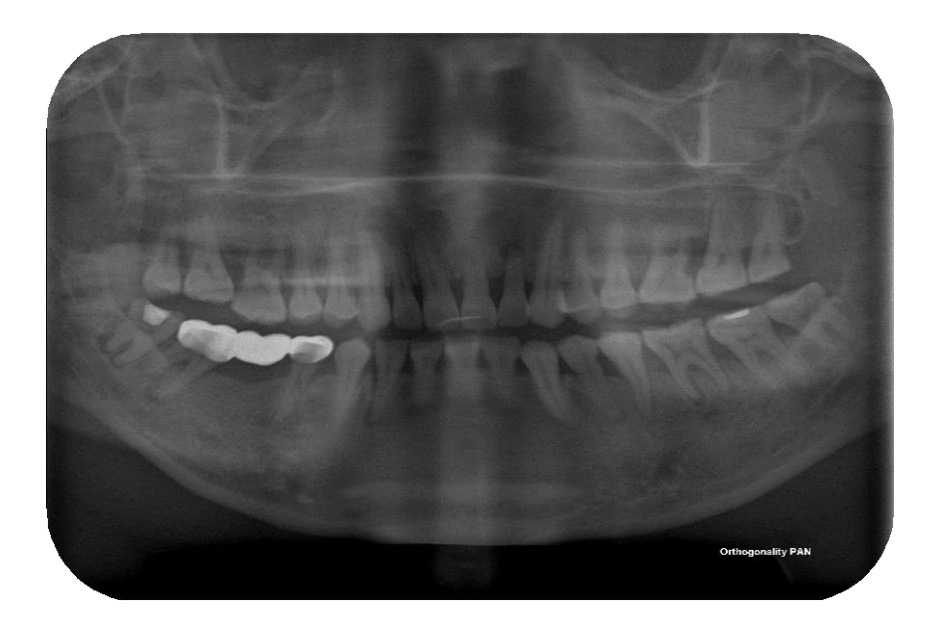

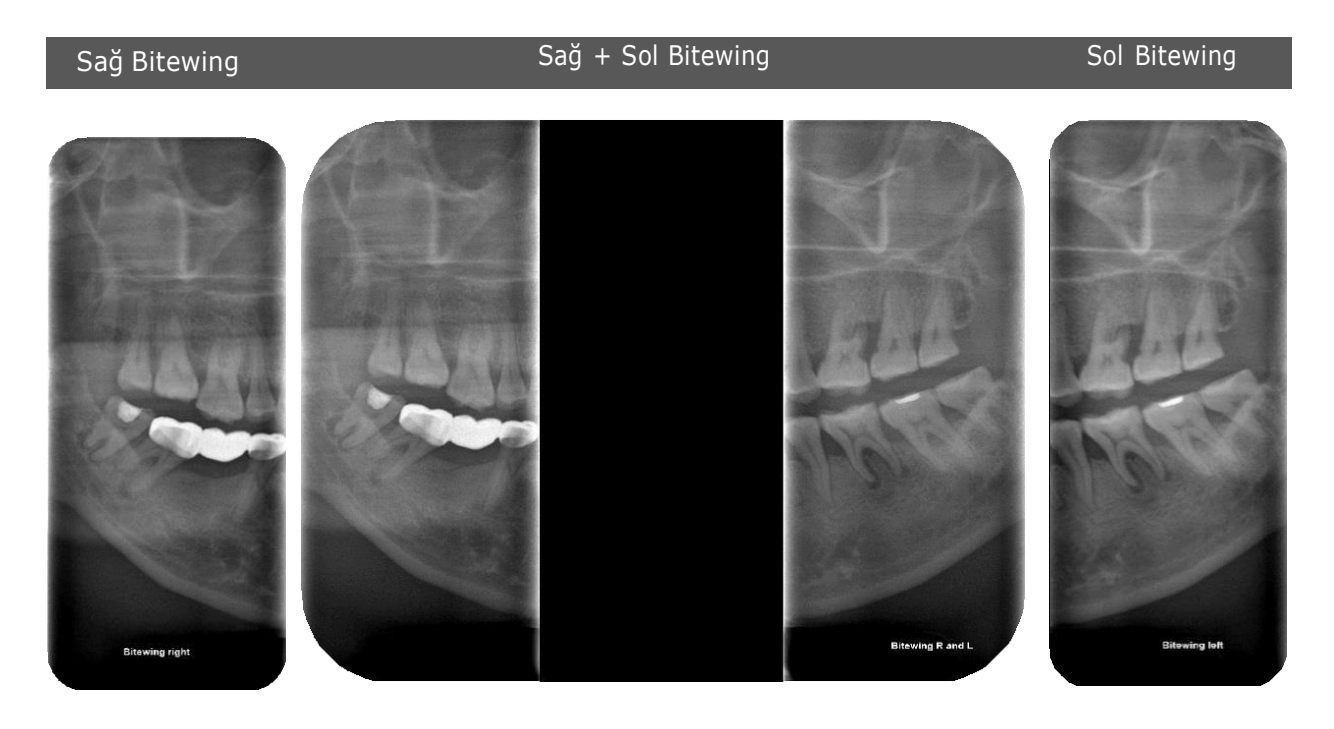

### Hasta Konumlandırma için Grafik Kılavuz

Keskin veya ayrıntılı ve minimum bozulmaya, artefakt eksikliğine, iyi yoğunluğa ve yeterli kontrasta sahip panoramik görüntüler iyi kalitededir. Bu kriterleri karşılamayan radyografiler, radyografik görüntüleme sırasında bir hata oluştuğunu gösterir.

Panoramik radyografiler sırasında meydana gelen başlıca hatalar teknik hatalardır: **hasta konumlandırma, maruz kalma faktörleri, artefakt görünümü ve teknik performans**, en çok gözlenen hatalardır.

En sık yapılan hata olan hasta konumlandırma, hastalara verilen talimatlar ve muayeneye hazırlanmaları ile ilgilidir; bu nedenle operatör, makinenin nasıl çalıştırılacağı konusunda kapsamlı bir anlayışa ve açıkça belirlenmiş bir hasta yönetim protokolüne sahip olmalıdır. Bu şekilde, yetersiz radyografların sayısını ve hastanın gereksiz yere X-ışını radyasyonuna maruz kalmasını en aza indirmeye çalışarak konumlandırma hataları azaltılır. Bazı yaygın hasta konumlandırma hataları aşağıdaki gibidir:

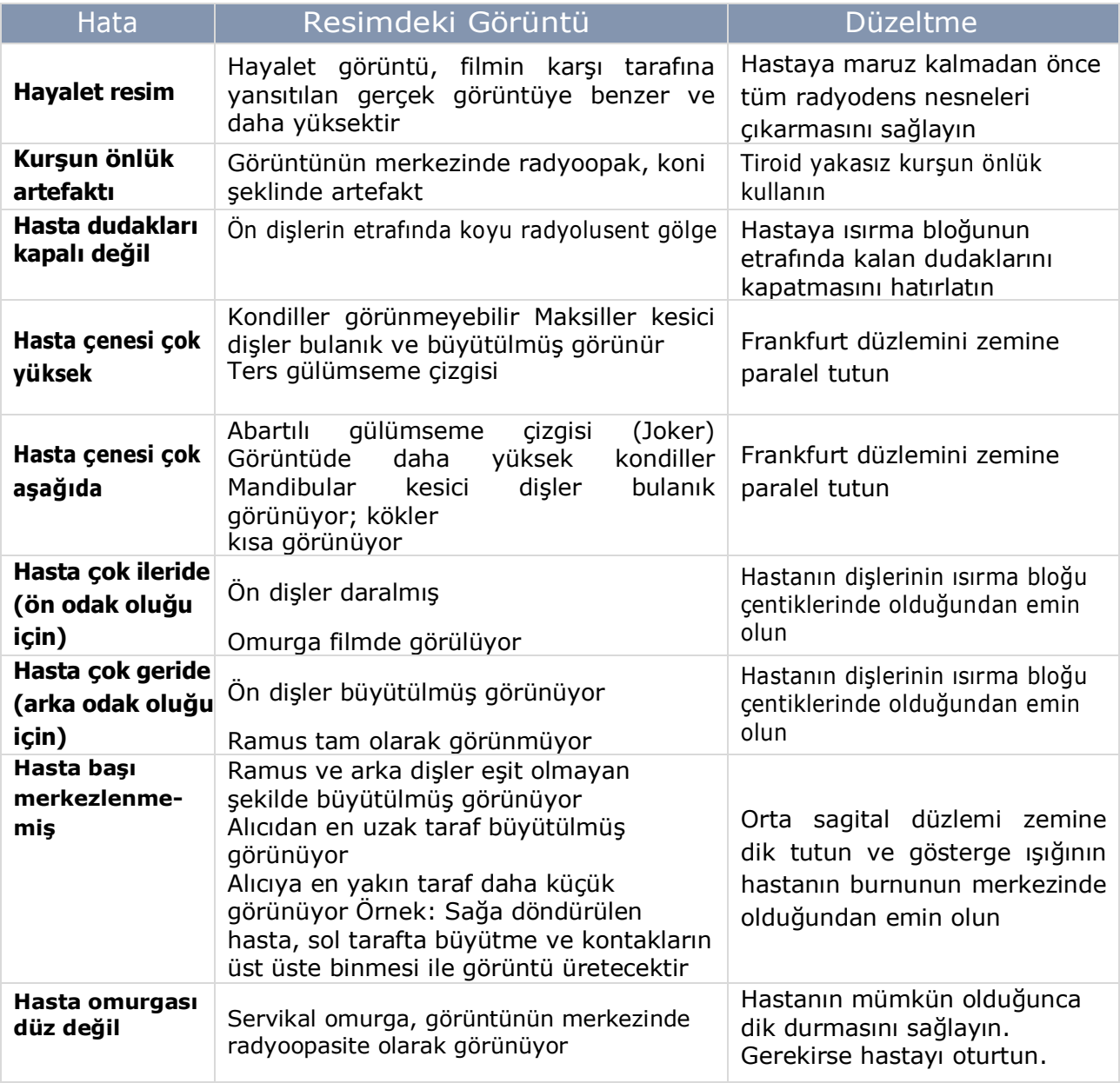

# Hastayı Hazırlama

Hasta hazırlığı, yüksek kaliteli görüntüler sağlamak ve hatalardan kaçınmak için son derece önemlidir. Örneğin, yanlış yapılmış hasta hazırlığı, radyografik görüntüyü tanısal olmayan hale getirebilecek "hayalet görüntülere" yol açabilir. Hayalet görüntüler genellikle metalik nesneler nedeniyle ortaya çıkarken, görüntü katmanının veya odak çukurunun dışında bulunan anatomik yapılar nedeniyle de oluşabilir. Hayalet görüntüler her zaman radyografik görüntünün karşı tarafında daha yüksekte ve bozuk görünür. Hastanın boyu, yüz asimetrisi veya talimatları takip etme zorluğu nedeniyle bazı hatalar kaçınılmazdır.

Hastayı hazırlarken dahil edilmesi gereken önemli bir husus, tüm radyografik prosedürler için önerilen kurşun önlük kullanılmasıdır. Kurşun önlükler boyun, göğüs, üreme bölgeleri ve kan oluşturan dokulardaki radyosensitif dokular için koruma sağlamaya yardımcı olur. Ayrıca kurşun önlükler saçılan radyasyonun yaklaşık %98'inin üreme organlarına ulaşmasını engeller .

Aşağıdakiler, tüm prosedür boyunca hastanın güvende ve rahat kalmasına yardımcı olacak bazı ipuçlarıdır.

- Gerekirse net talimatlar verin veya hastayı nazikçe pozisyonuna yönlendirin.
- Hastaya rahat olup olmadığını sorun.
- Hastayı, ağzını baş seviyesinin biraz üzerinde konumlandırılması gereken ısırma çubuğuna koyması için yönlendirin.
- Çene hafifçe aşağıyı gösterecek ve alın öne doğru uzanacak şekilde ısırma bloğunu hareket ettirin.

Görüntülerdeki bulanıklığı en aza indirmek için hastaya röntgen işlemi boyunca hareket etmemesini hatırlatın.

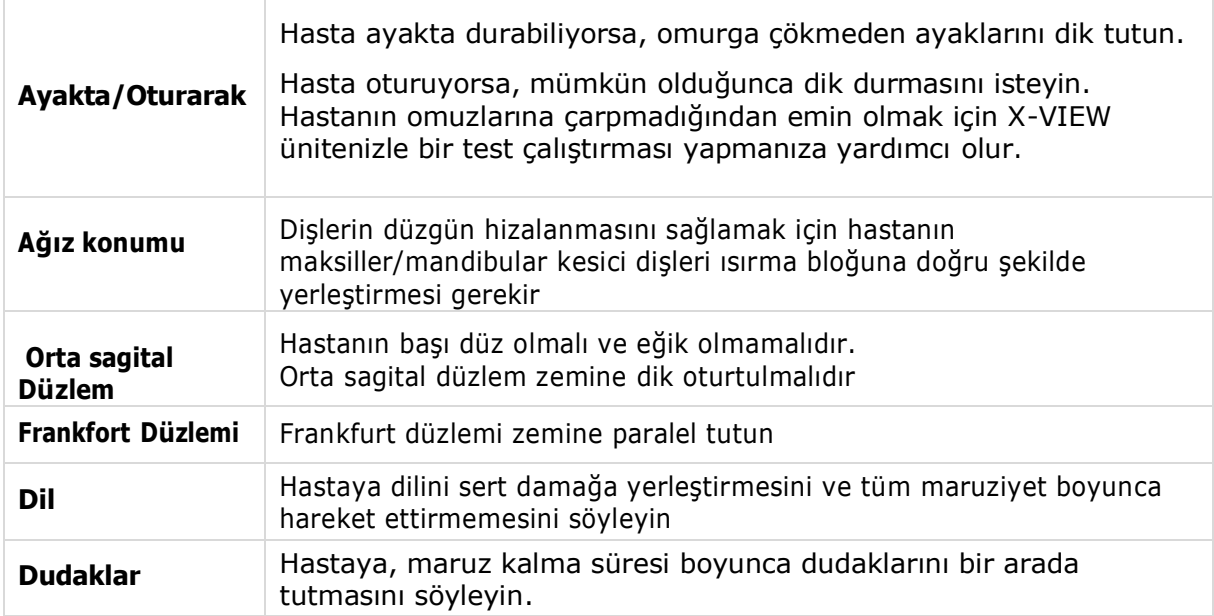

# Cihaz Hazırlığı

Herhangi bir diş prosedüründe olduğu gibi, cihazı önceden uygun şekilde hazırlamak önemlidir. Uygun maruz kalma süresinin önceden ayarlanması verimliliği artırmaya yardımcı olacak ve hastanın gereksiz radyasyona aşırı maruz kalma olasılığını azaltacaktır.

X-VIEW hazırlığı, ısırma bloğu, maruziyet ayarları ve hasta seçimi gibi öğelerin seçimini içerir. Hastanızın kayıtlarını açın veya maruz kalmadan önce yeni bir tane oluşturun. Aksi takdirde, görüntü yanlış konumda kaydedilir.

Hastaları uygun şekilde korumak için, maruziyet ayarı her bir hasta için özel olarak ayarlanmalıdır. X-VIEW maruziyet ayarları, yükseklik ve kütle arttıkça ayarlanabilir.

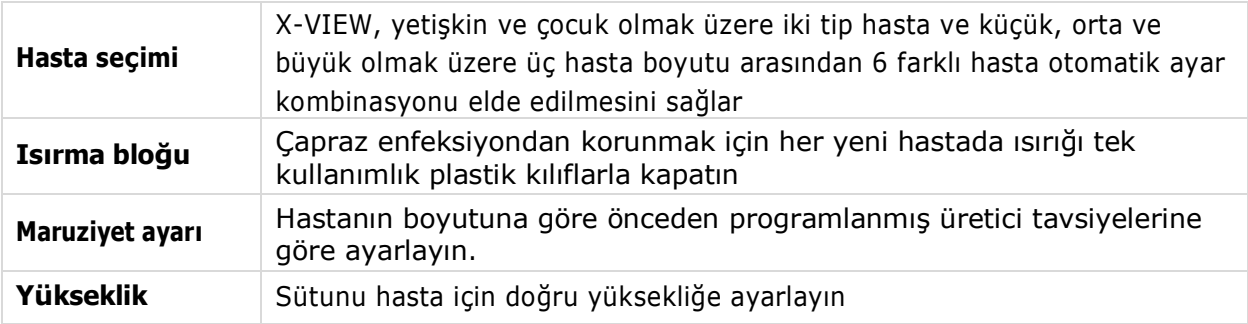

## Hastayı konumlandırmak için kullanılan aksesuarlar

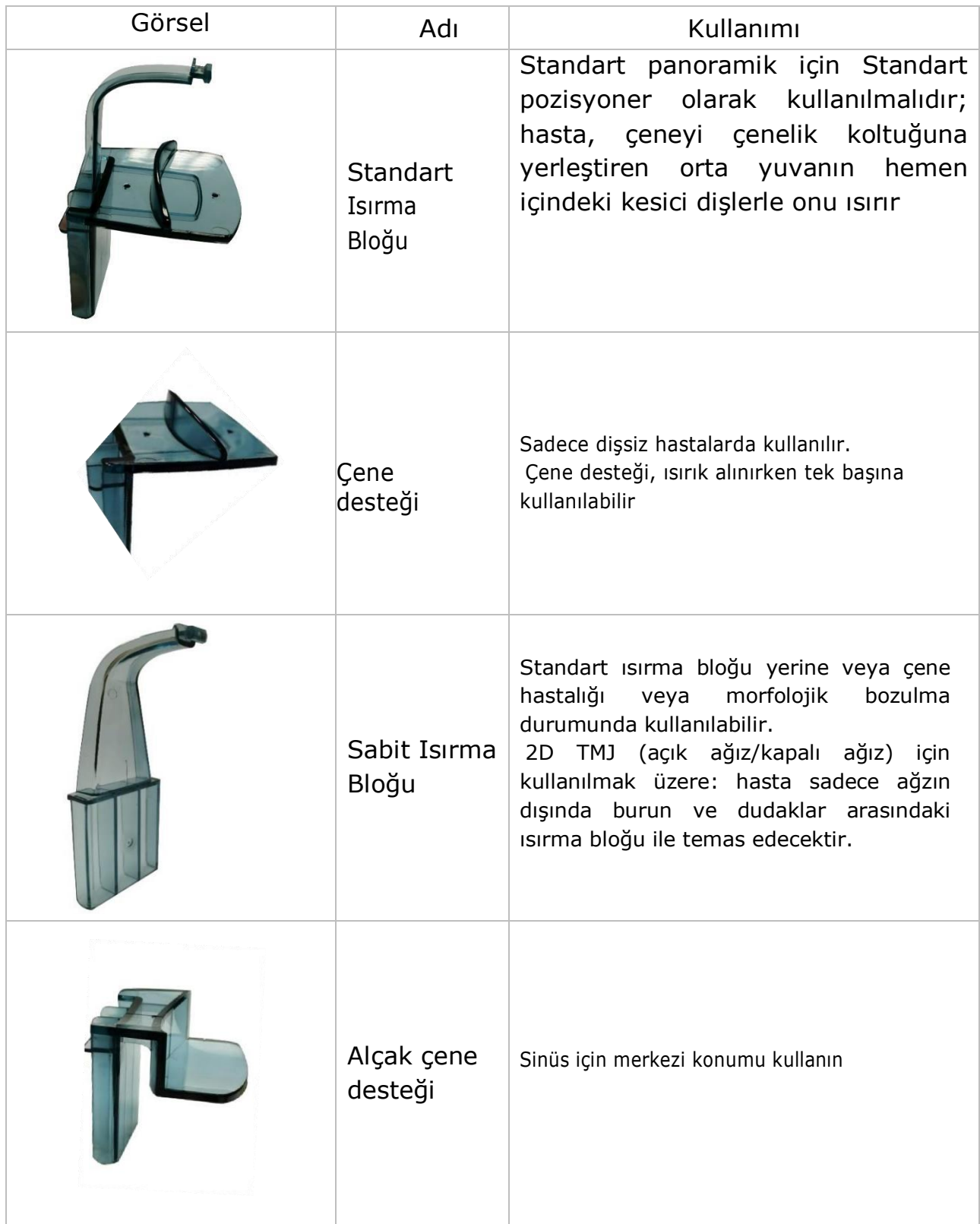

# Hastayı Konumlandırma

## Hasta girişinden önce

#### Hastayı hazırlayın.

Hasta, X-Ray ışınını engelleyebilecek giysiler giymemeli, ayrıca hastanın omuzları ile makinenin rotasyon kolu arasında daha fazla boşluk bırakmalıdır. X-Ray ışını ve koruyucu önlük (kullanıldığında) arasındaki parazitlerden kaçının. Hastanın başından ve boynundan tüm metal nesneleri çıkarın (gözlük, kolye, küpeler, saç tokaları, çıkarılabilir protezler, piercingler, uzun saçları sabitleyin) sadece kendi konumlarında radyo-opak görüntüler oluşturur, aynı zamanda radyografinin diğer bölümlerinde yansıtılan yanlış görüntüler oluşturur, bu nedenle anatominin doğru görünümünü bozar

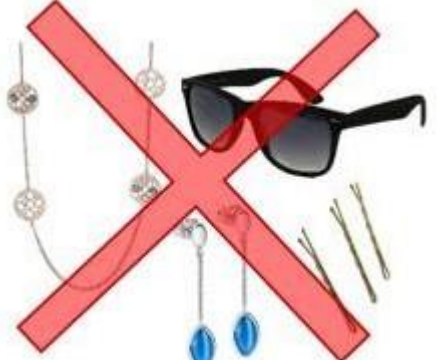

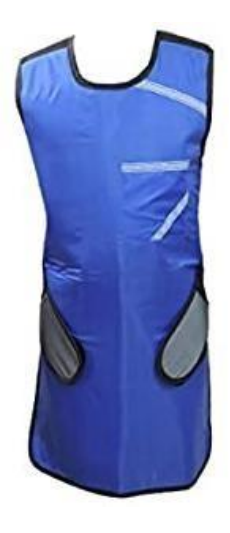

Yerel düzenlemeler zorunlu tututuyor ise, hastayı bir kurşun önlükle koruyun (kurşun önlük veya tutturucunun boynu örtmediğini kontrol edin).

### Üniteyi hazırlayın

- Ünitenin GİRİŞ konumunda olduğundan emin olun.
- Mevcut bir hasta profilini açın veya yeni bir hasta oluşturun (isim, kimlik, doğum tarihi vb. bilgileri girin).
- Dokunmatik ekrandan muayene türünü seçin.
- Tip ve hasta boyutunu seçin veya maruziyet parametrelerini (kV ve mA) manuel olarak ayarlayın.
- Yapılacak muayenenin türüne bağlı olarak uygun araçları seçin (ısırma bloğu, çene desteği vb.)
- Isırma bloğunu tek kullanımlık bir örtü ile örtün.

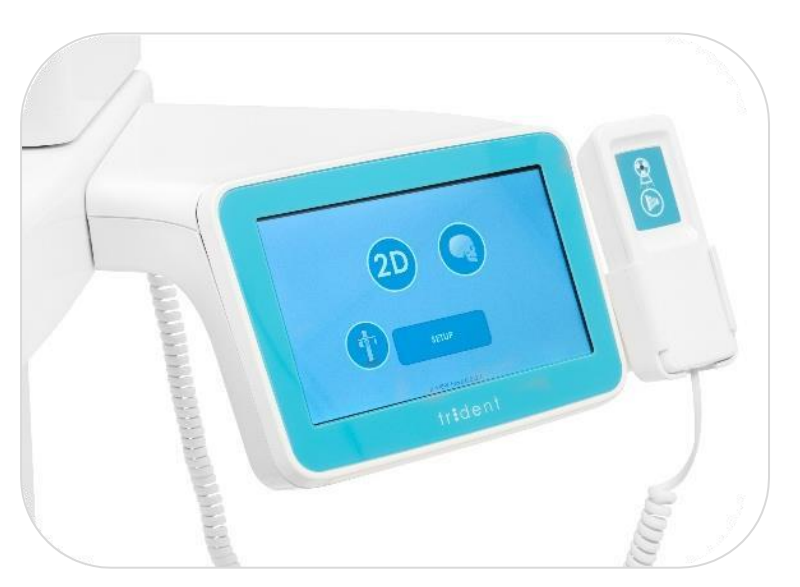

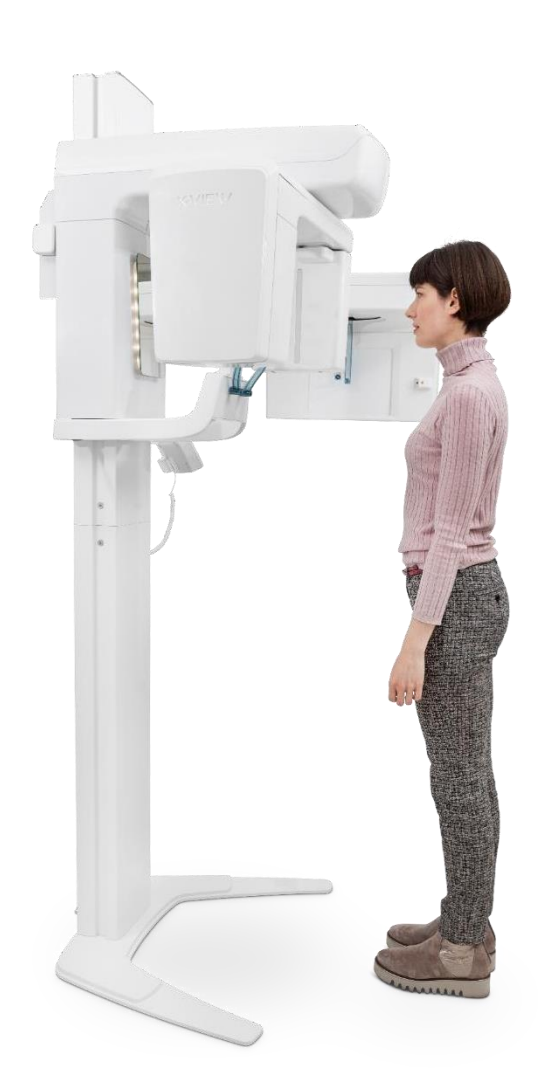

Hastadan üniteye yaklaşmasını isteyin (henüz pozisyon vermeyin)

Hasta boyunu göz önünde bulundurarak, kolonu yaklaşık olarak hasta boyuna göre ayarlayın.

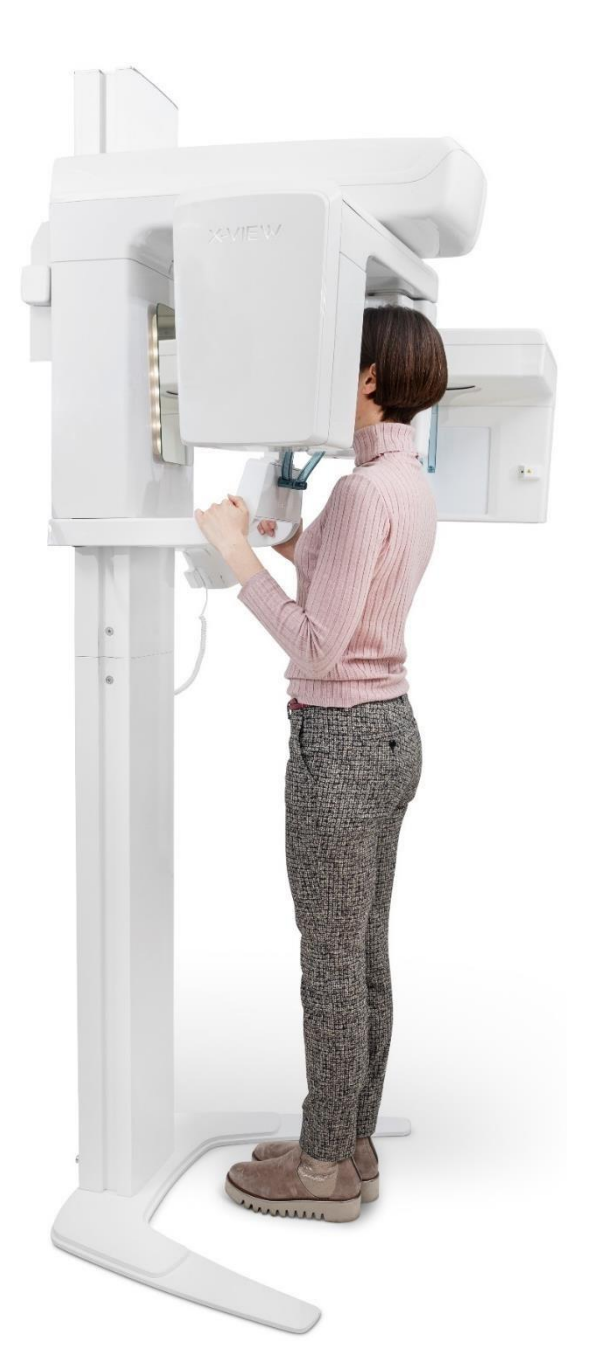

# Hasta girişi

Hastadan şunları yapmasını isteyin:

- Makinenin içine girin.
- Gidonu kavrayın.
- Bir adım ileri gidin.
- Isırma bloğunun merkezi oluğunu ısırın.

Çekim esnasında ünitenin hastanın omuzlarına temas etme potansiyeli olduğunu düşünüyorsanız, hastadan kollarını kol üzerinde çaprazlamasını isteyin.

#### Diş ve Çene konumlandırma

Kesici dişler tam olarak ısırma bloğunun oluğuna yerleştirilmeli ve çene tam olarak destek koltuğuna oturmalıdır.

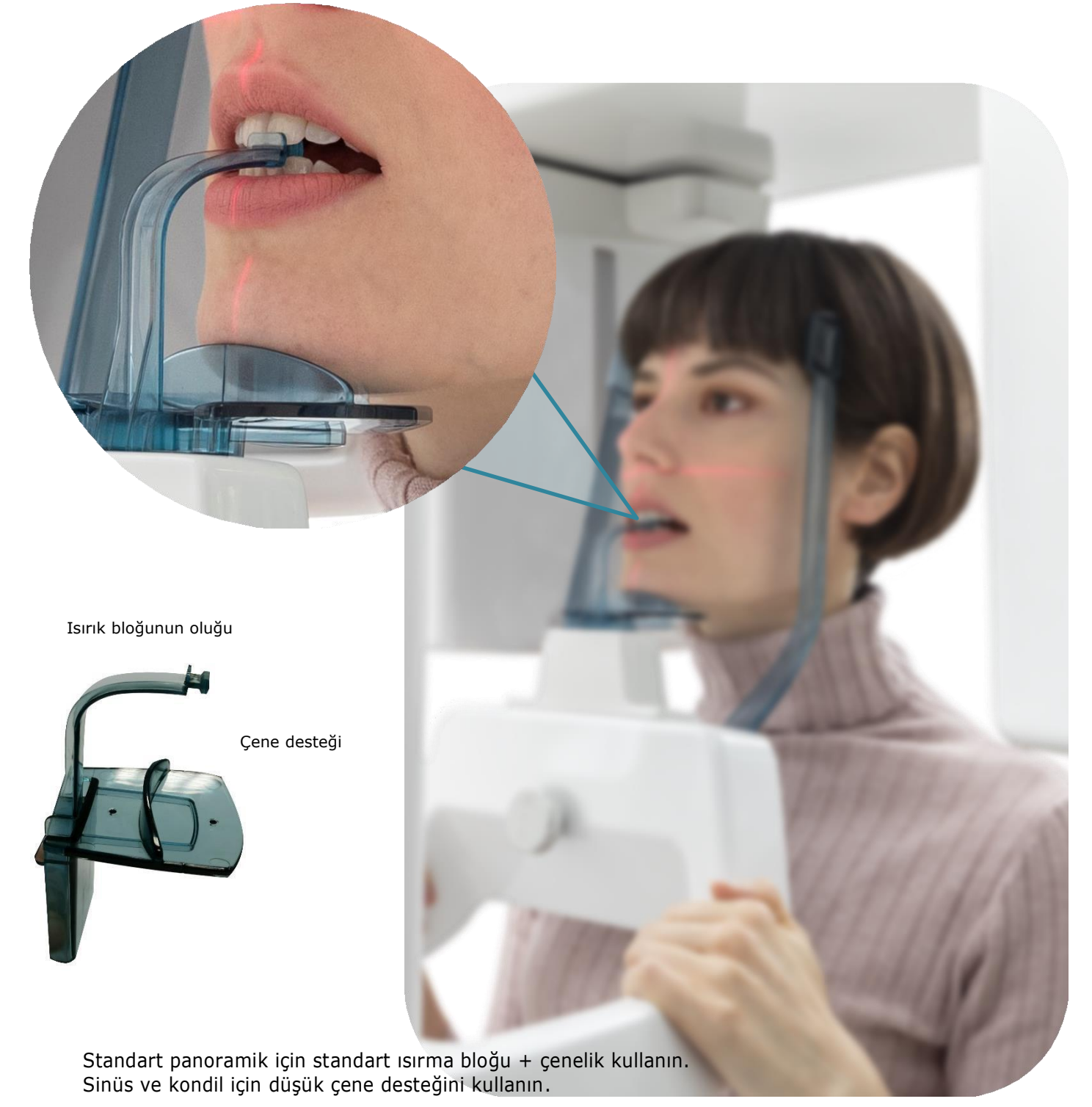

#### Lazer ayarı

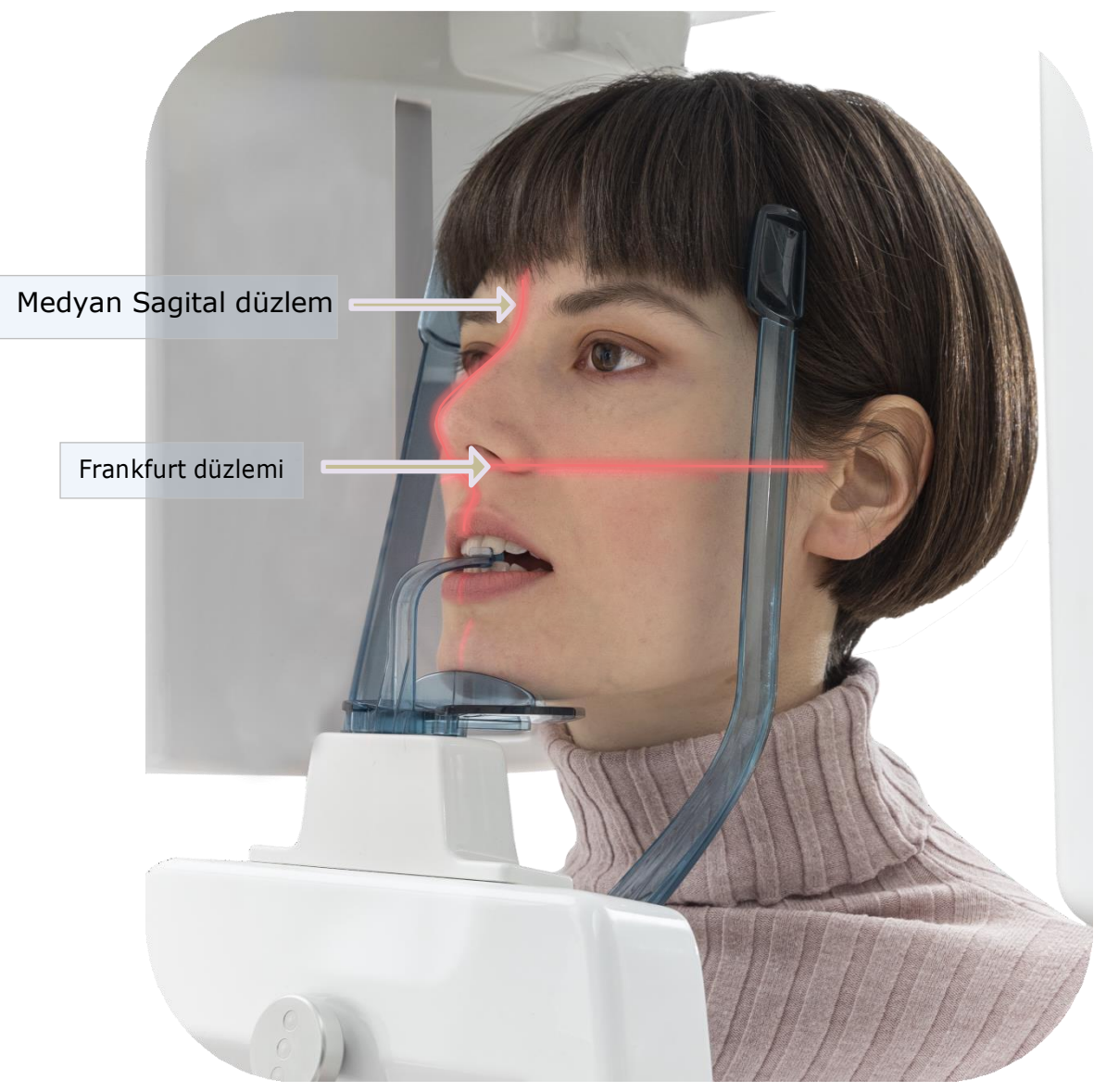

#### Medyan Sagital düzlem

Aynayı kullanarak dikey orta sagital lazerin hastanın orta sagital düzlemiyle hizalanıp hizalanmadığını kontrol edin. Gerekirse hastanın başını hareket ettirerek pozisyonunu ayarlayın.

#### Frankfurt düzlemi

Sütun yüksekliğini optimize edin ve yatay Frankfurt düzlemi elmacık kemiği ve tragus ile hizalanacak şekilde hastanın kafasını hafifçe hareket ettirin.

- Frankfurt düzleminin yatay olması için hastanın başı hafifçe aşağı doğru eğik olmalıdır. Bu şekilde, sert damak tavanı, ön dişlerin üst apeksinin biraz üzerine yansıtılacaktır. Hastanın damak tavanı düşükse, aşağı eğimi hafifçe artırın.
- Orta sagital düzlemi, ilgili ışık huzmesiyle gösterilen çene desteğinin merkeziyle hizalayın.
- Dikey ışık huzmesinin köpek dişine düştüğünü ve üçüncü ve dördüncü dişlerin arasına gelip gelmediğini kontrol edin. Bu, ön dişlerin apeksinin odaklanılan alan içinde konumlandırılmasını ve dolayısıyla radyografide düzgün şekilde üretilmesini sağlayacaktır.

## Konumlandırma örnekleri

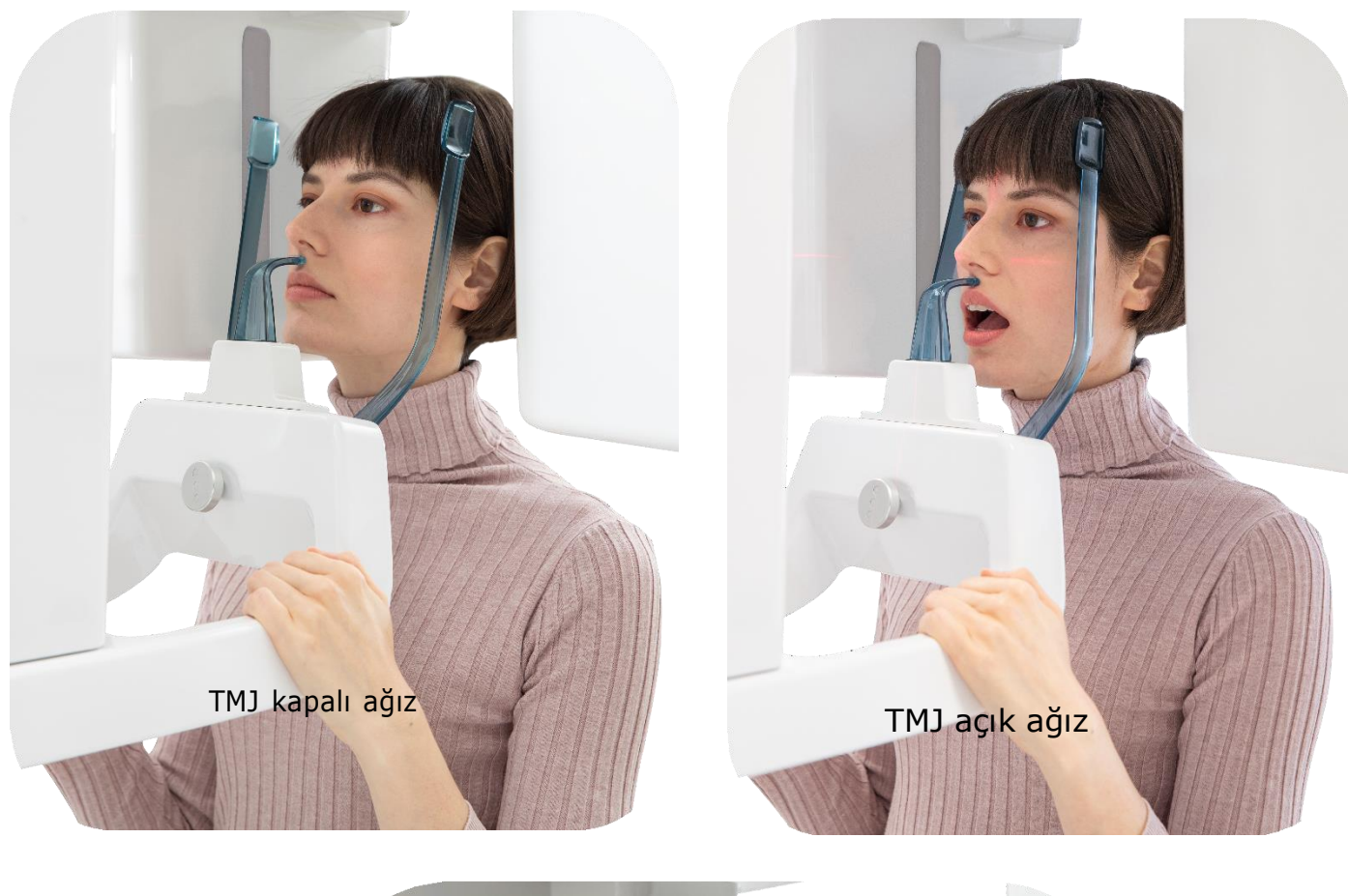

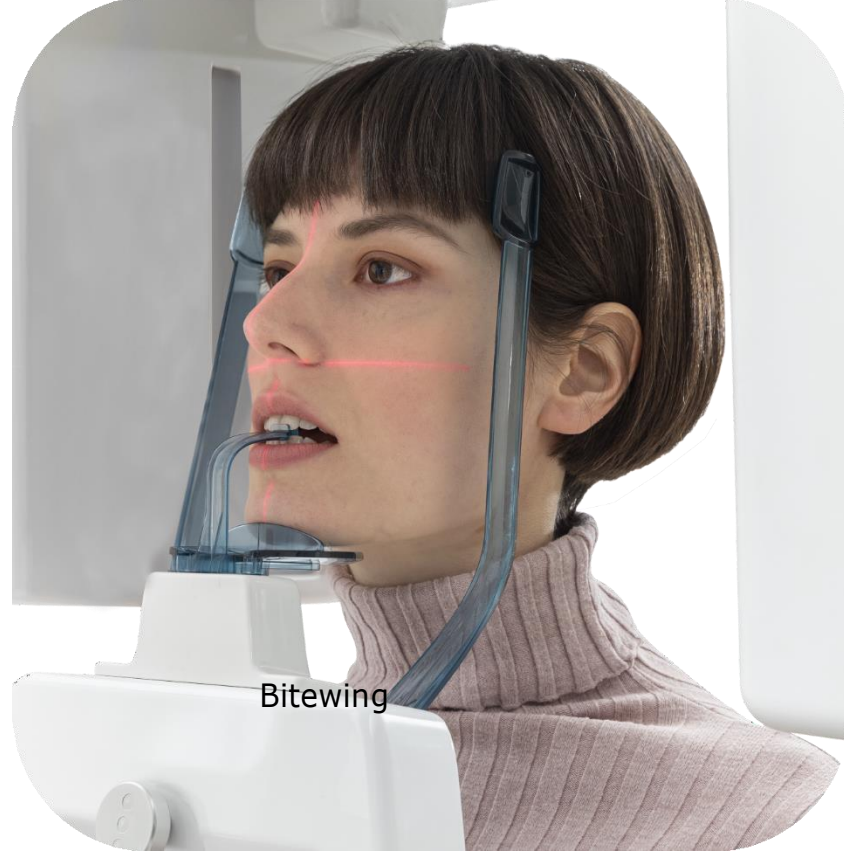

## Ön Arka Ceph

Baş desteklerini ve naseonu resimde gösterildiği gibi konumlandırın.

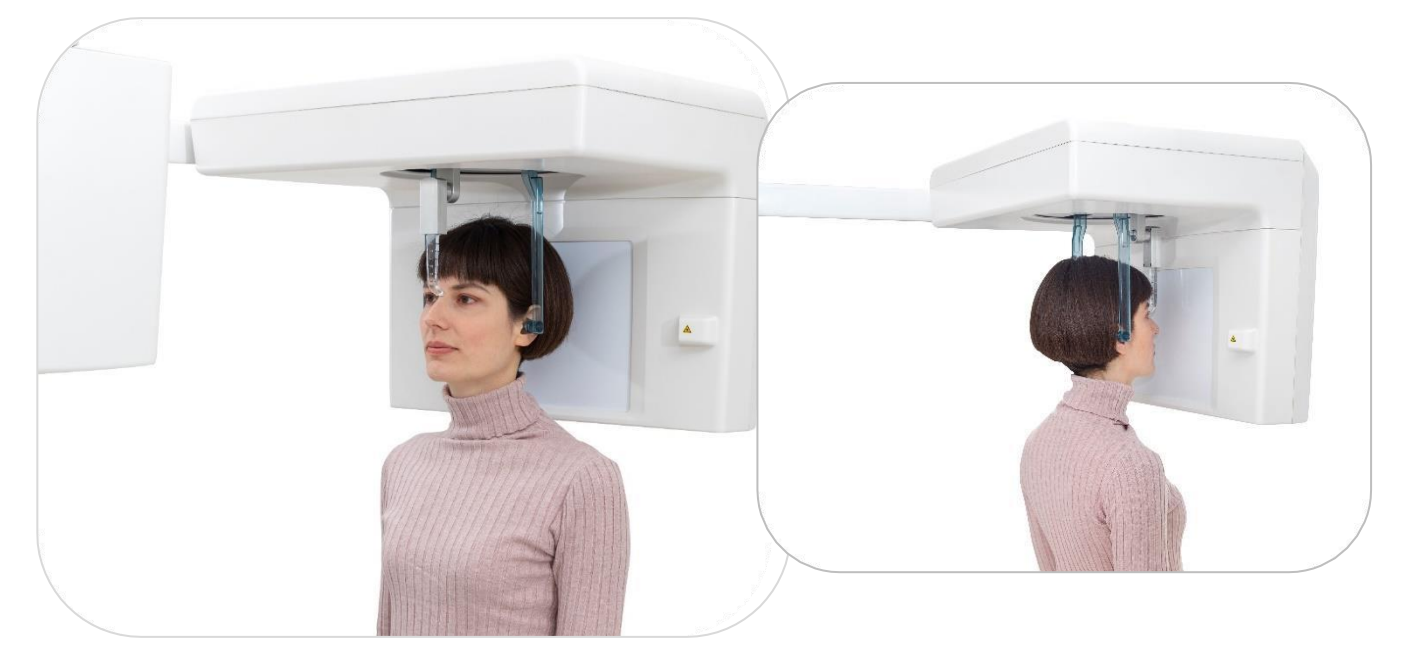

# LL Ceph

Bu muayene türü hem sağ hem de sol taraftan yapılabilir:

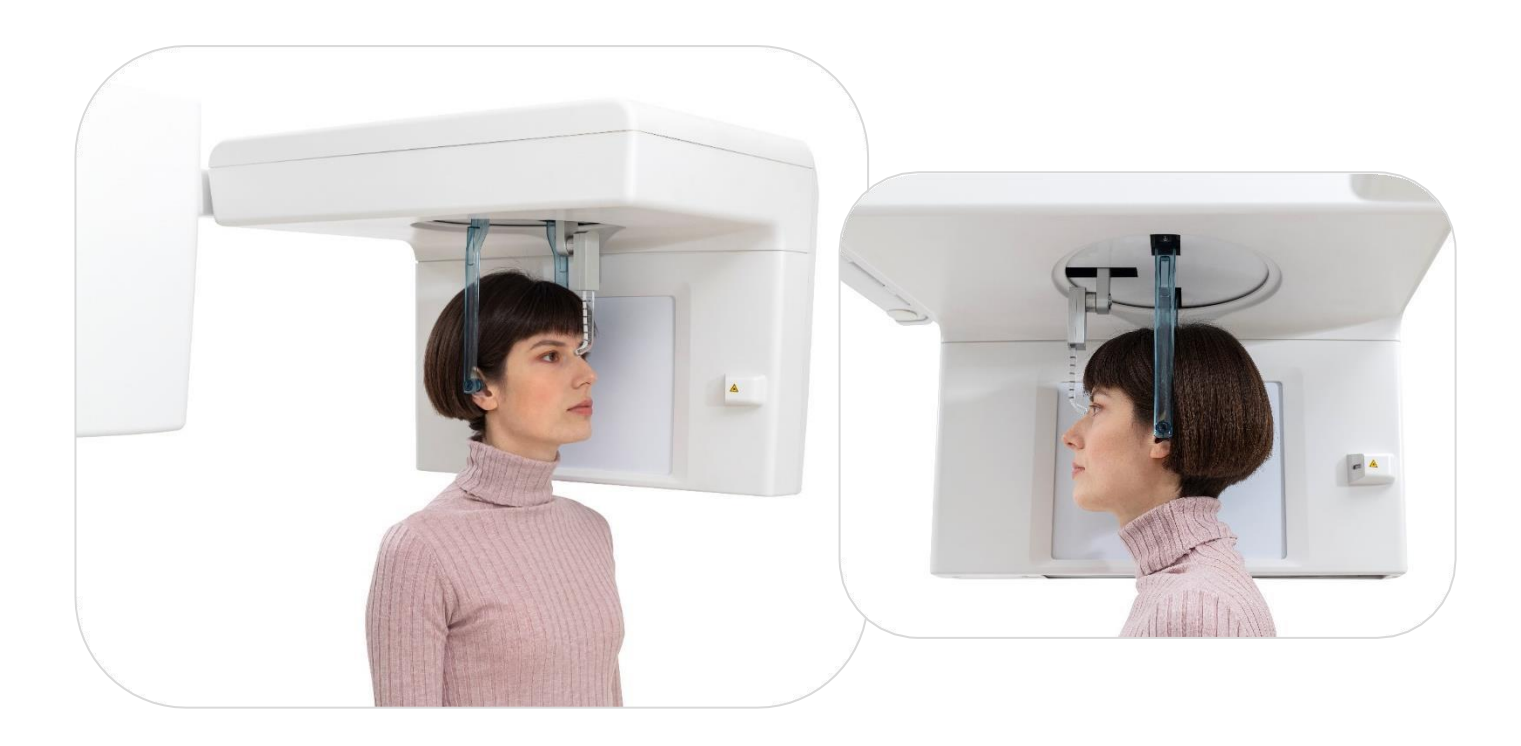

# Görüntü alma

Cihaz ve yazılım hazırlandıktan sonra ünite muayeneyi yapmaya hazır hale gelir. Hastadan şunları yapmasını isteyin:

- Dili damağa doğru konumlandırın, aksi takdirde dil ile damak arasındaki hava daha düşük bir absorbans alanı oluşturacak ve bu da film üzerinde daha koyu bir alan olarak sonuçlanacak ve bu da üst kesici dişlerin apeksini gizleyecektir.
- Diğer tüm koşulların değişmediğinden emin olarak öne çıkıp omurgayı uzatmak. Düzgün uzatılmazsa, omurga filmin ön kısmında daha düşük bir maruz kalan alanın (daha net) görünmesine neden olur.
- Aynada burun ucunu izleyin.
- Normal bir şekilde burnundan nefes alın ve rahatlayın.
- Görüntülerdeki bulanıklığı en aza indirmek için röntgen işlemi boyunca hareket etmeyin.

Radyasyondan korunan alanın arkasına geçin (hastayı görebileceğiniz yerden).

El kumandasını alın ve **maruziyet butonuna** basın. Bir bip sesi ve **X-Ray emisyon ışık sinyali**, radyasyonun devam ettiğini gösterir. Bip sesi duyulduğunda ve ünite durduğunda **SADECE** maruziyet butonuna bırakın.

Muayene bittiğinde hastadan üniteyi terk etmesini isteyin.

Görüntü monitörde belirir.

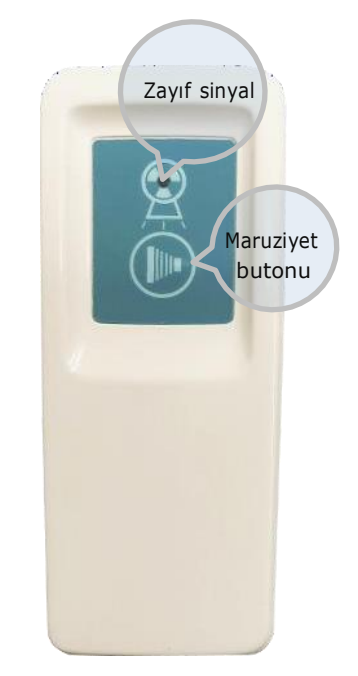

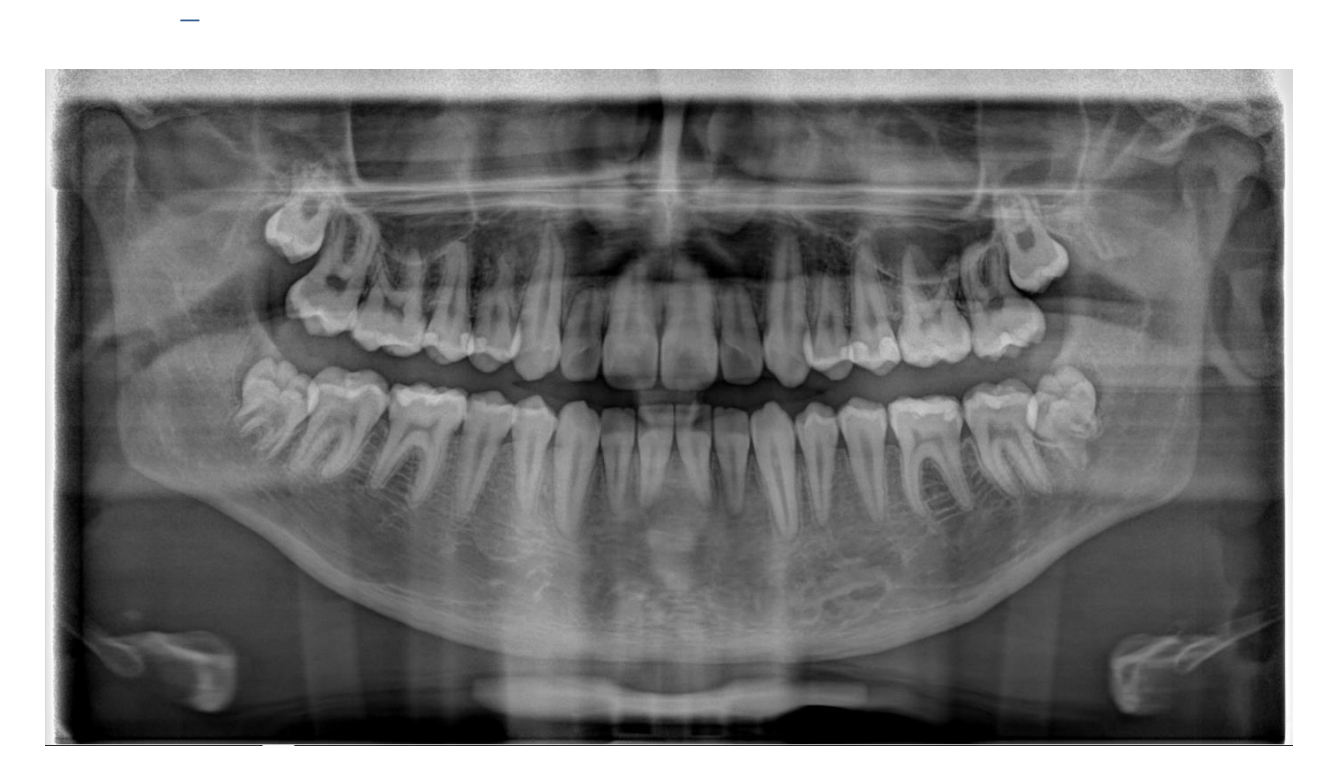

### Panoramik radyografi için sorun giderme

Panoramik radyografide en sık yapılan hatalar hastanın pozisyonu ile ilgilidir. Bu nedenle, yetersiz radyografların sayısını en aza indirmek ve hastanın gereksiz yere X-Ray ışınına maruz kalmasını önlemek için konumlandırma hataları azaltılmalıdır. Yanlış hasta duruşu ve hareketi, görüntüde bulanık alanlar olarak görünen ve mandibula alt sınırında büyük adım kusurları oluşturan bir "hayalet görüntü" üretebilir.

Hastayı konumlandırırken aşağıdaki noktaları göz önünde bulundurun:

#### Hastanın baş pozisyonu

Radyografik muayene sırasında hastalar genellikle başlarını sağa veya sola yatırırlar veya döndürürler. Hastalar başlarını eğdiklerinde, görüntülenen yapılar asimetrik hale gelir (eğime doğru olan taraf, karşı tarafa kıyasla boyut olarak küçülür) ve proksimal yüzeyler büyük ölçüde üst üste biner.

Hastalar başını bir tarafa çevirdiğinde orta hattın bir tarafındaki dişler uzamış, keskin proksimal yüzeyler üst üste binmiş, karşı taraftaki dişler ise kısalmış gibi görünür. Ayrıca, bir taraftaki çıkan mandibula diğerinden çok daha büyük görünür ve kondiller farklı boyutlarda görünür.

**Hastanın başı odağın önünde konumlandırılmış.** Bulanık, kısalmış ve daralmış bir görünüme sahip, özellikle ön dişler olmak üzere dental arklara sahip bir görüntüye yol açar. Ayrıca, premolarların etrafındaki proksimal alan ve ramus kolonu üst üste gelebilir.

**Hastanın başı odak düzleminin gerisindedir.** Dental arklar özellikle ön dişlerde bulanık görünür ve yatay yönde genişler. Ek olarak, kondiller filmin yan kenarlarında belirir .

**Hastanın başı geriye eğik.** Üst kesici dişlerin apeksleri odak dışında göründüğü için oklüzal düzlem düzleşir veya ters kavisli hale gelir. Ek olarak, interkondiler mesafenin artması nedeniyle kondiller görüntülenen alanın dışına yansıtıldı.

**Hastanın başı öne eğik**. Oklüzal düzlem aşırı derecede kavisli hale gelir. Bu senaryoda, alt kesici dişlerin apeksleri de odak dışında görünür. Ek olarak, anterior mandibulada hyoid kemiğin örtüşen görüntüleri belirgin olabilir. Ancak bunun nedeni kondillerin üst bölgelerinin görünmemesi ve interkondiler mesafenin daralması olabilir.

#### Çene Konumu

Bozulmaları önlemek için hastanın çenesi ve oklüzal düzlem doğru konumlandırılmalıdır. Oklüzal düzlem, yatay düzlemden -20° ila -30° arasında açılı olmalıdır. Çeneyi konumlandırmanın bir yolu, kulağın tragusunu gözün dış köşesine bağlayan çizgiyi yere paralel olacak şekilde ayarlamaktır.

**Çene yukarı kaldırılırsa**, radyografideki oklüzal düzlem düz veya ters görünecek ve görüntü bozulacaktır. Ayrıca radyoopak damak kemiğinin gölgesi maksiller dişlerin kökleriyle örtüşebilir.

**Çene aşağı inidirilirse**, dişler üst üste gelir ve çenenin simfizi görünmeyebilir. Ek olarak, her iki mandibular kondil görüntünün üst kenarından dışarı çıkıyormuş gibi görünebilir .

#### Dil Konumu

Panoramikde üst dişlerin apeksinde radyolüsent bir bandın varlığı dilin üst damakla temasının yeterli olmadığının göstergesidir. Ayrıca dil damağa yerleştirilmezse veya dudaklar açık kalırsa kuronlardaki insizal bölge hava boşluğu tarafından kapatılabilir. Dilin dorsumu ile sert ve yumuşak damak (palatoglossal hava boşlukları) arasındaki karanlık hava boşluğu, maksiller dişlerin apikal bölgesini gizler.

Radyografi sırasında santral kesici diş apeksinin yanlış teşhis edilmesine neden olabilecek bu hataya açık durumdan kaçınmak için hastadan dilini damağa (ağız çatısına) yapışacak şekilde konumlandırması ve dil hareketini önlemek için tükürüğü yutmaması istenmelidir..

### Sorun giderme

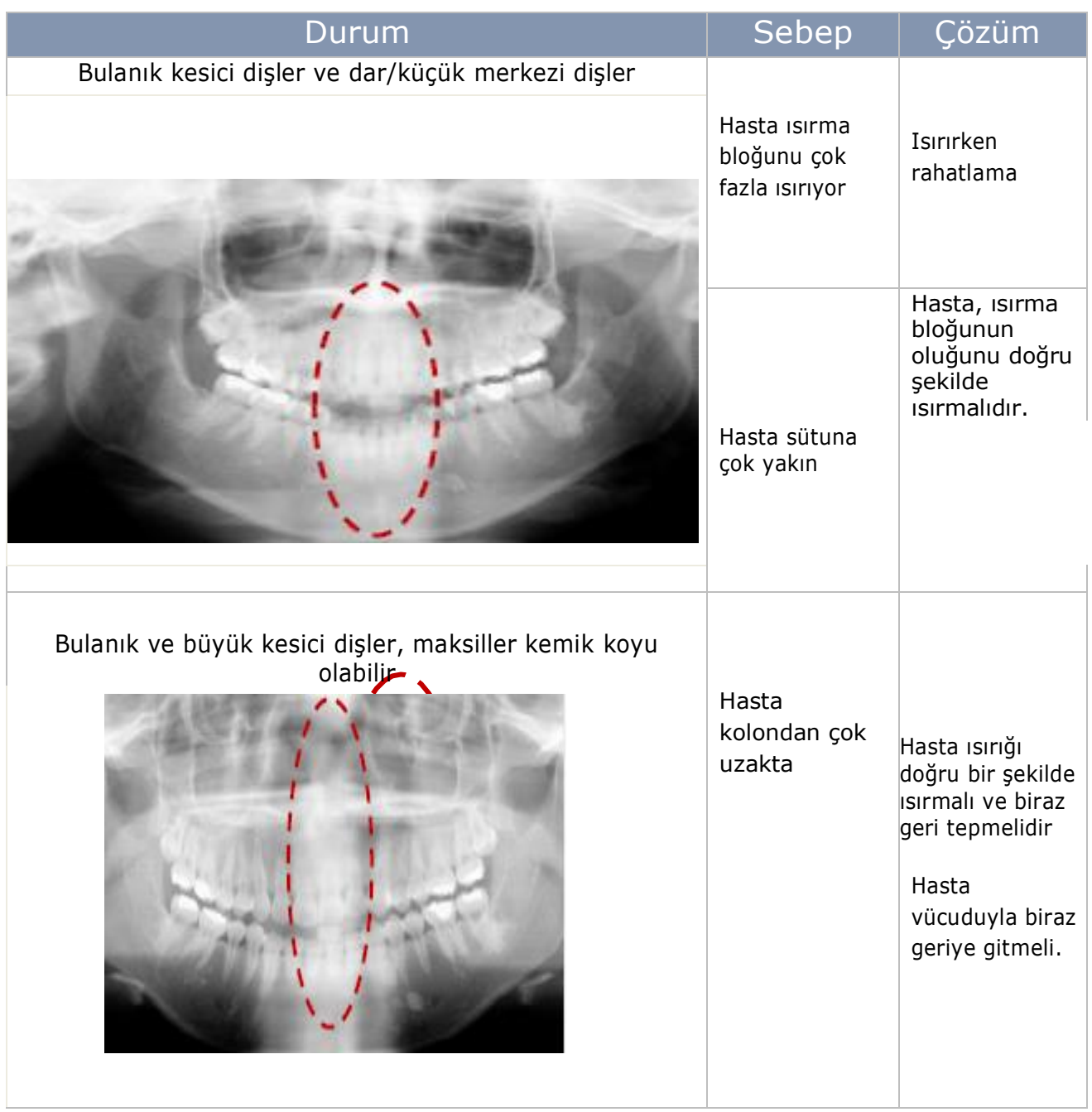

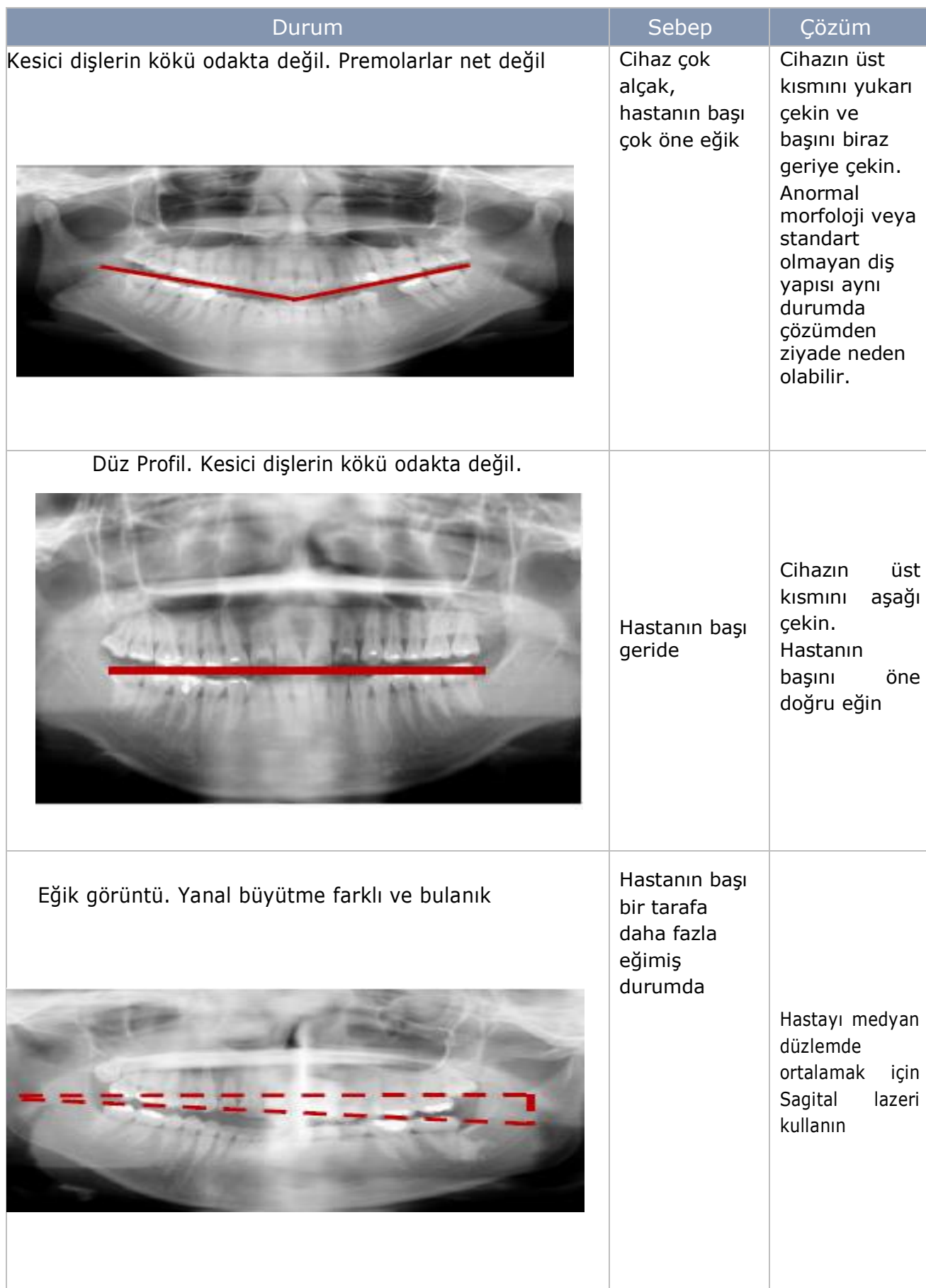

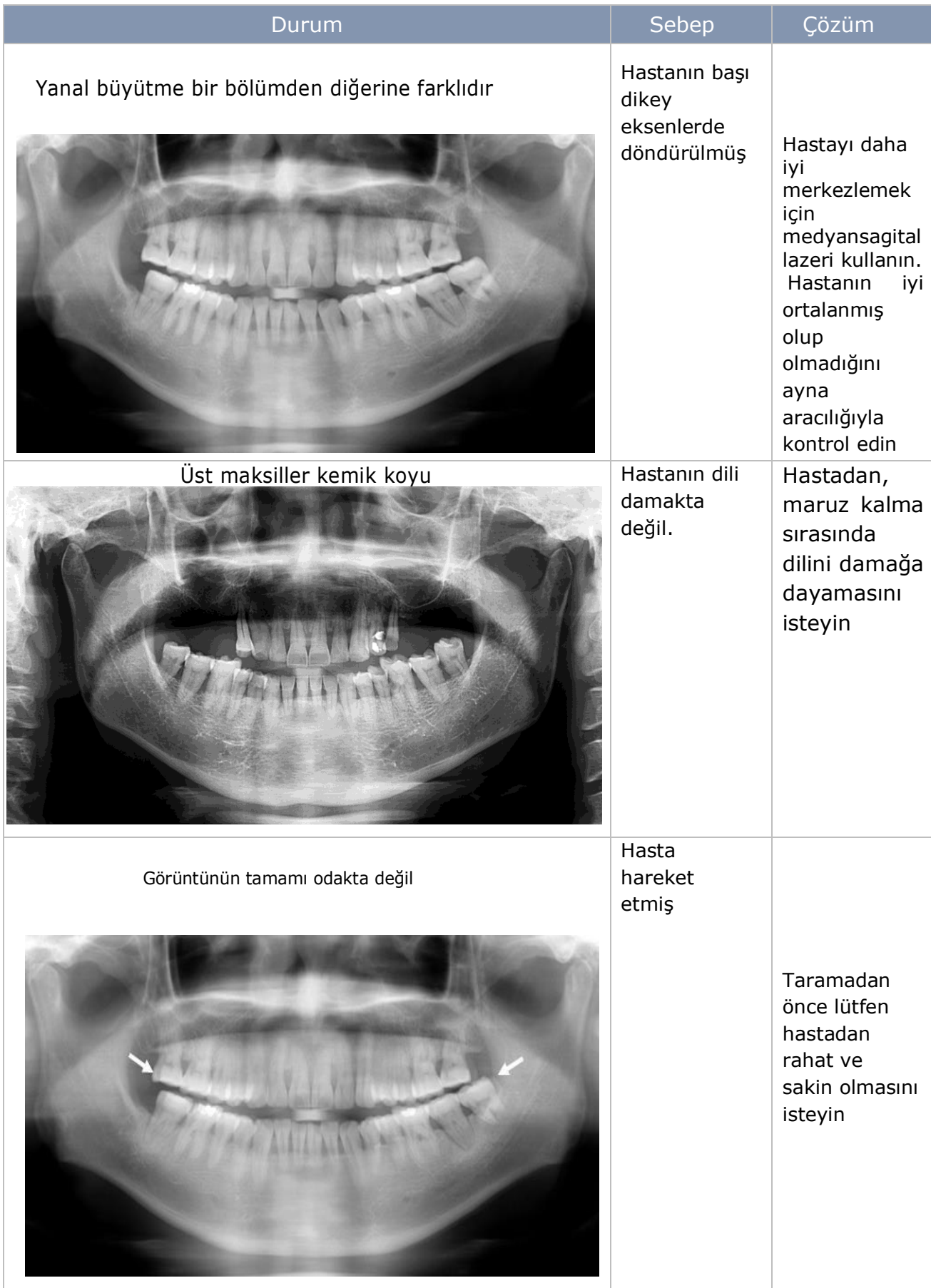

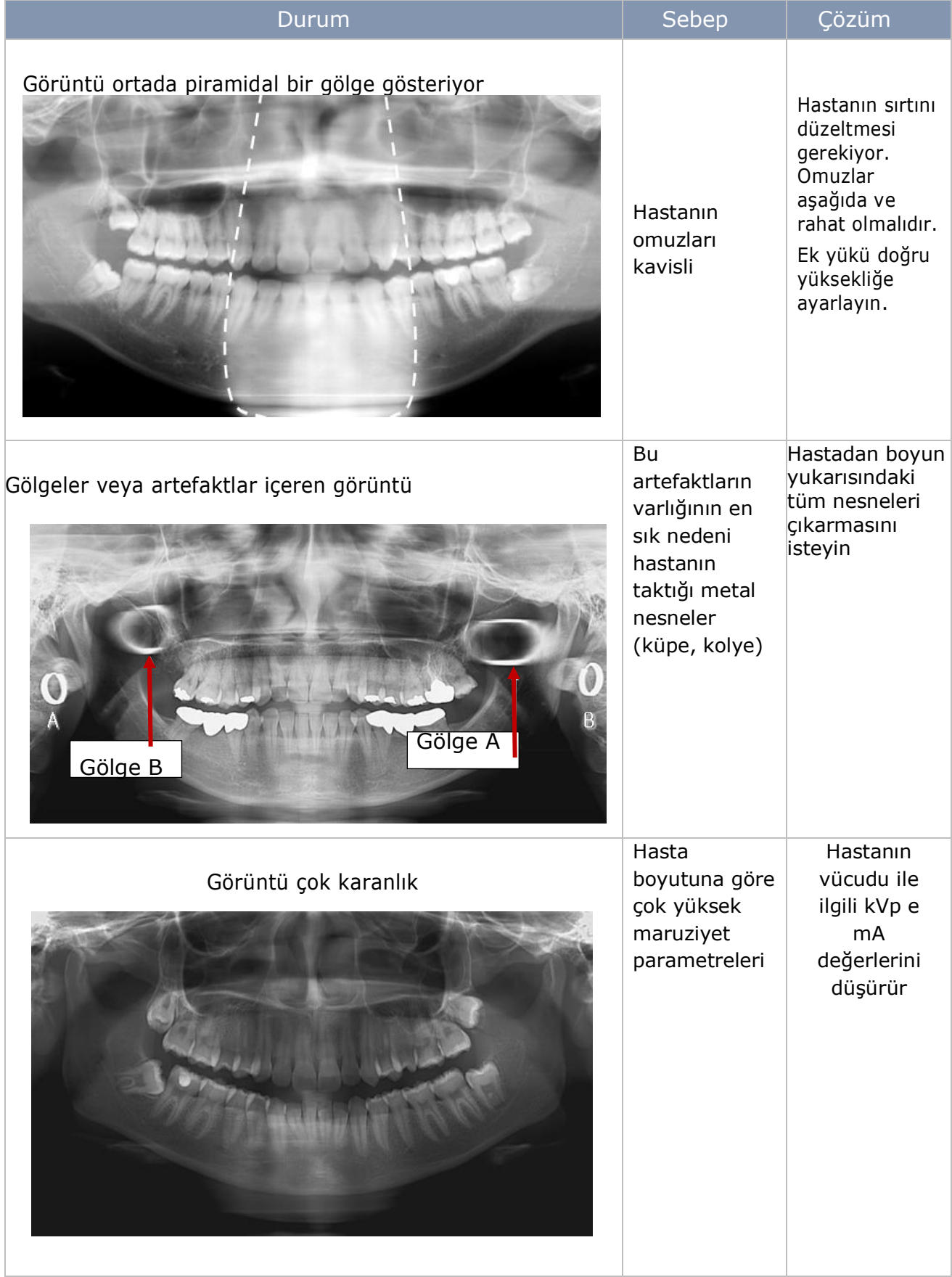

# SİSTEM BAKIM İŞLEM KAYDI

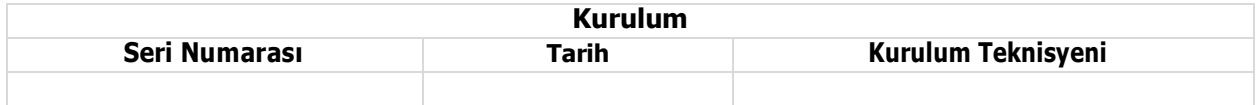

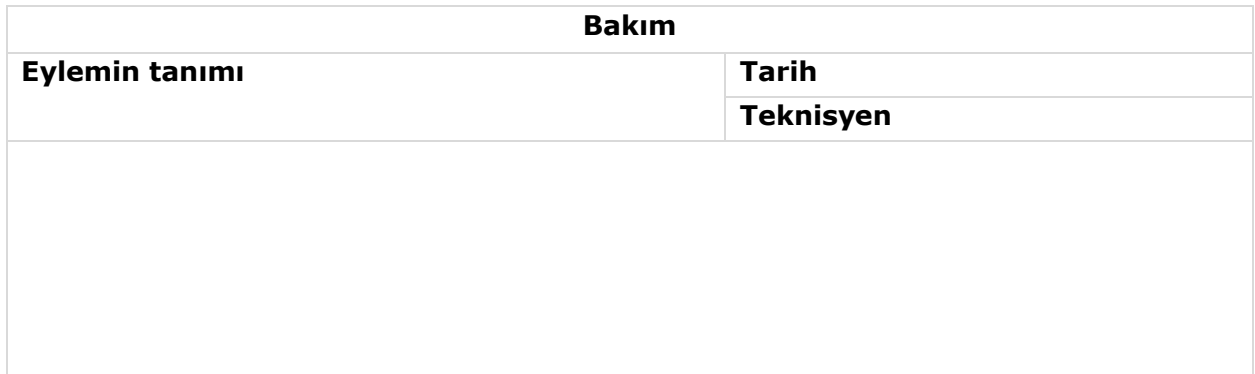

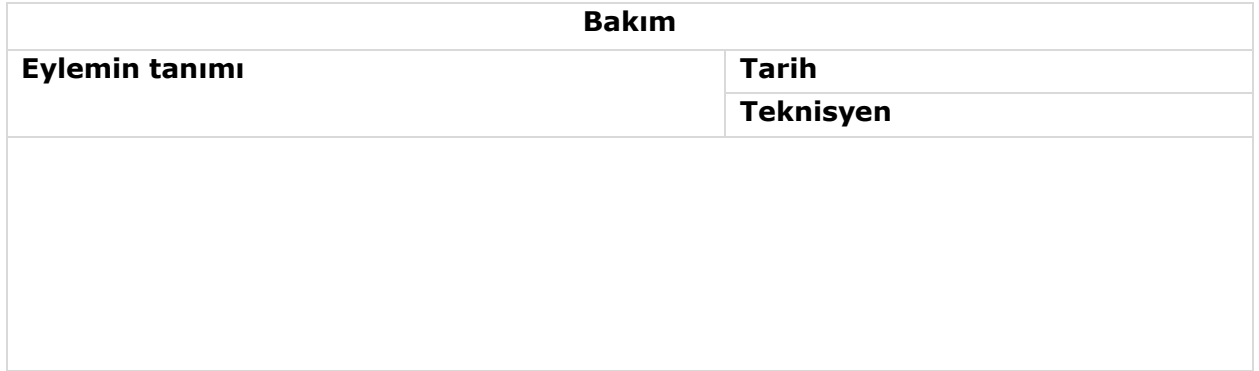

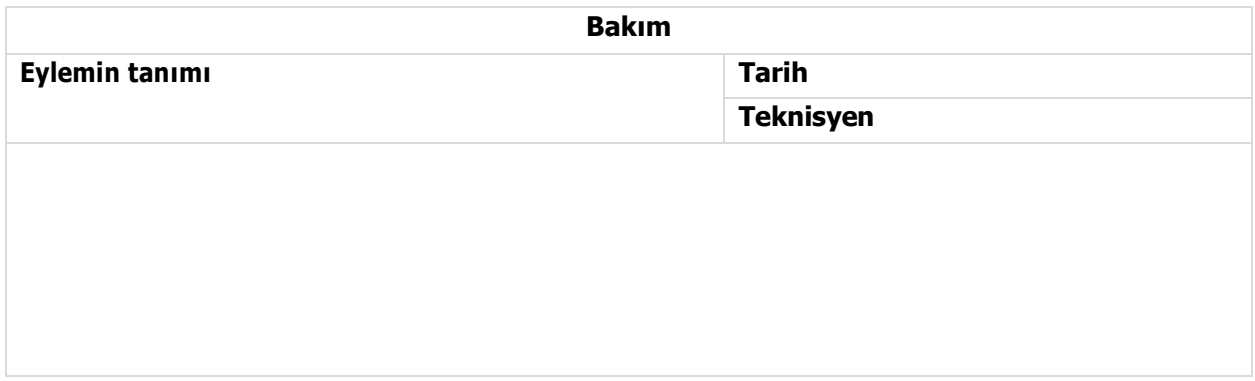